*User's Manual*

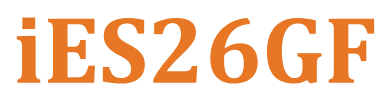

**Intelligent 26 Port Managed Gigabit Ethernet Switch IEC61850-3 and IEEE1613 Compliant**

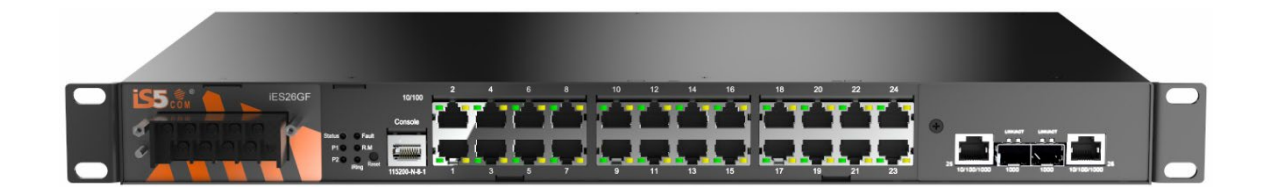

**Version 1.92.4, Nov 2023**

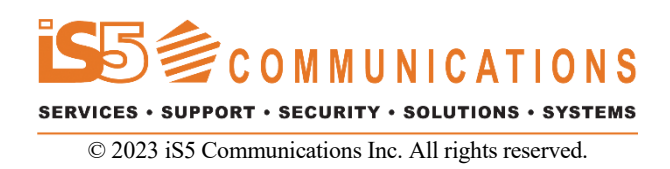

UM-iES26GF-1.92.4-EN.docx

## **COPYRIGHT NOTICE**

© 2023 iS5 Communications Inc. All rights reserved.

No part of this publication may be reproduced in any form without the prior written consent of iS5 Communications Inc. (iS5).

## **TRADEMARKS**

iS5Com is a registered trademark of iS5. All other trademarks belong to their respective owners.

## **REGULATORY COMPLIANCE STATEMENT**

Product(s) associated with this publication complies/comply with all applicable regulations. For more details, refer to the Technical Specifications section.

## **WARRANTY**

iS5 warrants that all products are free from defects in material and workmanship for a specified warranty period from the invoice date (5 years for most products). iS5 will repair or replace products found to be defective within this warranty period including shipping costs. This warranty does not cover product modifications or repairs done by persons other than iS5-approved personnel, and this warranty does not apply to products that are misused, abused, improperly installed, or damaged by accident.

Refer to the Technical Specifications section for the actual warranty period(s) of the product(s) associated with this publication.

## **DISCLAIMER**

Information in this publication is intended to be accurate. iS5 shall not be responsible for its use or infringements on third-parties because of the use of this publication. There may occasionally be unintentional errors on this publication. iS5 reserves the right to revise the contents of this publication without notice.

## **CONTACT INFORMATION**

#### **iS5 Communications Inc.**

5895 Ambler Drive, Mississauga, ON, L4W 5B7 Tel: 1+ 905-670-0004 Website: [www.iS5Com.com](http://www.is5com.com/)

#### **Technical Support**

E-mail: [support@iS5Com.com](mailto:support@iS5Com.com)

#### **Sales Contact**

E-mail: [info@is5com.com](mailto:sales@iS5Com.com)

## **Table of Contents**

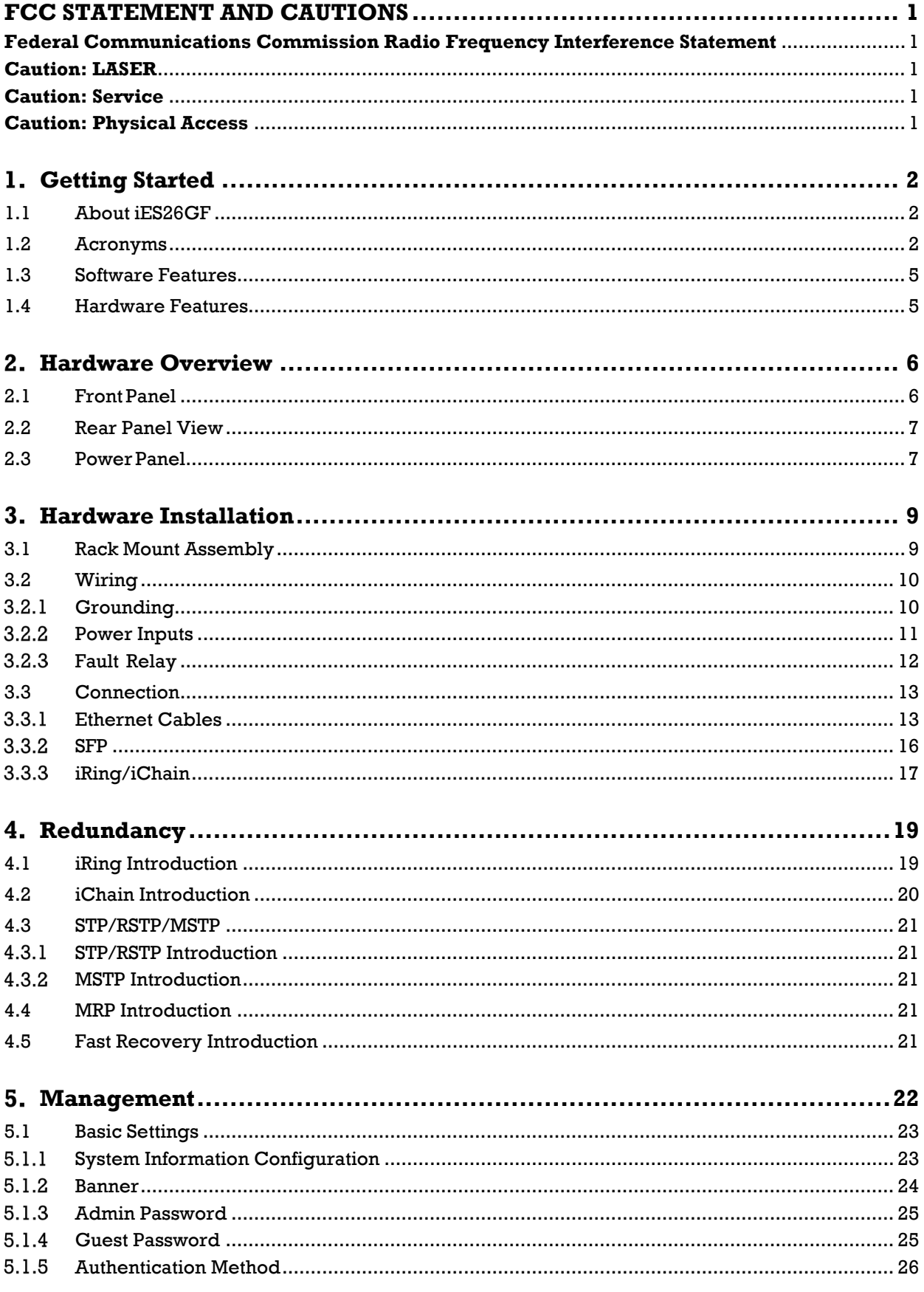

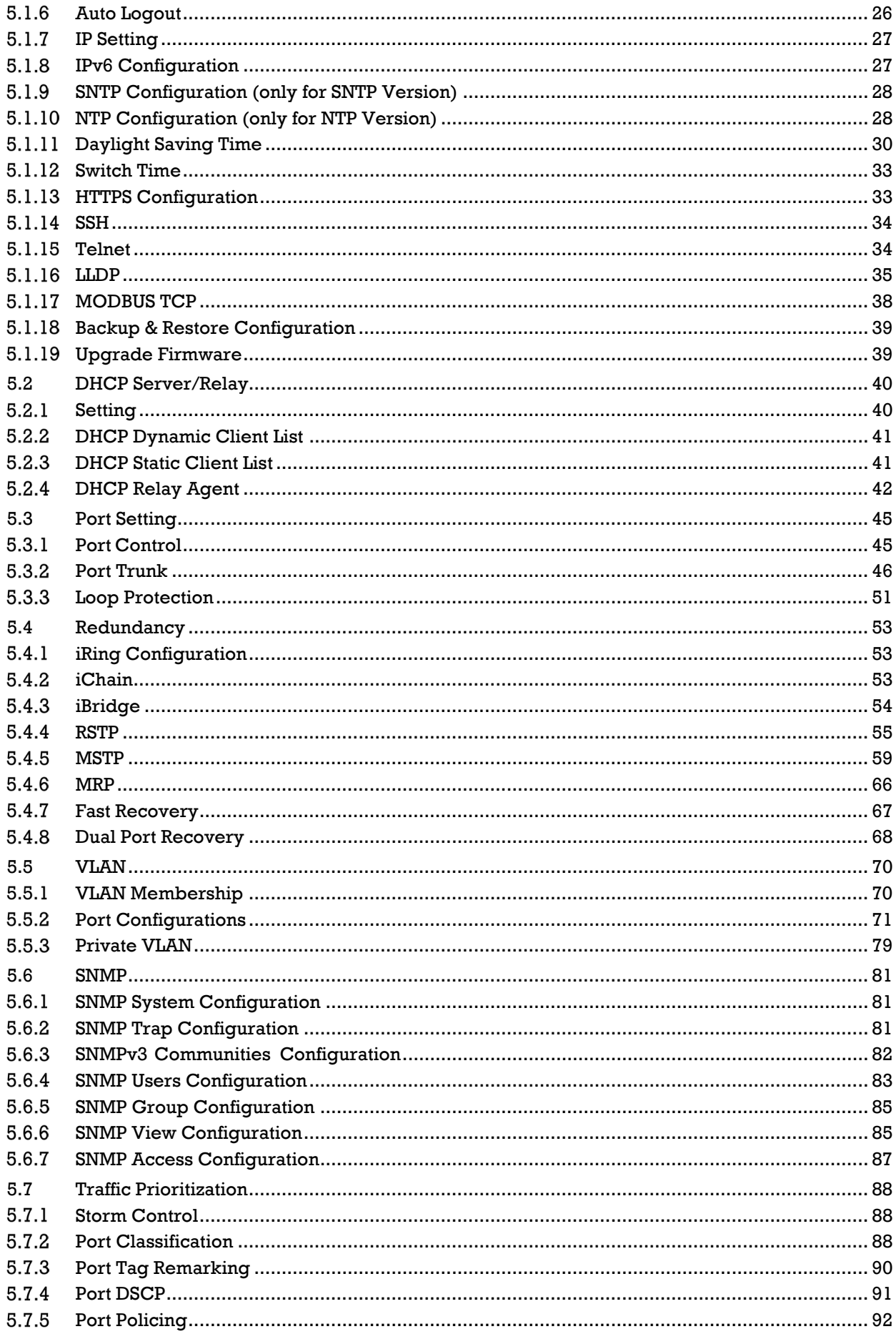

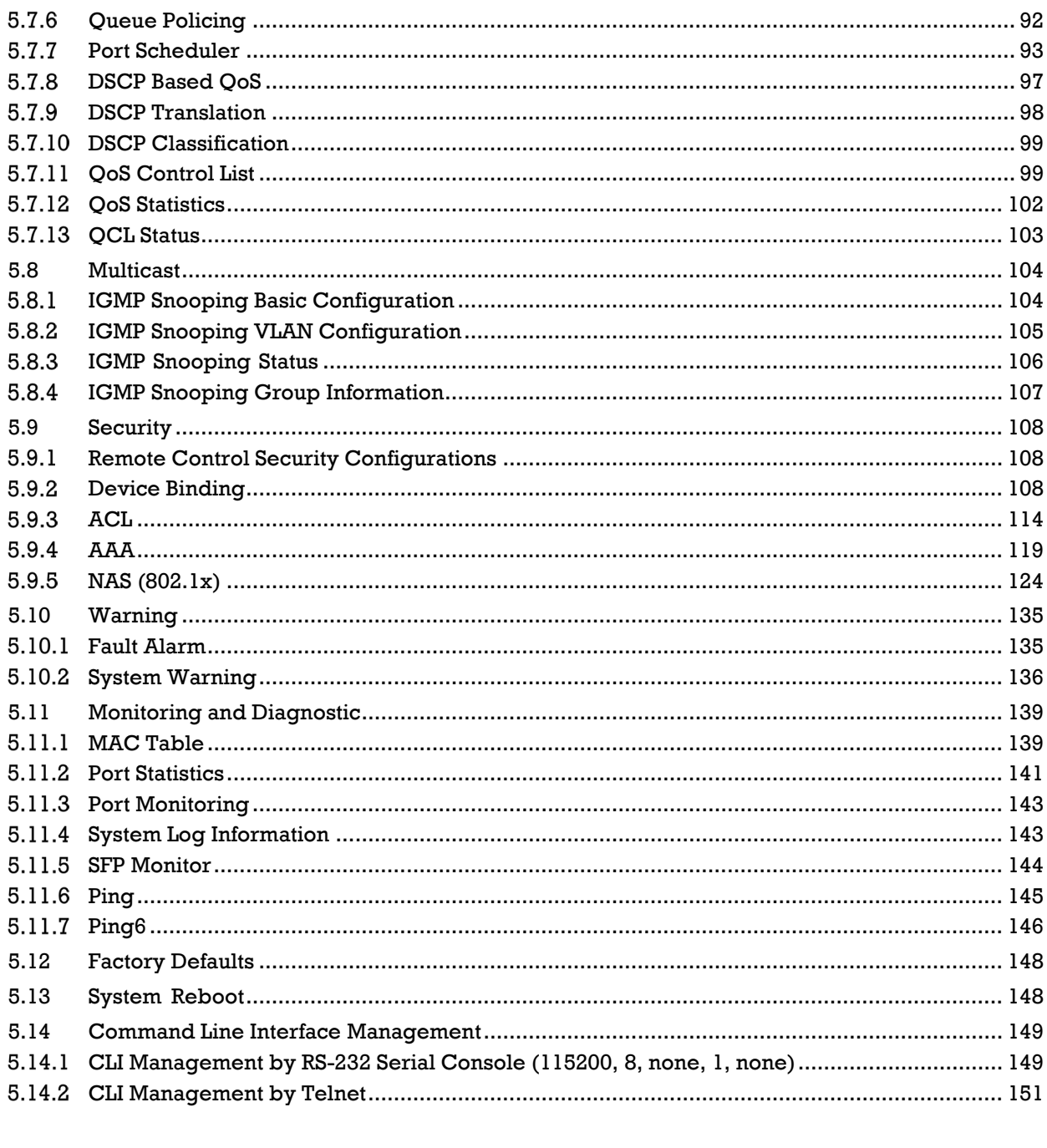

# 

# **Table of Figures**

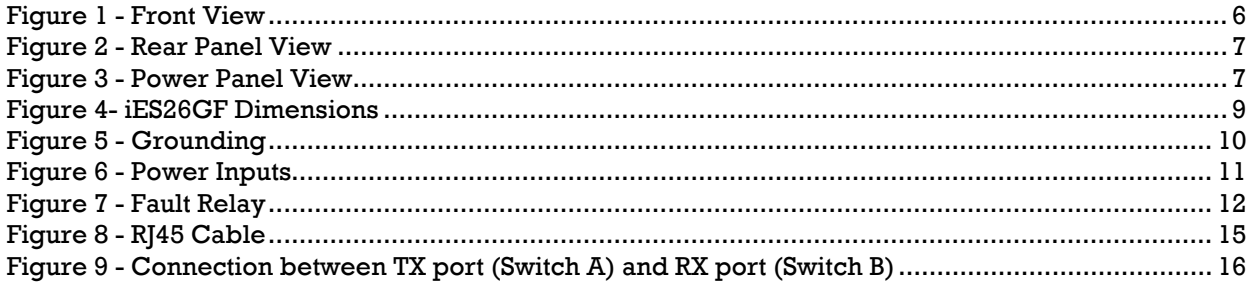

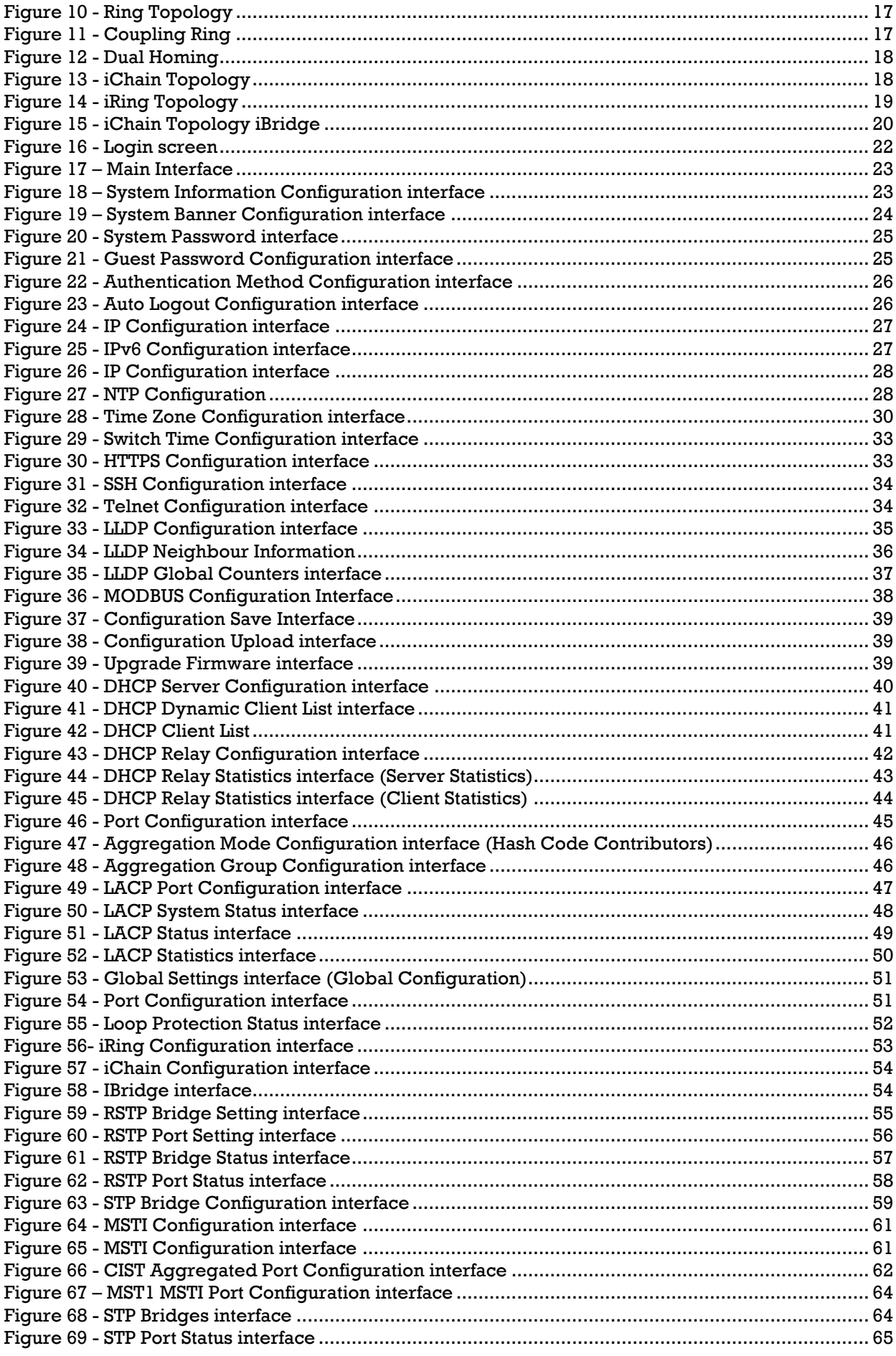

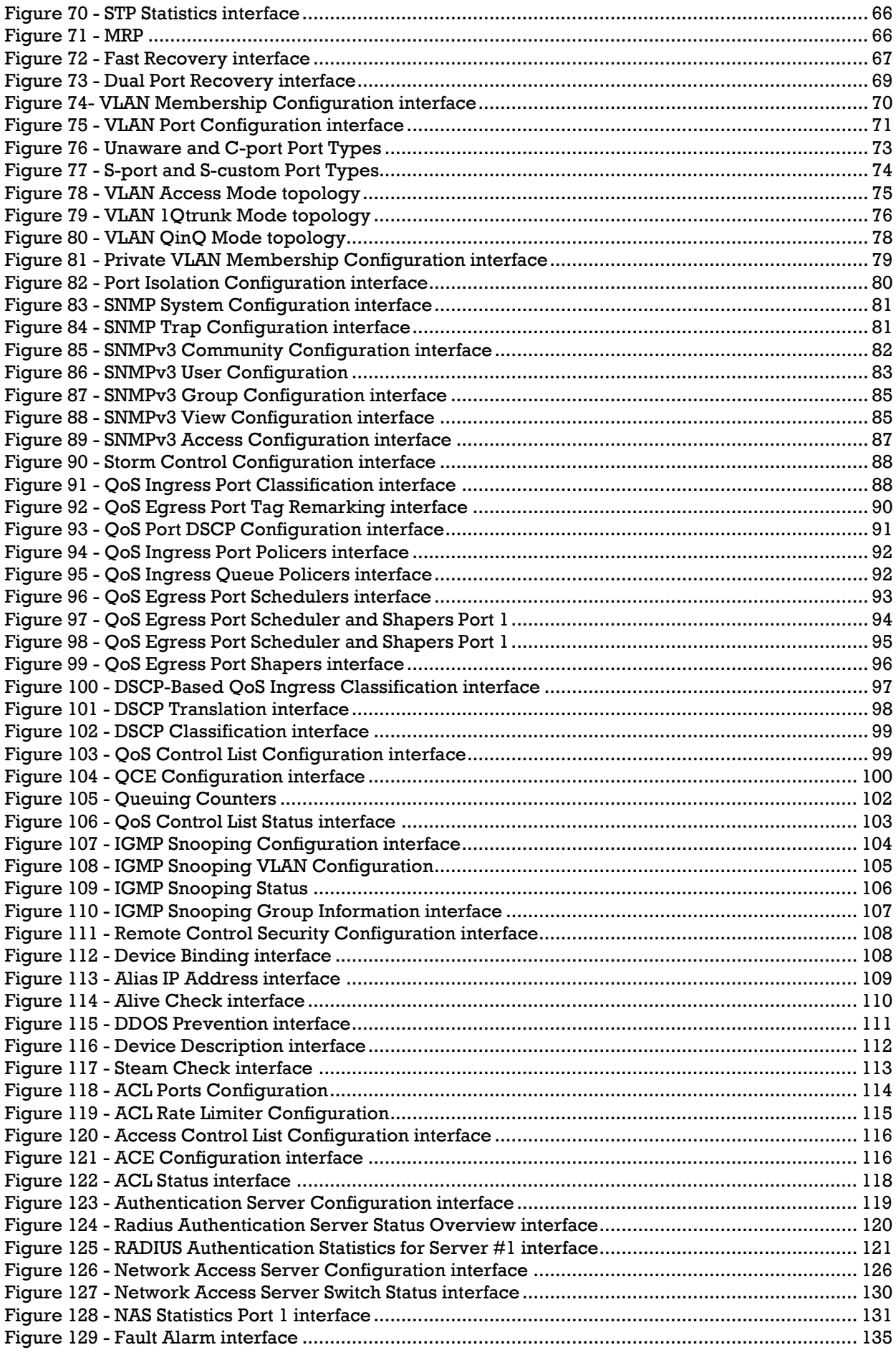

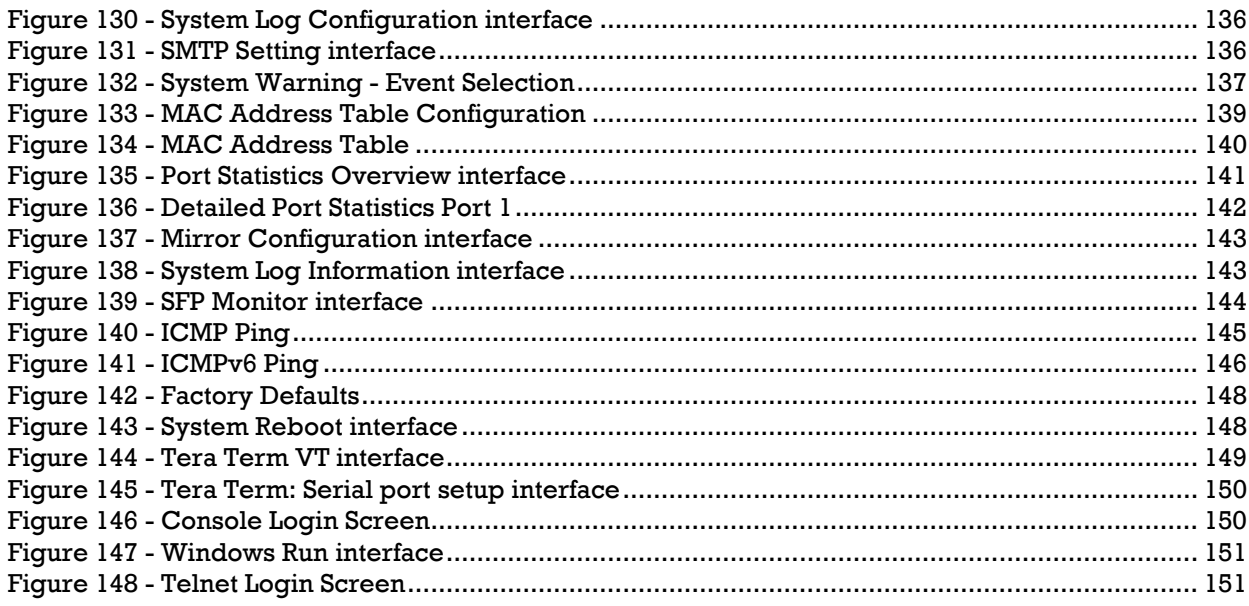

# **Table of Tables**

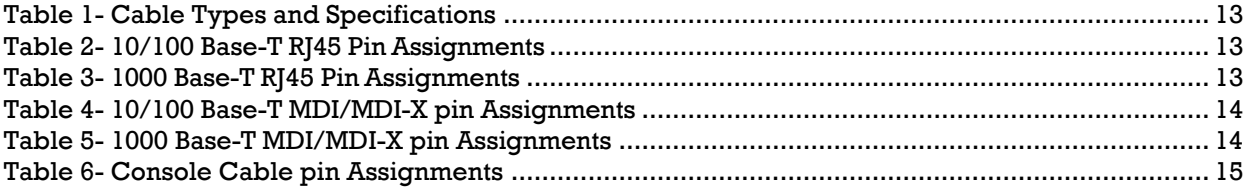

# <span id="page-8-0"></span>**FCC STATEMENT AND CAUTIONS**

### <span id="page-8-1"></span>**Federal Communications Commission Radio Frequency Interference Statement**

This equipment has been tested and found to comply with the limits for a Class A digital device pursuant *to Part 15 of the FCC Rules. These limits are designed to provide reasonable protection against harmful interference when the equipment is operated in a commercial environment. This equipment can generate, use,andradiateradiofrequencyenergy. If notinstalledandusedin accordance with the instruction manual, may cause harmful interference to radio communications. Operation of this equipment in a residential area is likely to cause harmful interference in which case the user will at his/her own expense, be required to correct the interference.*

*This is a class A product. In a domestic environment, this product may cause radio interference in which case the user may be required to take adequate measures.*

#### <span id="page-8-2"></span>**Caution: LASER**

This product contains a laser system and is classified as a CLASS 1 LASER PRODUCT. Use of controls or *adjustments or performance of procedures other than those specified herein may result in hazardous radiation exposure.*

#### <span id="page-8-3"></span>**Caution: Service**

*This product contains no user-serviceable parts. Attempted service by unauthorized personnel shall render all warranties null and void.*

*Changes or modifications not expressly approved by iS5 Communications Inc. could invalidate specifications, test results, and agency approvals, and void the user's authority to operate the equipment.*

*Should this device require service, please contact support@iS5Com.com.*

#### <span id="page-8-4"></span>**Caution: Physical Access**

*This product should be installed in a restricted access location. Access should only be gained by qualified service personnel or users who have been instructed on the reasons for the restrictions applied at the location, and any precautions that have been taken. Access must only be via the use of a tool or lock and key, or other means of security, and is controlled by the authority responsible for the location.*

# <span id="page-9-0"></span>**GETTING STARTED**

## <span id="page-9-1"></span>**1.1 About iES26GF**

The iES26GF is a powerful managed industrial switch for power station applications with many features. The iES26GF is an IEC 61850-3 and IEEE 1613 compliant switch which can operate under a wide temperature range, in dusty environments, and humid conditions.

It can be managed by the WEB, TELNET, the Console, or other third-party SNMP software. It can also be managed by iS5Com's network management suite iManage. iManage has a friendly and powerful interface which can be used to configure easily multiple switches at the same time and monitor switch's status.

## <span id="page-9-2"></span>**1.2 Acronyms**

The following table shows all acronyms used in this document.

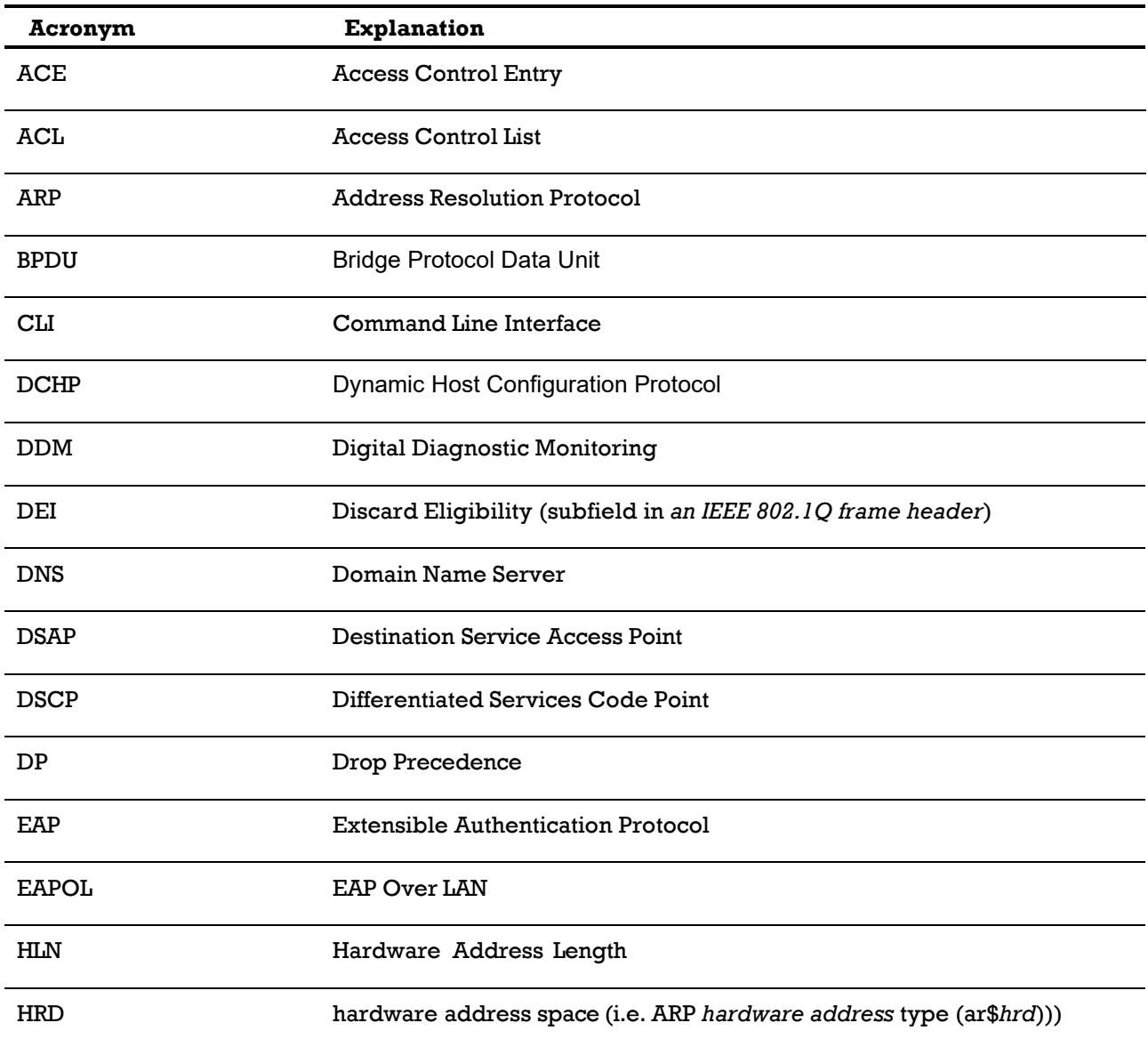

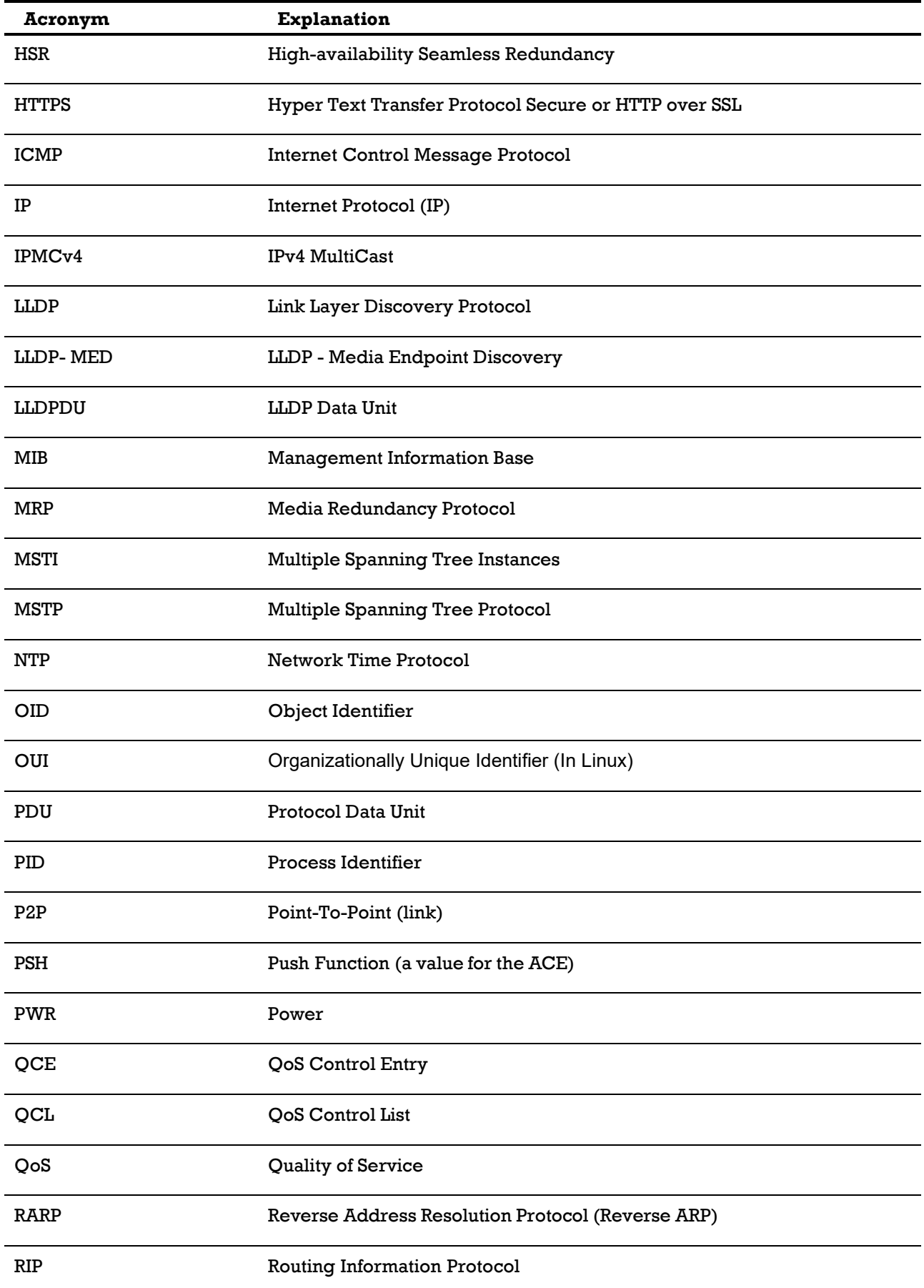

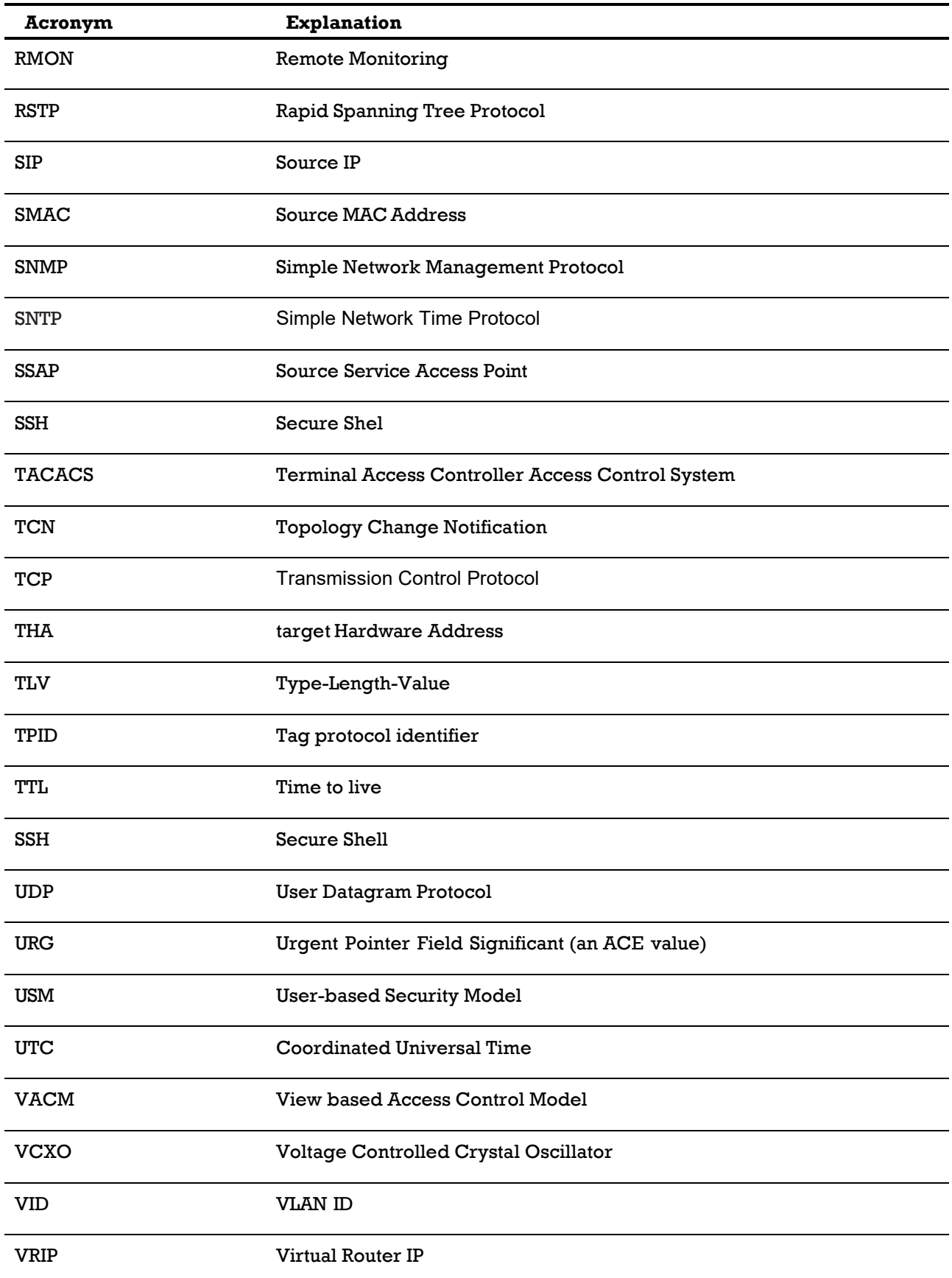

## <span id="page-12-0"></span>**1.3 Software Features**

- Dynamic Host Configuration Protocol (DHCP) server function (5.2)
- Web or CLI based Management (RS-232 Serial Console or Telnet/SSH) (5.14)
- Redundancy—RSTP/MSTP, Fast Recovery and Dual Port Recovery
- VLAN (802.1Q) to segregate and secure network traffic (5.5)
- Supports SNMPv1/v2/v3 (5.6)
- Traffic Prioritization—Storm Control and Quality of Service (QoS) including DSCP Based QoS Ingress Port Classification (5.7)
- Multicast traffic—IGMP Snooping (IGMP v1/v2 / v3) and Unregistered IPMCv4 Flooding enabled (5.8)
- Security—Access Control List (ACL) for every port, AAA Radius Server Configuration, network access control (NAS) (802.1x), Remote Control Security, and Device Binding (5.9)
- Supports standard IEC 62439-2 MRP (Media Redundancy Protocol) functionality
- Warnings (Syslog and SMTP) and Fault Alarm (power failure) (5.10)
- Monitoring and Diagnostics—MAC Table and Port Statistics (ports monitoring including for SFP ports, system information, issuing ICMP PING packets for troubleshoot IP connectivity issues) (5.11)

## <span id="page-12-1"></span>**1.4 Hardware Features**

- Isolated redundant power inputs—dual inputs of 18-36VDC or 36-75VDC, or 110-370VDC or 90-264VAC
- Operating Temperature—from -40°C to 85°C
- Operating Humidity—5% to 95%, non-condensing
- Up to  $24 \times 10/100$ Base-T(X) RJ45 Ethernet ports
- 2 X 10/100/1000Base-T(X) RJ45, or 2 X 1000Base-X SFP, or Combo 2 X 10/100/1000Base-T(X) RJ45 and 2 X 1000Base-X SFP, or 2 X 1000SX MM SC/ST, or 2 X 1000LX SM SC/ST
- 1 x Console Port
- Dimensions—486 (W) x 290 (D) x 44 (H) mm (19.12 x 11.41x 1.74 inches)
- 19 inches rack mountable, IP40 galvanized steel chassis

#### <span id="page-13-0"></span> $2.$ **HARDWARE OVERVIEW**

## <span id="page-13-1"></span>**2.1 Front Panel**

#### **Product description**

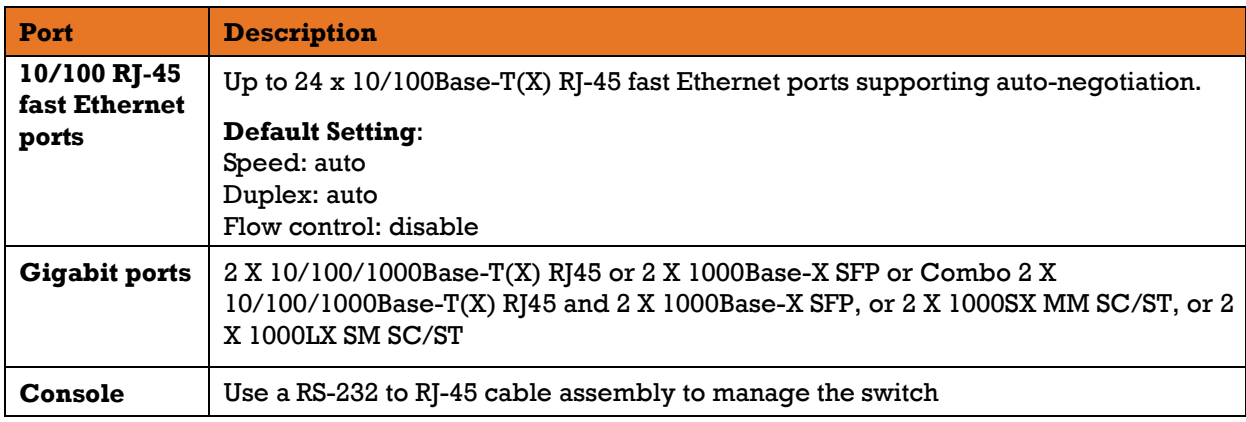

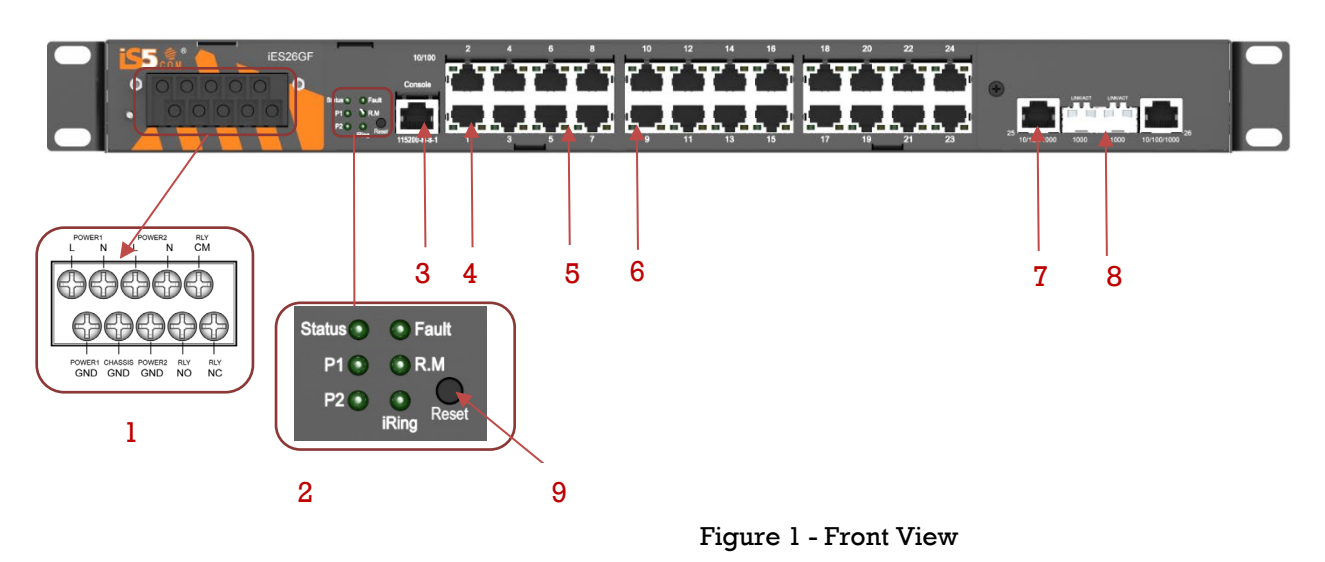

<span id="page-13-2"></span>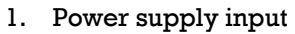

- 2. LED Status:
	- P1 LED: PWR1, shows status of power supply 1
	- P2 LED: PWR2, shows status of power supply 2
	- Status LED: **ON** when the system is ready
	- R. M LED: Ring master. **ON** indicates that the switch is operating as the Master
	- iRing LED: **ON** indicates that iRing is activated.
	- Fault LED: **ON** (amber) indicates that a fault occurred. Fault relay, power failure or port down/fail.
- 3. RS-232 Console Port; Set connection at 115200bps, N, 8, 1
- 4. 10/100Base-T(X) Ethernet ports
- 5. LED for Ethernet ports Link status
- 6. LED for Ethernet ports ACT status
- 7. 1000Base-X fiber ports
- 8. 10/100/1000Base-T(X) Ethernet port
- 9. Reset Button

## <span id="page-14-0"></span>**2.2 Rear Panel View**

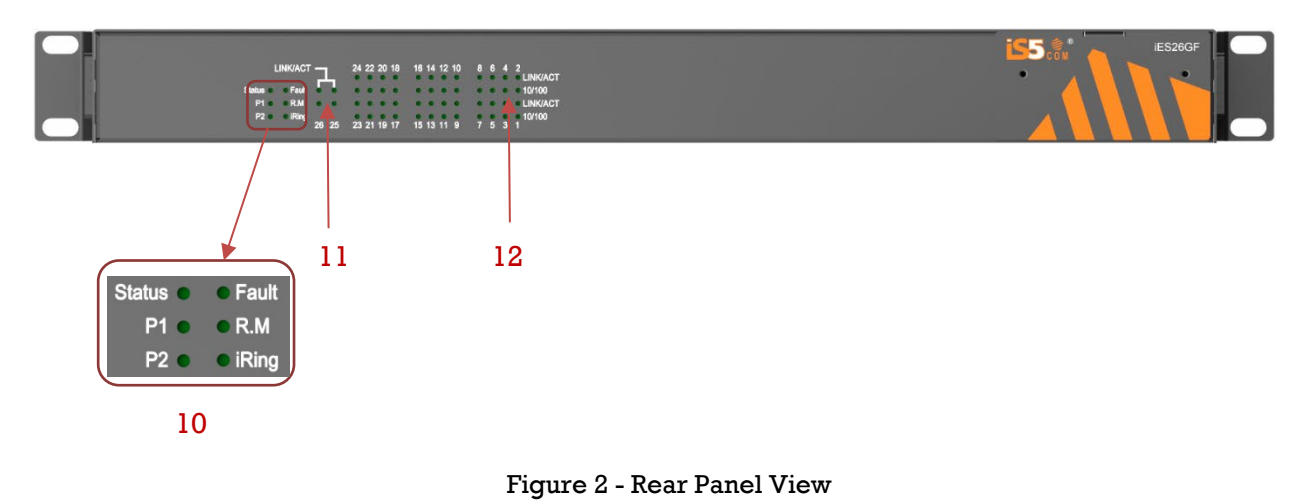

<span id="page-14-2"></span>10. LED Status (rear panel)

- Status LED: **ON** when the system is ready
- P1 LED: PWR1, it shows status of power supply one (1)
- P2 LED: PWR2, it shows status of power supply two (2)
- Fault LED: **ON** (amber) indicates that a fault occurred. Fault relay, power failure, or port down/failed for ports 25 and 26 (Link/ACT status)
- R. M LED: Ring master. **ON** indicates that the switch is operating as the Master
- iRing LED: **ON** indicates that iRing is activated.

11. LED for ports 25 and 26 Link / ACT status

12. LED for Combo Copper Ports Link/ACT status

## <span id="page-14-1"></span>**2.3 Power Panel**

The iES26GF's power connections are as follows:

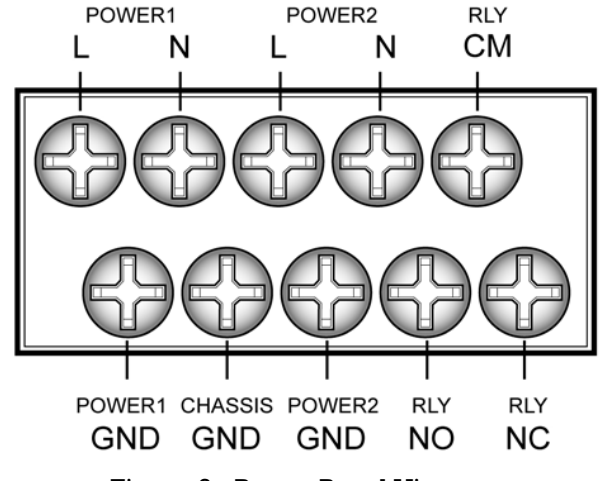

#### Figure 3 - Power Panel View

#### <span id="page-14-3"></span>**Note:**

RLY COM– Relay Com RLY NO – Relay Normal Open RLY NC – Relay Normal Close

#### **Chassis Connections**

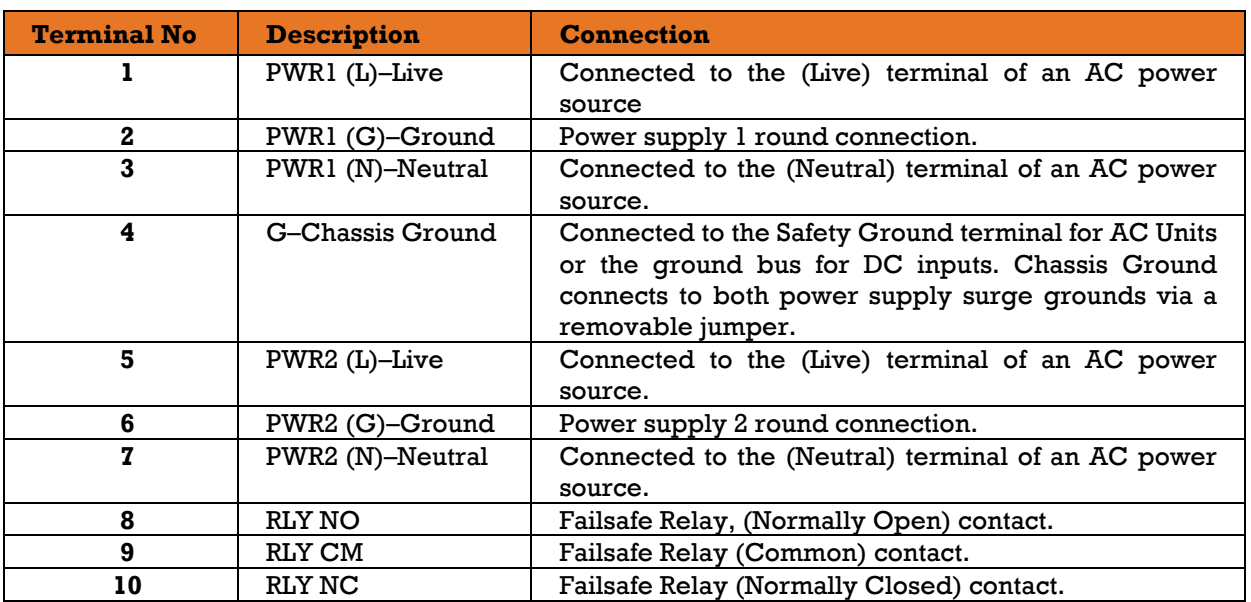

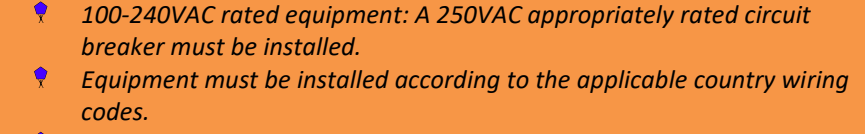

*When equipped with a HI voltage power supply and DC backup,* 

 $\mathbf i$ 

j.

- $\bullet$ *88-300VDC rated equipment: A 300VDC appropriately rated circuit breaker must be installed.*
- *A circuit breaker is not required for DC power supply voltages of 10-48VDC.*
- *For Dual DC power supplies, separate circuit breakers must be installed and separately identified.*
- $\bullet$ *Equipment must be installed according to the applicable country wiring*

#### <span id="page-16-0"></span> $3.$ **Hardware Installation**

## <span id="page-16-1"></span>**3.1 Rack Mount Assembly**

The iES26GF comes with a kit for rack mount assembly.

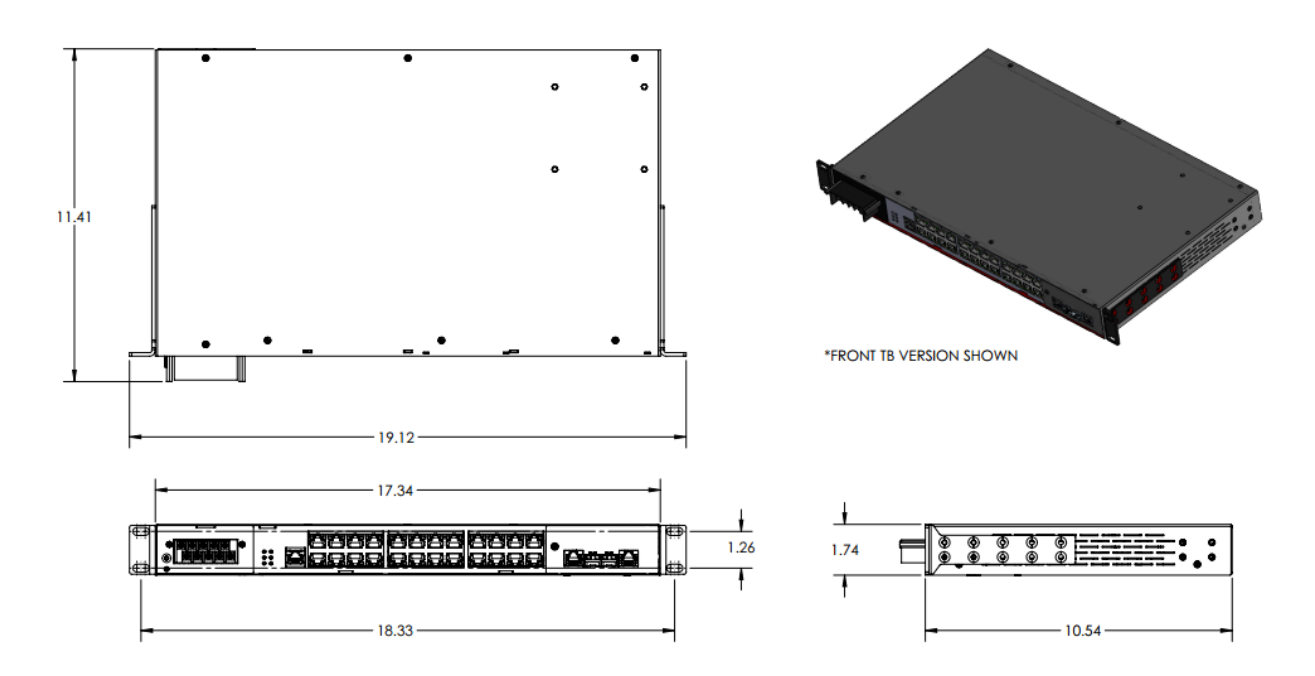

<span id="page-16-2"></span>Figure 4- iES26GF Dimensions

## <span id="page-17-0"></span>**3.2 Wiring**

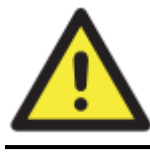

#### **WARNING**

Do not disconnect modules or wires unless power has been turned off or the area is known to be non-hazardous. Ensure that the proper supply voltage is supplied as indicated on the power supply label.

#### **ATTENTION**

- 1. Be sure to disconnect the power cord before installing and/or wiring your switches.
- 2. Calculate the maximum possible current in each power wire and common wire. Observe all electrical codes dictating the maximum current allowable for each wire size.
- 3. If the current goes above the maximum ratings, the wiring could overheat, causing serious damage to your equipment.
- 4. Use separate paths to route wiring for power and devices. If power wiring and device wiring paths must cross make sure the wires are perpendicular at the intersection point.
- 5. Do not run signal or communications wiring and power wiring through the same wire conduit. To avoid interference, wires with different signal characteristics should be routed separately.
- 6. You can use the type of signal transmitted through a wire to determine which wires should be kept separate. The rule of thumb is that wiring sharing similar electrical characteristics can be bundled together
- 7. You should separate input wiring from output wiring
- 8. It is advised to label the wiring to all devices in the system

### <span id="page-17-1"></span>**Grounding**

Grounding and wire routing help limit the effects of noise due to electromagnetic interference (EMI).

Run the ground connection from the Earth GND screw to the grounding surface prior to connecting devices.

<span id="page-17-2"></span>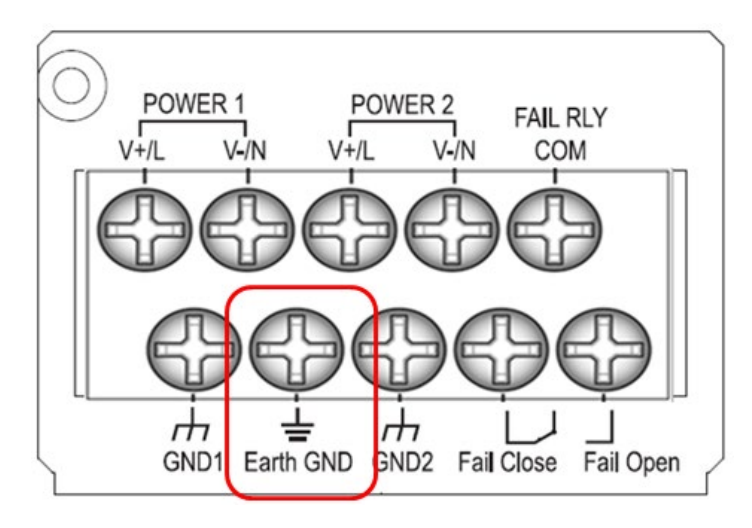

Figure 5 - Grounding

### <span id="page-18-0"></span>**Power Inputs**

The iES26GF supports dual redundant, hot swappable power supplies, Power Supply 1 (PWR1) and Power Supply 2 (PWR2). The connections for PWR1 and PWR2 are located on the terminal block. To connect power, follow the steps below:

- 1) Remove the cover designed for protection from the terminal block.
- 2) Connect the ground from the first power source to GND1 terminal screw.
- 3) Connect the Positive or Live from the first power source to the POWER 1 V+/L terminal screw.
- 4) Connect the Negative or Neutral from the first power source to the POWER 1 V-/N terminal screw.
- 5) If a redundant power supply is required repeat steps 2 to 4 connecting the wires from the second power source to the POWER 2 terminal screws.
- 6) To keep the wires from pulling loose, use a small flat-blade screwdriver to tighten the wireclamp screws on the front of the terminal block connector.
- 7) After wiring is completed, put the transparent cover back onto the terminal block

<span id="page-18-1"></span>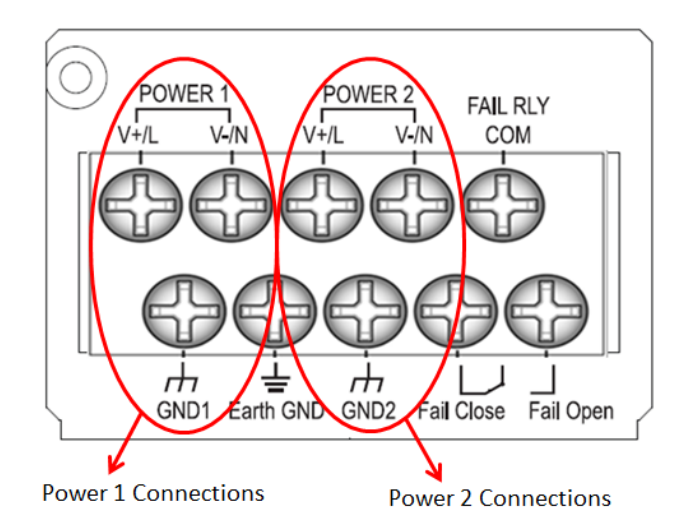

Figure 6 - Power Inputs

### <span id="page-19-0"></span>**Fault Relay**

The relay contact of the terminal block connector is used to detect user-configured events. The switch provides fail open and fail close options to form relay circuits based on requirements. The contacts are energized upon power-up of the unit and remain energized unless a critical error occurs. One common application for this output is to signal an alarm if a power failure or removal of control power occurs.

<span id="page-19-1"></span>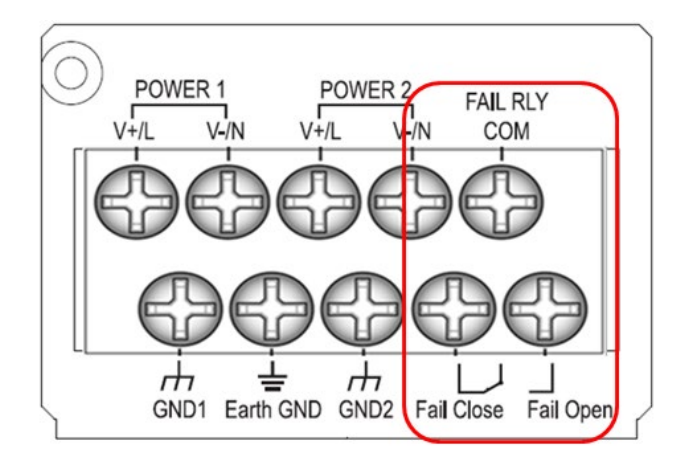

Figure 7 - Fault Relay

## <span id="page-20-0"></span>**3.3 Connection**

### <span id="page-20-1"></span>**Ethernet Cables**

The iES26GF switch has standard Ethernet ports. According to the link type, these switches use CAT 3, 4, 5, or 5e UTP cables to connect to other network devices i.e. PCs, servers, switches, routers, or hubs. Refer to the following table for cable specifications.

<span id="page-20-2"></span>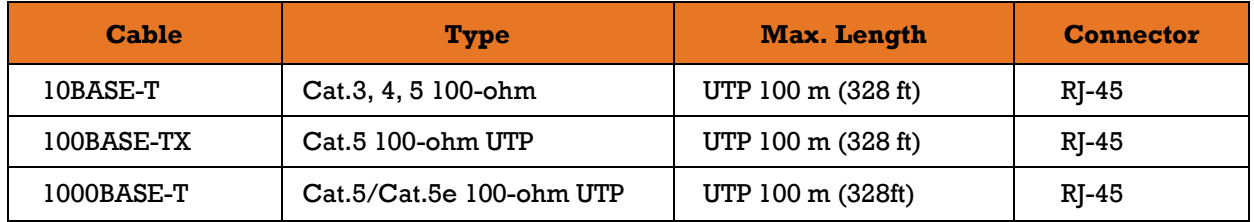

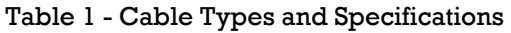

#### $3.3.1.1$ **100Base-T(X)/10Base-T Pin Assignments**

With 100Base-T(X)/10Base-T cable, pins 1 and 2 are used for transmitting data. Pins 3 and 6 are used for receiving data.

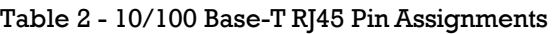

<span id="page-20-3"></span>

| <b>Pin Number</b> | <b>Assignment</b> |
|-------------------|-------------------|
|                   | $TD+$             |
| 2                 | TD-               |
| 3                 | $RD+$             |
| 4                 | Not used          |
| 5                 | Not used          |
| 6                 | RD-               |
| 7                 | Not used          |
| 8                 | Not used          |

Table 3 - 1000 Base-T RJ45 Pin Assignments

<span id="page-20-4"></span>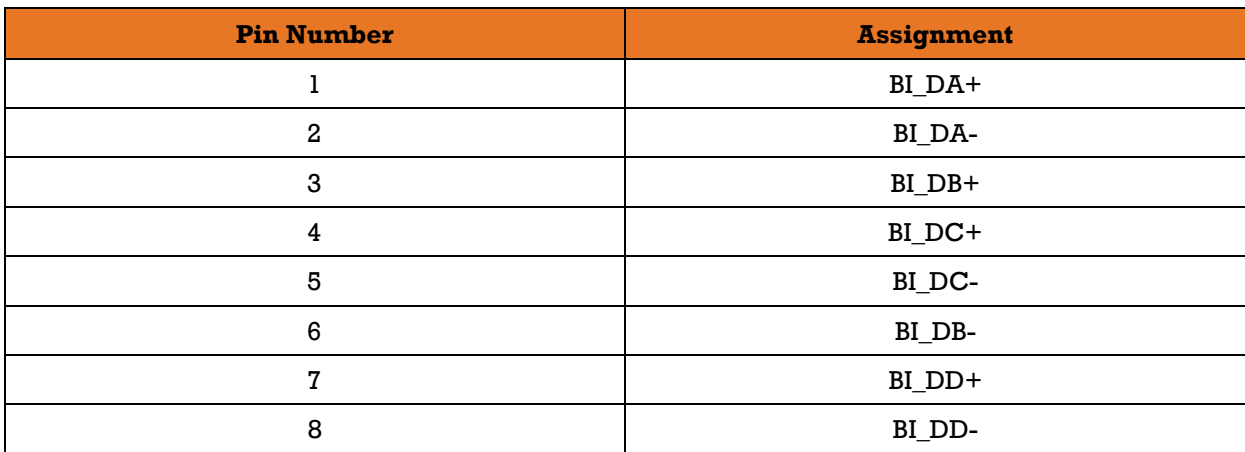

The iES26GF switch supports auto MDI/MDI-X operation; a straight-through cable can be used to connect a PC to the switch.

The table below shows the 10Base-T/100Base-T(X), MDI and MDI-X port pin outs.

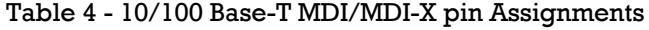

<span id="page-21-0"></span>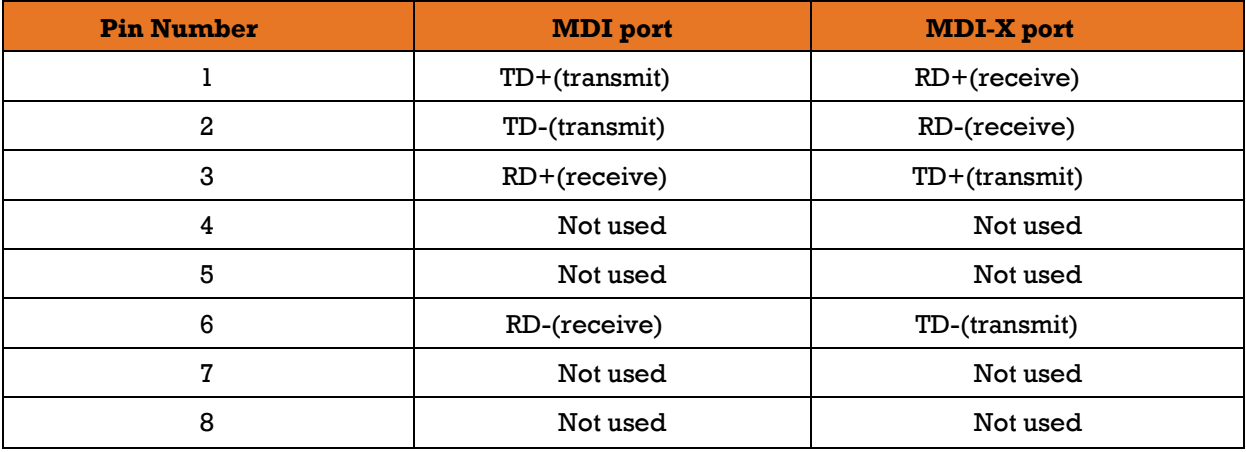

#### Table 5 - 1000 Base-T MDI/MDI-X pin Assignments

<span id="page-21-1"></span>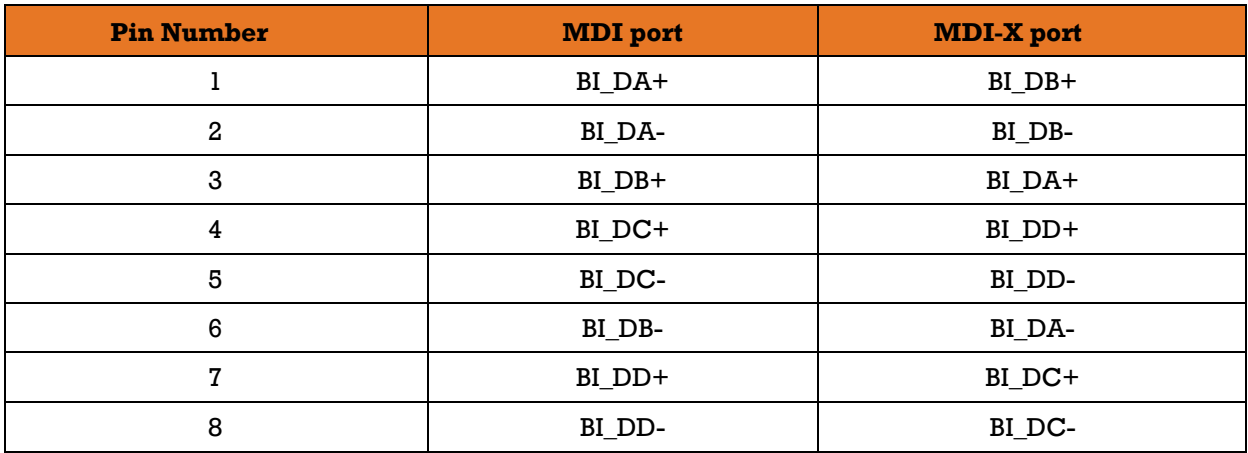

**Note:** "+" and "-" signs represent the polarity of the wires that make up each wire pair.

### 3.3.1.2 Console Cable

The iES26GF switch can be managed via the console port. Using the supplied standard DB-9 to RJ45 cable, you can connect to a local PC.

<span id="page-22-1"></span>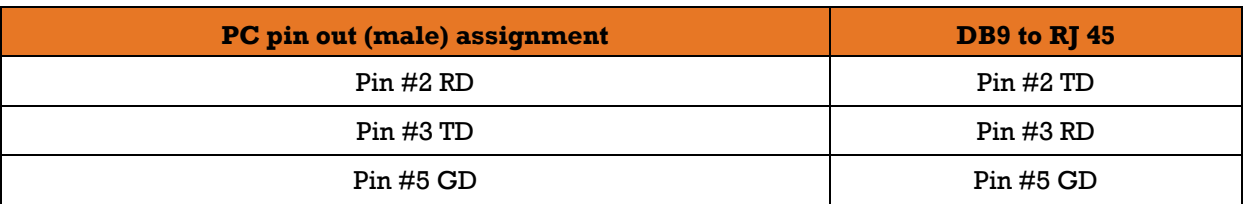

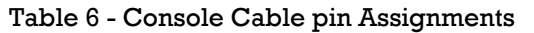

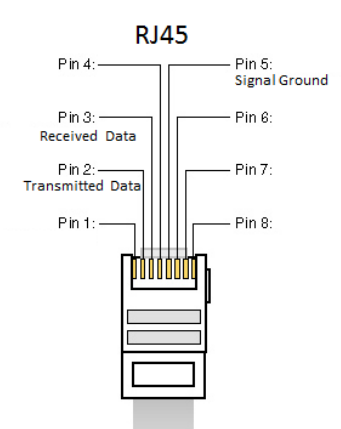

<span id="page-22-0"></span>Figure 8 - RJ45 Cable

### <span id="page-23-0"></span>**SFP**

For ports 25 and 26, the iES26GF has fiber optical ports with options for SFP, SC, and ST connectors.

The fiber optical ports are in Multimode (0 to 550M, 850 nm with 50/125 µm, 62.5/125 µm fiber) and Singlemode with LC connector. Always connect the TX port of Switch A to the RX port of Switch B.

Switch A Switch B No. 15 And 15 And 16 ARTIST AND ARTISTS  $-\pi$ 

<span id="page-23-1"></span>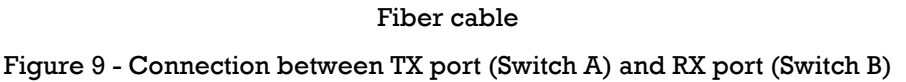

### <span id="page-24-0"></span>**iRing/iChain**

#### 3.3.3.1 **iRing**

Three or more switches can be connected to form a ring topology with network redundancy capabilities by following the steps below.

- 1. Connect each switch to form a daisy chain using an Ethernet or fiber optic cable.
- 2. Set one of the connected switches to be the master and make sure the port setting of each connected switch on the management page corresponds to the physical ports connected. For information about the port setting, refer to Section [5.4.1](#page-60-1) iRing [Configuration.](#page-60-1)
- 3. Connect the last switch to the first switch to form a ring topology.

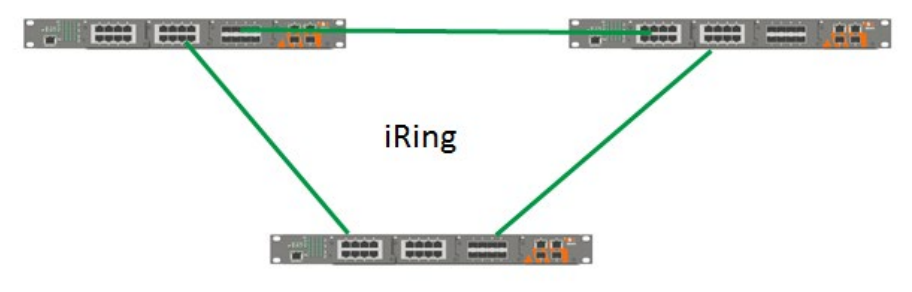

Figure 10 - Ring Topology

#### <span id="page-24-1"></span>**Coupling Ring**

If two iRing topologies exist and you would like to connect the rings, a coupling ring can be formed. Select two switches from each ring to be connected, for example, switch A and B from Ring 1 and switch C and D from Ring 2, then decide which port on each switch will be used as the coupling ports and then link them together. For example, port 1 of switch A to port 2 of switch C and port 1 of switch B to port 2 of switch D. Then, enable Coupling Ring on the management page and select the coupling ring in correspondence to the connected port. For more information on port setting, please refer to Section [5.4.1](#page-60-1) iRing [Configuration.](#page-60-1) Once the setting is completed, one of the connections will act as the main path, while the other will act as the backup path.

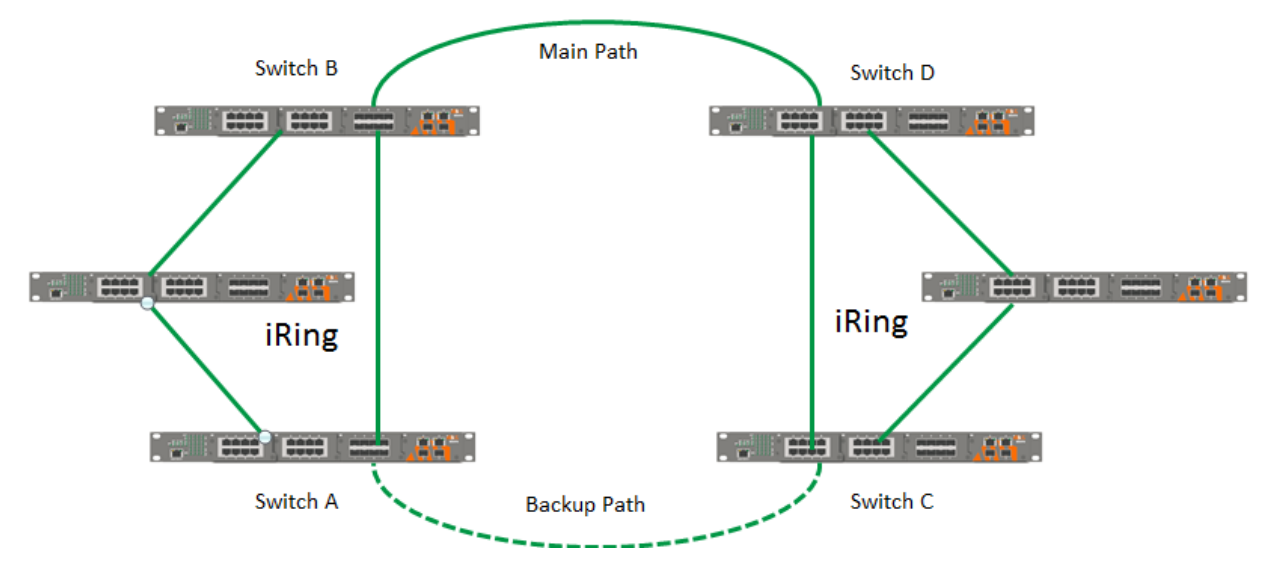

<span id="page-24-2"></span>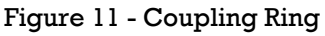

#### **Dual Homing**

Dual Homing is used to connect a ring topology to a RSTP network environment. Choose the two switches (Switch A & B) from the ring to connect the switches in the RSTP network (backbone switches). The connection of one of the switches (Switch A or B) will act as the primary path, while the other will act as the backup path when the primary path connection fails.

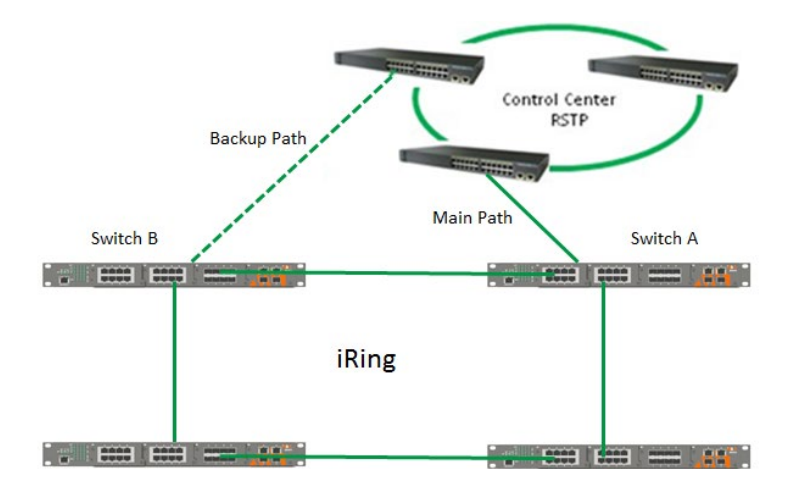

Figure 12 - Dual Homing

#### <span id="page-25-0"></span>**iChain**

By connecting multiple iRings to meet expansion demands, an iChain topology can be created following the steps below:

1. Select two switches from the chain (Switch  $A \& B$ ) that you want to connect to the iRing and connect them to the switches in the ring (Switch C & D).

2. In correspondence to the ports connected to the ring, configure an edge port for both connected switches in the chain by checking the box in the iChain management page (see Section [5.4.2](#page-60-2) [iChain\)](#page-60-2).

3. Once the setting is completed, one of the connections will act as the main path, and the other as the backup path.

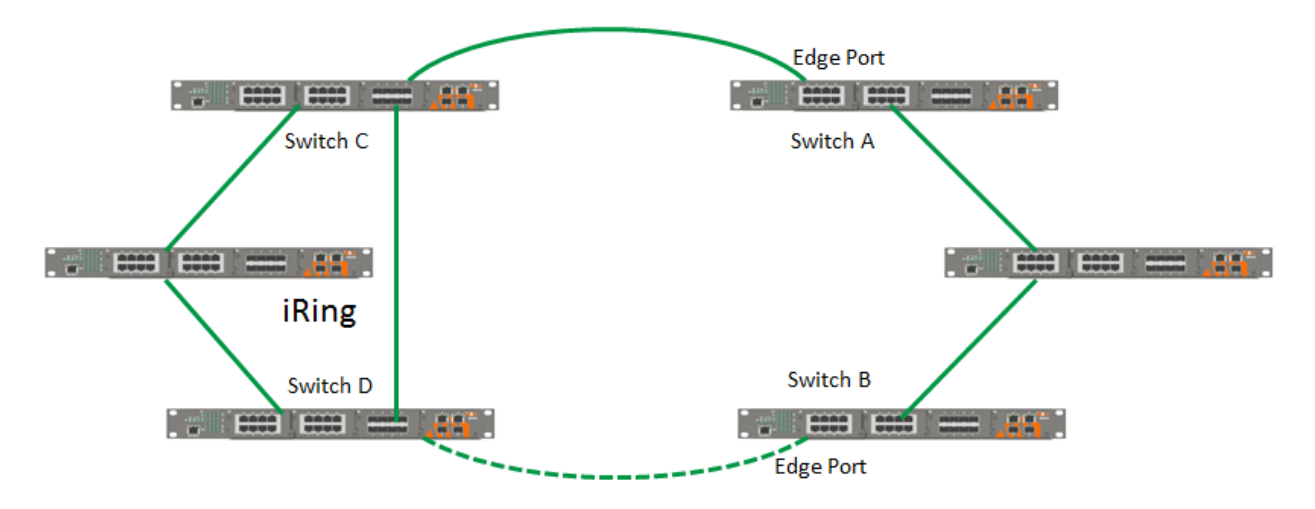

<span id="page-25-1"></span>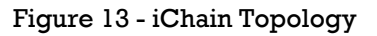

#### <span id="page-26-0"></span>**Redundancy** 4.

Use of redundancy for minimizing system downtime is one of the most important concerns for industrial networking devices. iRing and iBridge, two iS5Co's proprietary redundant ring technologies, feature faster recovery times compared to the existing redundancy technologies widely used in commercial applications, such as STP, RSTP, and MSTP. These redundancy technologies not only support different networking topologies, but also assure the reliability of the network.

## <span id="page-26-1"></span>4.1 **iRing Introduction**

iRing is an iS5Co's proprietary redundant ring technology, with recovery times of less than 30 milliseconds (in full-duplex Gigabit operation) or 10 milliseconds (in full-duplex Fast Ethernet operation) with up to 250 nodes. The ring protocols identify one switch as the master of the network, and then automatically block packets from traveling through any of the network's redundant loops. If one branch of the ring gets disconnected from the rest of the network, the protocol automatically re-adjusts the ring so that the part of the network that was disconnected may re-establish contact with the rest of the network. The iRing redundant ring technology can protect mission-critical applications from network interruptions or temporary malfunction with its fast recover technology.

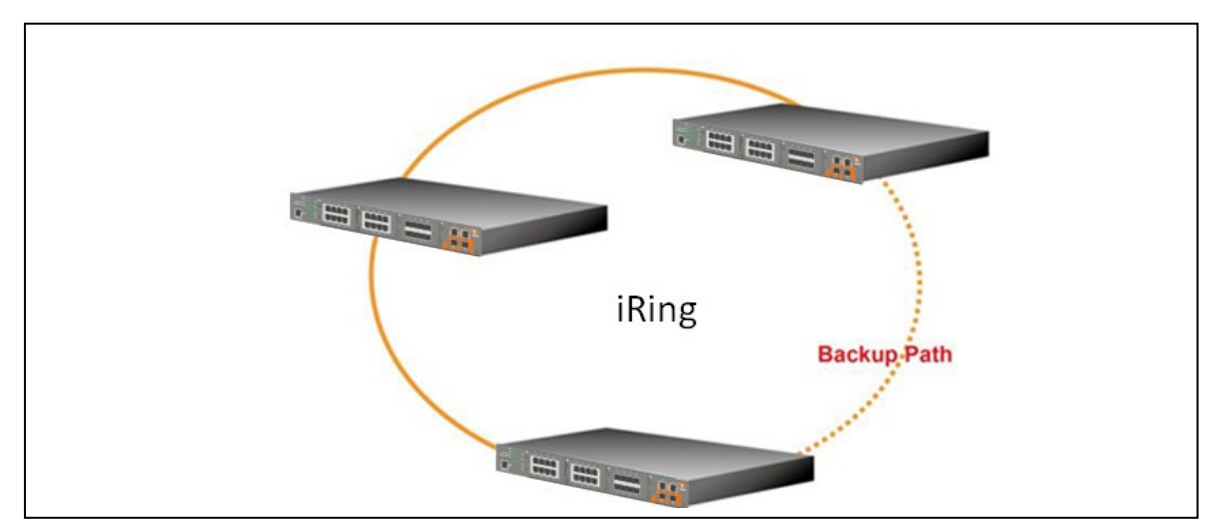

Figure 14 - iRing Topology

<span id="page-26-2"></span>For details on iRing Configuration, see Section [5.4.1](#page-60-1) iRing [Configuration.](#page-60-1)

## <span id="page-27-0"></span>**4.2 iChain Introduction**

iChain is a revolutionary network redundancy technology which enhances network redundancy for any backbone network, providing ease-of-use and maximum fault-recovery times, flexibility, compatibility, and cost-effectiveness. The self-healing Ethernet technology designed for distributed and complex industrial networks enables the network to recover in less than 30 milliseconds (in fullduplex Gigabit operation) or 10 milliseconds (in full-duplex Fast Ethernet operation) for up to 250 switches if at any time a segment of the chain fails.

iChain allows multiple redundant rings of different redundancy protocols to interoperate together as a large robust network topology. It can create multiple redundant networks beyond the limitations of current redundant ring technologies.

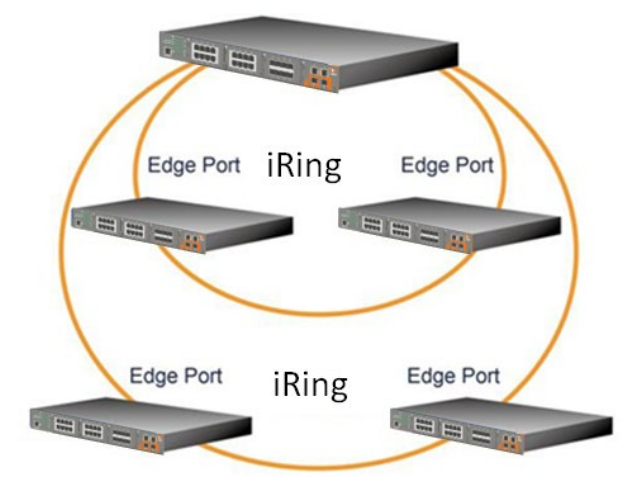

Figure 15 - iChain Topology [iBridge](#page-61-0)

<span id="page-27-1"></span>For details on iChain Configuration, go to Sectio[n5.4.2](#page-60-2) [iBridge.](#page-61-0)

## <span id="page-28-0"></span>4.3 **STP/RSTP/MSTP**

### <span id="page-28-1"></span>**STP/RSTP Introduction**

STP (Spanning Tree Protocol), its advanced versions RSTP (Rapid Spanning Tree Protocol) and MSTP (Multiple Spanning Tree Protocol), are designed to prevent network loops and provide network redundancy. Network loops occur frequently in large networks when two or more paths run to the same destination, broadcast packets could get in to an infinite loop and cause congestion in the network. STP can identify the best path to the destination and block all other paths. The blocked links will stay connected but inactive. When the best path fails, the blocked links will be activated. Compared to STP which recovers a link in 30 to 50 seconds, RSTP can shorten the time to 5 to 6 seconds. For details on RSTP, see Section [5.4.4](#page-62-0) [RSTP.](#page-62-0)

### <span id="page-28-2"></span>**MSTP Introduction**

MSTP was developed to improve recovery times since STP and RSTP takes seconds, which is not acceptable in some industrial applications. MSTP supports multiple spanning trees within a network by grouping and mapping multiple VLAN's into different spanning-tree instances, known as MSTI's, forming individual MST regions. Each switch is assigned an MST region. Each MST region consists of one or more MSTP switches with the same VLAN's, at least one MST instance, and the same MST region name. This allows the switches to use different paths in the network to effectively balance loads.

## <span id="page-28-3"></span>**4.4 MRP Introduction**

MRP (Media Redundancy Protocol) is an industry standard for high-availability Ethernet networks. MRP allows Ethernet switches in ring configuration to recover from failure rapidly to ensure seamless data transmission. A MRP ring (IEC 62439) can support up to 50 devices and will enable a back-up link in 80ms (adjustable to max. 200ms/500ms).

## <span id="page-28-4"></span>**4.5 Fast Recovery Introduction**

Fast recovery mode can be set to connect multiple ports to one or more switches providing redundant links. Fast recovery mode supports 12 priorities. Only the first priority will be active port, the other ports with different priorities will be backup ports.

. For details on Fast Recovery, see Section 5.4.6 Fast Recovery.

# <span id="page-29-0"></span>**MANAGEMENT**

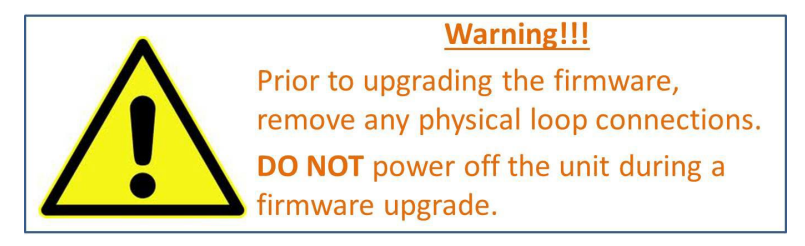

This section introduces configuration of the iES26GF switch by Web browser.

An embedded HTML web site resides in the flash memory of the CPU board. It contains advanced management features that allow the user to manage the iES26GF switch from anywhere on the network via a standard web browser such as Microsoft Internet Explorer.

The Web-Based Management function supports Internet Explorer 5.0 or later. It is based on Java Applets with an aim at reducing network bandwidth consumption and enhances access speed in a

viewing screen.

**Note:** By default, IE5.0 or later versions do not allow Java Applets to open sockets. The browser settings need to be explicitly modified to enable Java Applets for use on network ports*.*

The default values are as below:

- IP Address: **192.168.10.1**
- Subnet Mask: **255.255.255.0**
- Default Gateway: **192.168.10.254**
- User Name: **admin**
- Password: **admin**

For System Login, perform the following:

- 1. Launch the Internet Explorer.
- 2. Type http:// and the switch's IP address (default is 192.168.10.1), then press **Ente**r.
- 3. The login screen appears (see [Figure 16\)](#page-29-1).
- 4. Enter username and password. The default username and password are "admin".
- 5. Click **OK**. Then the main interface of the Web-based management appears (see [Figure 17\)](#page-30-2).

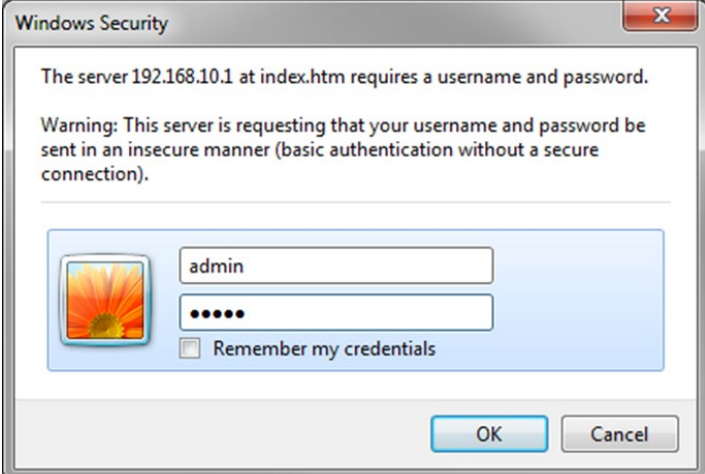

<span id="page-29-1"></span>Figure 16 - Login screen

rzc<br>E Õ.

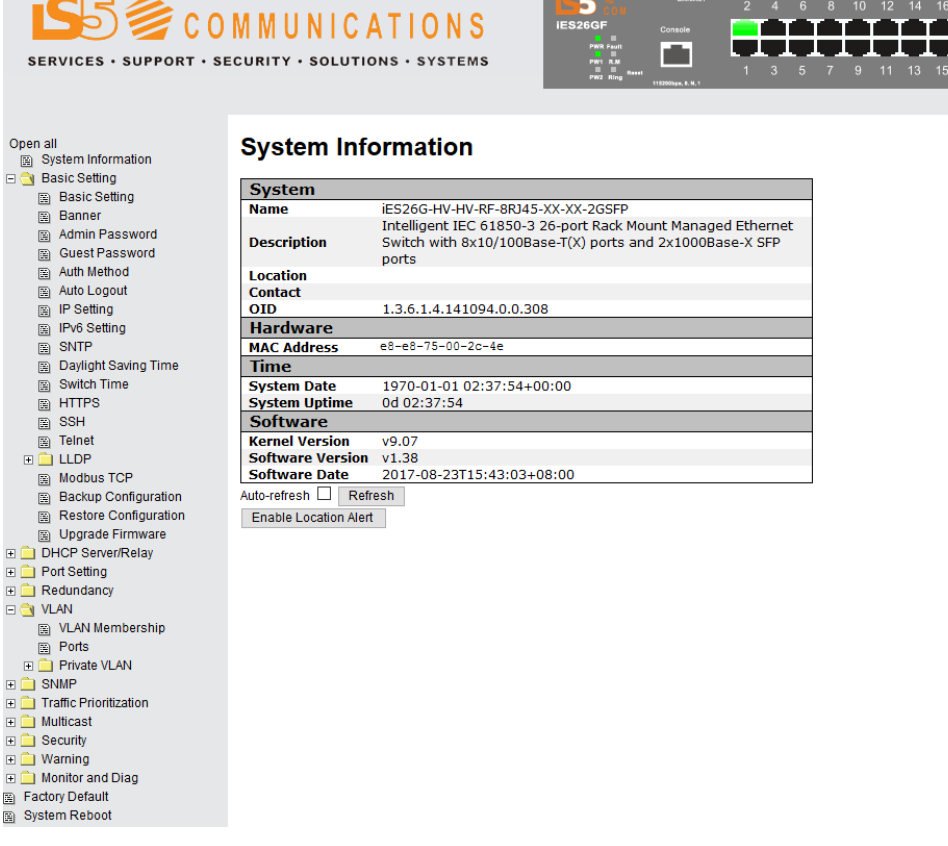

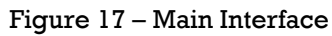

## <span id="page-30-2"></span><span id="page-30-0"></span>**5.1 Basic Settings**

### <span id="page-30-1"></span>**5.1.1 System Information Configuration**

### **System Information Configuration**

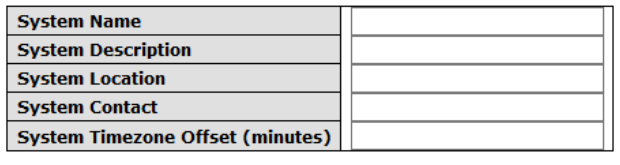

Save Reset

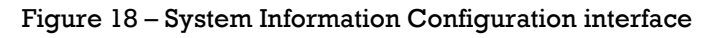

<span id="page-30-3"></span>The system information will display the configuration of Basic/Switch Setting page.

The following table describes the labels for the **System Information Configuration** screen.

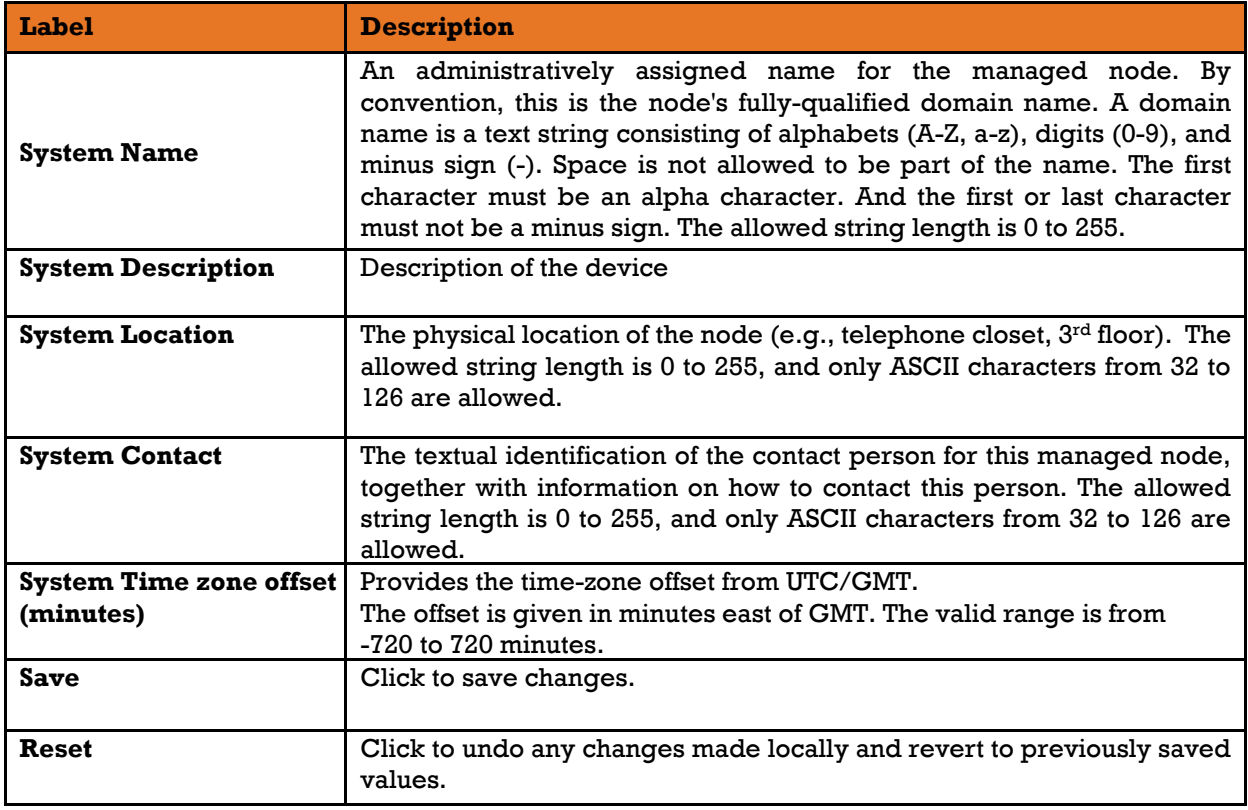

### <span id="page-31-0"></span>**Banner**

## **System Banner Configuration**

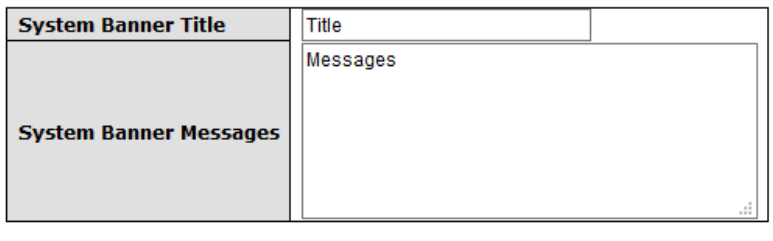

Save Reset

Figure 19 – System Banner Configuration interface

<span id="page-31-1"></span>The following table describes the labels for the **System Banner Configuration** screen.

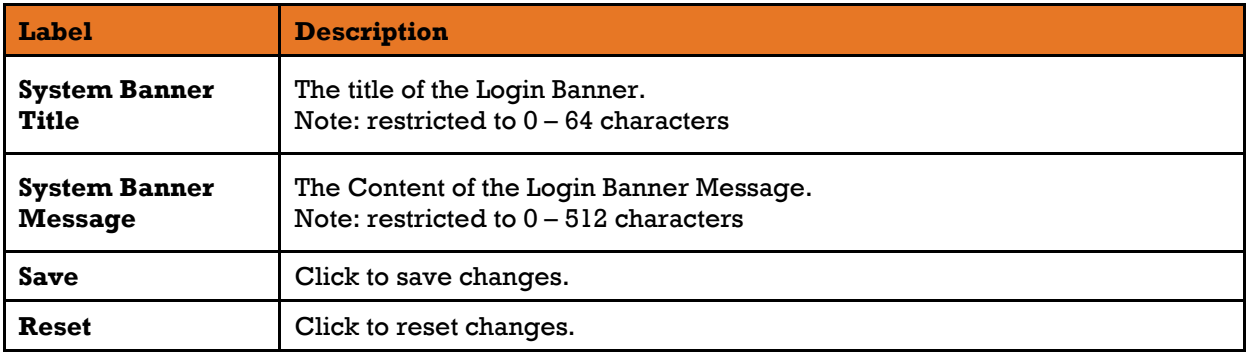

### <span id="page-32-0"></span>**Admin Password**

Admin Password allows the username and password for the Web Management login to be changed. **System Password** 

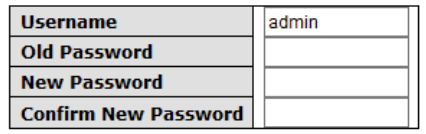

Save

Figure 20 - System Password interface

<span id="page-32-2"></span>The following table describes the labels for the **System Password** screen.

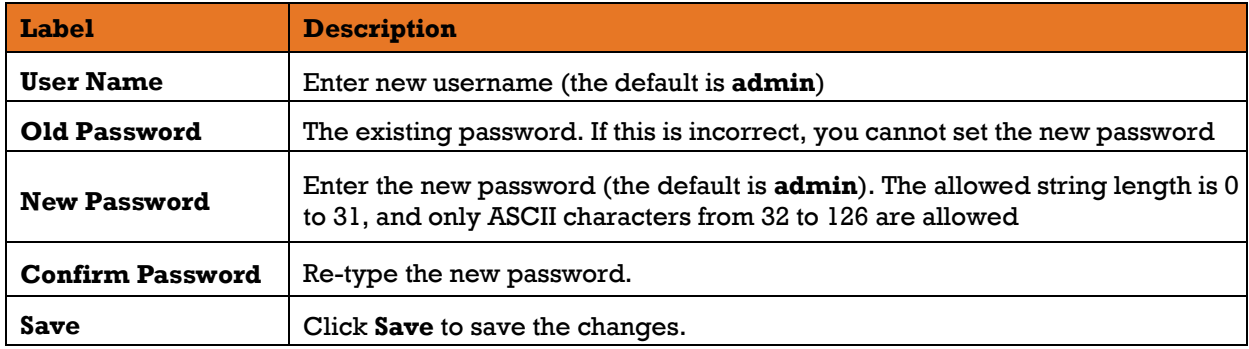

### <span id="page-32-1"></span>**Guest Password**

This page allows you to configure the system guest password required to access the web interface or log in to the CLI.

#### **Guest Password Configuration**

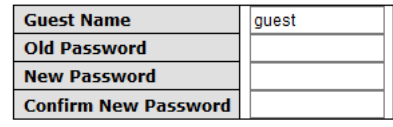

Save

Figure 21 - Guest Password Configuration interface

<span id="page-32-3"></span>The following table describes the labels for the **Guest Password Configuration** screen.

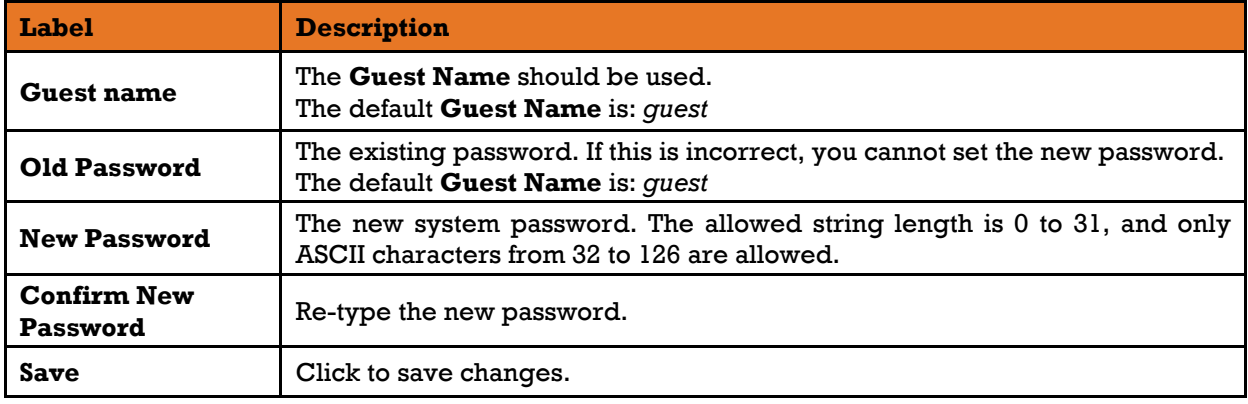

### <span id="page-33-0"></span>**Authentication Method**

Configure how a user is authenticated when he/she logs into the switch via one of the management interfaces.

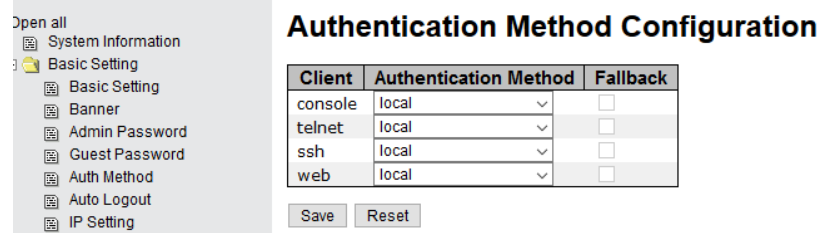

Figure 22 - Authentication Method Configuration interface

<span id="page-33-2"></span>The following table describes the labels for the **Authentication Method Configuration** screen.

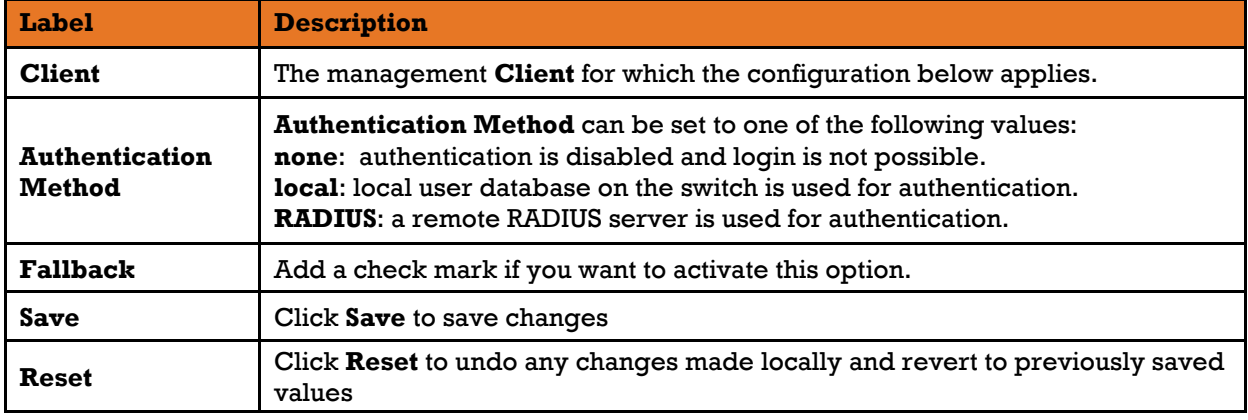

### <span id="page-33-1"></span>**Auto Logout**

You can define automatic logout time for WebUI and for CLI access.

### **Auto Logout Configuration**

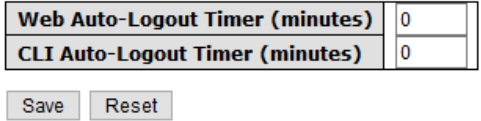

Figure 23 - Auto Logout Configuration interface

<span id="page-33-3"></span>The following table describes the labels for the **Auto Logout Configuration** screen.

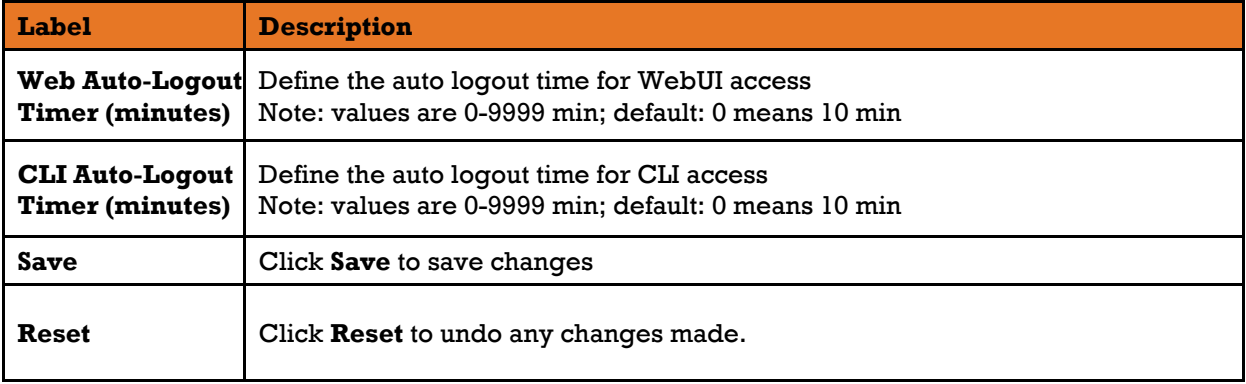

## <span id="page-34-0"></span>**5.1.7 IP Setting**

You can configure the IP Settings and DHCP client function through IP Configuration screen.

#### **IP Configuration**

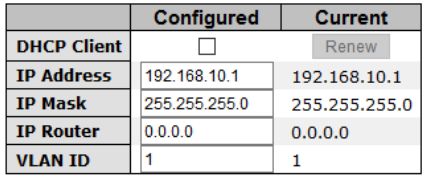

Save Reset

Figure 24 - IP Configuration interface

<span id="page-34-2"></span>The following table describes the labels for the **IP Configuration** screen.

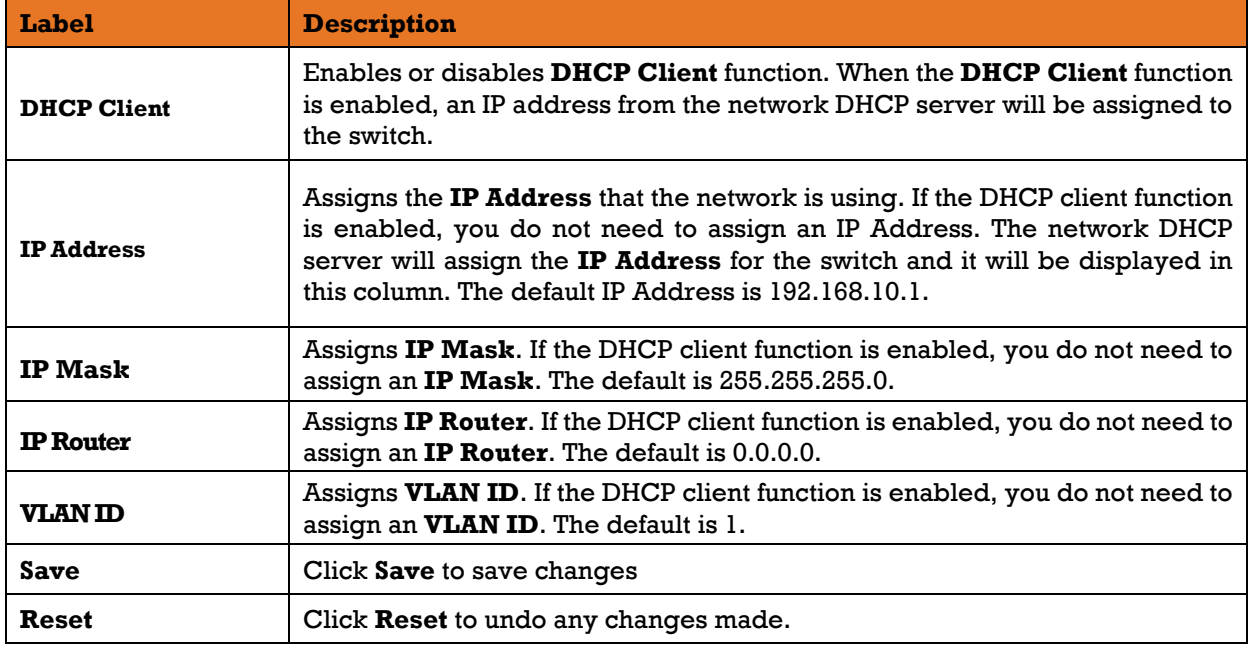

### <span id="page-34-1"></span>**IPv6 Configuration**

### **IPv6 Configuration**

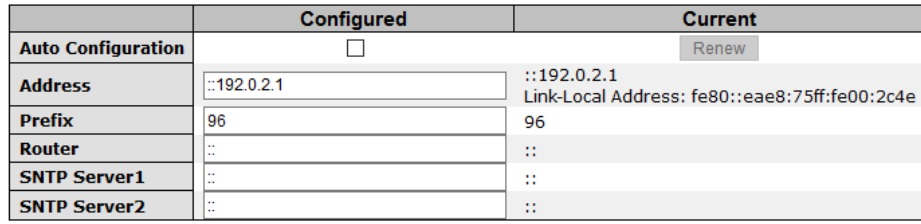

<span id="page-34-3"></span>Save Reset

Figure 25 - IPv6 Configuration interface

**Label Description Auto Configuration** Add a checkmark in **Configured** to enable **Auto Configuration**. **Address** Enter a IPv6 **Address**. The default is 192.0.2.1 **Prefix Enter Prefix. Router** Enter **Router. Save Click Save** to save changes **Reset** Click **Reset** to undo any changes made.

The following table describes the labels for the **IPv6 Configuration** screen.

### <span id="page-35-0"></span>**SNTP Configuration (only for SNTP Version)**

The Simple Network Time Protocol (SNTP) settings allow you to synchronize switch clocks over the Internet. Configure the SNTP on the following page.

### **IP Configuration**

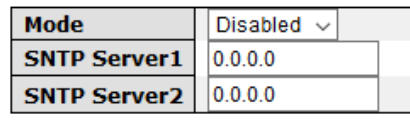

Save Reset

Figure 26 - IP Configuration interface

<span id="page-35-2"></span>The following table describes the labels for the **IP Configuration** screen.

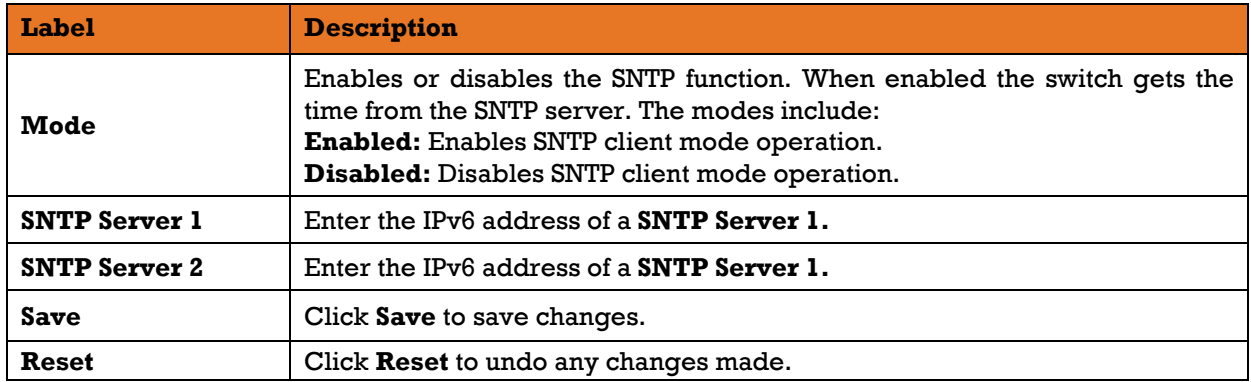

### <span id="page-35-1"></span>**5.1.10 NTP Configuration (only for NTP Version)**

<span id="page-35-3"></span>Configure NTP on this page.

### **NTP Configuration**

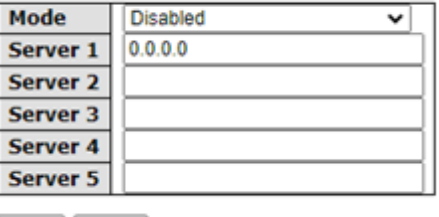

Save Reset

Figure 27 - NTP Configuration
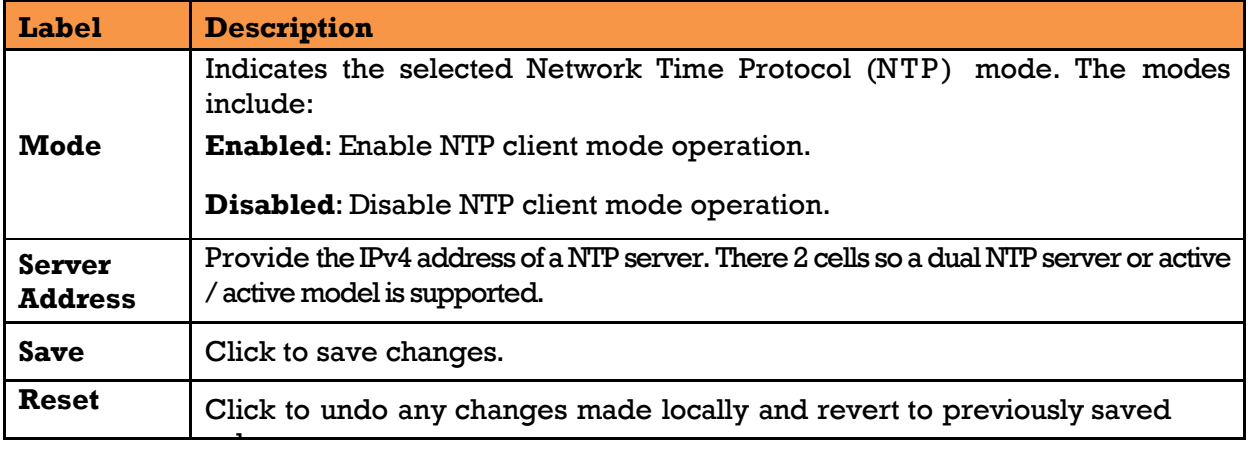

# **Daylight Saving Time**

This page allows you to configure the Time Zone.

#### **Time Zone Configuration**

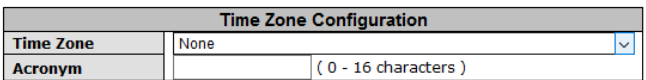

#### **Daylight Saving Time Configuration**

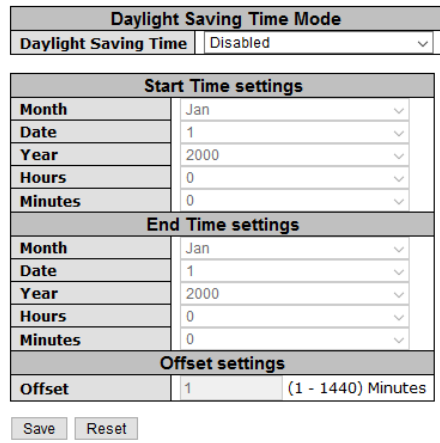

Figure 28 - Time Zone Configuration interface

The following table describes the labels for the **Time Zone Configuration** screen.

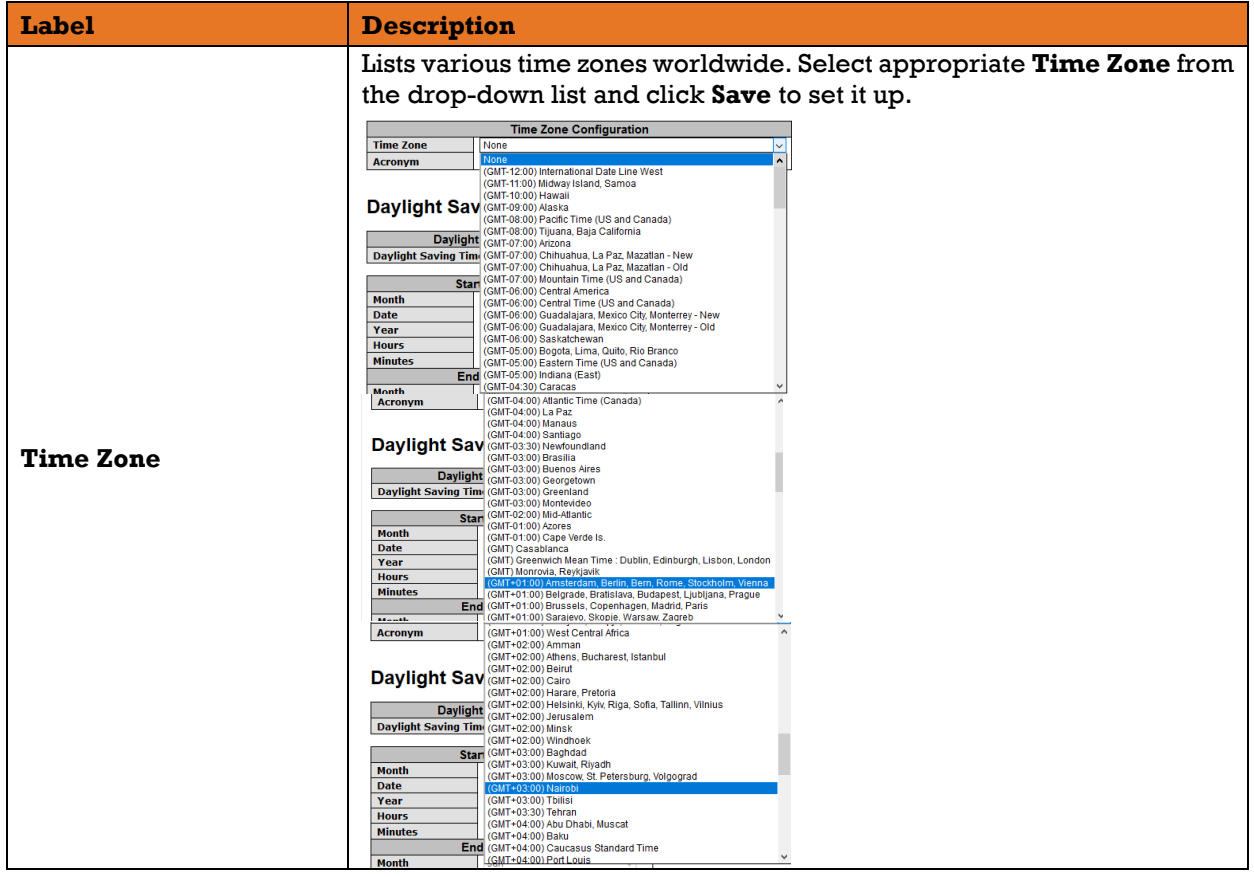

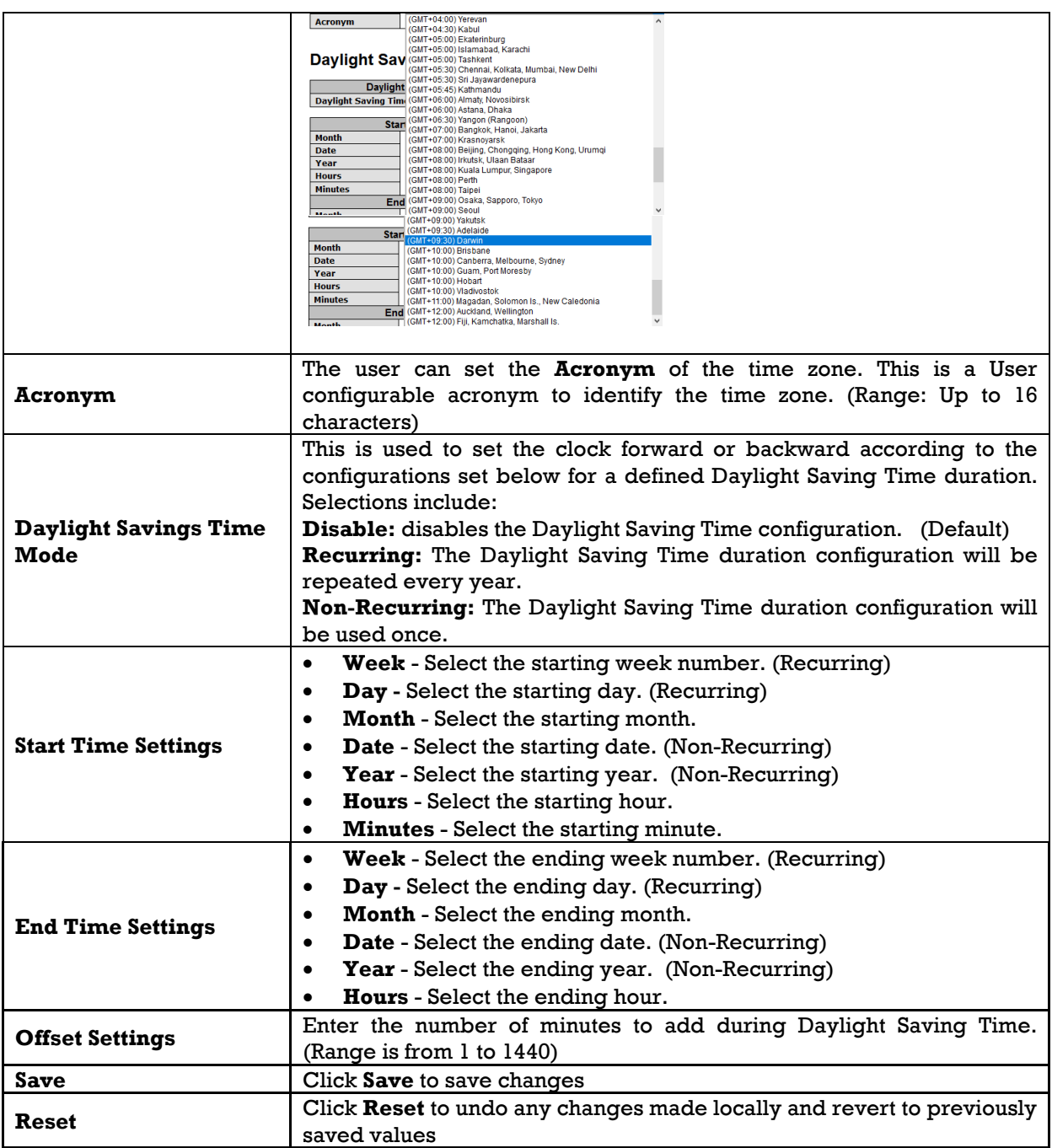

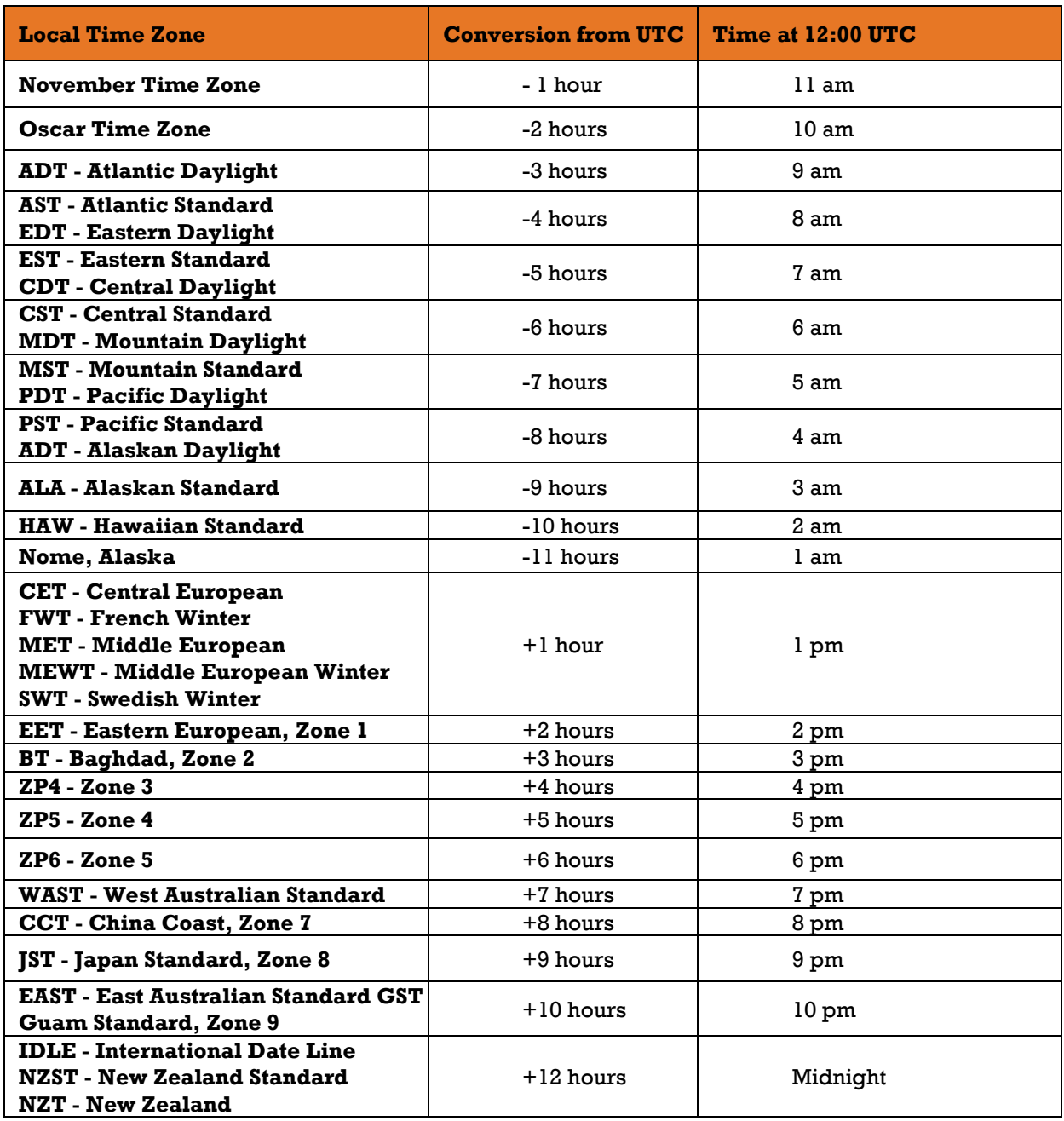

## **5.1.12 Switch Time**

Configure date and time on this page.

# **Switch Time Configuration**

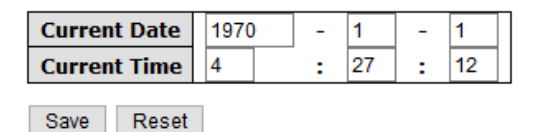

Figure 29 - Switch Time Configuration interface

The following table describes the labels for the **Switch Time Configuration** screen.

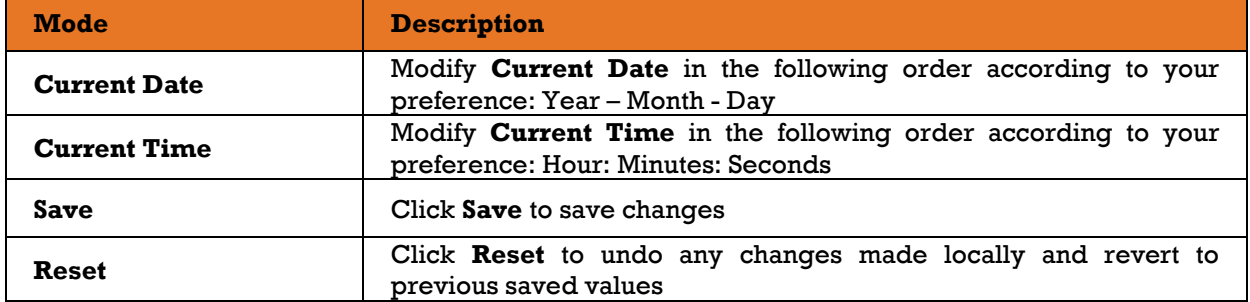

## **HTTPS Configuration**

Hyper Text Transfer Protocol Secure (HTTPS) is the secure version of HTTP. Select **HTTPS Configuration Mode** on this page.

## **HTTPS Configuration**

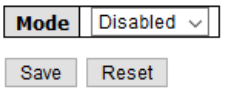

Figure 30 - HTTPS Configuration interface

The following table describes the labels for the **HTTPS Configuration** screen.

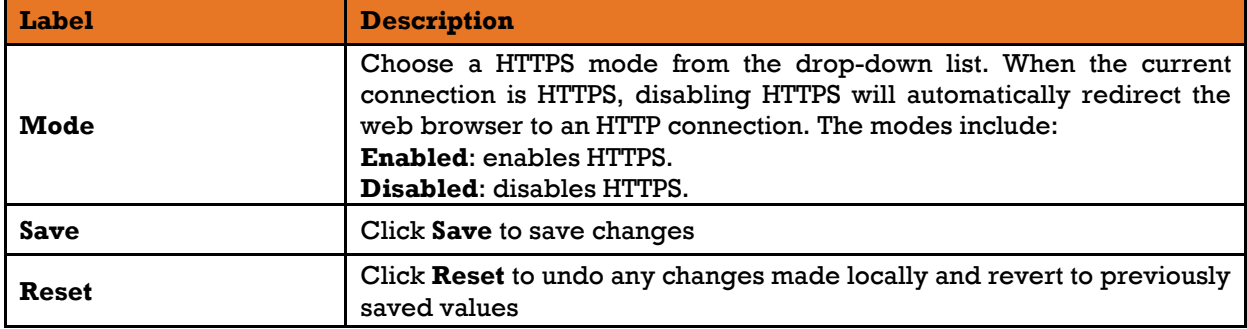

## 5.1.14 SSH

Secure Shell (SSH) is a cryptographic network protocol for operating network services securely over an unsecured network. Select **SSH Configuration Mode** on this page.

# **SSH Configuration**

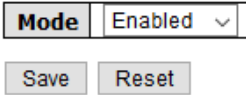

Figure 31 - SSH Configuration interface

|  | The following table describes the labels for the SSH Configuration screen. |  |  |  |  |
|--|----------------------------------------------------------------------------|--|--|--|--|
|  |                                                                            |  |  |  |  |

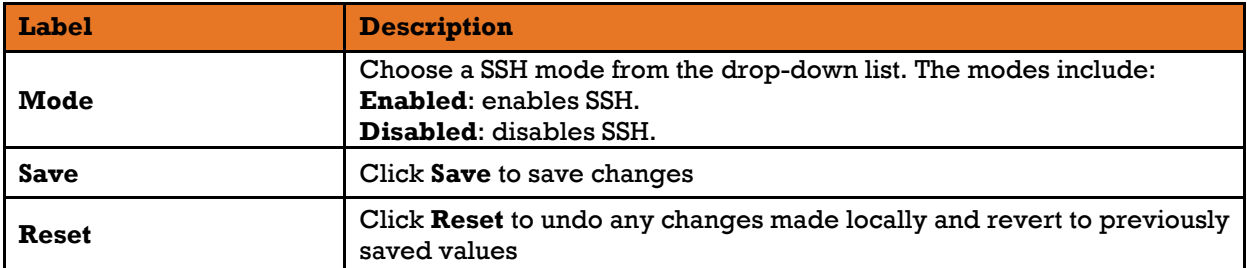

# **Telnet**

Select **Telnet Configuration Mode** on this page.

# **Telnet Configuration**

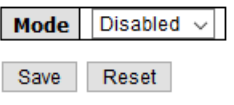

Figure 32 - Telnet Configuration interface

The following table describes the labels for the **Telnet Configuration** screen.

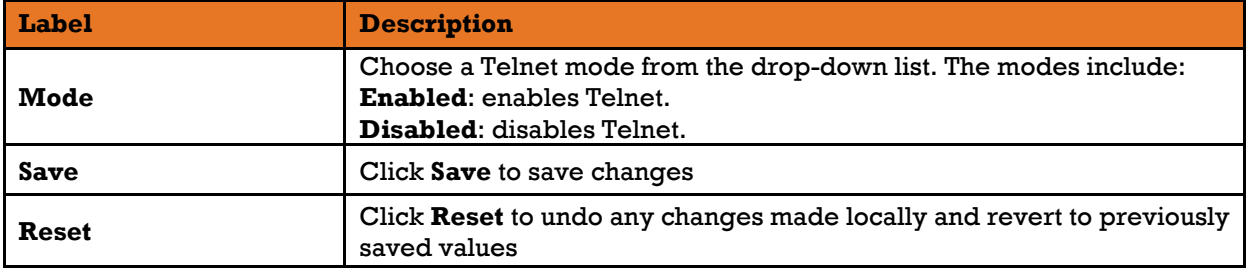

## 5.1.16LLDP

**LLDP** (Link Layer Discovery Protocol) function allows the switch to advertise its identity, abilities, and neighbours to other nodes on the network and store the discovered information. Select **LLDP Configuration**, **LLDP Neighbour Information**, and **Port Statistics** on the following pages.

#### **LLDP Configuration**

## **LLDP Configuration**

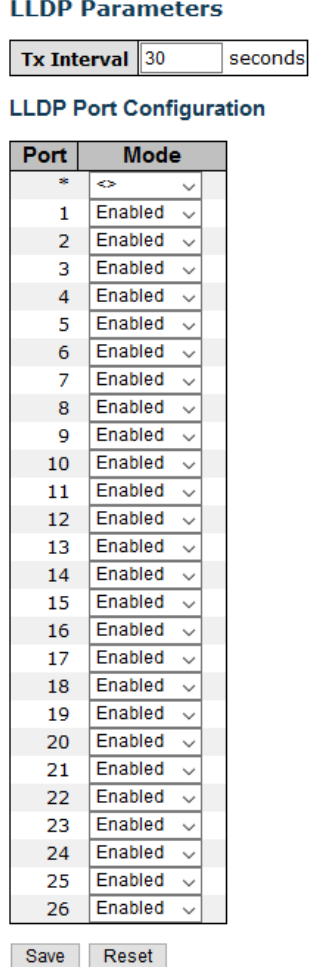

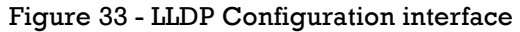

The following table describes the labels for the **LLDP Configuration** screen.

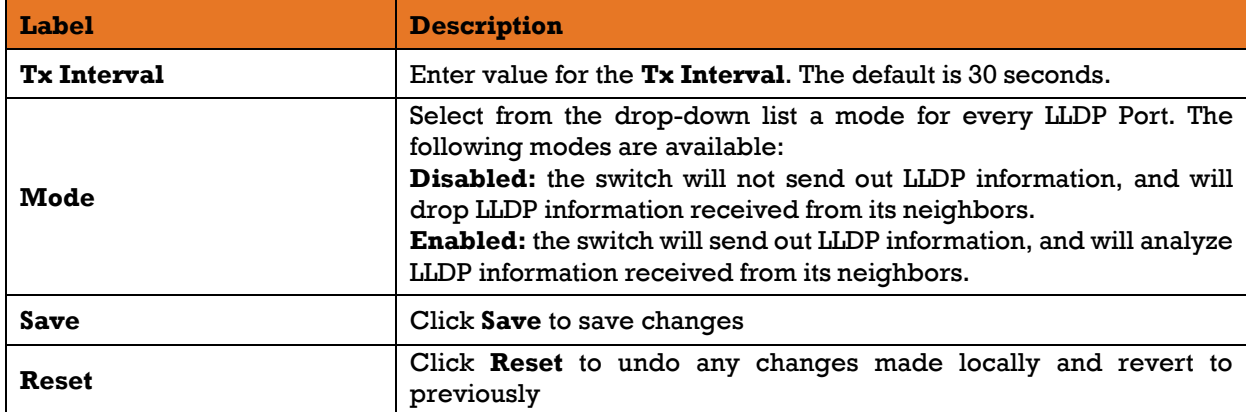

#### 5.1.16.2 **Neighbours**

This page provides a status overview for all LLDP neighbors. The following table contains information for each port on which an LLDP neighbor is detected.

#### **LLDP Neighbour Information**

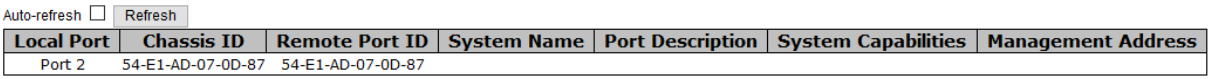

#### Figure 34 - LLDP Neighbour Information

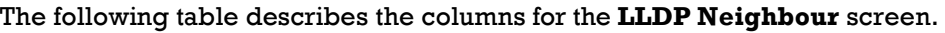

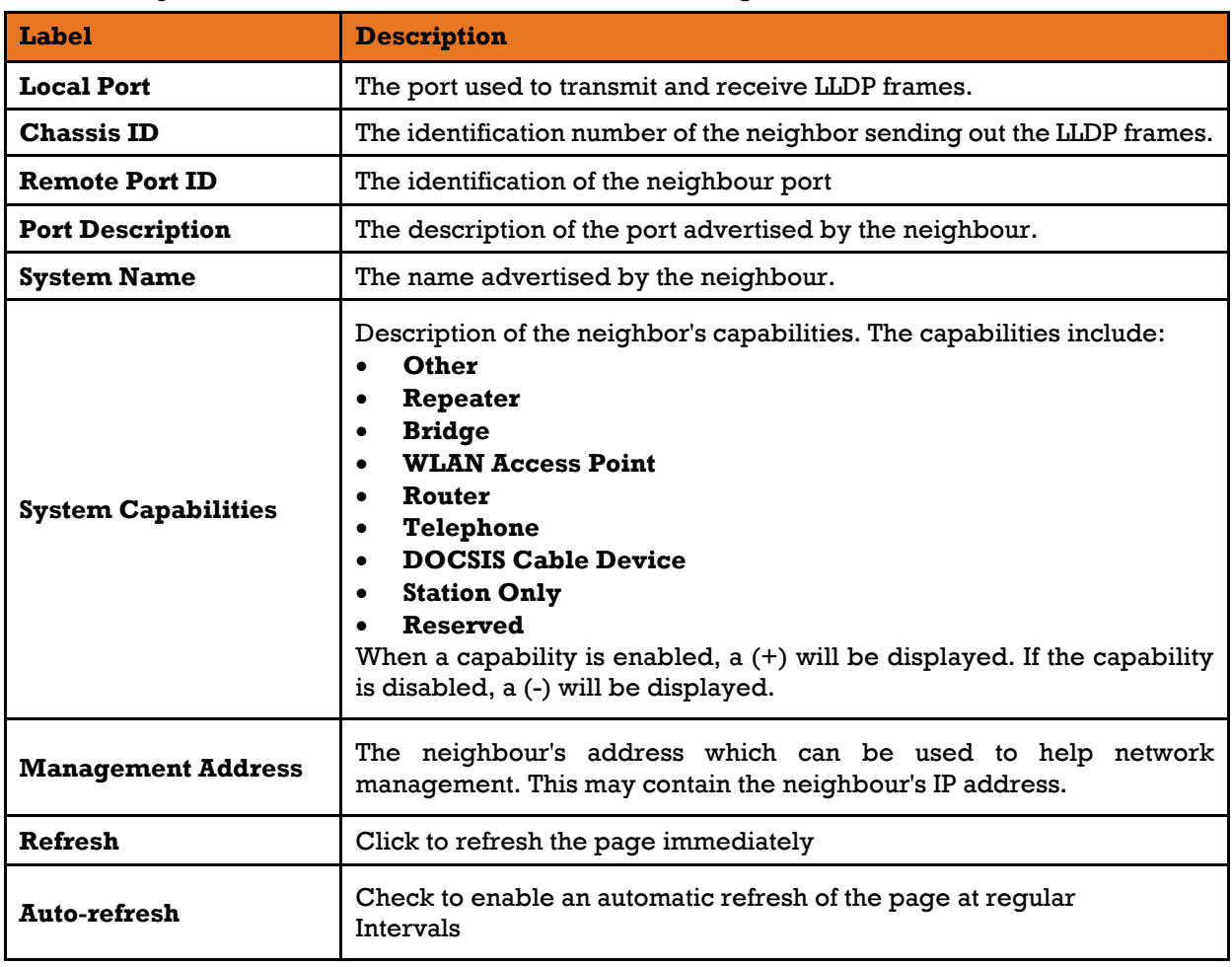

## **LLDP Global Counters**

This page provides an overview of all LLDP traffic. Two types of counters are shown. Global counters will apply settings to the whole switch stack, while local counters will apply settings to specified switches.

Auto-refresh | Refresh | Clear

#### **LLDP Global Counters**

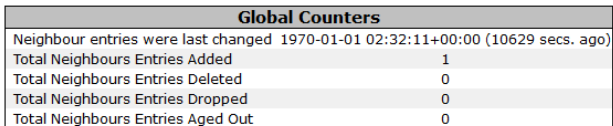

#### **LLDP Statistics Local Counters**

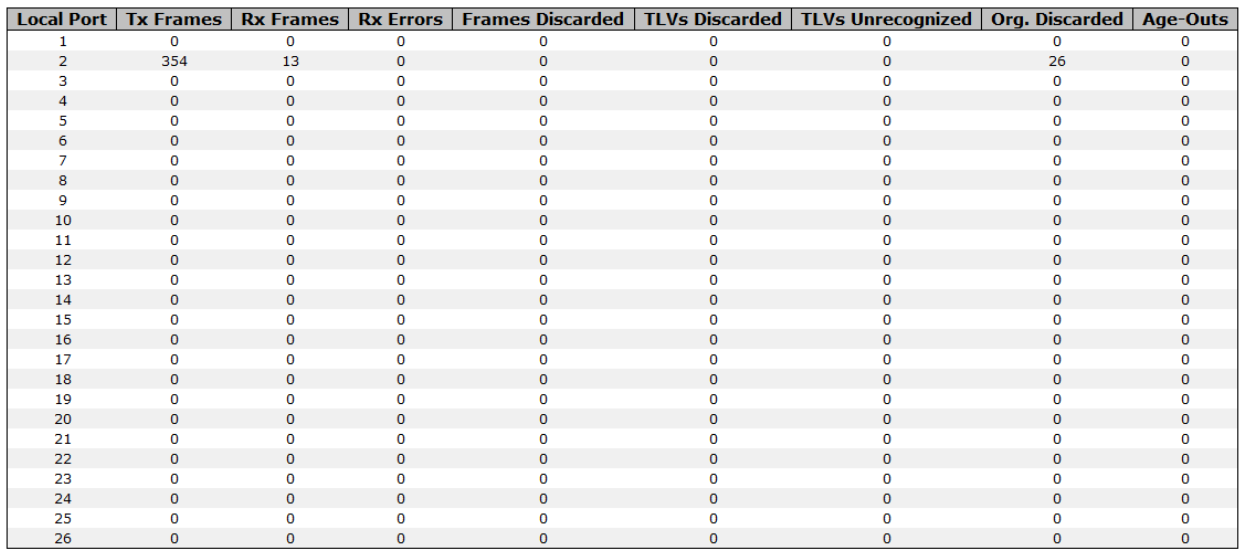

#### Figure 35 - LLDP Global Counters interface

#### The following table describes the labels for the **LLDP Global Counters** screen

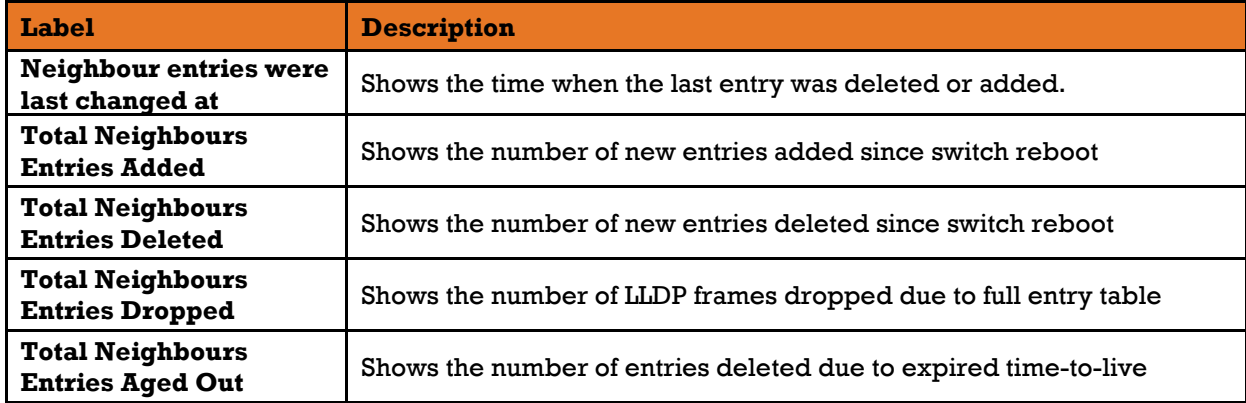

The following table describes the columns for the **LLDP Statistics Local Counters** screen.

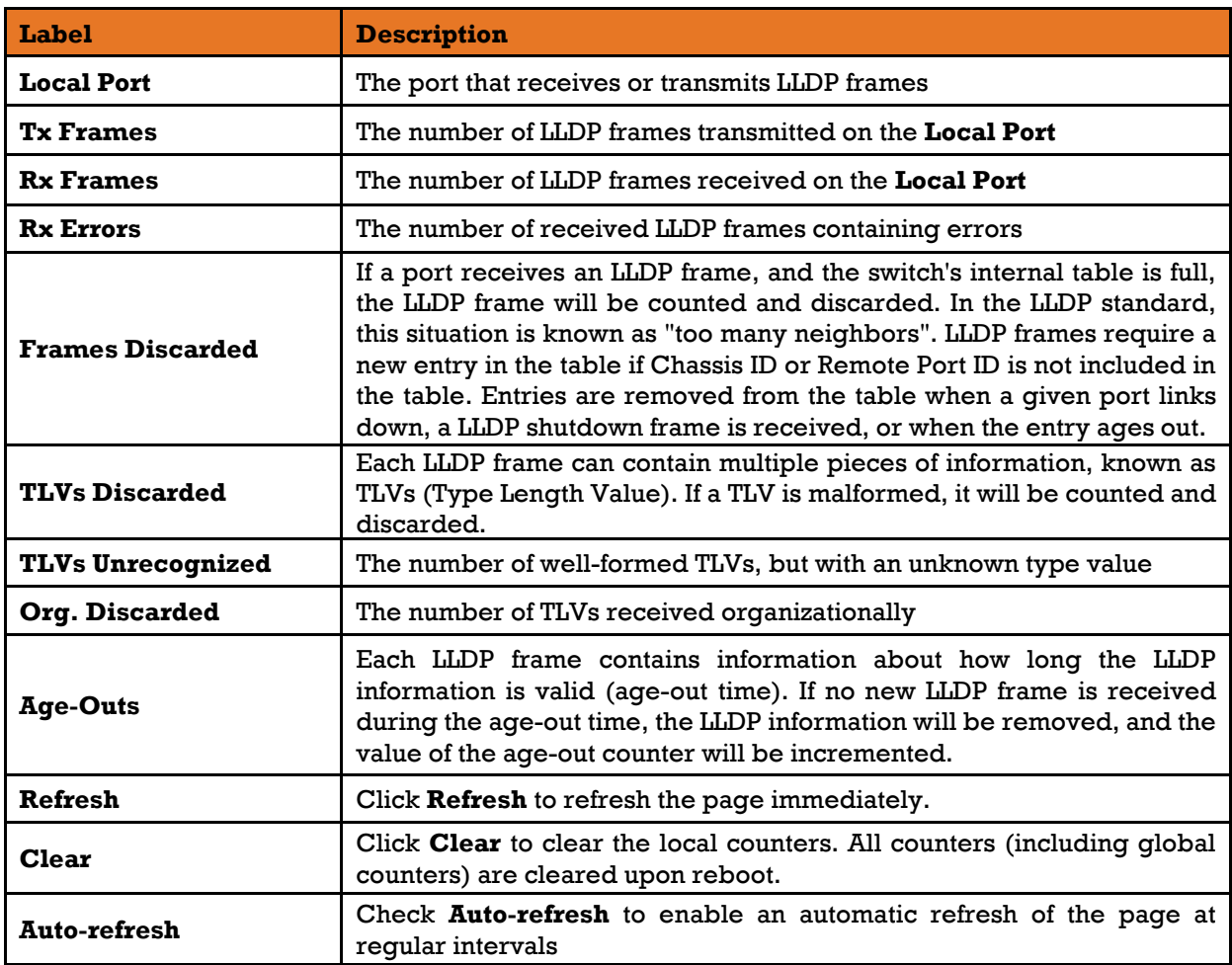

## **5.1.17 MODBUS TCP**

# **MODBUS Configuration**

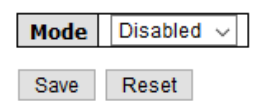

#### Figure 36 - MODBUS Configuration Interface

The following table describes the columns for the **MODBUS Configuration** screen.

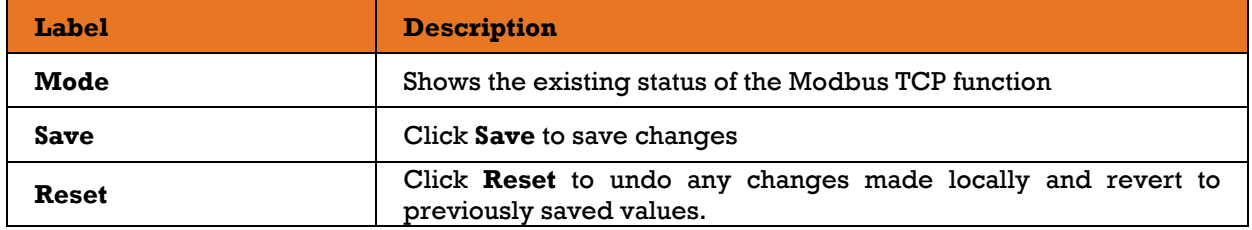

Note: For Modbus commands, see **Appendix A**.

## **Backup & Restore Configuration**

The user can save current EEPROM values for the switch to the TFTP server or restore them from the TFTP configuration page. A local PC can be used instead of a TFTP server.

## **Configuration Save**

Save Configuration

Figure 37 - Configuration Save Interface

## **Configuration Upload**

Browse... No file selected.

Figure 38 - Configuration Upload interface

Upload

Upload

## **Upgrade Firmware**

This page allows you to update the firmware of the switch. Click **Browse** and select the file to be uploaded, then click **Upload**. After the software image is uploaded, a page announces that the firmware update is initiated. After about a minute, the firmware is updated and .

## **Software Upload**

Browse... No file selected.

Figure 39 - Upgrade Firmware interface

# **5.2 DHCP Server/Relay**

The switch provides Dynamic Host Configuration Protocol (DHCP) server functions. By enabling DHCP, the switch will become a DHCP server and will assign dynamically IP addresses and related configuration information such as subnet mask and default gateway to network clients.

# **S.2.1 Setting**

This page allows you to set up DHCP settings for the switch. You can check the **Enabled** checkbox to activate the function. Once the box is checked, input information in each column.

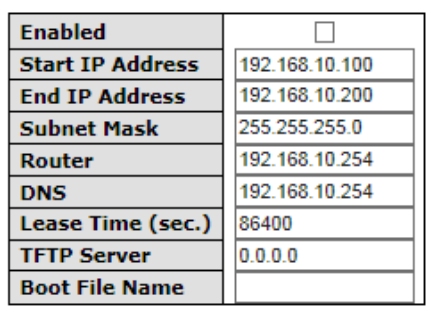

# **DHCP Server Configuration**

Figure 40 - DHCP Server Configuration interface

The following table describes the labels for the **DHCP Server Configuration** screen.

Reset

Save

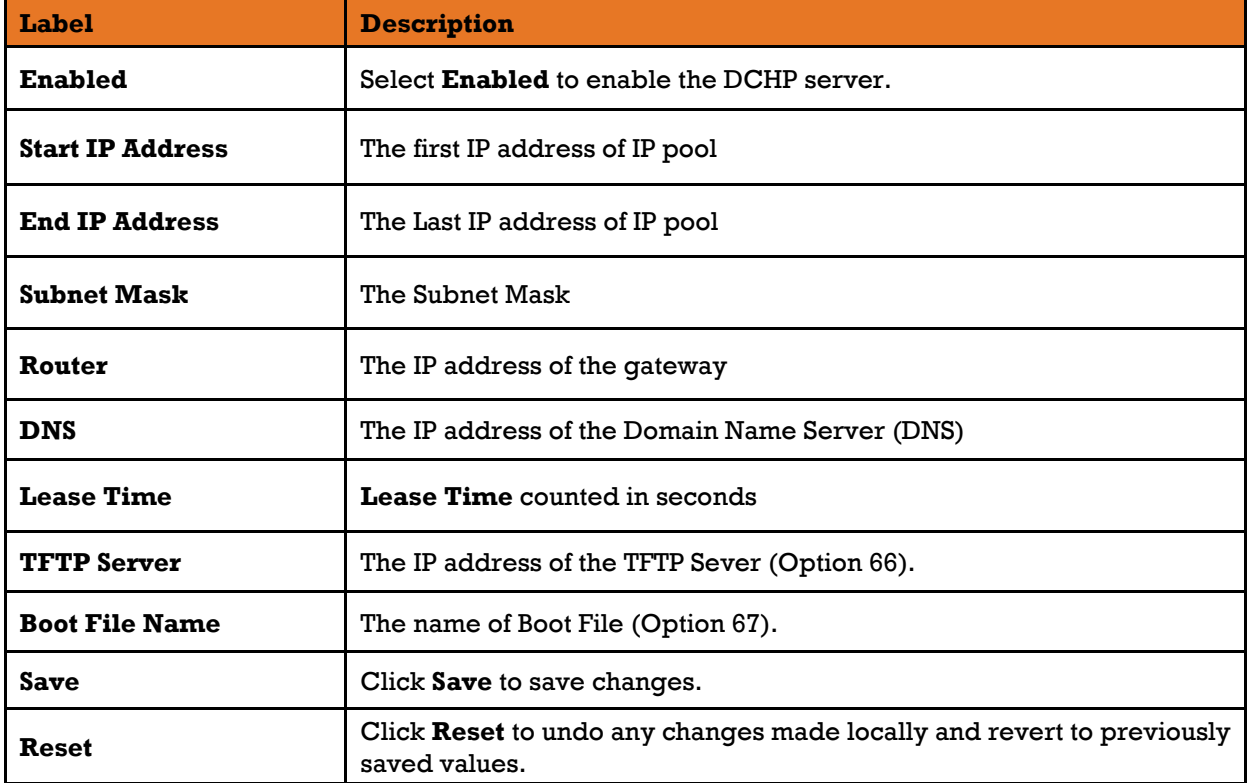

# **DHCP Dynamic Client List**

When DHCP server functions are activated in the **DHCP Server Configuration** dialog box, the switch will collect DHCP client information and display it in the following table.

### **DHCP Dynamic Client List**

No. | Select | Type | MAC Address | IP Address | Surplus Lease | Select/Clear All Add to static Table

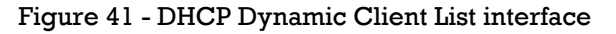

The following table describes the columns and labels for the **DHCP Dynamic Client List** screen.

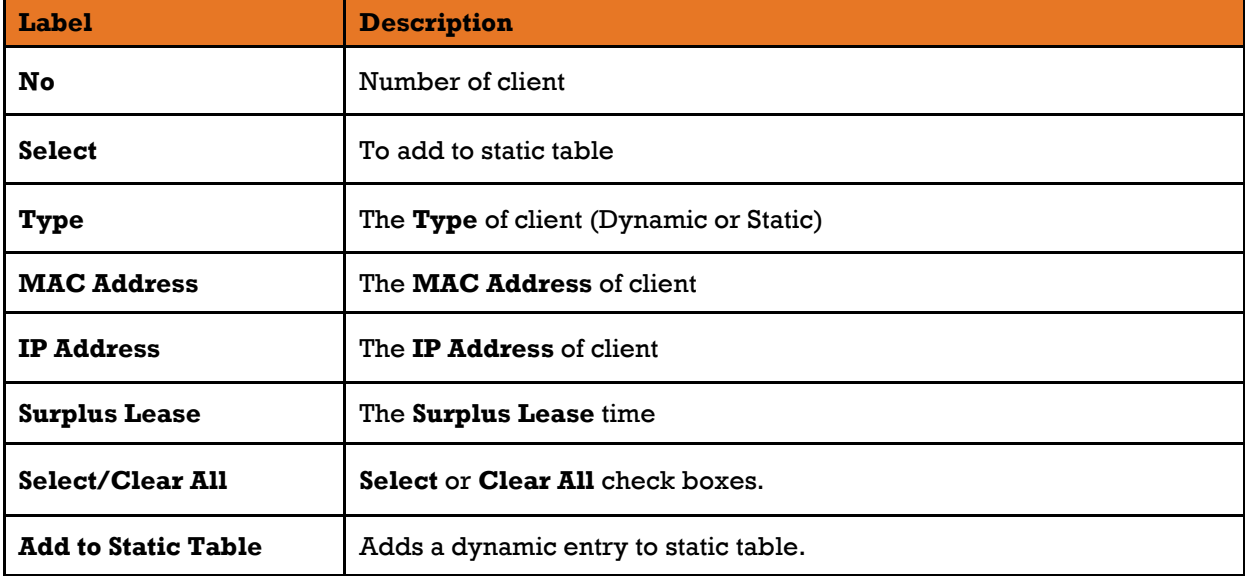

## **DHCP Static Client List**

You can assign a specific IP address (dependent upon each client's MAC address) within the dynamic IP range to a specific port. When a device is connected to the port and requests for dynamic IP assigning, the switch will assign the IP address that has previously been assigned to the connected device.

## **DHCP Client List**

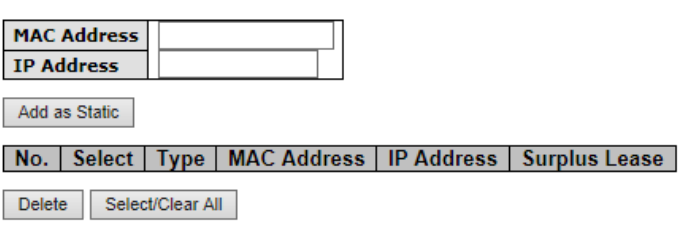

Figure 42 - DHCP Client List

The following table describes the columns and labels for the **DHCP Client List** screen.

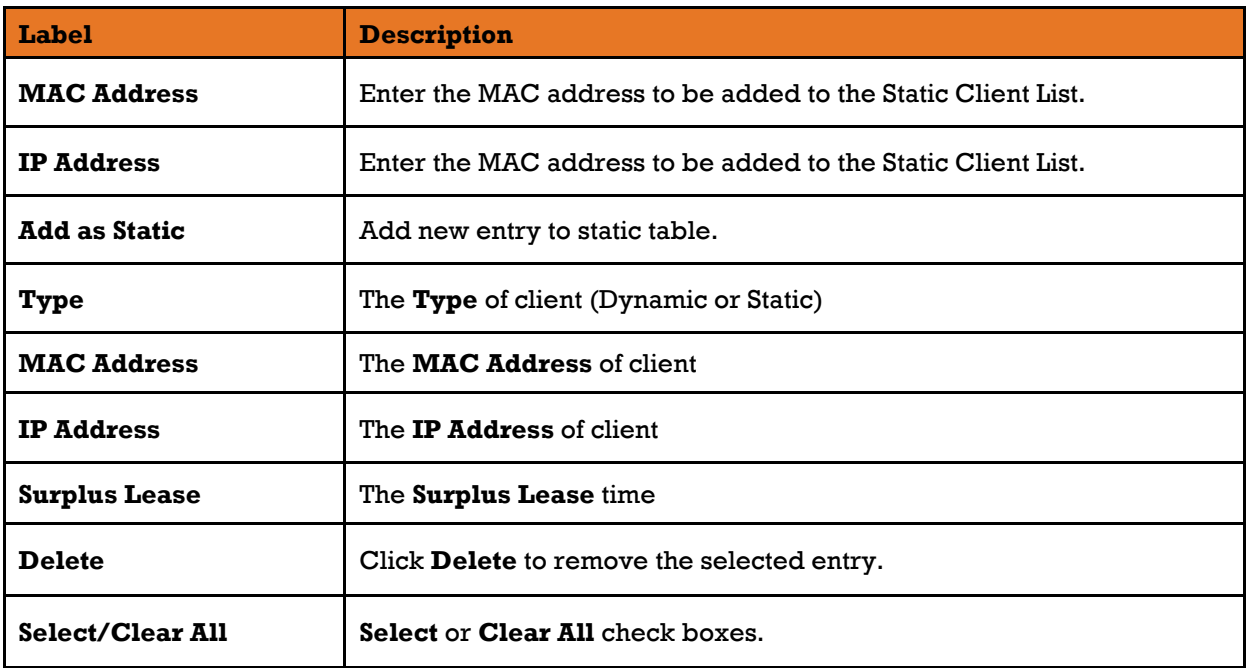

## **DHCP Relay Agent**

When DHCP relay agent is enabled, the relay agent forwards and transfers DHCP messages (packets) between clients and the server when they are not in the same subnet domain, to prevent the DHCP broadcast message from flooding for security considerations. You can configure this function on the following page.

### 5.2.4.1 Relay

# **DHCP Relay Configuration**

| <b>Relay Mode</b>               | <b>Disabled</b> |
|---------------------------------|-----------------|
| <b>Relay Server</b>             | 0.0.0.0         |
| <b>Relay Information Mode</b>   | Enabled         |
| <b>Relay Information Policy</b> | Replace         |
| Reset<br>Save                   |                 |

Figure 43 - DHCP Relay Configuration interface

The following table describes the columns and labels for the **DHCP Relay Configuration** screen.

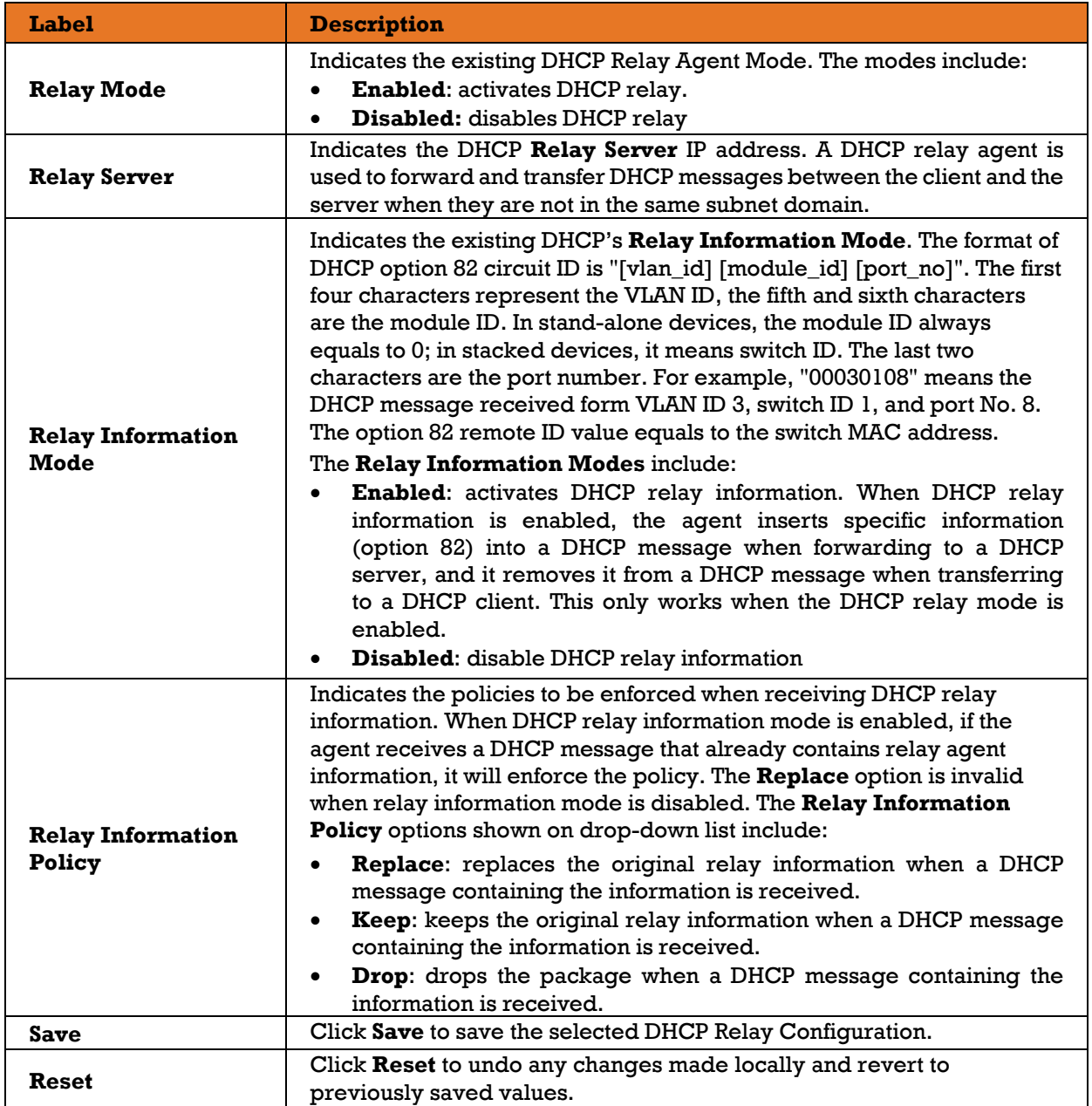

### **5.2.4.2 Relay Statistics**

The **Relay Statistics** shows the information of the relayed packet of the switch.

 $\begin{tabular}{|c|c|c|c|} \hline \textbf{Auto-refresh} & \textbf{Leftresh} & \textbf{Clear} \\ \hline \end{tabular}$ 

#### **DHCP Relay Statistics**

**Server Statistics** 

|  | to Server   Error   from Server   Agent Option   Circuit ID | Transmit   Transmit   Receive   Receive Missing   Receive Missing   Receive Missing   Receive Bad   Receive Bad | Remote ID   Circuit ID   Remote ID |                |
|--|-------------------------------------------------------------|----------------------------------------------------------------------------------------------------|------------------------------------|----------------|
|  |                                                             |                                                                                                    |                                    | 0 <sup>1</sup> |

Figure 44 - DHCP Relay Statistics interface (Server Statistics)

The following table describes the columns and labels for the **DHCP Relay Statistics** screen.

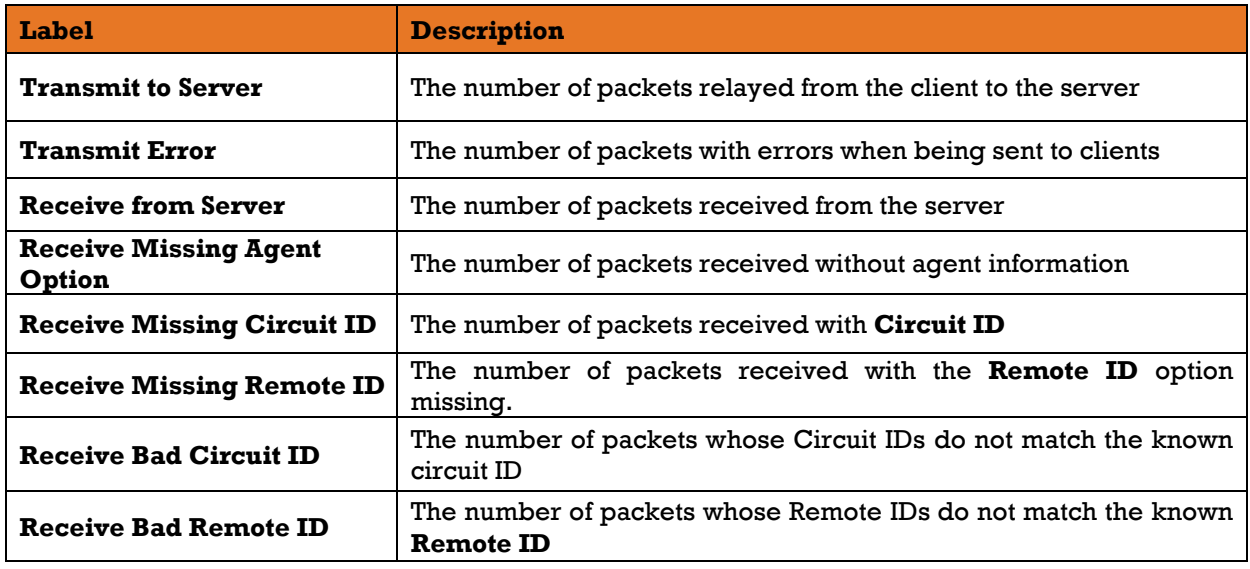

#### **Client Statistics**

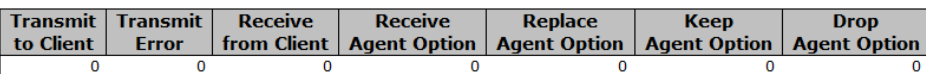

Figure 45 - DHCP Relay Statistics interface (Client Statistics)

The following table describes the columns and labels for the **Client Statistics** screen.

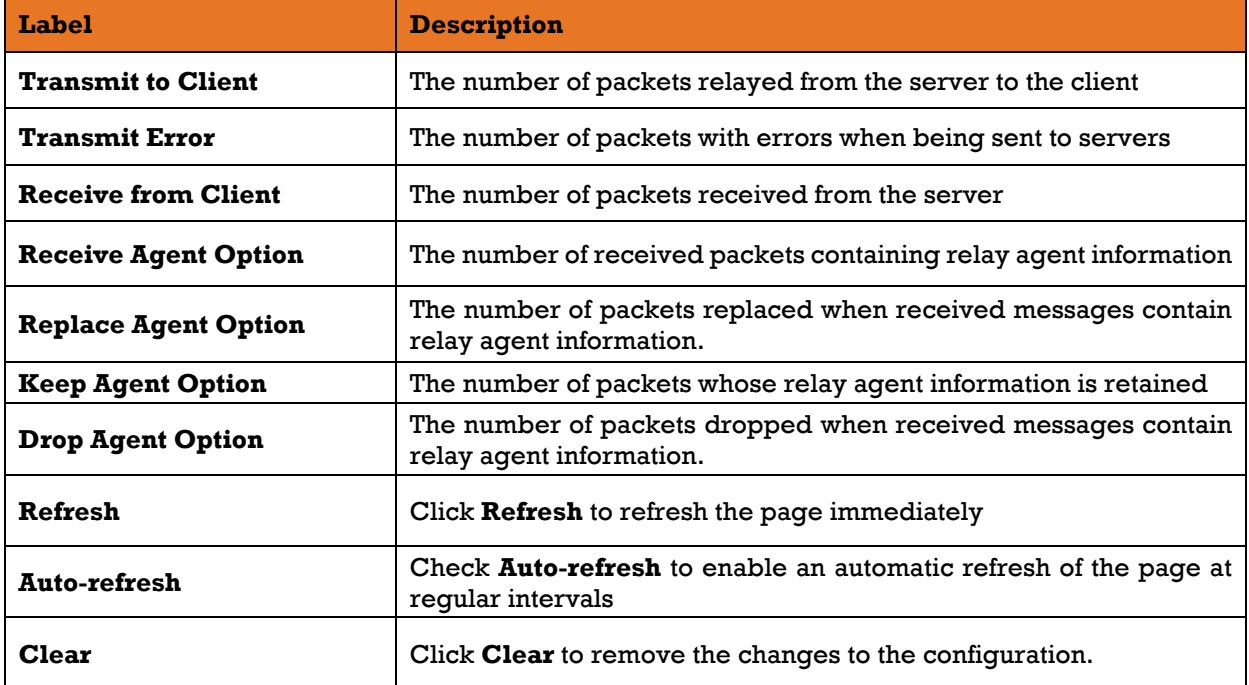

# **5.3 Port Setting**

## **Port Control**

By this function, you can set the state, negotiation, speed/duplex, flow control, and security for the port. Port Setting allows you to manage individual ports of the switch, including traffic, power, and trunks. This page shows current port configurations. Ports can also be configured here.

### **Port Configuration**

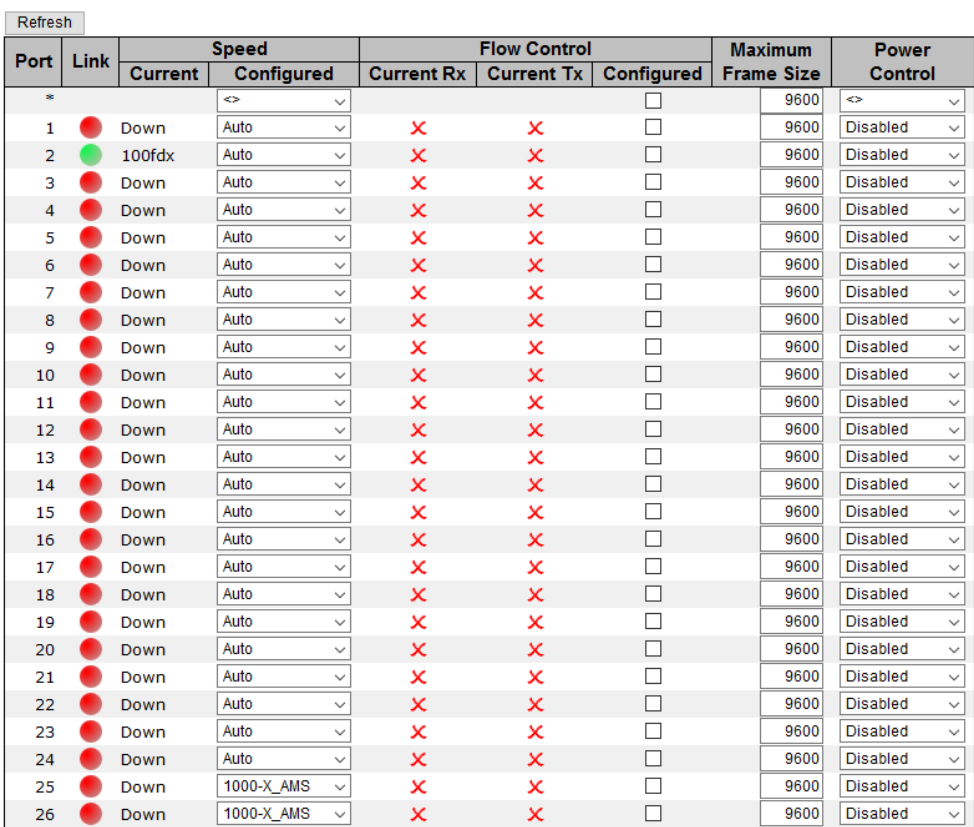

Save Reset

#### Figure 46 - Port Configuration interface

#### The following table describes the columns and labels for the **Port Configuration** screen.

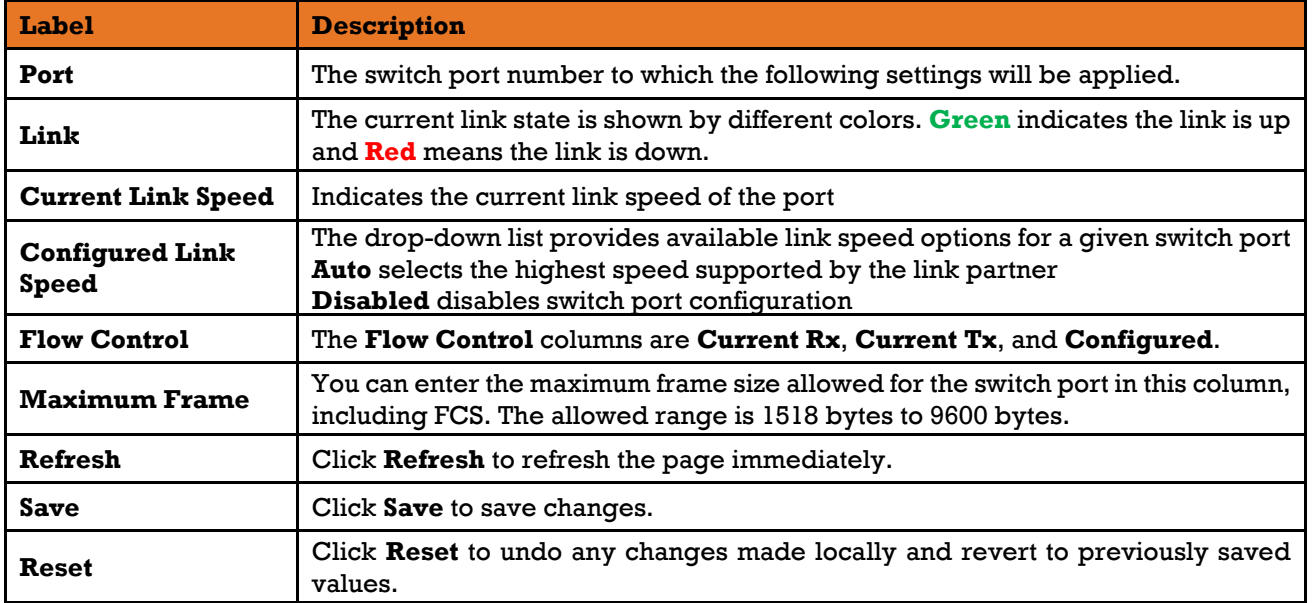

# **Port Trunk**

## **Configuration**

This page allows you to configure the Aggregation Hash Mode and the aggregation group.

## **Aggregation Mode Configuration**

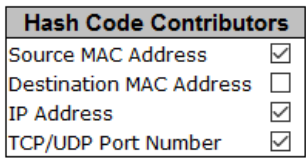

Figure 47 - Aggregation Mode Configuration interface (Hash Code Contributors)

The following table describes the columns and labels for the **Hash Code Contributors** screen.

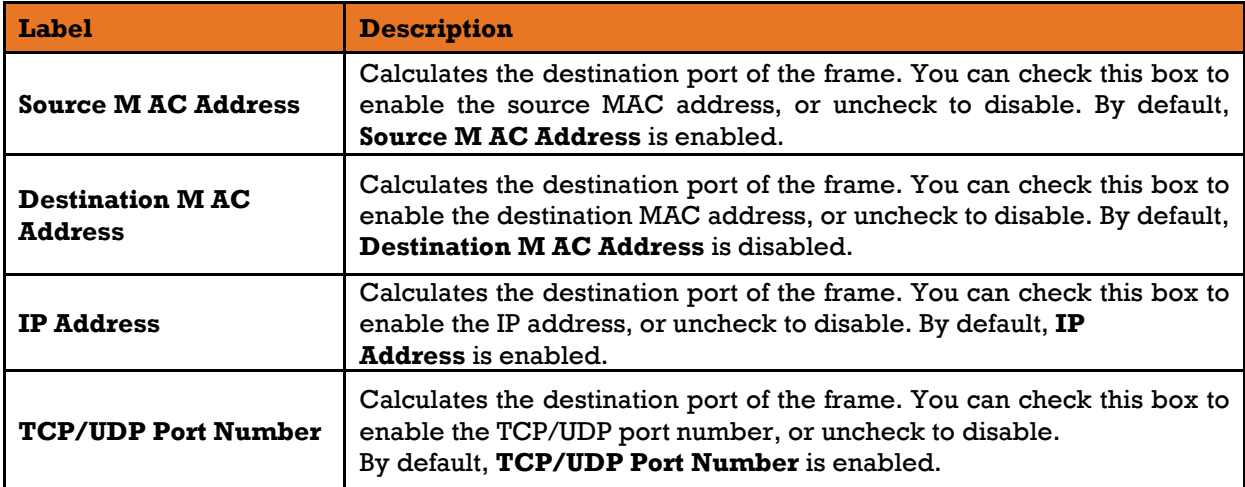

# **Aggregation Group Configuration**

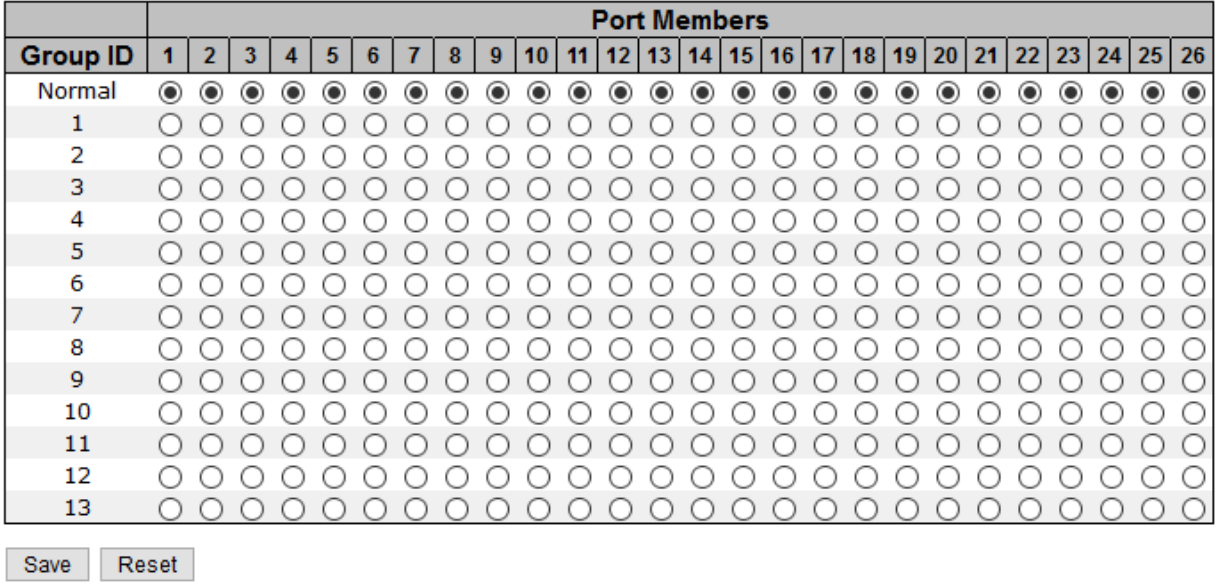

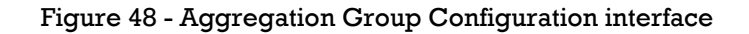

The following table describes the columns and labels for the **Aggregation Group Configuration**  screen.

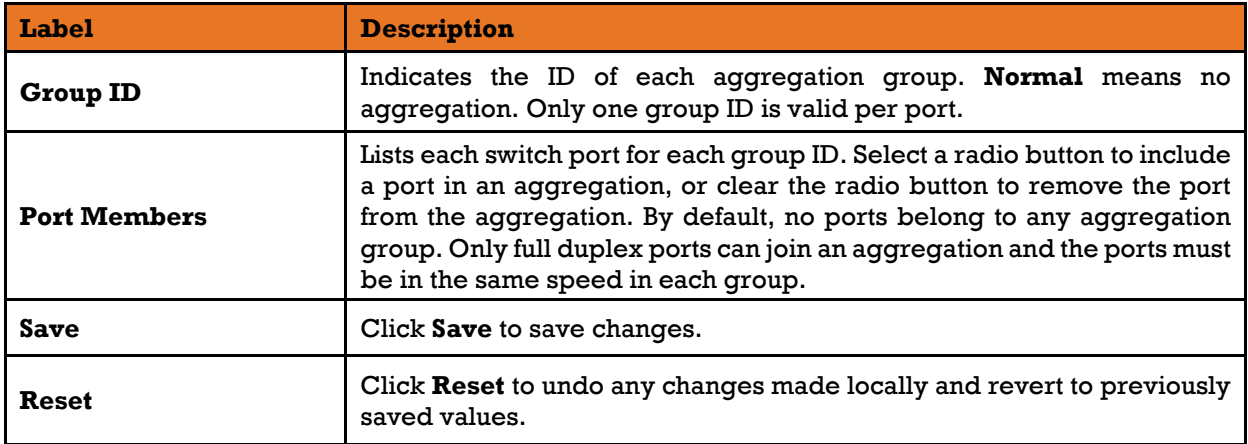

#### **5.3.2.2 LACP Port**

This page allows you to enable LACP functions for grouping ports together to form single virtual links, thereby increasing the bandwidth between the switch and other LACP-compatible devices. LACP trunks are similar to static port trunks, but they are more flexible because LACP is compliant with the IEEE 802.3ad standard. Hence, it is interoperable with equipment from other vendors that also comply with the standard. You can change LACP port settings on this page.

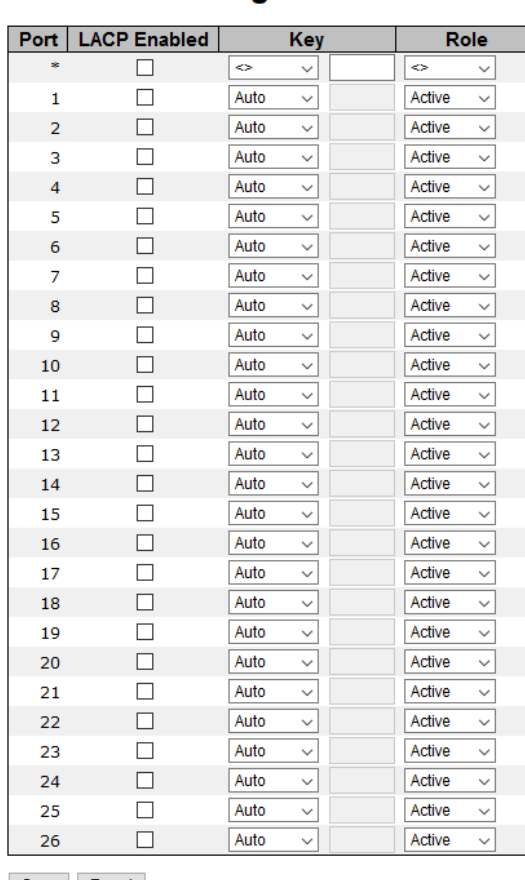

### **LACP Port Configuration**

Save Reset

Figure 49 - LACP Port Configuration interface

The following table describes the columns and labels for the **LACP Port Configuration** screen.

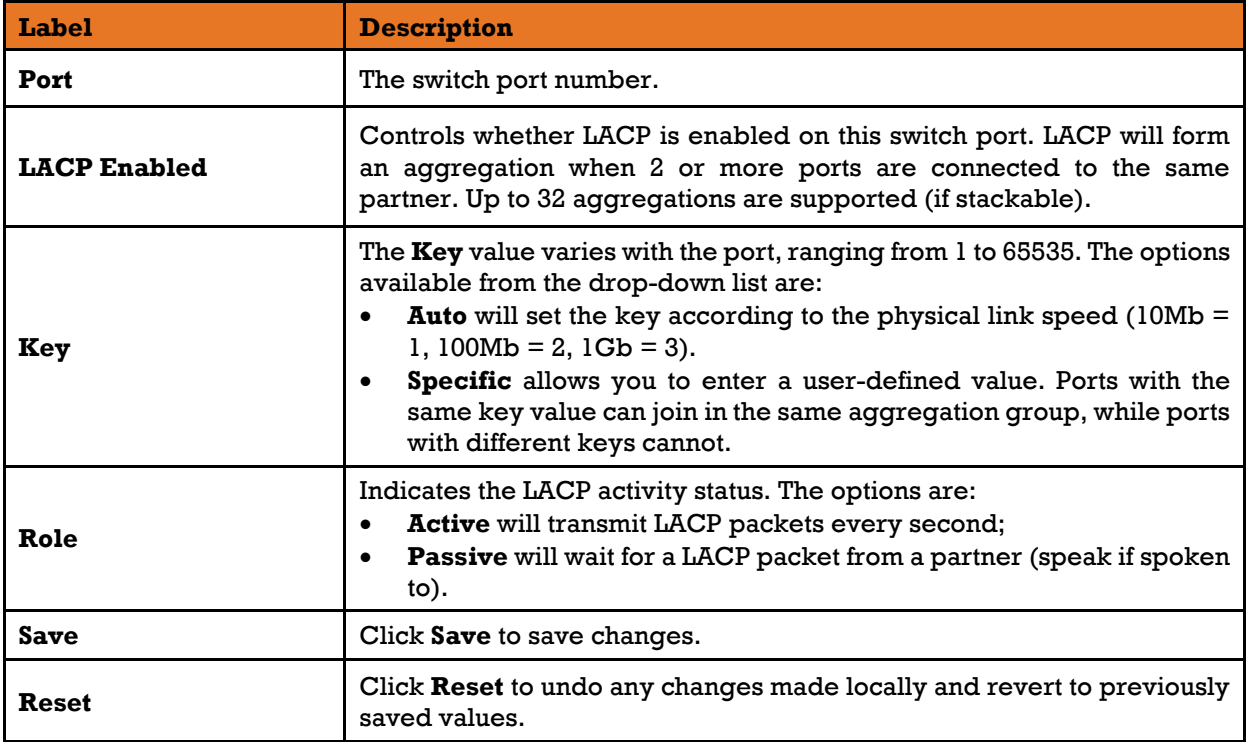

## **5.3.2.3 System Status**

This page provides a status overview for all LACP instances.

## **LACP System Status**

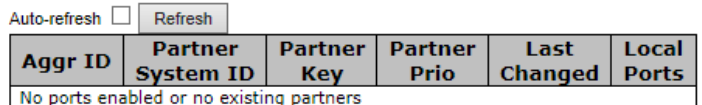

Figure 50 - LACP System Status interface

The following table describes the columns and labels for the **LACP System Status** screen.

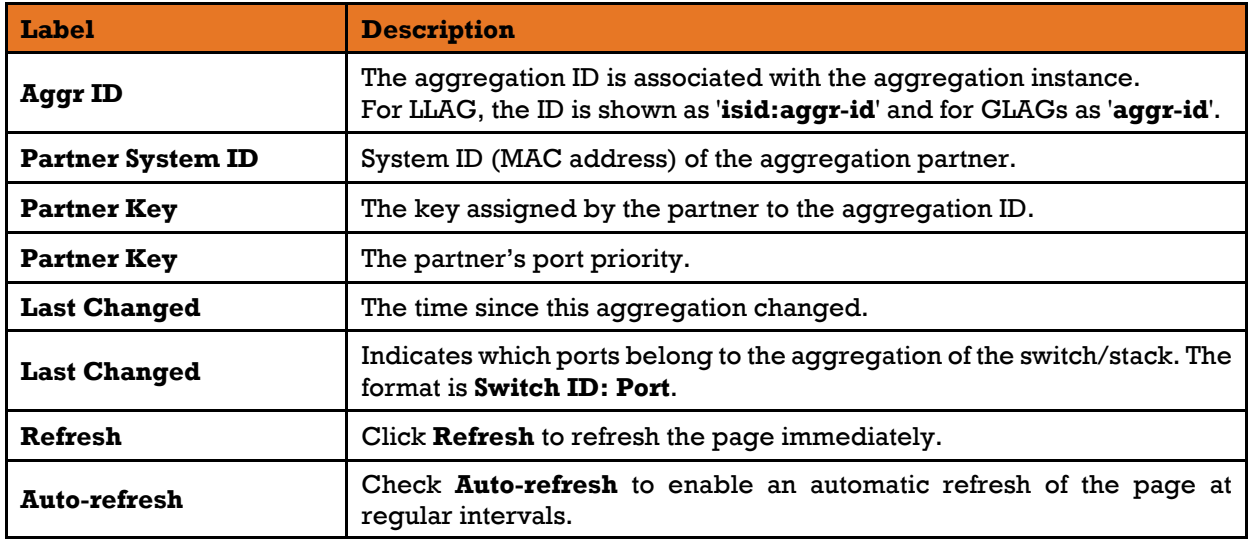

## **Port Status**

This page provides an overview of the LACP status for all ports.

# **LACP Status**

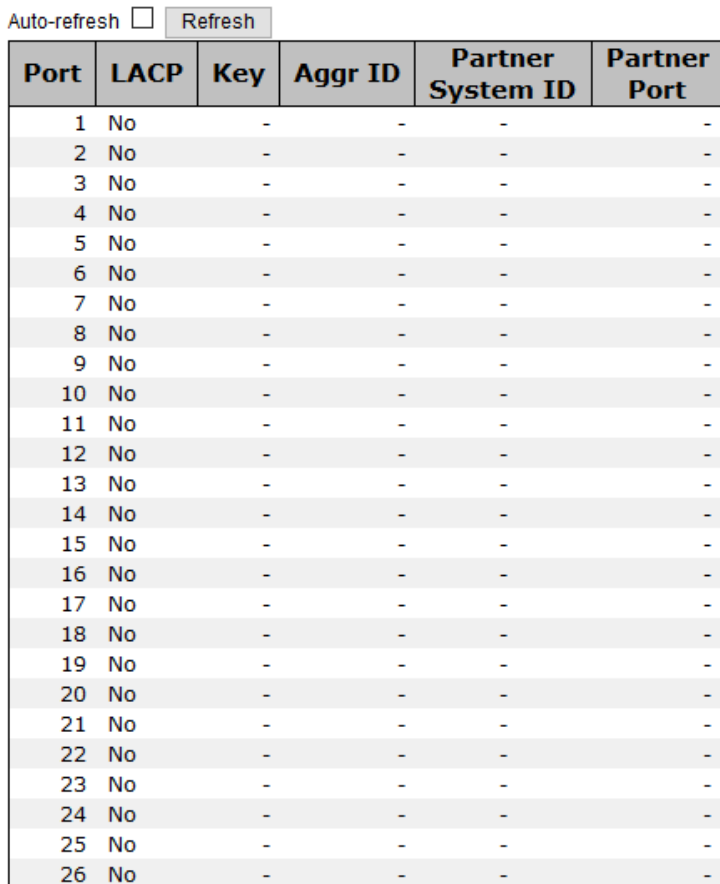

#### Figure 51 - LACP Status interface

The following table describes the columns and labels for the **LACP Status** screen.

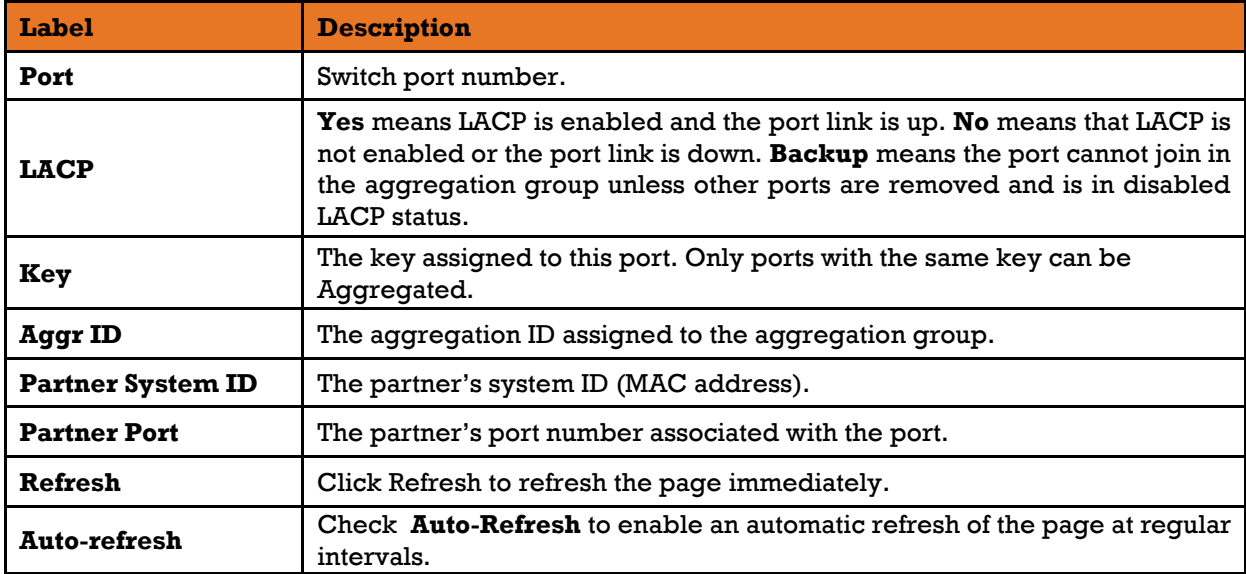

## **5.3.2.5 Port Statistics**

This page provides an overview of the LACP statistics for all ports.

# **LACP Statistics**

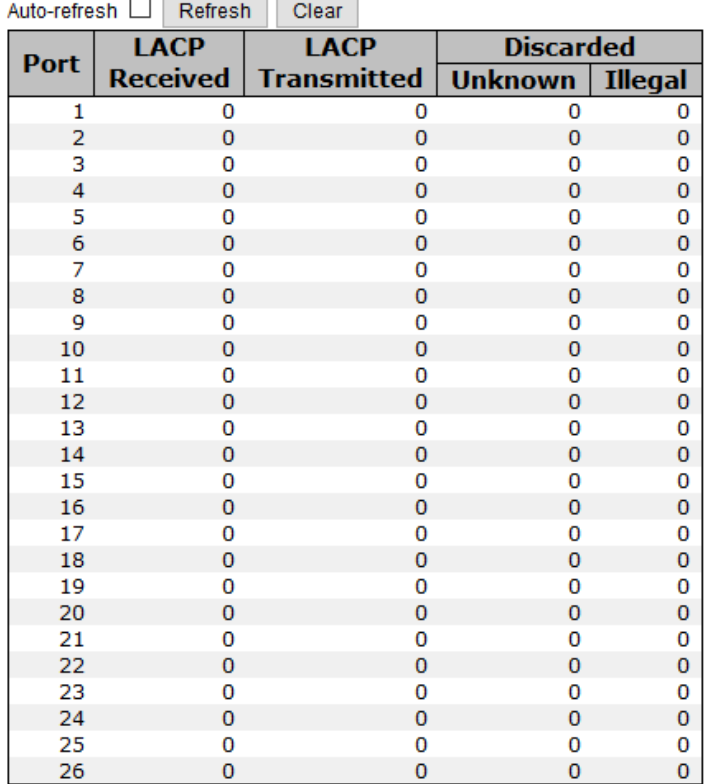

#### Figure 52 - LACP Statistics interface

The following table describes the columns and labels for the **LACP Statistics** screen.

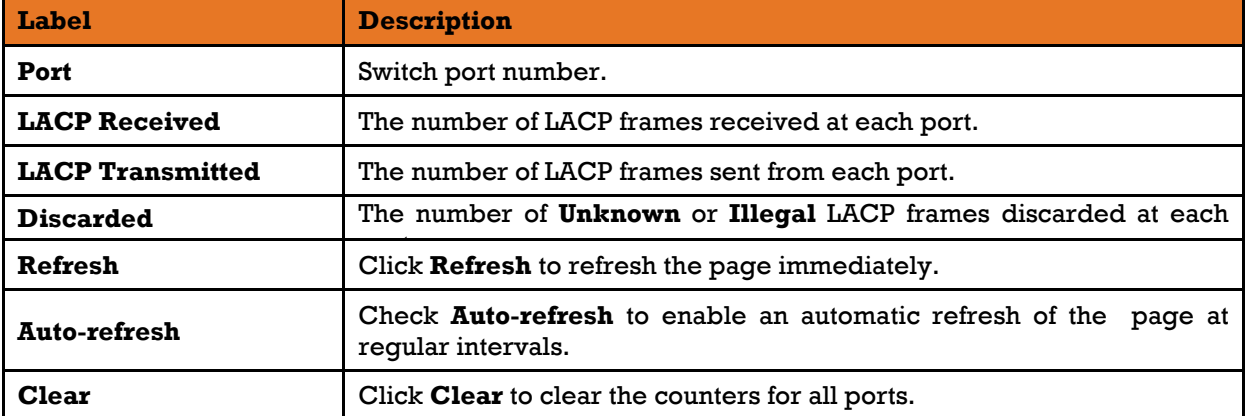

## **Loop Protection**

This feature is used to prevent a loop attack. When receiving loop packets, the port will be disabled automatically, preventing the loop attack from affecting other network devices.

### **Configuration**

| <b>General Settings</b>       |                  |         |  |  |  |  |
|-------------------------------|------------------|---------|--|--|--|--|
| <b>Global Configuration</b>   |                  |         |  |  |  |  |
| <b>Enable Loop Protection</b> | Disable <b>v</b> |         |  |  |  |  |
| <b>Transmission Time</b>      |                  | seconds |  |  |  |  |
| <b>Shutdown Time</b>          | 180              | seconds |  |  |  |  |

Figure 53 - Global Settings interface (Global Configuration)

The following table describes the columns and labels for the **Global Settings** screen.

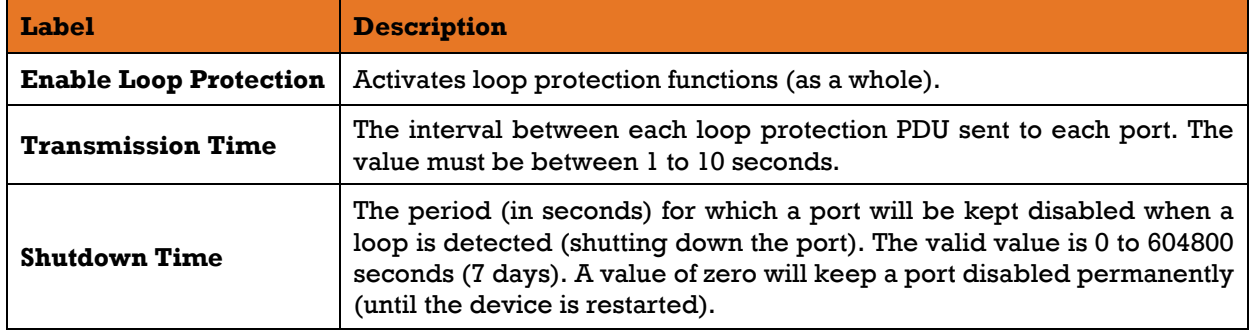

|      | <b>Port Configuration</b> |                    |                |
|------|---------------------------|--------------------|----------------|
| Port | <b>Enable</b>             | Action             | <b>Tx Mode</b> |
| sk.  |                           | ◇                  | ◇              |
| 1    | ✔                         | Shutdown Port      | Enable         |
| 2    | ✔                         | Shutdown Port      | Enable         |
| 3    | ✔                         | Shutdown Port      | Enable         |
| 4    | ✔                         | Shutdown Port<br>▼ | Enable         |
| 5    | ✔                         | Shutdown Port<br>▼ | Enable         |
| 6    |                           | Shutdown Port<br>v | Enable         |

Figure 54 - Port Configuration interface

The following table describes the columns and labels for the **Port Configuration** screen.

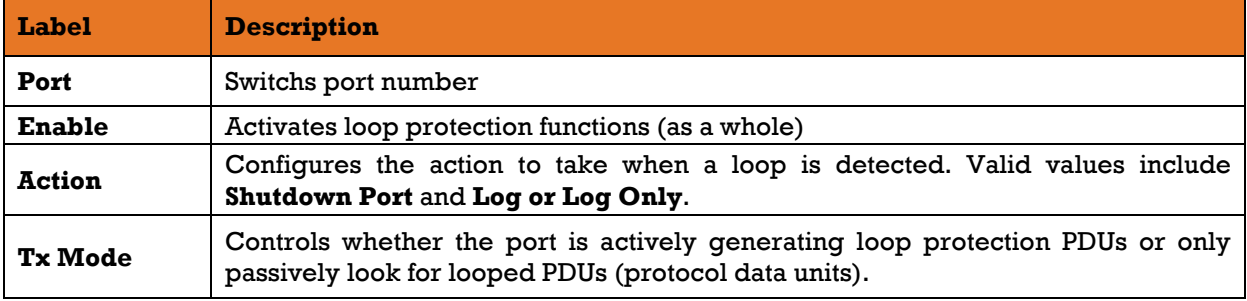

## **Status**

The Loop Protection Status is shown on the following page.

# **Loop Protection Status**

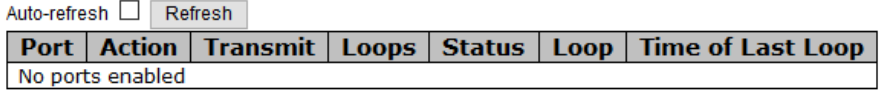

#### Figure 55 - Loop Protection Status interface

The following table describes the columns and labels for the **Loop Protection Status** screen.

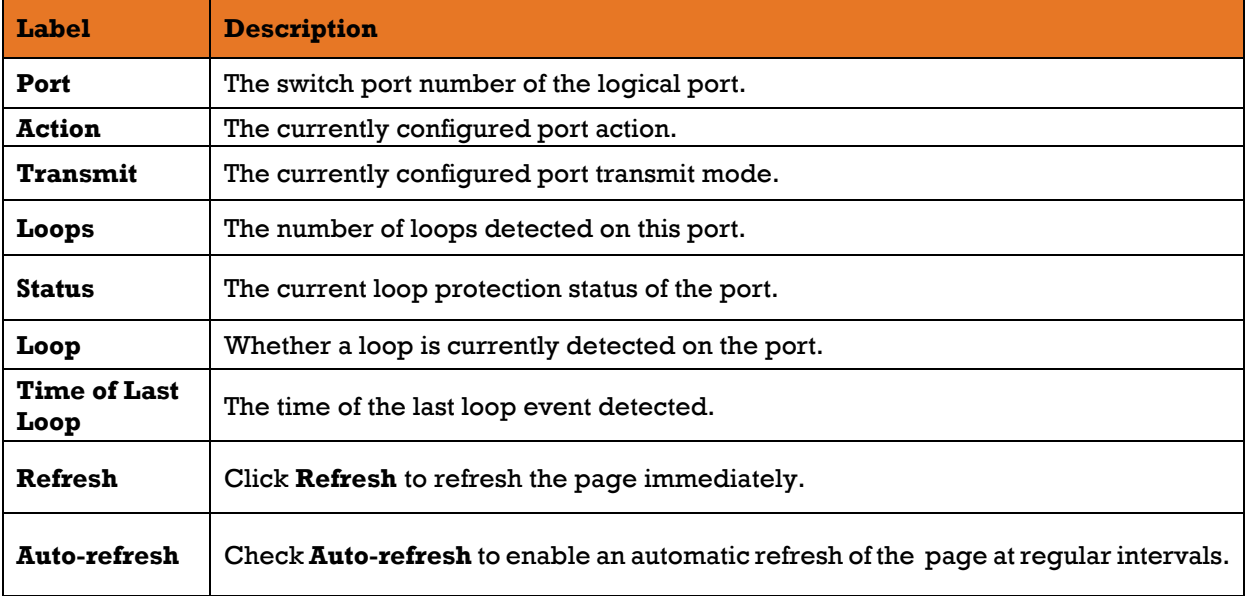

# **5.4 Redundancy**

# **iRing Configuration**

iS5 supports three ring topologies: **Ring M aster**, **Coupling Ring**, and **Dual Homing**. You can configure the settings in the interface below.

# **iRing Configuration**

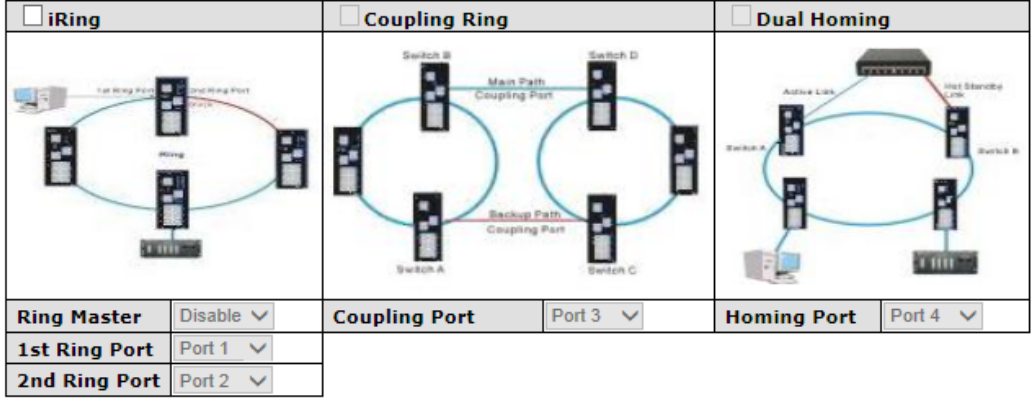

Save

#### Figure 56- iRing Configuration interface

The following table describes the columns and labels for the **iRing Configuration** screen.

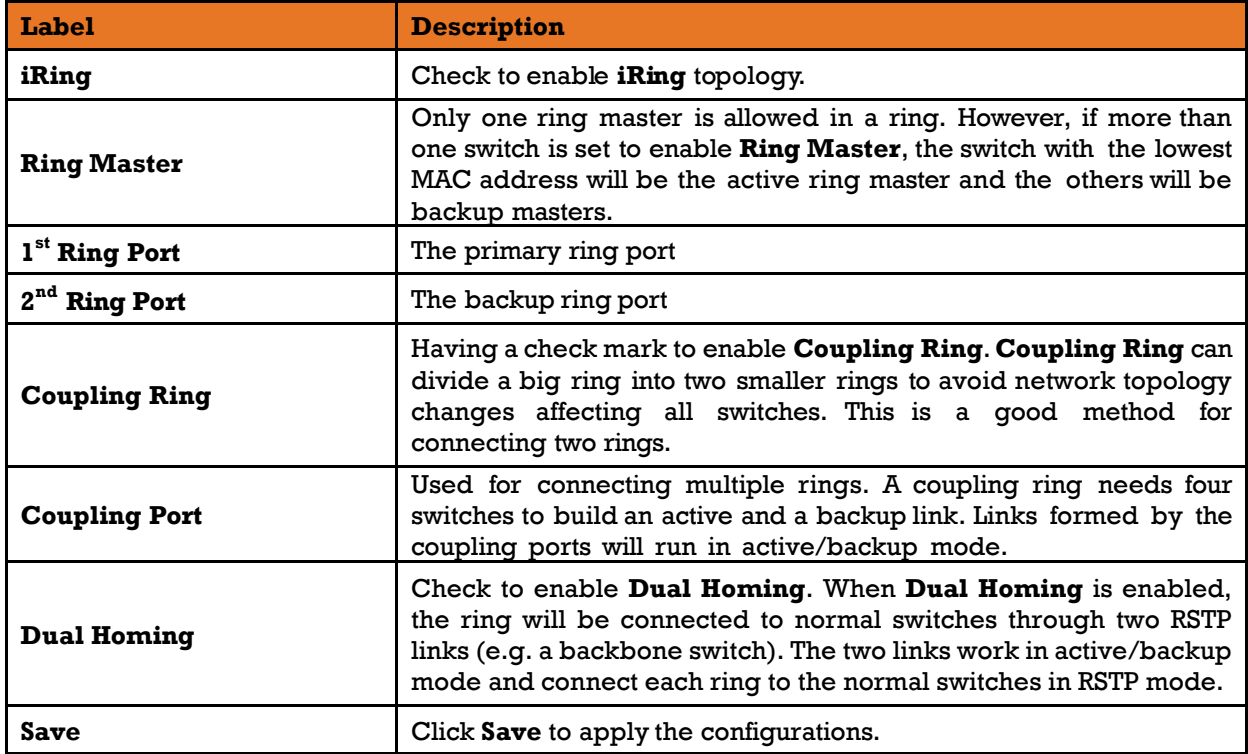

# **iChain**

iChain is very easy to configure and manage. Only one edge port of the edge switch needs to be defined. Other switches beside them just need to have iChain enabled.

### **iChain Configuration**

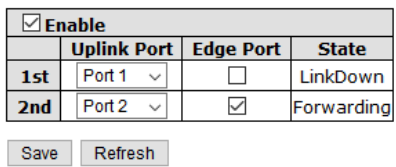

Figure 57 - iChain Configuration interface

The following table describes the columns and labels for the **iChain Configuration** screen.

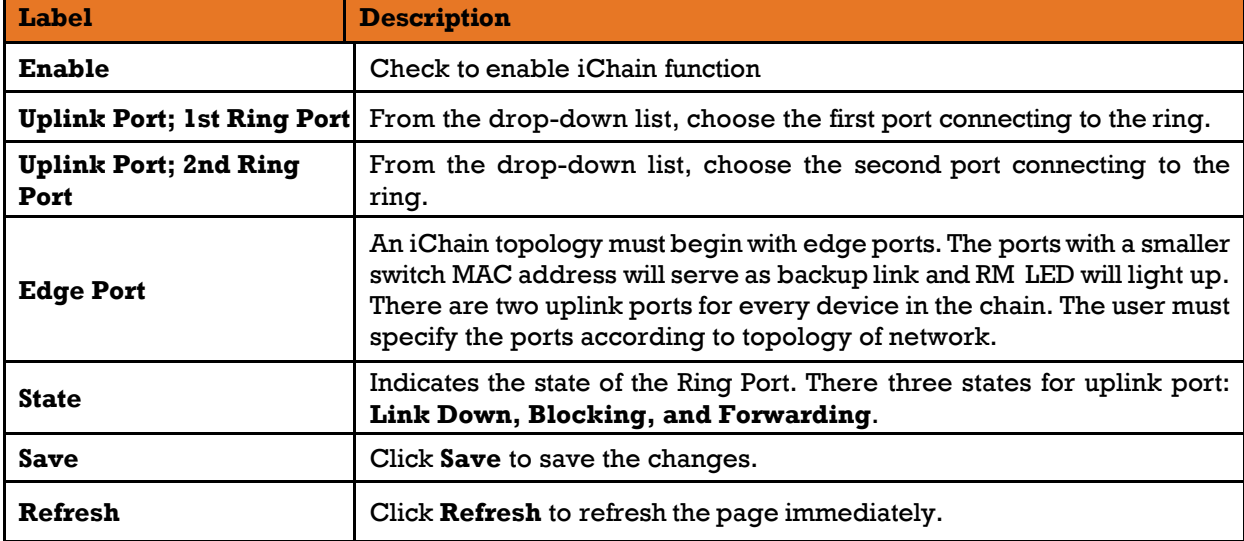

## **iBridge**

The iBridge technology can be enabled to allow the addition of iS5Com switches into a network constructed by another vendor's proprietary ring and enable interoperability between managed switches. Use iBridge to connect 2 ring networks. Perform that on the next page.

| <b>iBridge</b>       |                   |  |  |  |  |
|----------------------|-------------------|--|--|--|--|
| <b>Enable</b>        |                   |  |  |  |  |
| Vender               | Moxx              |  |  |  |  |
| <b>1st Ring Port</b> | Port 1            |  |  |  |  |
| 2nd Ring Port        | Port <sub>2</sub> |  |  |  |  |
| Save                 |                   |  |  |  |  |

Figure 58 - IBridge interface

The following table describes the labels for the **iBridge** screen.

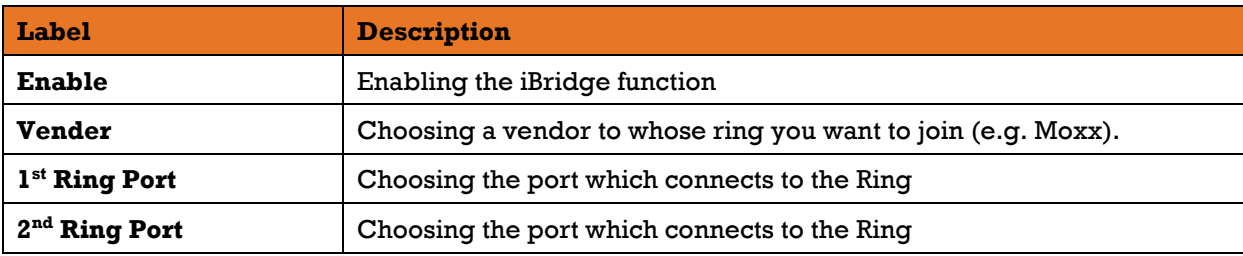

## 5.4.4 RSTP

The Rapid Spanning Tree Protocol (RSTP) is an evolution of the Spanning Tree Protocol (STP). It provides faster convergence of spanning tree after a topology change. The system also supports STP and will detect a connected device that is running STP or RSTP protocol automatically. RSTP is enabled by default.

## **5.4.4.1 RSTP Bridge Setting**

The RSTP function can be disabled, STP or RSTP and parameters set for each port via the RSTP Setting interface as shown below.

| Mode                   | <b>Disable</b> |
|------------------------|----------------|
| <b>Bridge Priority</b> | 32768          |
| <b>Max Age</b>         | 20             |
| <b>Hello Time</b>      | 2              |
| <b>Forward Delay</b>   | 15             |

**RSTP Bridge Setting** 

The following table describes the labels for the **RSTP Bridge Setting** screen.

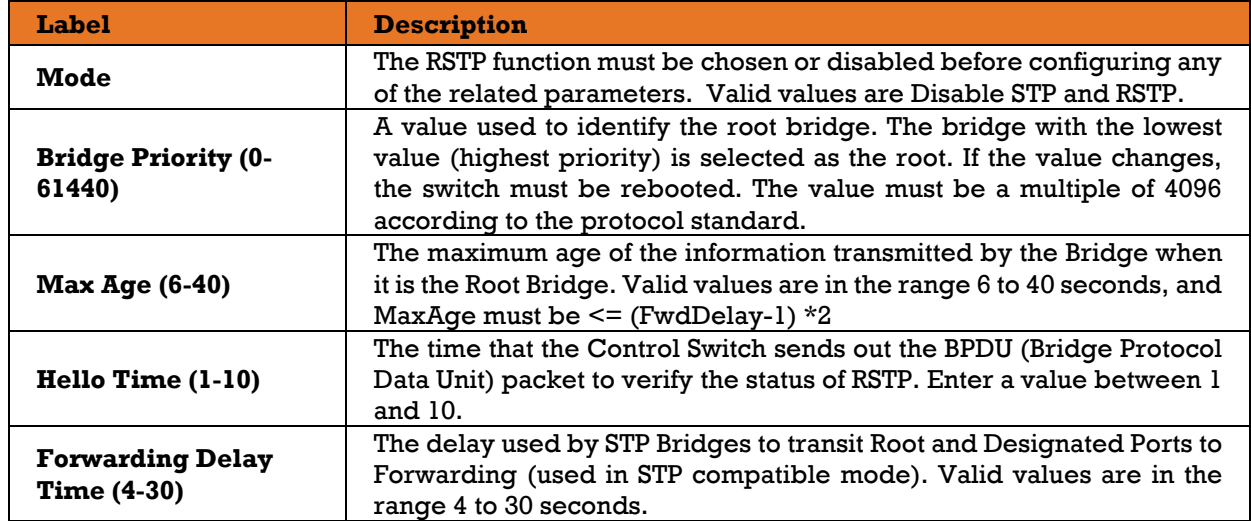

NOTE: Follow this rule to configure the MAX Age, Hello Time, and Forward Delay Time:2 x (Forward Delay Time value  $-1$ )  $\geq$  Max Age value  $\geq$  2 x (Hello Time value +1).

Figure 59 - RSTP Bridge Setting interface

## **5.4.4.2 Port Setting**

This page allows the user to configure the current RSTP port configurations, and change them as well.

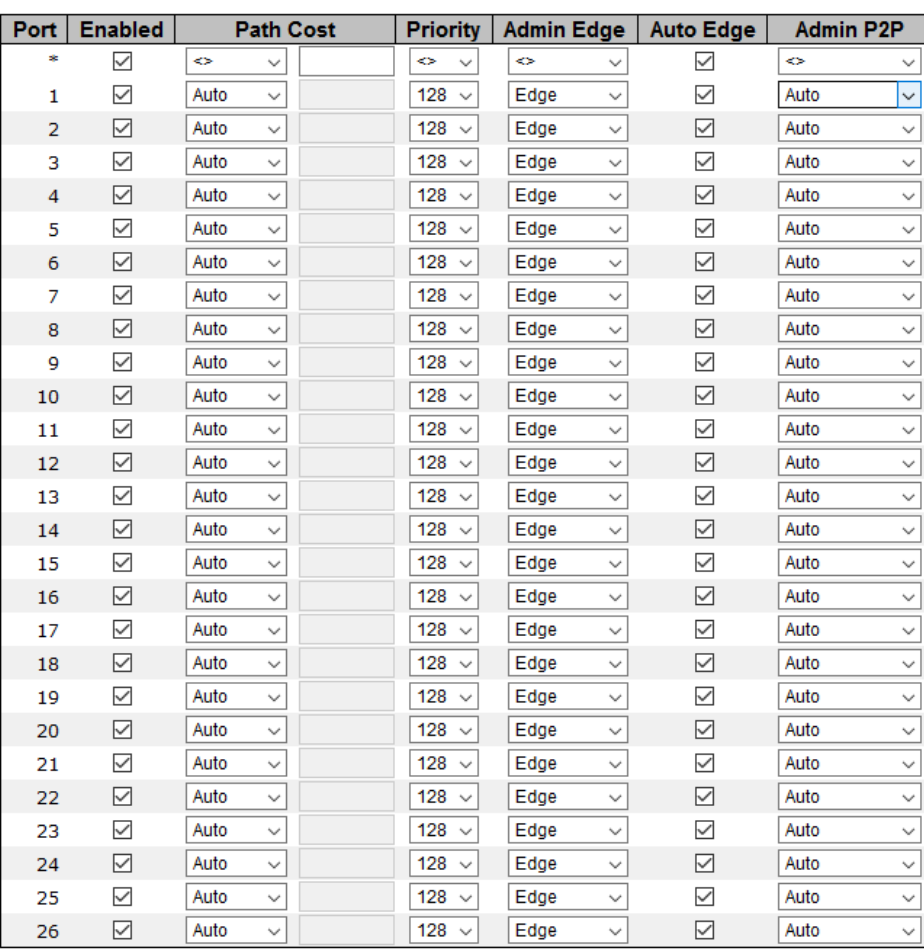

# **RSTP Port Setting**

Save Reset

Figure 60 - RSTP Port Setting interface

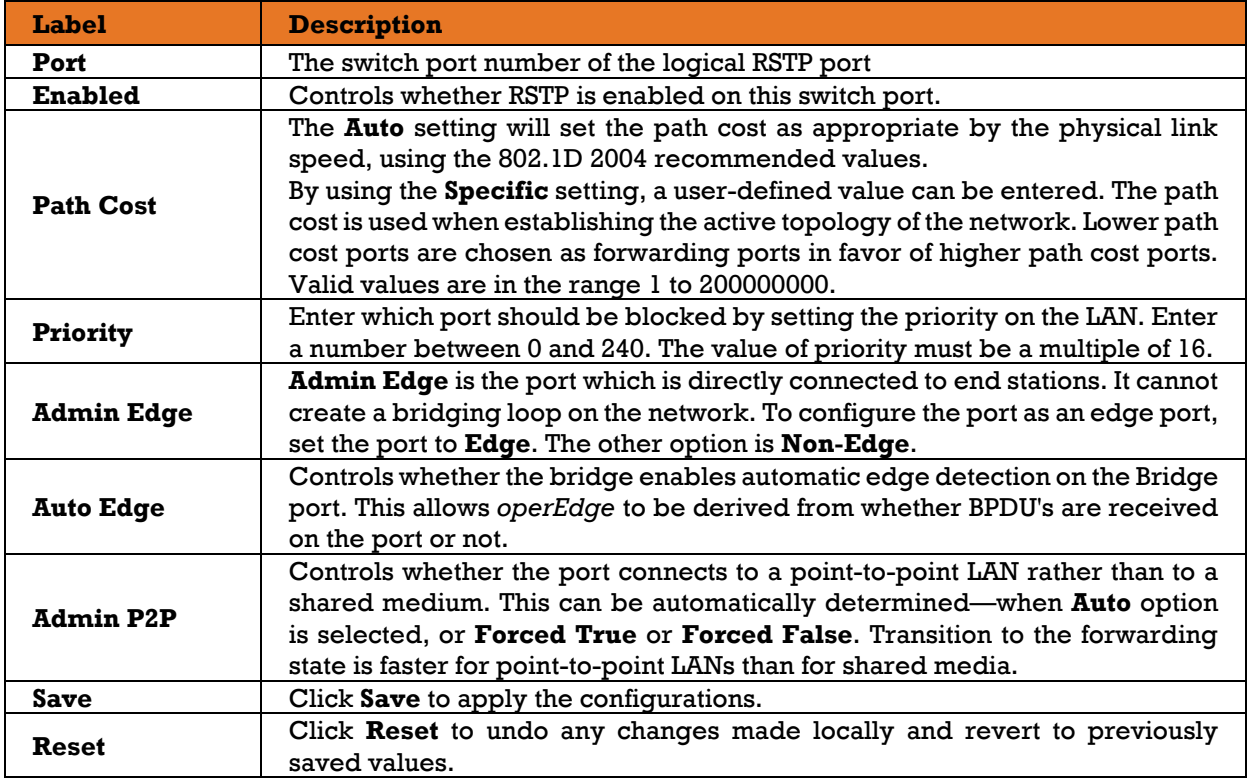

The following table describes the labels for the **RSTP Port Setting** screen.

### **Bridge Status**

This page provides detailed information on a single [RSTP](http://192.168.10.125/help/glossary.htm#rstp) Bridge instance.

## **RSTP Bridge Status**

Auto-refresh Refresh

#### **RSTP** is disabled.

This is the screen with RSTP disabled.

## **RSTP Bridge Status**

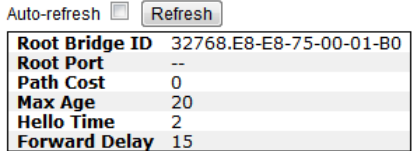

Figure 61 - RSTP Bridge Status interface

The following table describes the labels for the **RSTP Bridge Status** screen.

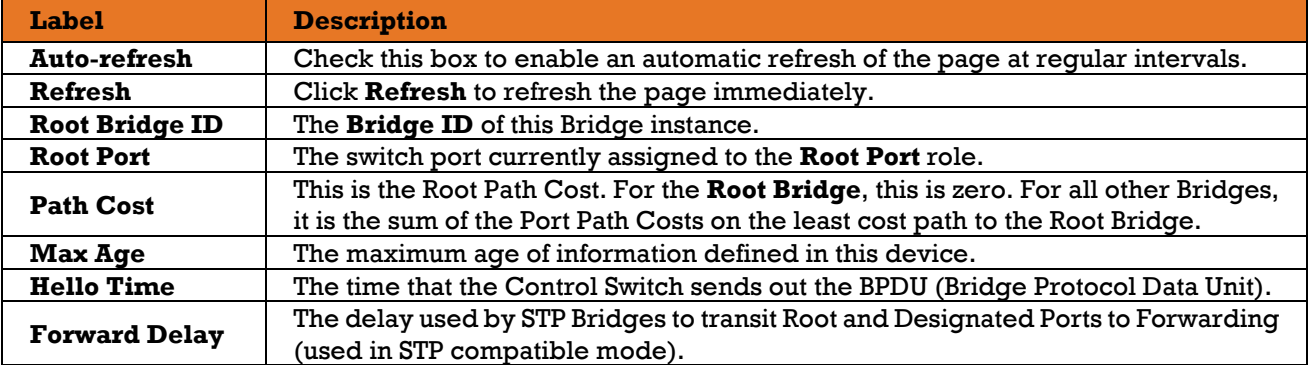

#### **5.4.4.4 Port Status**

This page displays the [RSTP](http://192.168.10.125/help/glossary.htm#rstp) port status for physical ports of the switch.

# **RSTP Port Status**

| Auto-refresh   | Refresh         |                                                  |    |                          |      |             |              |
|----------------|-----------------|--------------------------------------------------|----|--------------------------|------|-------------|--------------|
| Port           | <b>Enabled</b>  | Port Priority   Path Cost   Oper Edge   Oper P2P |    |                          |      | <b>Role</b> | <b>State</b> |
| 1              | <b>Disabled</b> | --                                               | -- | --                       | --   | --          | --           |
| $\overline{2}$ | <b>Disabled</b> | --                                               | -- |                          | --   | --          | --           |
| з              | <b>Disabled</b> | --                                               | -- | --                       | --   | --          | --           |
| 4              | <b>Disabled</b> | --                                               |    |                          | --   | --          | --           |
| 5              | <b>Disabled</b> | --                                               |    |                          | --   | --          | --           |
| 6              | <b>Disabled</b> | $-$                                              |    |                          | --   | --          | --           |
| 7              | <b>Disabled</b> | --                                               | -- |                          | --   | --          | --           |
| 8              | <b>Disabled</b> | --                                               |    |                          | --   | --          | --           |
| 9              | <b>Disabled</b> | $-$                                              |    |                          | --   | --          | --           |
| 10             | <b>Disabled</b> | --                                               |    |                          | --   | --          | --           |
| 11             | <b>Disabled</b> | --                                               |    |                          | --   |             | --           |
| 12             | <b>Disabled</b> | --                                               |    |                          | --   | --          | --           |
| 13             | <b>Disabled</b> | --                                               |    |                          | --   | --          | --           |
| 14             | <b>Disabled</b> | --                                               |    |                          | --   | --          | --           |
| 15             | <b>Disabled</b> | --                                               |    |                          | --   | --          | --           |
| 16             | <b>Disabled</b> | --                                               |    |                          | --   | --          | --           |
| 17             | <b>Disabled</b> | --                                               | -- |                          | --   | --          | --           |
| 18             | <b>Disabled</b> | --                                               |    |                          | --   |             | --           |
| 19             | <b>Disabled</b> | --                                               | -- | $\overline{\phantom{a}}$ | --   | --          | --           |
| 20             | <b>Disabled</b> | $-$                                              | -- |                          | --   | --          | --           |
| 21             | <b>Disabled</b> | --                                               | -- |                          | --   | --          | --           |
| 22             | <b>Disabled</b> | --                                               | -- |                          | $ -$ | --          | --           |
| 23             | <b>Disabled</b> | --                                               | -- |                          | --   | --          | --           |
| 24             | <b>Disabled</b> | --                                               |    |                          | --   | --          | --           |
| 25             | <b>Disabled</b> | --                                               |    |                          | --   |             | --           |
| 26             | <b>Disabled</b> | $-$                                              | -- | $-1$                     | --   | --          | --           |

Figure 62 - RSTP Port Status interface

The following table describes the labels for the **RSTP Port Status** screen.

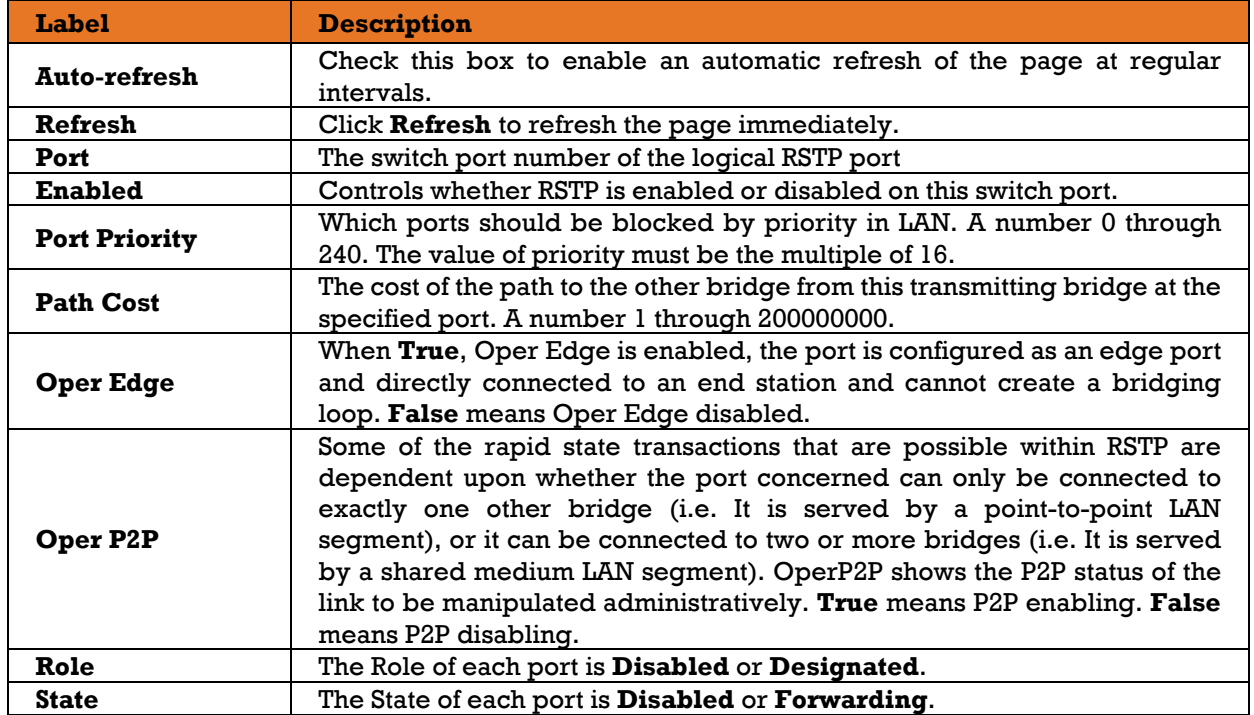

# 5.4.5 MSTP

## **Bridge Settings**

This page allows you to configure STP system settings. The settings are used by all STP Bridge instances in the switch .

# **STP Bridge Configuration**

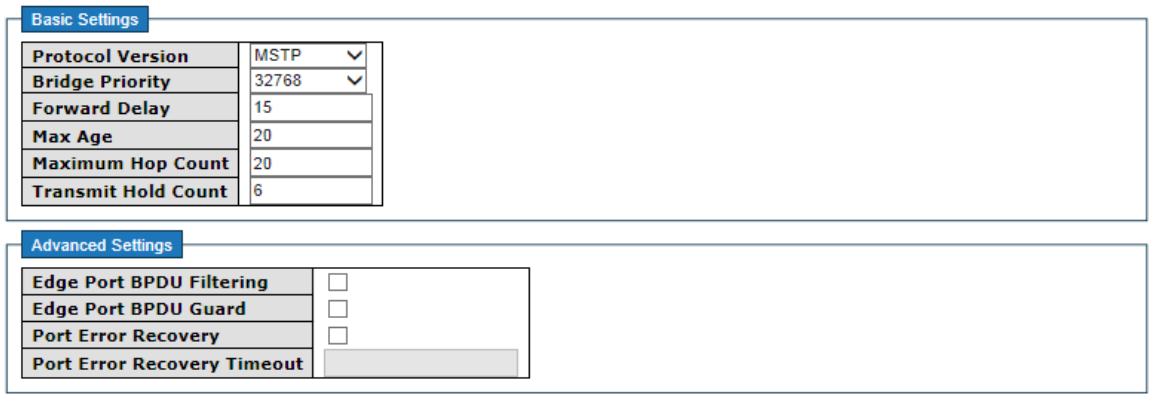

Save Reset

Figure 63 - STP Bridge Configuration interface

The following table describes the labels for the **RSTP Port Status** screen.

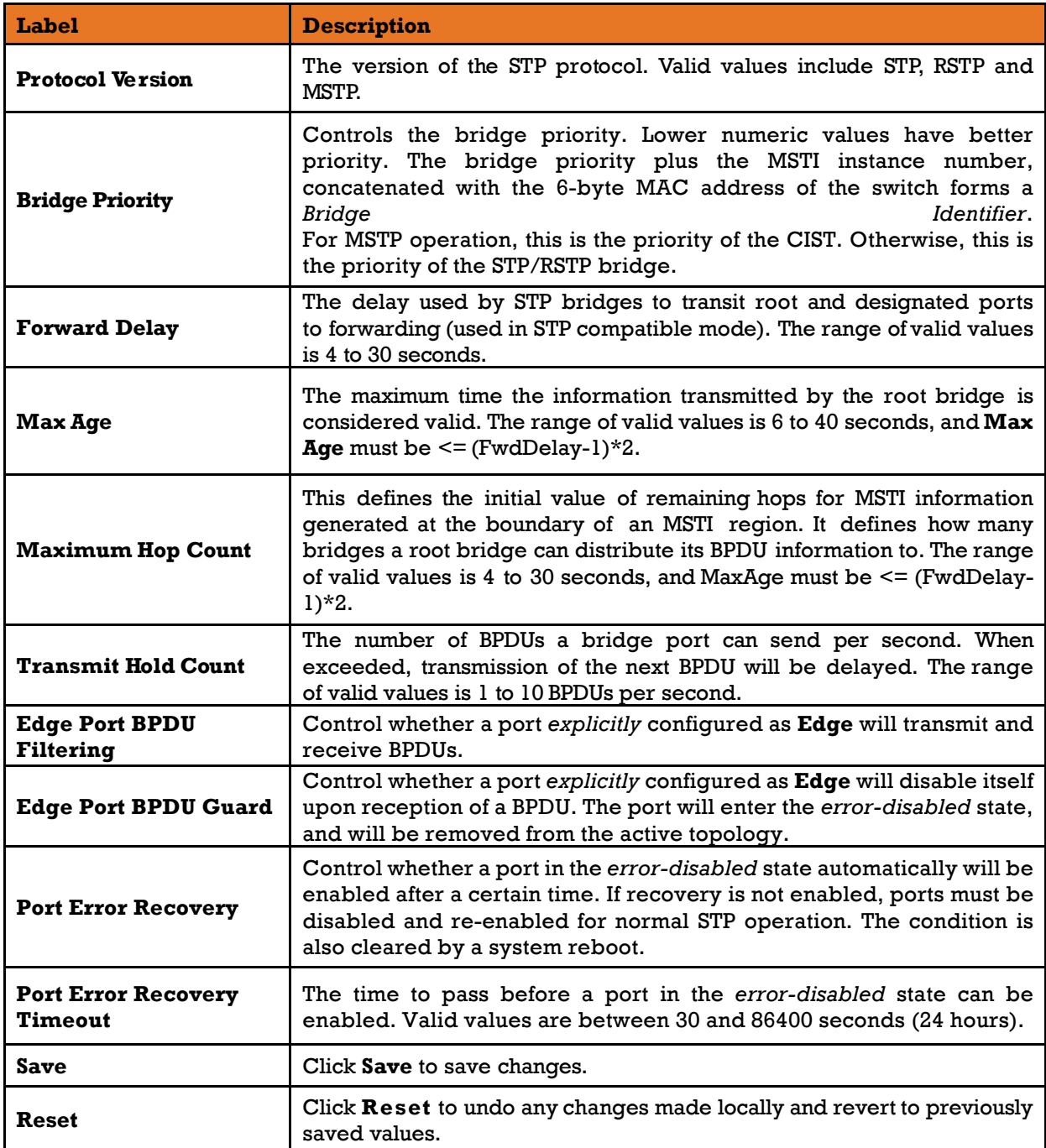

### **MSTI Mapping**

This page allows you to examine and change the configurations of current STP MSTI bridge instances.

#### **MSTI Configuration**

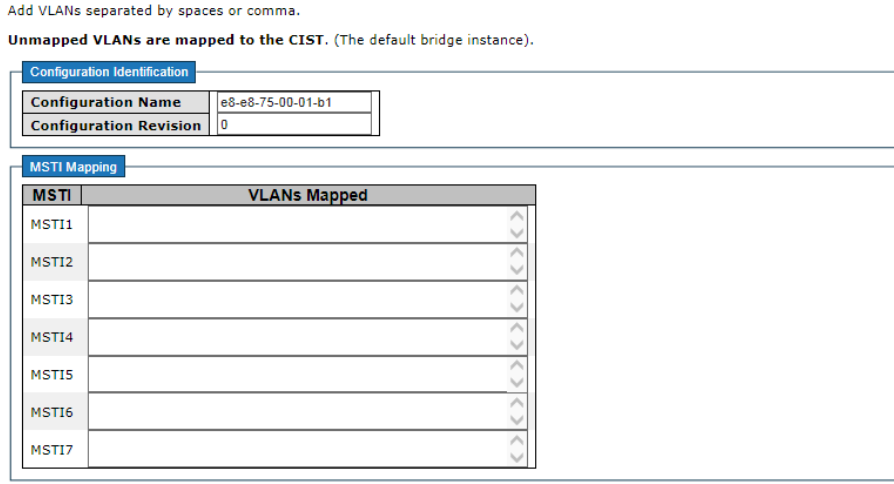

Save Reset

Figure 64 - MSTI Configuration interface

| The following table describes the labels for the MSTI Configuration screen. |  |  |  |  |
|-----------------------------------------------------------------------------|--|--|--|--|
|-----------------------------------------------------------------------------|--|--|--|--|

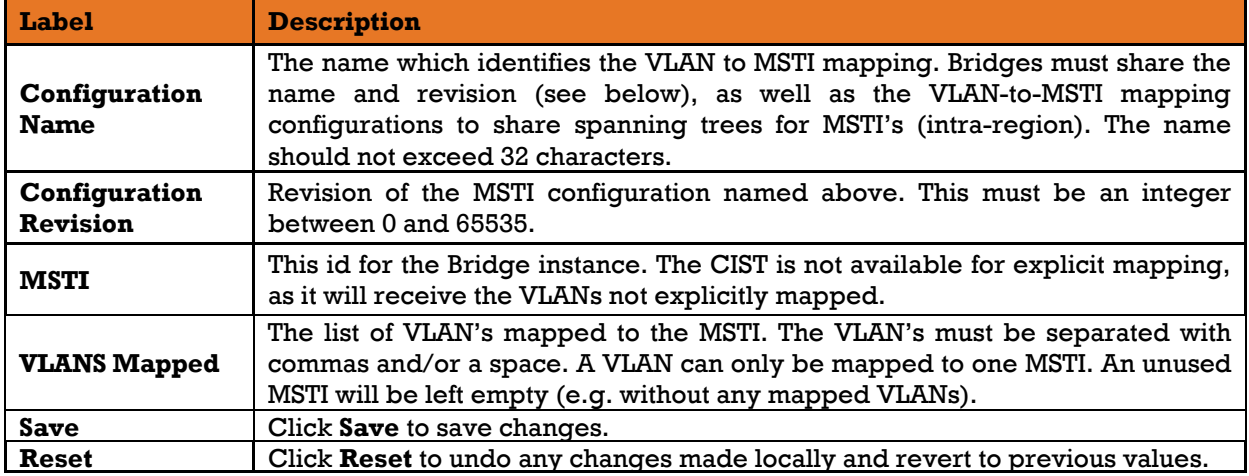

### **MSTI Priorities**

This page allows the user to inspect the current STP MSTI bridge instance priority configurations, and possibly change them as well.

#### **MSTI Configuration**

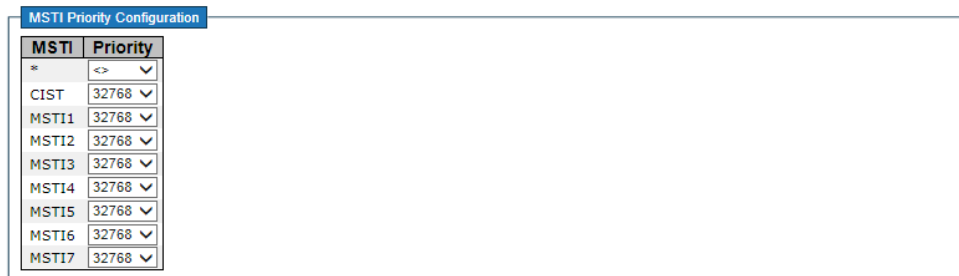

Save Reset

Figure 65 - MSTI Configuration interface

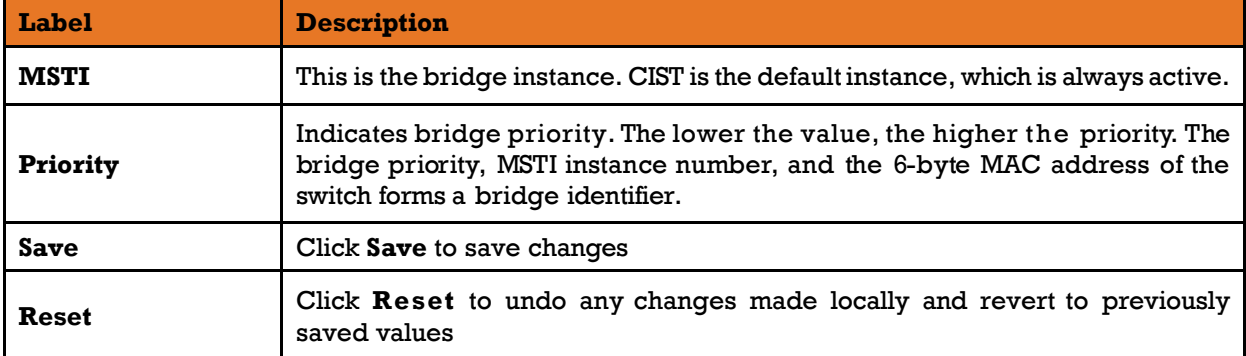

The following table describes the labels for the **MSTI Configuration** screen.

### **CIST Ports**

This page allows the user to inspect the current [STP](http://192.168.10.1/help/glossary.htm#rstp) CIST port configurations, and possibly change them as well. The page contains settings for physical and [aggregated](http://192.168.10.1/help/glossary.htm#aggregation) ports.

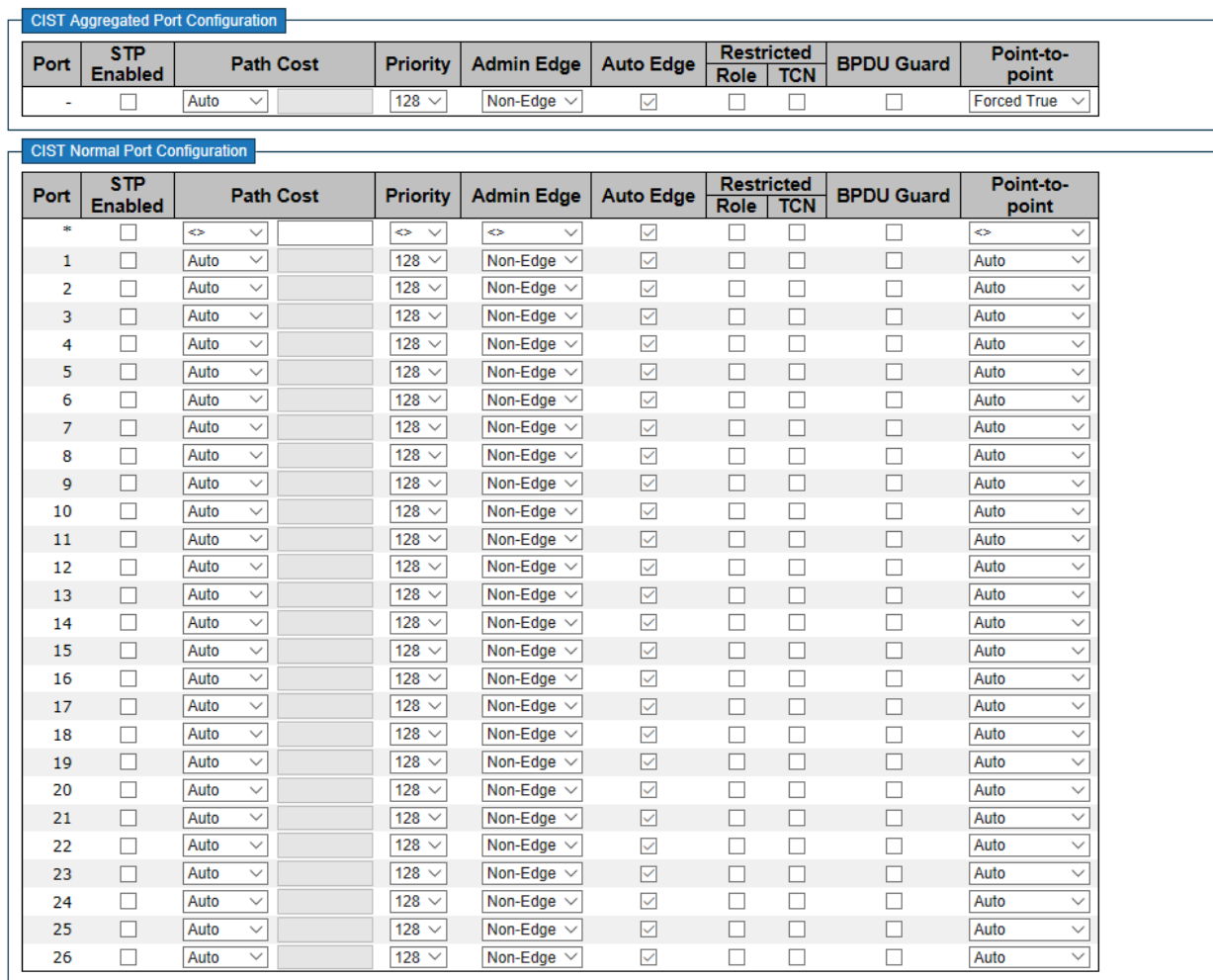

Save Reset

#### Figure 66 - CIST Aggregated Port Configuration interface

#### The following table describes the labels for the **CIST Aggregated Port Configuration** screen.

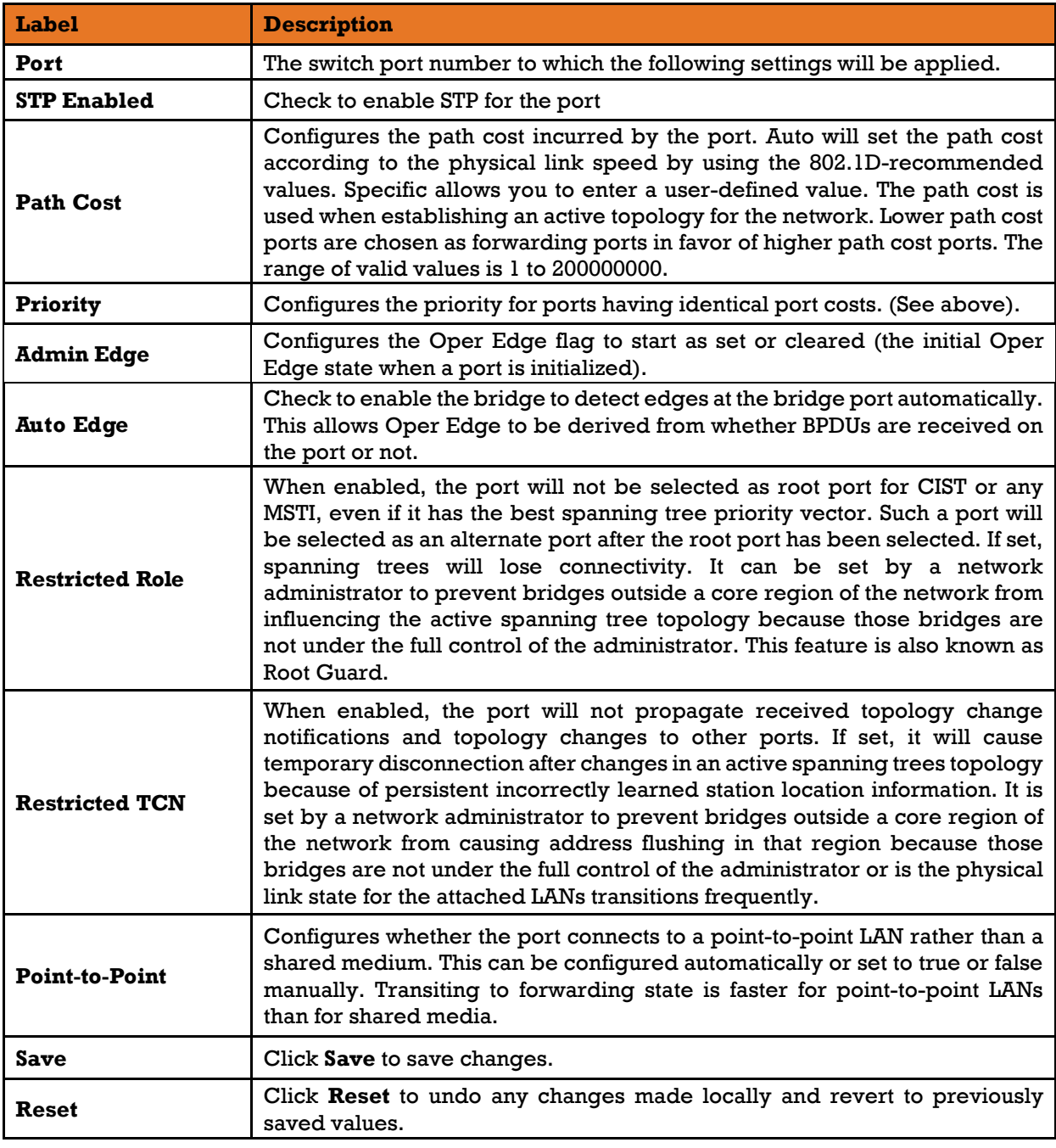

#### **5.4.5.5 MSTI Ports**

This page allows the user to inspect the current [STP](http://192.168.10.1/help/glossary.htm#rstp) MSTI port configurations, and possibly change them as well.

An MSTI port is a virtual port, which is instantiated separately for each active CIST (physical) port for each MSTI instance configured on and applicable to the port. The MSTI instance must be selected before displaying actual MSTI port configuration options.

This page contains the MSTI port settings for physical and [aggregated](http://192.168.10.1/help/glossary.htm#aggregation) ports.

# **MSTI Port Configuration**

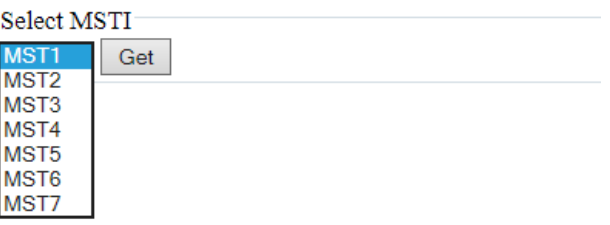

# **MST1 MSTI Port Configuration**

MSTI Aggregated Ports Configuration (Stack Global)

| Port |      | <b>Path Cost</b> | Priority                        |
|------|------|------------------|---------------------------------|
|      | Auto | ◡                | $128 \vee$                      |
|      |      |                  | MSTI Normal Ports Configuration |
| Port |      | <b>Path Cost</b> | <b>Priority</b>                 |
| *    | ⇔    | ◡                | <>                              |
| 1    | Auto | ◡                | $128 \vee$                      |
| 2    | Auto | v                | $128 \vee$                      |
| 3    | Auto | v                | $128 \vee$                      |
|      | Auto |                  | 128                             |

Figure 67 – MST1 MSTI Port Configuration interface

The following table describes the labels for the **MST1 MSTI Port Configuration** screen.

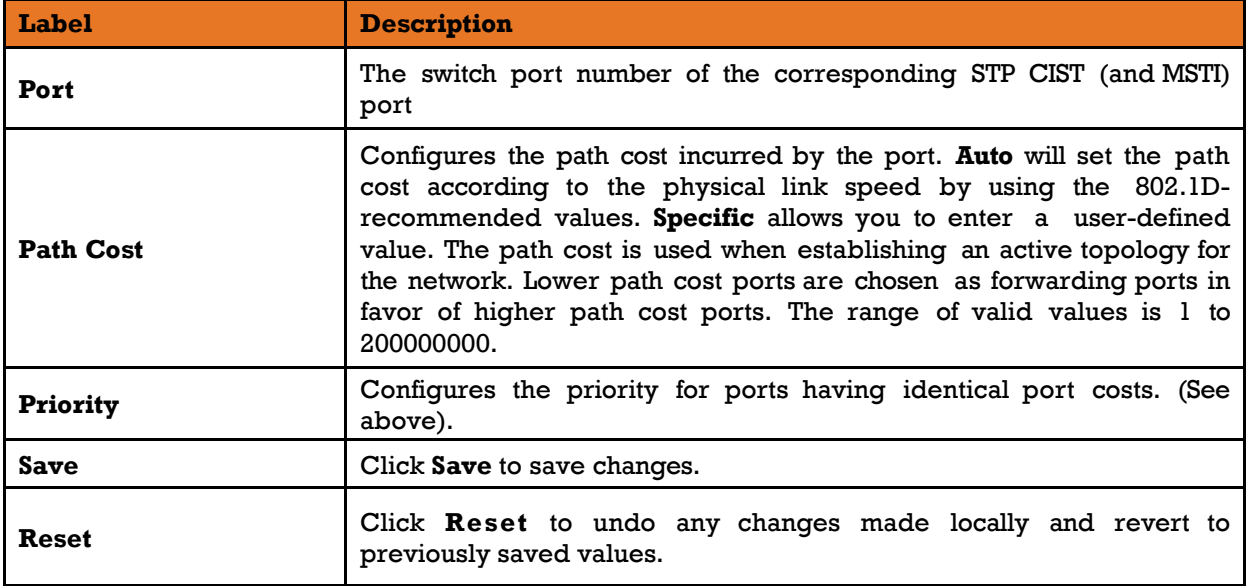

#### **Bridge Status**

This page shows the status for all STP Bridge instances.

#### **STP Bridges**

| Auto-refresh | Refresh          |  |                                                 |             |      |                 |                          |
|--------------|------------------|--|-------------------------------------------------|-------------|------|-----------------|--------------------------|
| <b>MSTI</b>  | <b>Bridge ID</b> |  | Root                                            |             |      | <b>Topology</b> | <b>Topology</b>          |
|              |                  |  |                                                 | <b>Port</b> | Cost | Flag            | Change Last              |
| CIST         |                  |  | 32768.E8-E8-75-00-01-B1 32768.E8-E8-75-00-01-B1 |             |      | Steady          | $\overline{\phantom{a}}$ |

Figure 68 - STP Bridges interface
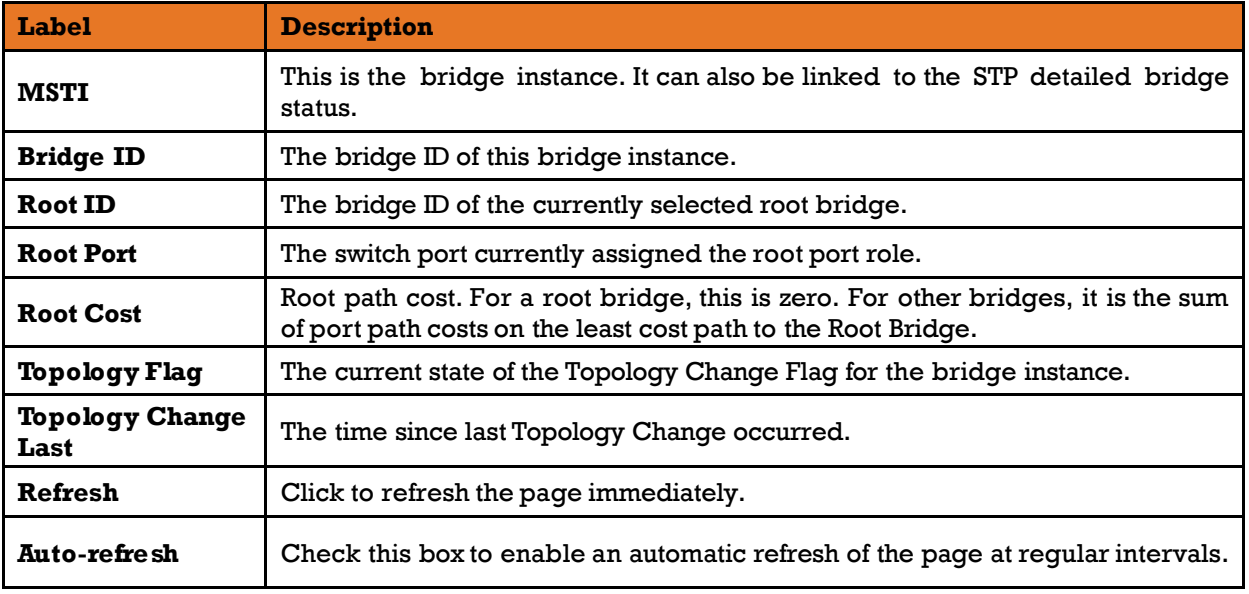

The following table describes the labels for the **STP Bridges** screen.

### **Port Status**

This page displays the STP port status for the currently selected switch.

## **STP Port Status**

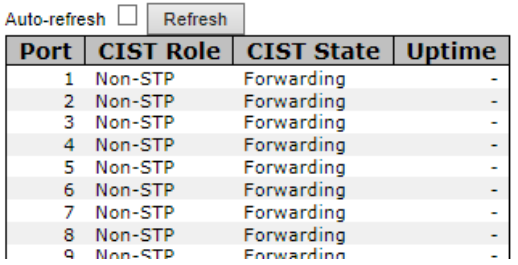

Figure 69 - STP Port Status interface

The following table describes the labels for the **STP Port Status** screen.

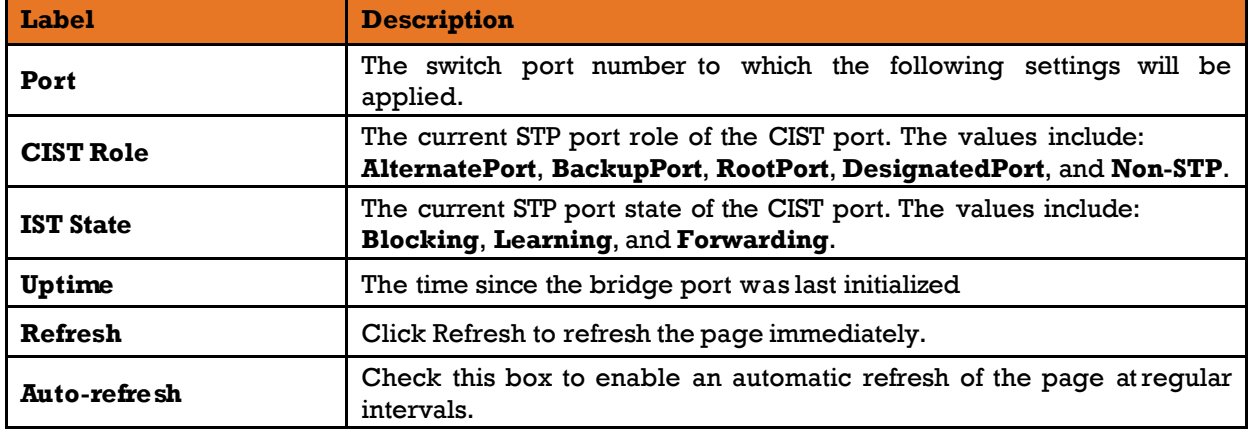

### **5.4.5.8 Port Statistics**

This page displays the STP port statistics for the currently selected switch.

### **STP Statistics**

| Refresh<br>Auto-refresh<br>Clear |                    |  |  |  |                                 |              |  |  |                  |                |
|----------------------------------|--------------------|--|--|--|---------------------------------|--------------|--|--|------------------|----------------|
| Port                             | <b>Transmitted</b> |  |  |  | <b>Received</b>                 |              |  |  | <b>Discarded</b> |                |
|                                  | <b>MSTP</b>        |  |  |  | $RSTP$   $STP$   $TCN$   $MSTP$ | RSTP STP TCN |  |  | ∣ Unknown ∣      | <b>Illegal</b> |
| No ports enabled                 |                    |  |  |  |                                 |              |  |  |                  |                |

Figure 70 - STP Statistics interface

The following table describes the labels for the **STP Statistics** screen.

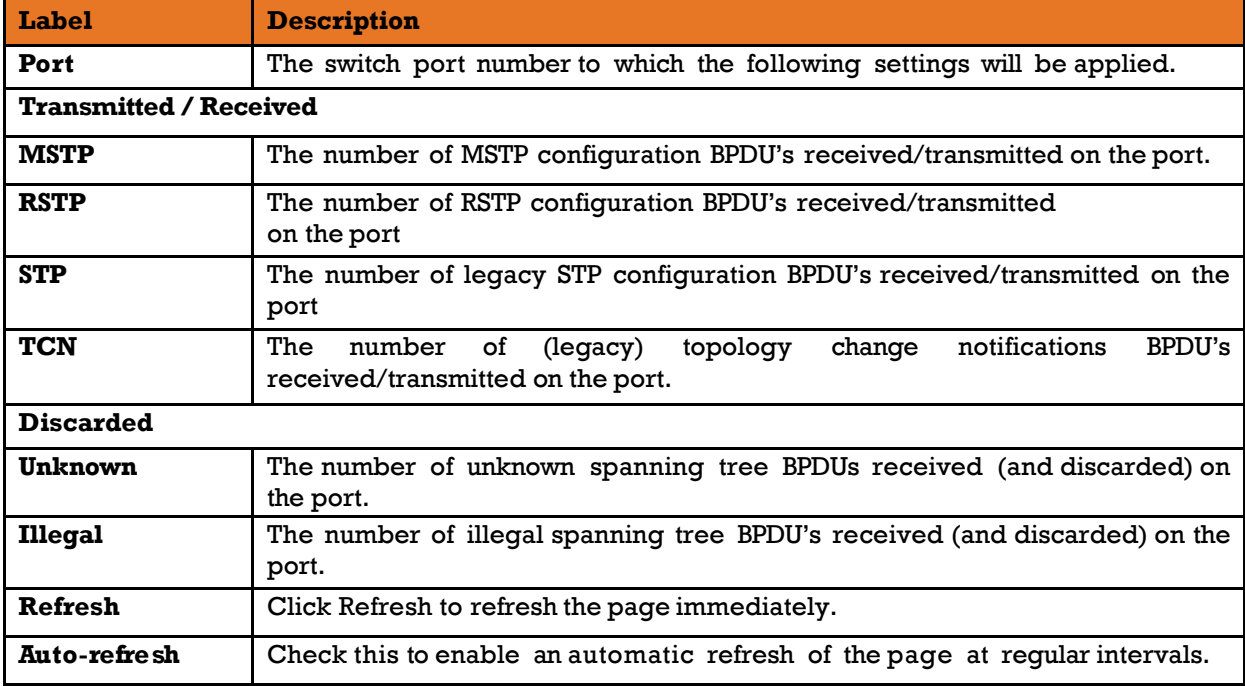

## 5.4.6 MRP

# **MRP**

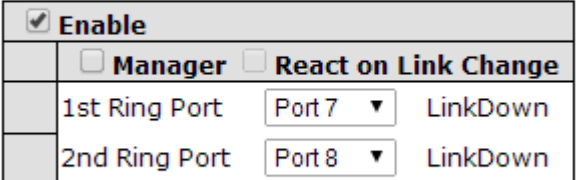

Apply

Figure 71 - MRP

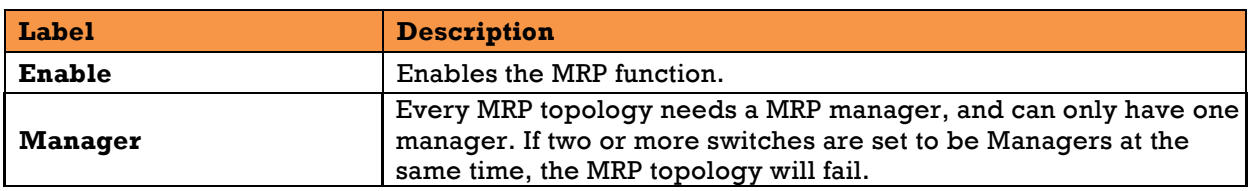

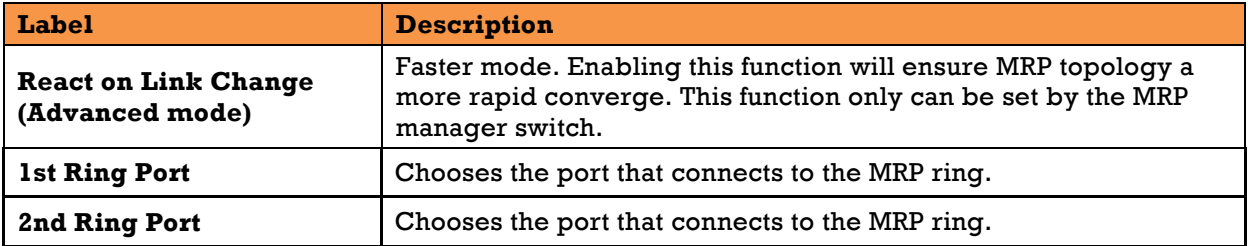

## **Fast Recovery**

## **Fast Recovery**

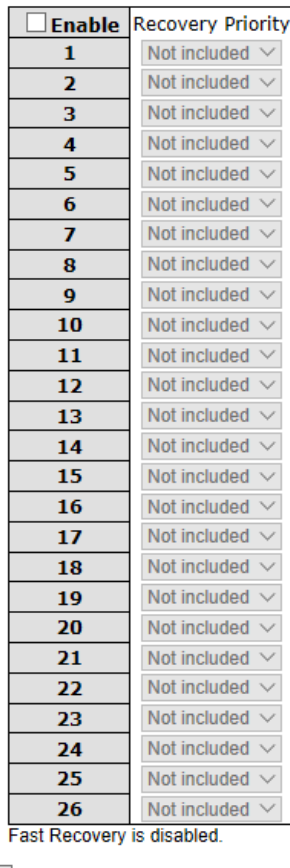

Save

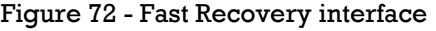

The following table describes the labels for the **Fast Recovery** screen.

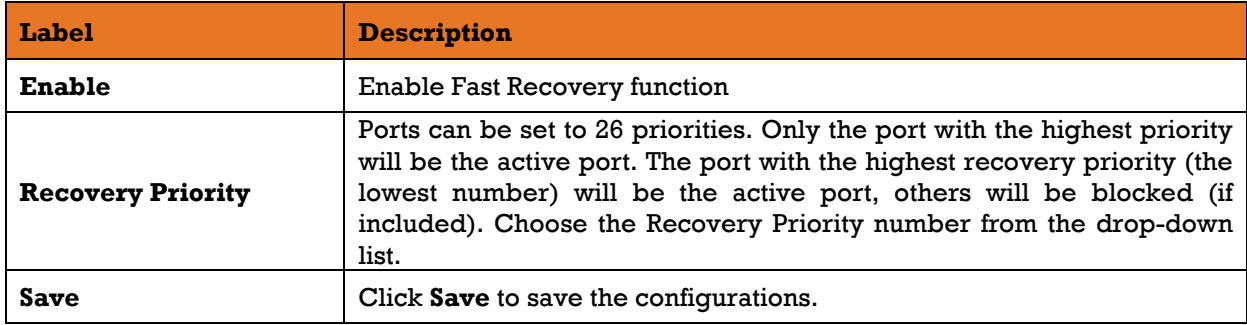

## **Dual Port Recovery**

Dual Port Recovery mode is defined to work with unmanaged devices/switches or ring of switches. This feature can be set to on single port of switches on both sides of unmanaged ring. The iES22GF with Dual Port Recovery mode will provide redundant links.

### 5.4.8.1 Introduction

Dual Port Recovery is an iS5 Com's Proprietary solution for interoperability issues with unmanaged devices such as unmanaged switches. Dual Port Recovery allows Ethernet switches in ring configuration with unmanaged devices to recover from failure rapidly to ensure seamless data transmission. A Dual Port Recovery ring can support up to 5 unmanaged devices and will enable a back-up link in 40ms (adjustable to min 20ms (recommended is 40ms).

This protocol is based on sending specific messages (BPDU format) from each port on both sides of unmanaged chain. The Dual Port Recovery feature can be executed with other redundancy protocols on same device.

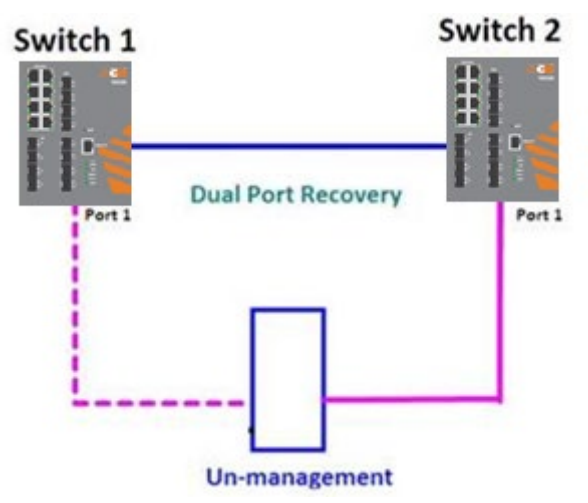

In Dual Port Recovery function if link of port in "Forwarding" state goes down, the "backup" port is changing its state to be forwarding, like in picture below. The disconnected port changes its status to "No Link".

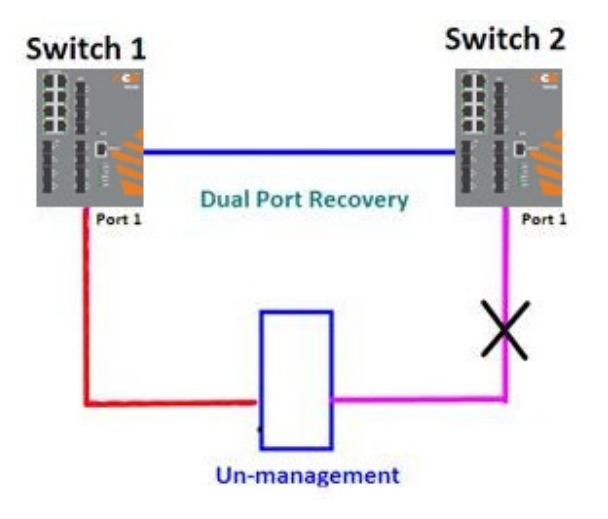

When link of port 1 on switch 2 returns to be linked up, the switch 1 port 1 is in "Forwarding" state and in this case the "No Link" port is changing its status to be "Blocking" port.

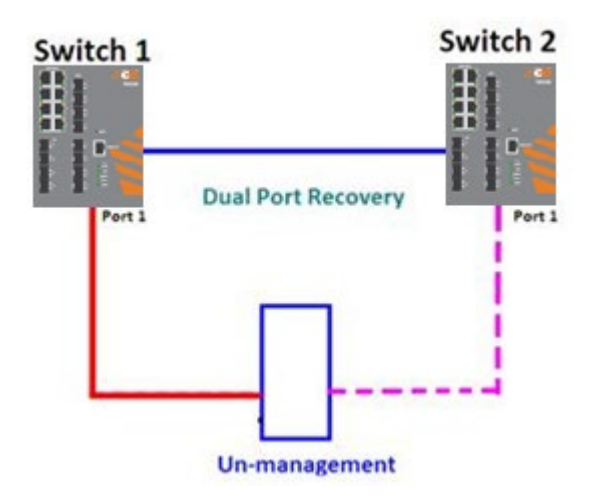

### **Configuration of Dual Port Recovery**

## **Dual Port Recovery**

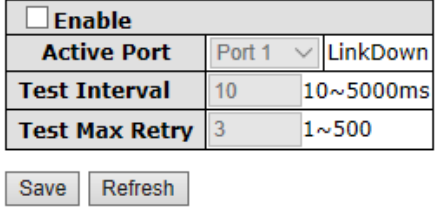

Figure 73 - Dual Port Recovery interface

The following table describes the labels for the **Dual Port** Recovery screen.

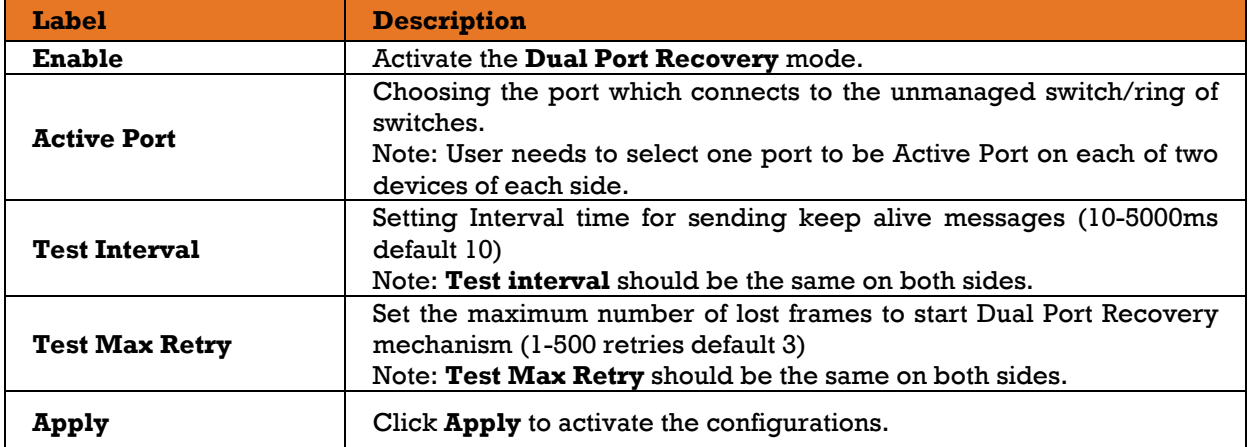

# **5.5 VLAN**

## **VLAN Membership**

You can view and change VLAN membership configurations for a selected switch stack in this page. Up to 64 VLAN's are supported. This page allows for adding and deleting VLAN's as well as adding and deleting port members of each VLAN.

## **VLAN Membership Configuration**

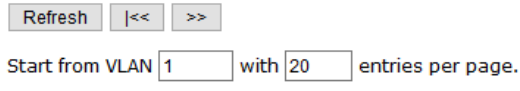

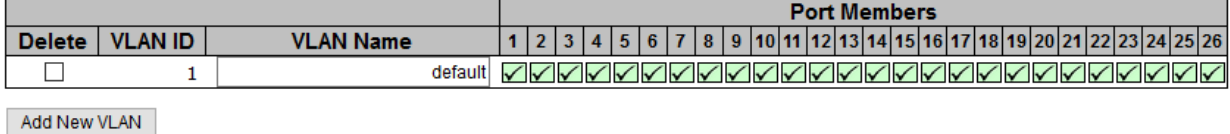

Save Reset

#### Figure 74- VLAN Membership Configuration interface

The following table describes the labels for the **VLAN Membership Configuration** screen.

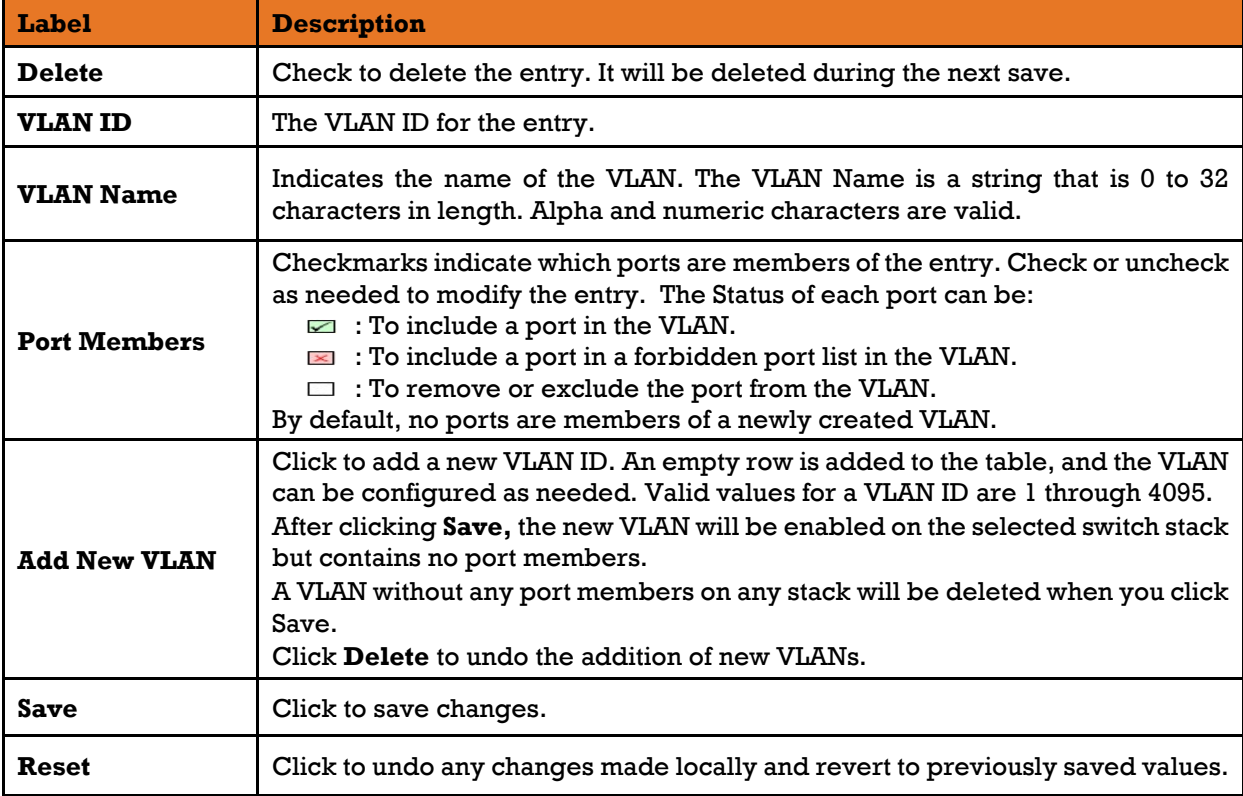

## **Port Configurations**

This page allows you to set up VLAN ports individually.

```
Auto-refresh Refresh
```
### Ethertype for Custom S-ports 0x 88A8

| Port | <b>Port Type</b>               | <b>Ingress Filtering</b> | <b>Frame Type</b>   | <b>Port VLAN</b>  | <b>Tx Tag</b> |                   |
|------|--------------------------------|--------------------------|---------------------|-------------------|---------------|-------------------|
|      |                                |                          |                     | <b>Mode</b>       | ID            |                   |
|      | $\left  \cdot \right $         |                          | ◇                   | ◇<br>$\checkmark$ |               | ◇                 |
|      | Unaware<br>$\checkmark$        |                          | All<br>$\checkmark$ | Specific $\vee$   |               | Untag pvid $\vee$ |
|      | <b>Unaware</b><br>$\checkmark$ |                          | Αll<br>$\checkmark$ | Specific $\vee$   |               | Untag pvid $\vee$ |
| з    | <b>Unaware</b><br>$\checkmark$ |                          | All<br>$\checkmark$ | Specific $\vee$   |               | Untag pvid $\vee$ |
| Δ    | Unaware<br>$\checkmark$        |                          | All<br>$\checkmark$ | Specific $\vee$   |               | Untag_pvid $\vee$ |
| 5    | Unaware<br>$\checkmark$        |                          | All<br>$\checkmark$ | Specific $\vee$   |               | Untag pvid $\vee$ |

Figure 75 - VLAN Port Configuration interface

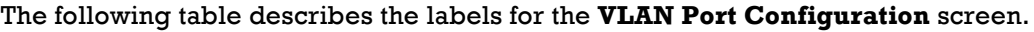

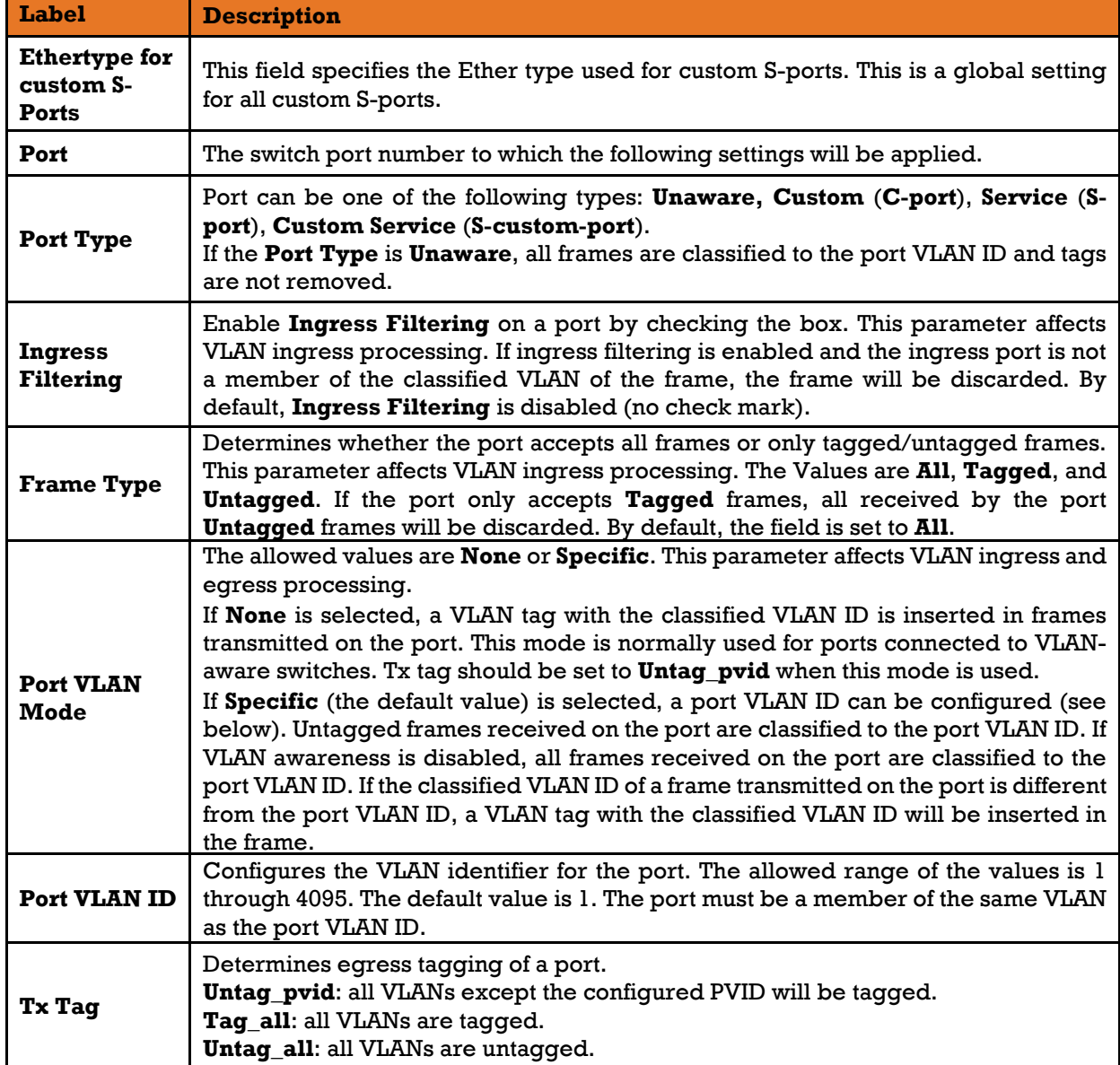

### **More Details on Port Types**

Below is a detailed description of every port type, including **Unaware**, **C-port**, **S-port, and Scustom-port**. TPID stands for the modified tag protocol identifier (TPID) value of VLAN Tags.

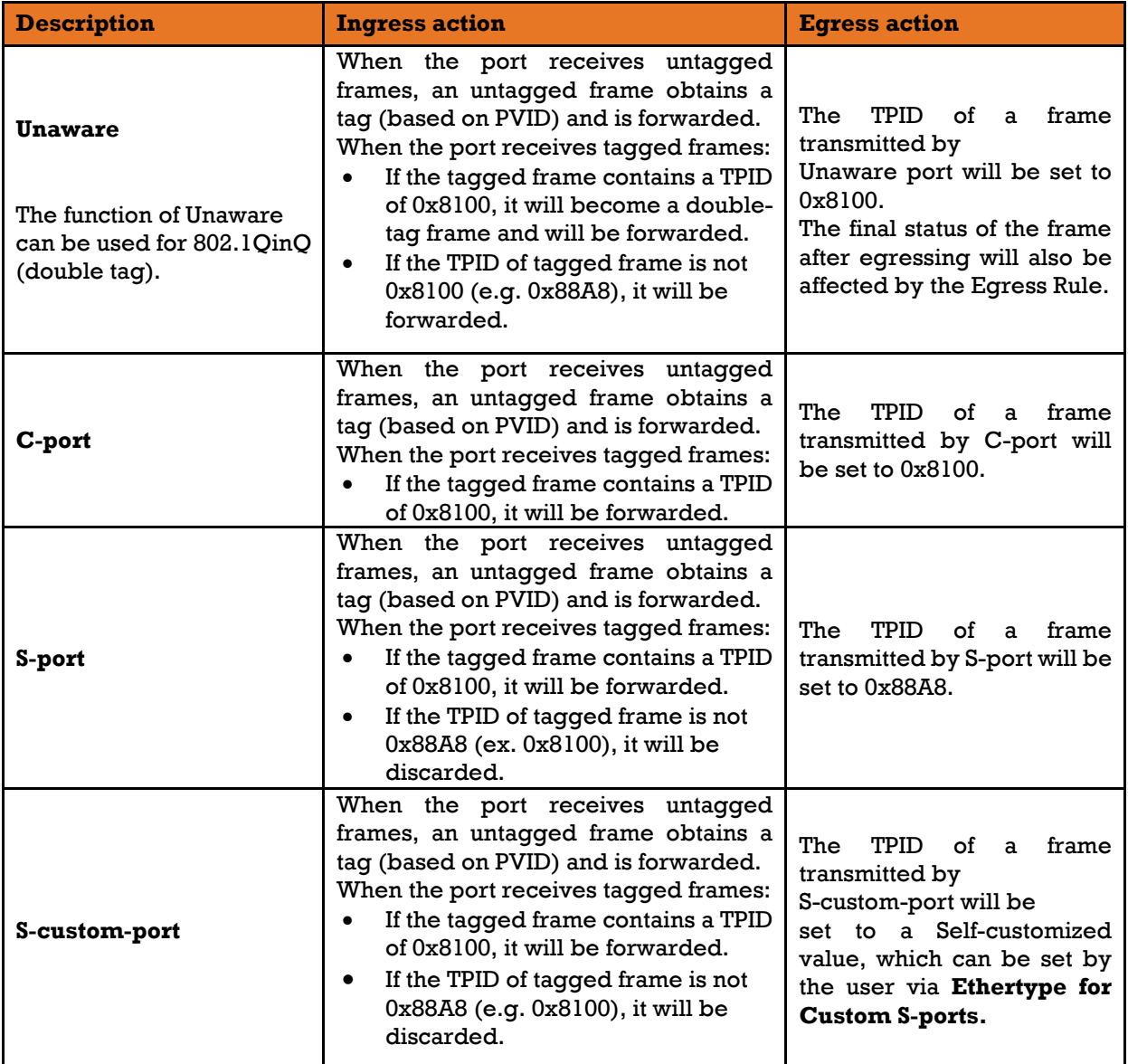

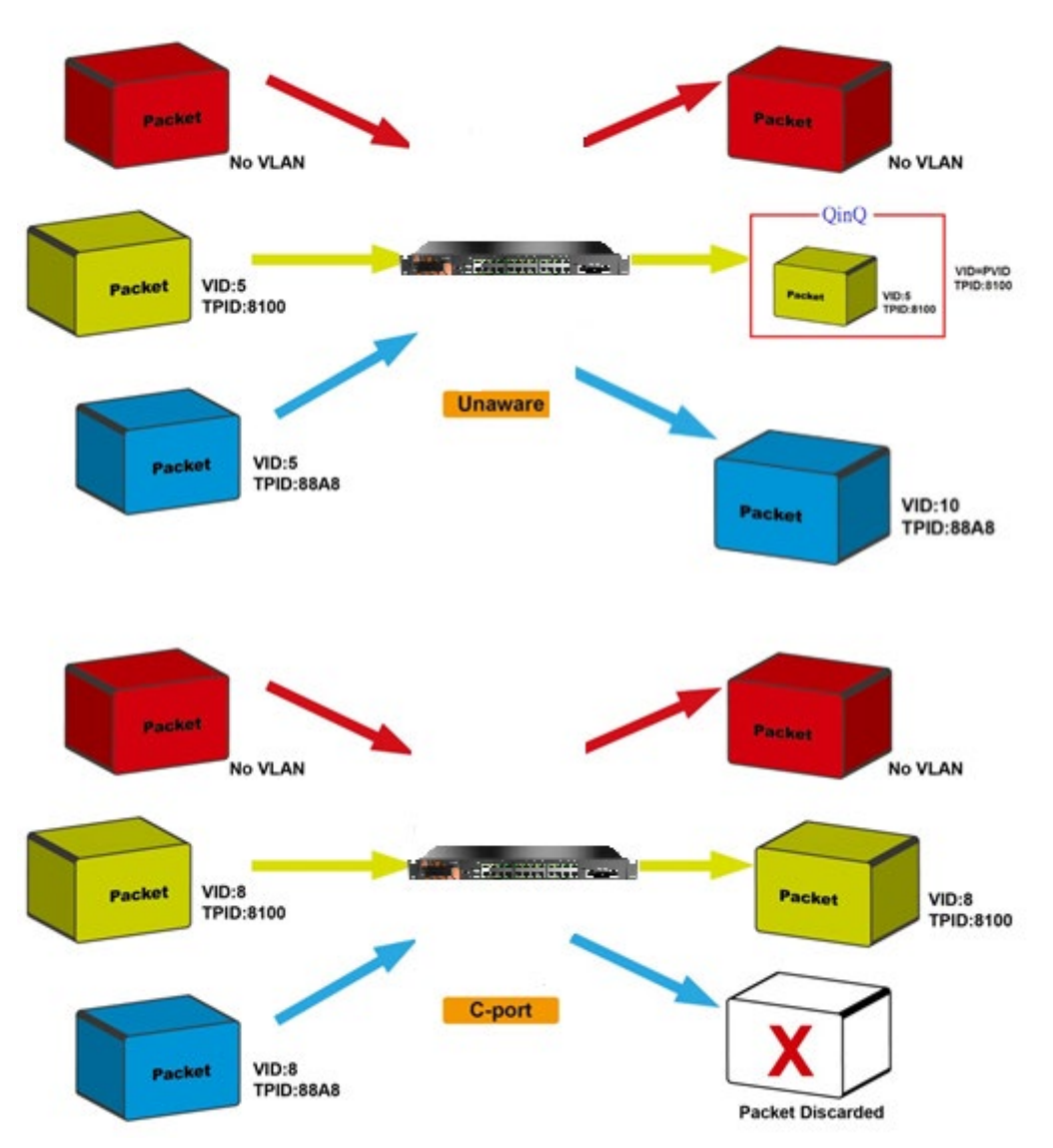

Figure 76 - Unaware and C-port Port Types

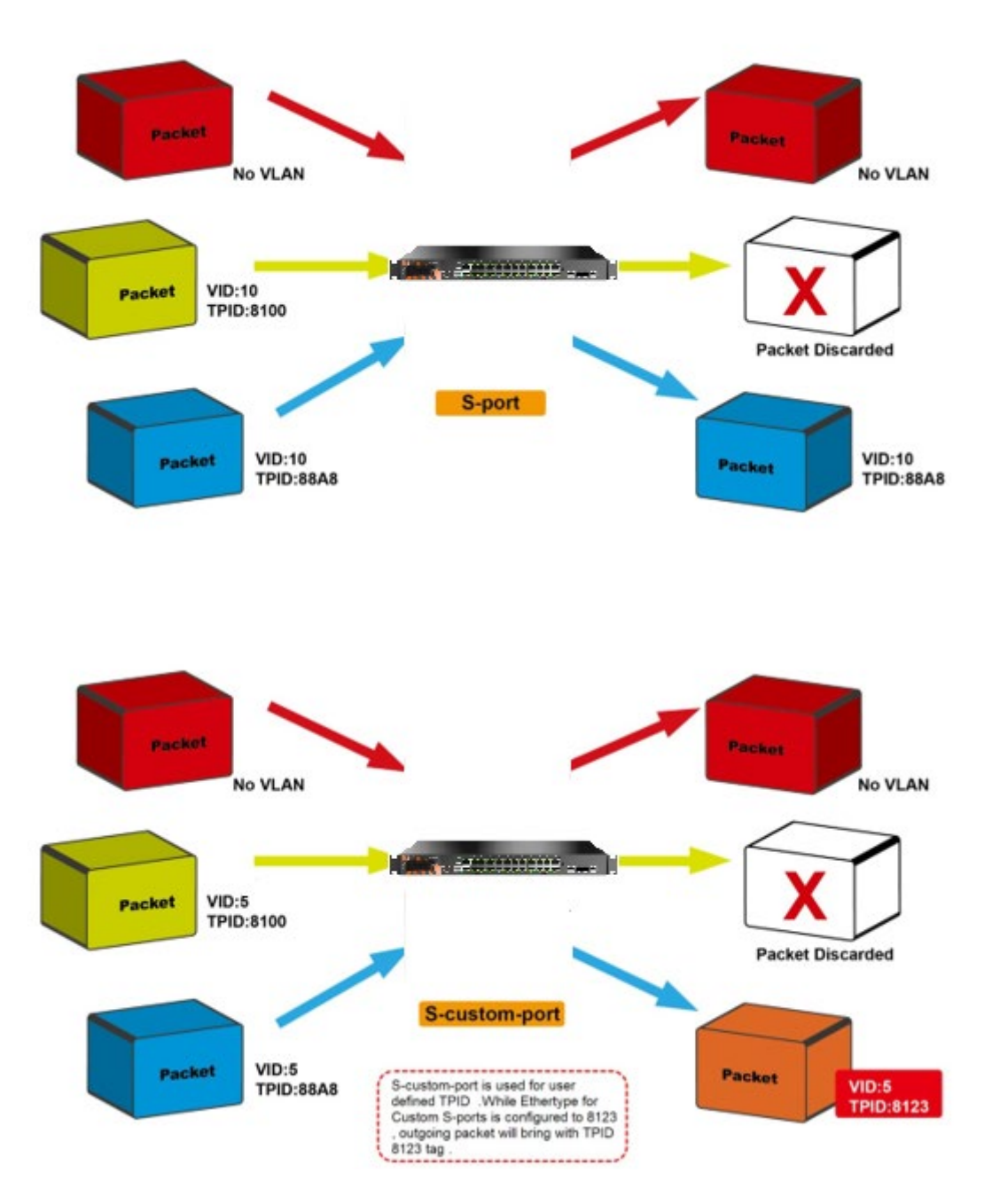

Figure 77 - S-port and S-custom Port Types

### **Examples of VLAN Settings**

#### **1) VLAN Access Mode**

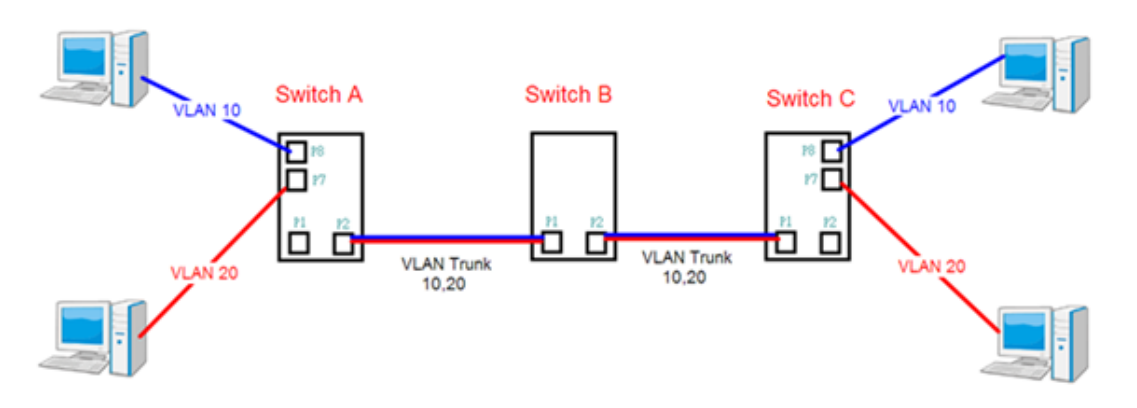

Figure 78 - VLAN Access Mode topology

**For Switch A: Port 7 is VLAN Access mode = Untagged 20 Port 8 is VLAN Access mode = Untagged 10**

Below are the switch's settings.

### **VLAN Membership Configuration**

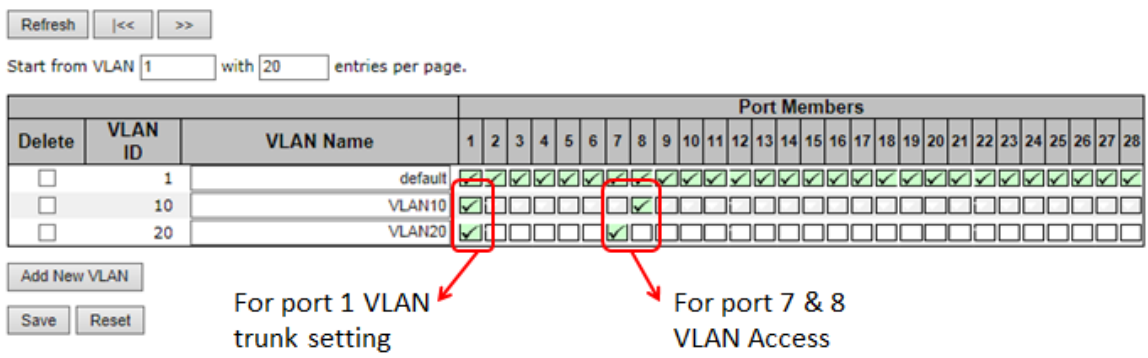

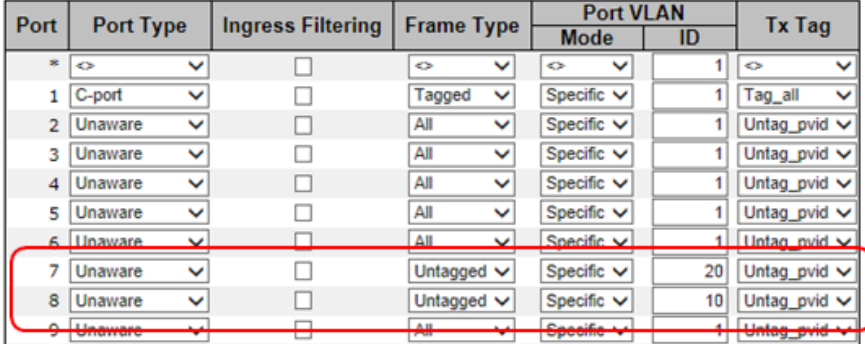

#### **2) VLAN 1Q Trunk Mode**

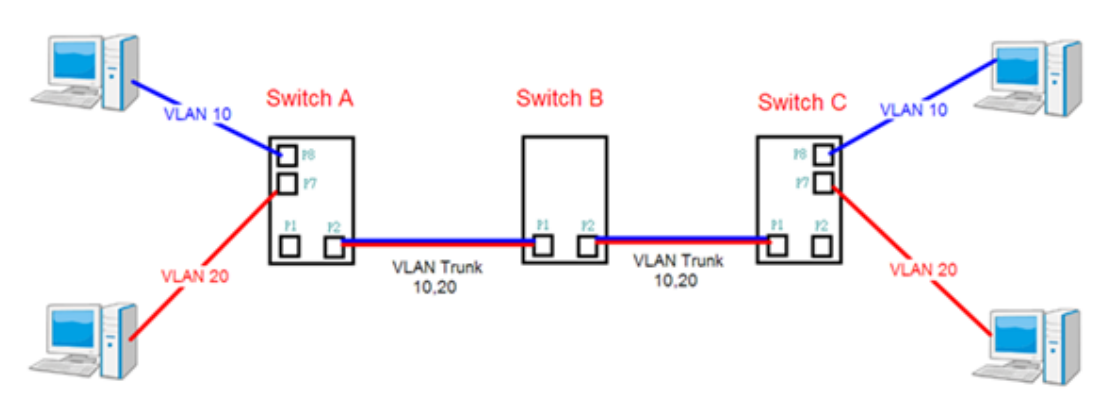

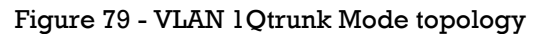

#### **For Switch B: Port 1 = VLAN 1Qtrunk mode = tagged 10, 20 Port 2 = VLAN 1Qtrunk mode = tagged 10, 20**

Below are the switch settings.

### **VLAN Membership Configuration**

Start from VLAN 1 with 20 entries per page.

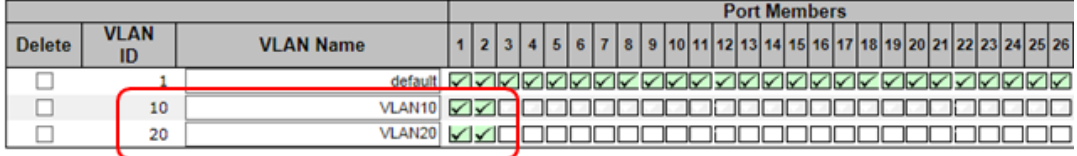

Add New VLAN

Save Reset

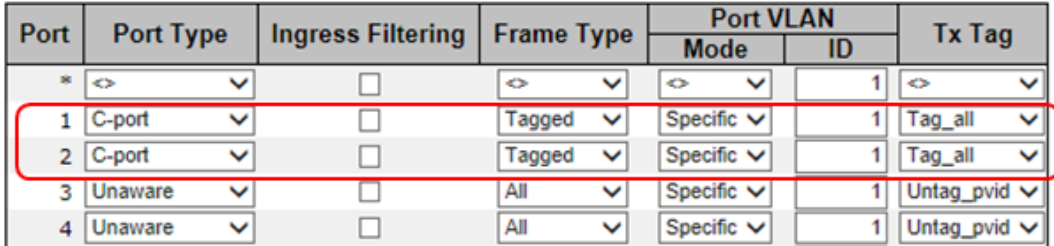

#### **3) VLAN Hybrid Mode**

**For VLAN Hybrid Mode: Port 1 VLAN Hybrid mode = untagged 10 Tagged 10, 20**

Below are the switch settings.

### **VLAN Membership Configuration**

 $\left\vert \text{Refresh}\right\vert =\left\vert <<\right\vert >>1$ Start from VLAN 1 with  $\boxed{20}$ entries per page. **Port Members VLAN** 10 11 12 13 14 15 16 17 18 19 20 21 22 23 24 25 26 **VLAN Name Delete**  $\overline{1}$  $\overline{2}$  $\overline{\mathbf{3}}$  $\overline{5}$  $6$  $\overline{\mathbf{a}}$  $\overline{9}$  $\overline{4}$  $\overline{7}$ ID  $\Box$ 10  $\Box$ 20 VLAN20<sup>1</sup> Add New VLAN Save Reset

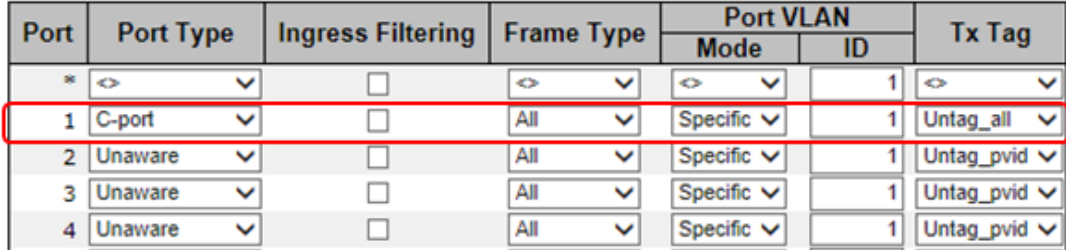

### **4) VLAN QinQ Mode**

VLAN QinQ mode is usually adopted when there are unknown VLANs, as shown in the figure below.

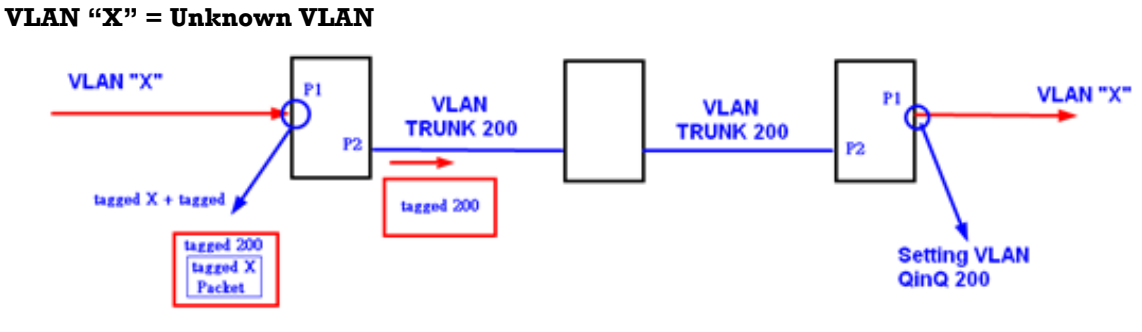

Figure 80 - VLAN QinQ Mode topology

### **5) iES26GF Port 1 VLAN Settings**

### **VLAN Membership Configuration**

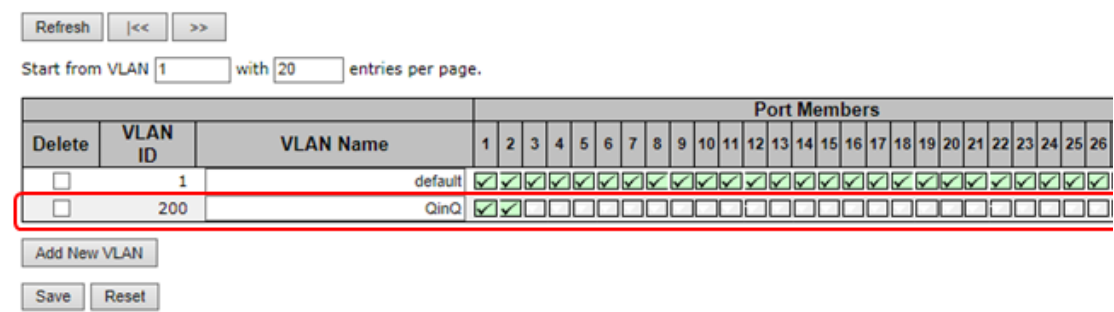

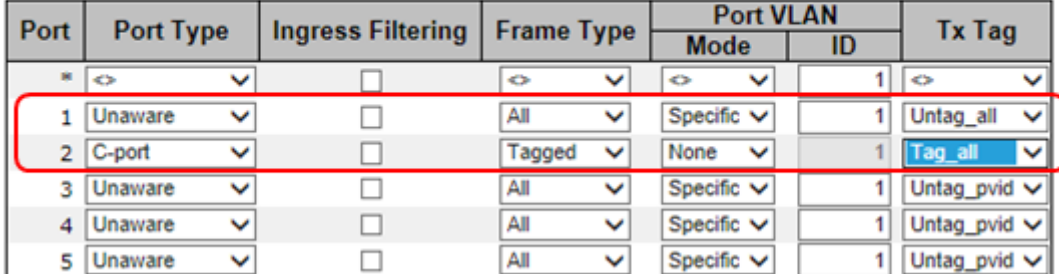

#### **VLAN ID Settings**

When setting the management VLAN, only the same VLAN ID port can be used to control the switch.

#### **iES26GF VLAN Settings:**

### **IP Configuration**

Mode  $\sqrt{\sqrt{R}}$  Router  $\sqrt{\sqrt{R}}$ 

### **IP Interfaces**

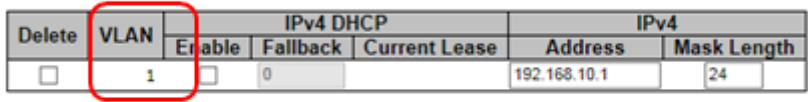

Add Interface

### **IP Routes**

Delete | Network | Mask Length | Gateway | Next Hop VLAN |

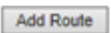

Save Reset

## **5.5.3 Private VLAN**

### **Private VLAN Membership Configuration**

The private VLAN membership configuration for the switch can be monitored and modified here. Private VLANs can be added or deleted here. Port members of each private VLAN can be added or removed here. Private VLANs are based on the source port mask, and there are no connections to VLANs. This means that VLAN IDs and private VLAN IDs can be identical. A port must be a member of both a VLAN and a private VLAN to be able to forward packets. By default, all ports are VLAN unaware and members of VLAN 1 and private VLAN 1.

A VLAN-unaware port can only be a member of one VLAN, but it can be a member of multiple private VLANs.

Auto-refresh | Refresh

### **Private VLAN Membership Configuration**

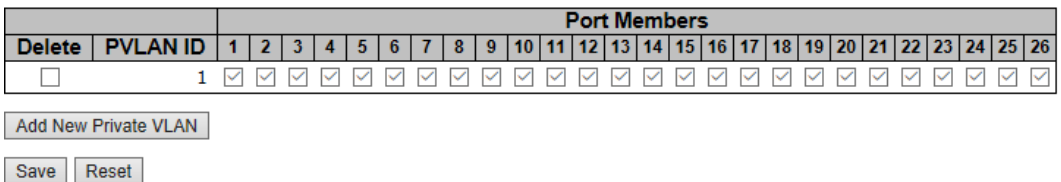

Figure 81 - Private VLAN Membership Configuration interface

The following table describes the labels for the **Private VLAN Membership Configuration** screen.

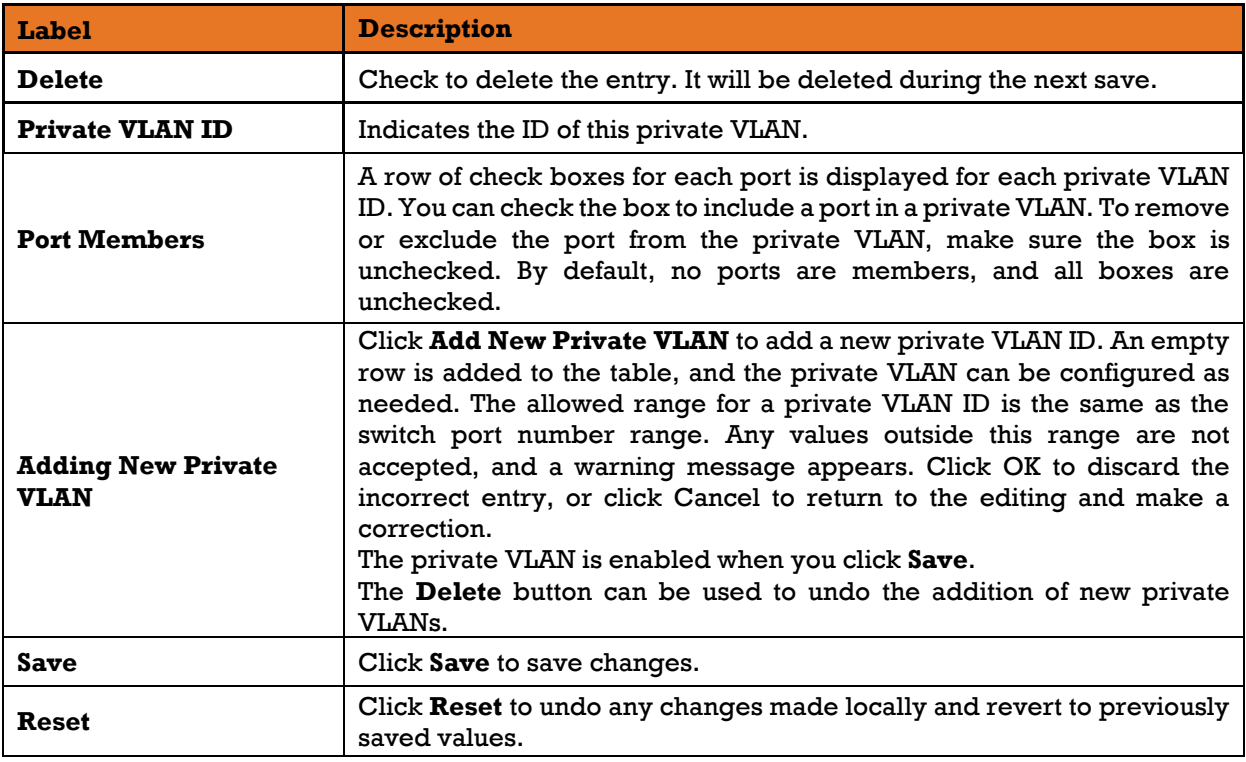

### **5.5.3.2 Port Isolation Configuration**

This page is used for enabling or disabling port isolation on ports in a Private VLAN. A port member of a VLAN can be isolated to other isolated ports on the same VLAN and Private VLAN.

Auto-refresh | Refresh

### **Port Isolation Configuration**

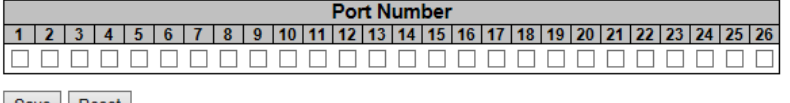

Save Reset

#### Figure 82 - Port Isolation Configuration interface

The following table describes the labels for the **Port Isolation Configuration** screen.

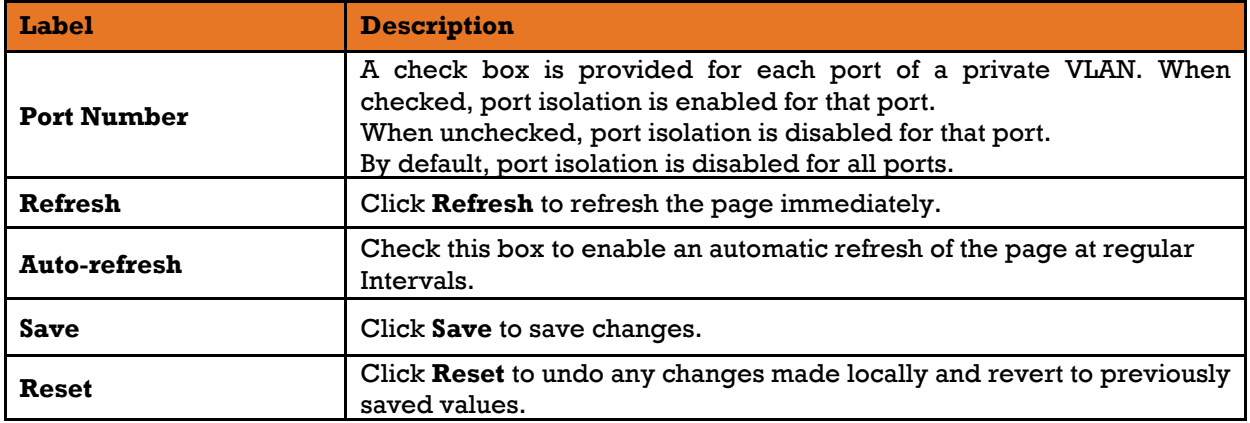

# **5.6 SNMP**

## **5.6.1 SNMP System Configuration**

Configure the Simple Network Management Protocol (SNMP) on this page.

## **SNMP System Configuration**

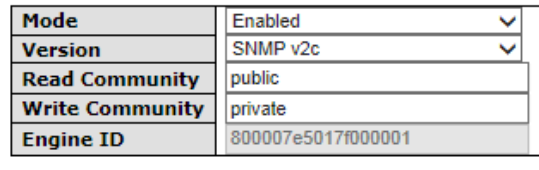

Save Reset

Figure 83 - SNMP System Configuration interface

The following table describes the labels for the **SNMP System Configuration** screen.

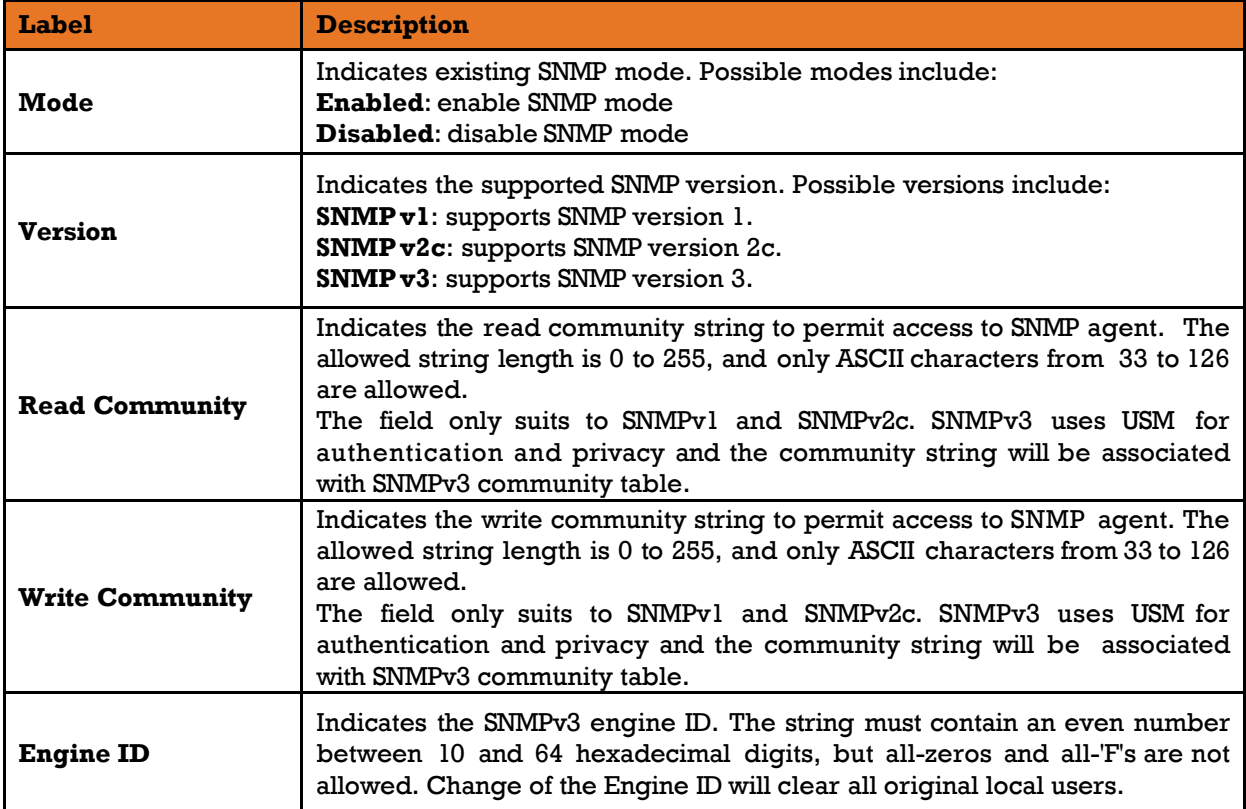

## **5.6.2 SNMP Trap Configuration**

Configure SNMP Trap on this page.

**SNMP Trap Configuration** 

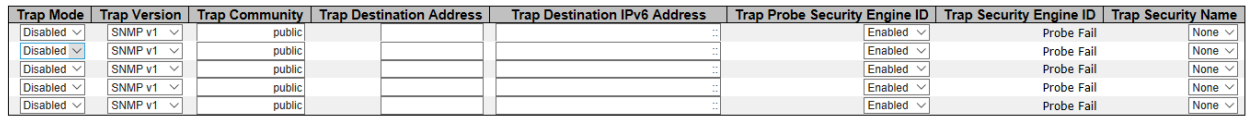

Save Reset

Figure 84 - SNMP Trap Configuration interface

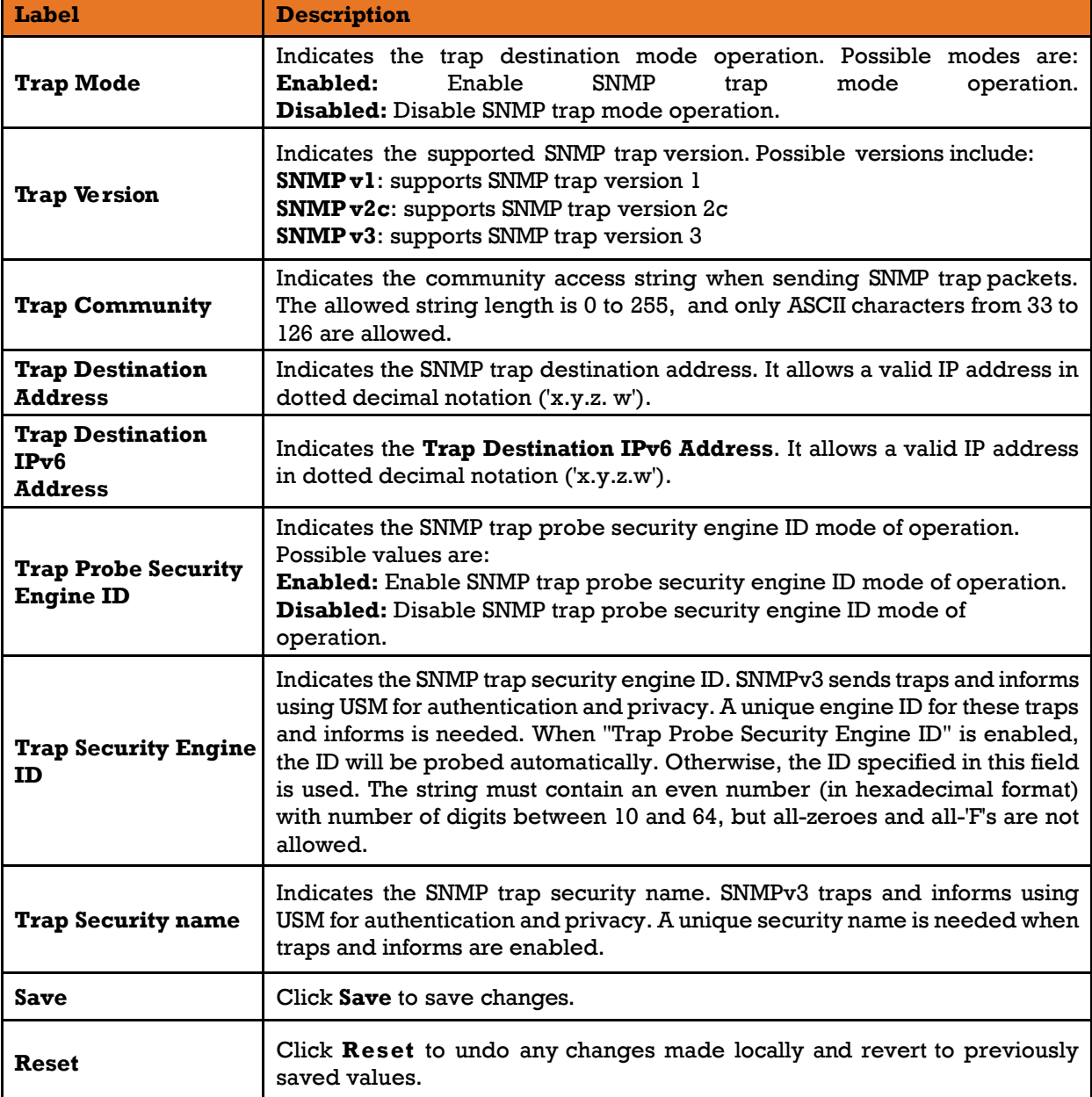

The following table describes the labels for the **SNMP Trap Configuration** screen.

## **5.6.3 SNMPv3 Communities Configuration**

This page allows you to configure SNMPv3 community table. The entry index key is **Community.**

## **SNMPv3 Community Configuration**

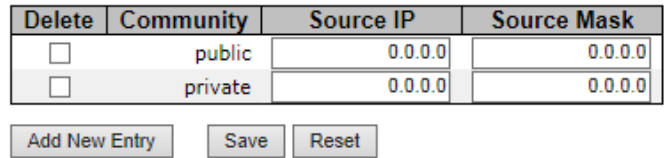

Figure 85 - SNMPv3 Community Configuration interface

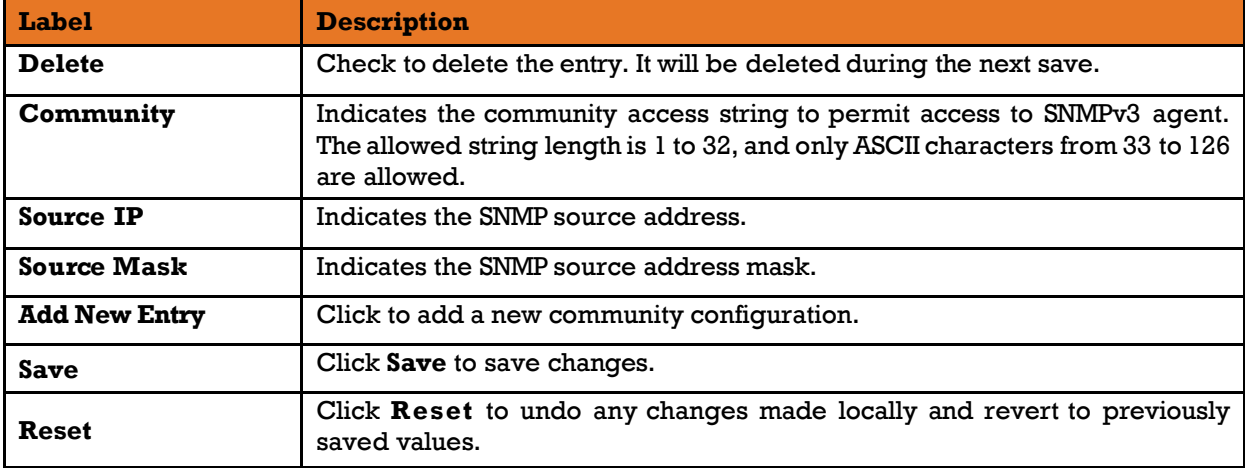

The following table describes the labels for the **SNMPv3 Community Configuration** screen.

## **5.6.4 SNMP Users Configuration**

This page allows you to configure SNMPv3 user table. The entry index keys are **Engine ID** and **User Name**.

### **SNMPv3 User Configuration**

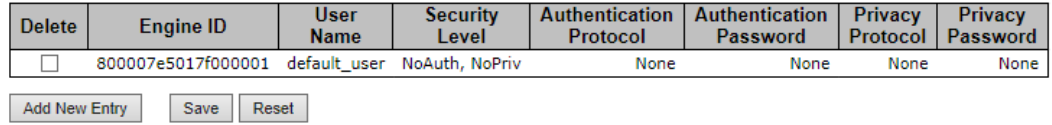

Figure 86 - SNMPv3 User Configuration

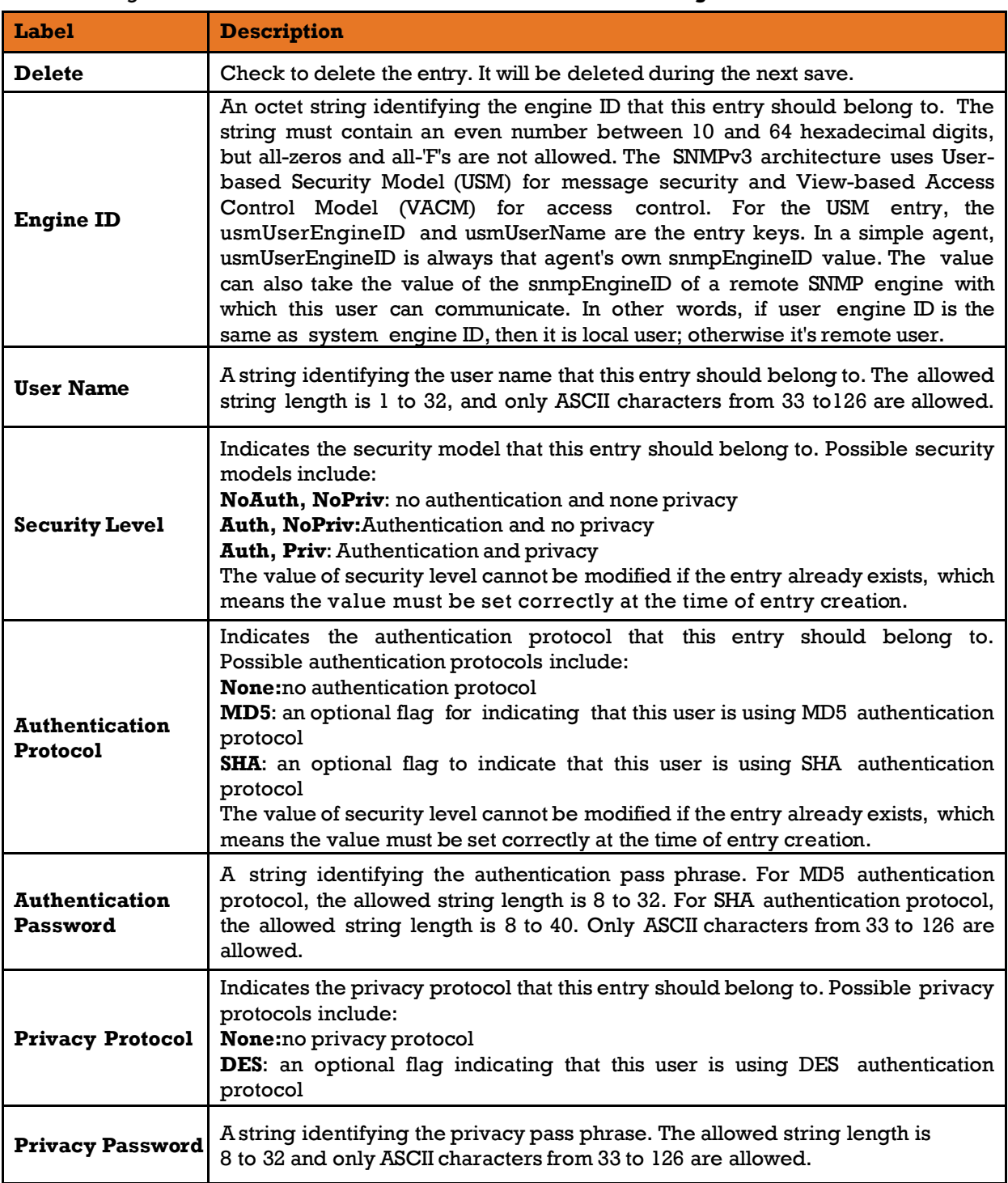

### The following table describes the labels for the **SNMPv3 User Configuration** screen.

## **5.6.5 SNMP Group Configuration**

This page allows you to configure SNMPv3 group table.

### **SNMPv3 Group Configuration**

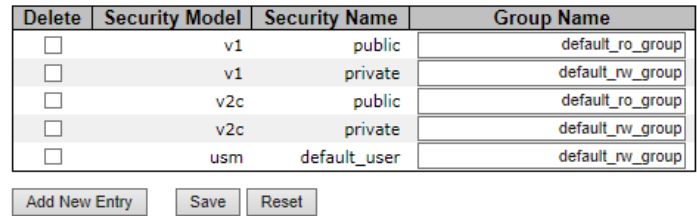

Figure 87 - SNMPv3 Group Configuration interface

The following table describes the labels for the **SNMPv3 Group Configuration** screen.

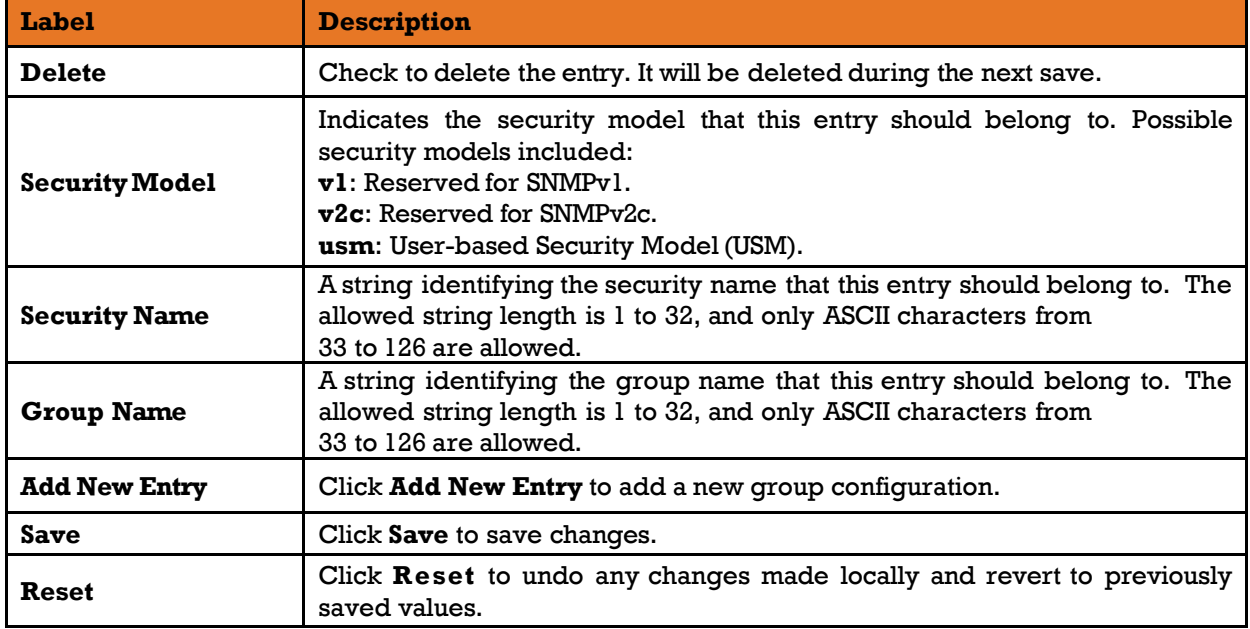

### **5.6.6 SNMP View Configuration**

This page allows you to configure SNMPv3 view table. The entry index keys are **View Name** and **OID Subtree**.

### **SNMPv3 View Configuration**

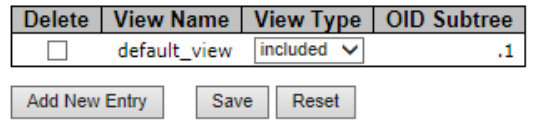

Figure 88 - SNMPv3 View Configuration interface

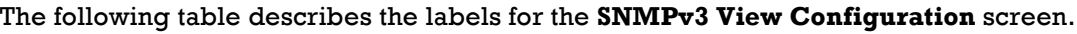

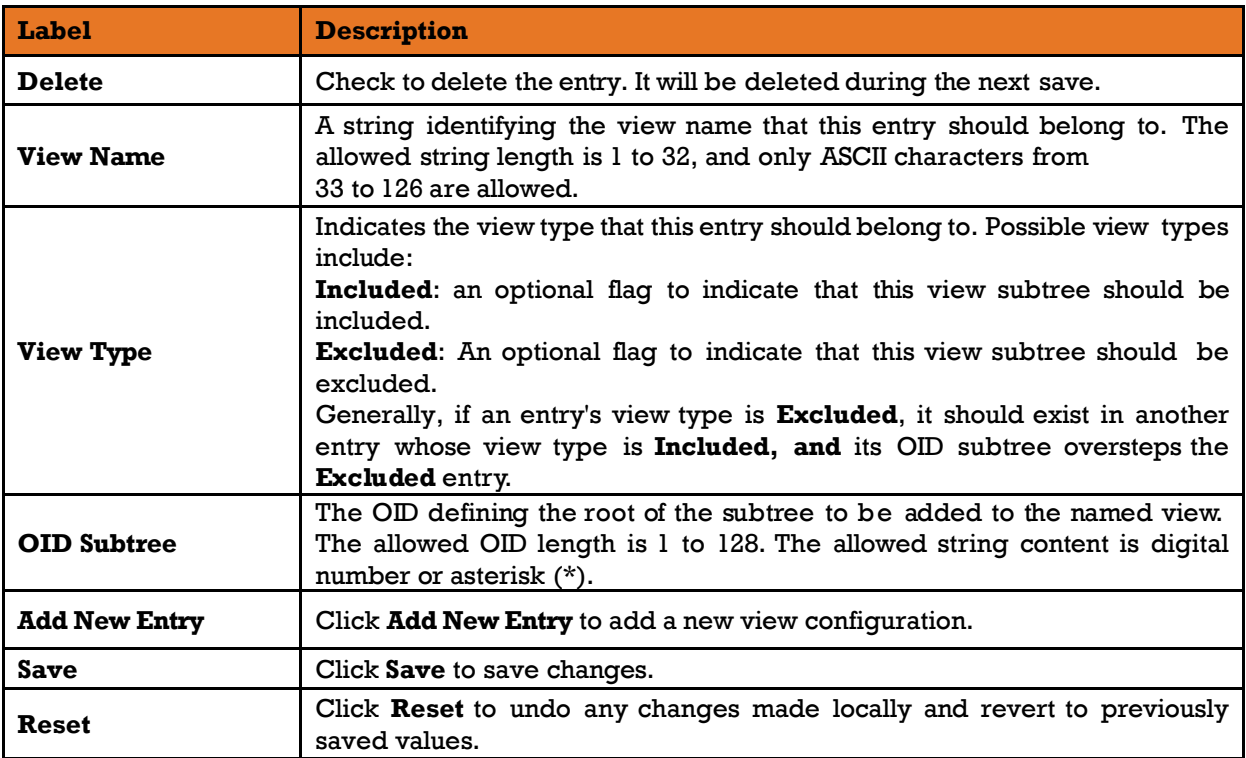

## **5.6.7 SNMP Access Configuration**

This page allows you to configure SNMPv3 access table. The entry index keys are **Group Name, SecurityModel**, and **Security Level**.

## **SNMPv3 Access Configuration**

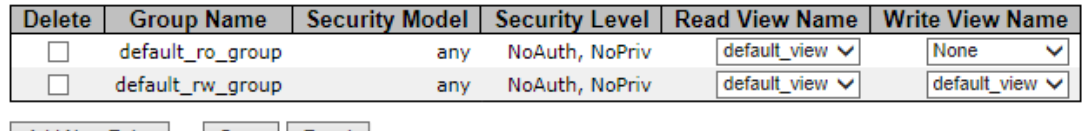

Add New Entry Save Reset

Figure 89 - SNMPv3 Access Configuration interface

The following table describes the labels for the **SNMPv3 Community Configuration** screen.

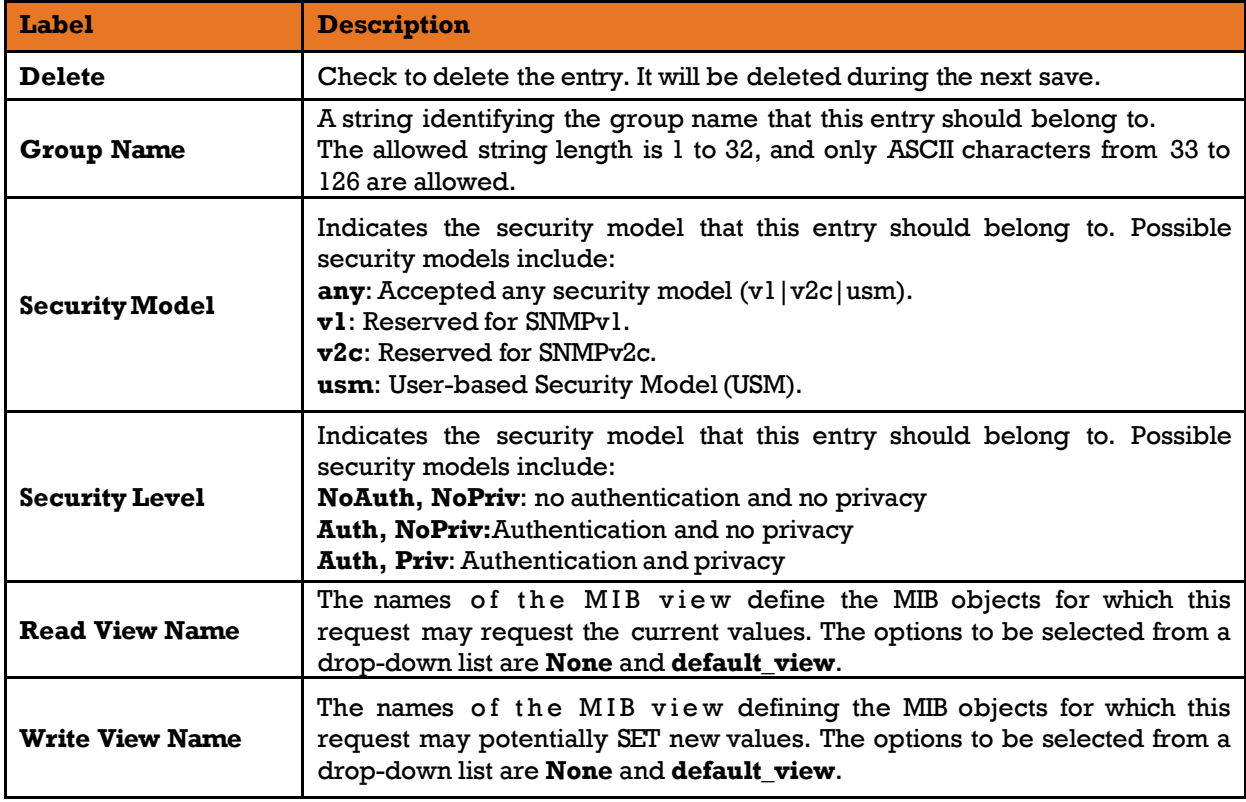

# **5.7 Traffic Prioritization**

## **Storm Control**

This page allows you to configure the storm control settings for all switch ports. There is a storm rate control for unicast, multicast (unknown), and broadcast ingress traffic.

## **Storm Control Configuration**

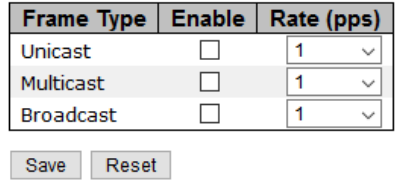

Figure 90 - Storm Control Configuration interface

The following table describes the labels for the **Storm Control Configuration** screen.

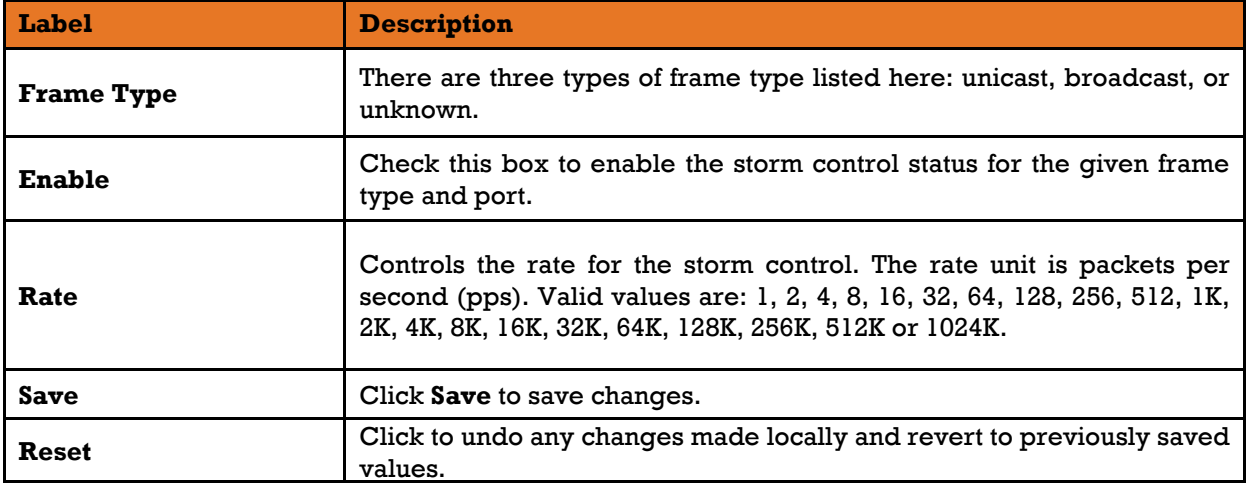

## **Port Classification**

QoS is an acronym for Quality of Service. This is a method for achieving efficient bandwidth utilization between individual applications or protocols. This page allows you to configure the basic [QoS](http://192.168.10.1/help/glossary.htm#qos) Ingress Classification settings for all switch ports.

## QoS Ingress Port Classification

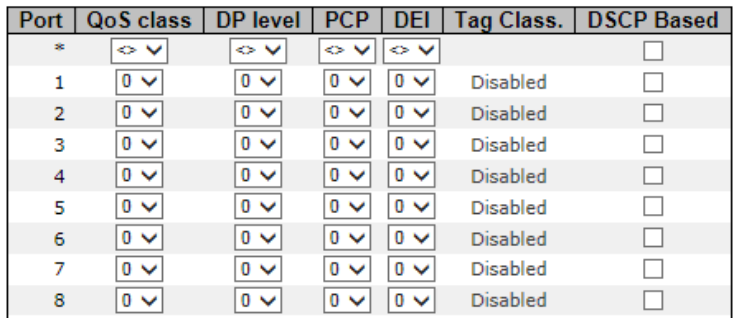

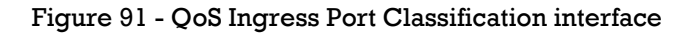

#### The following table describes the labels for the **QoS Ingress Port Classification** screen.

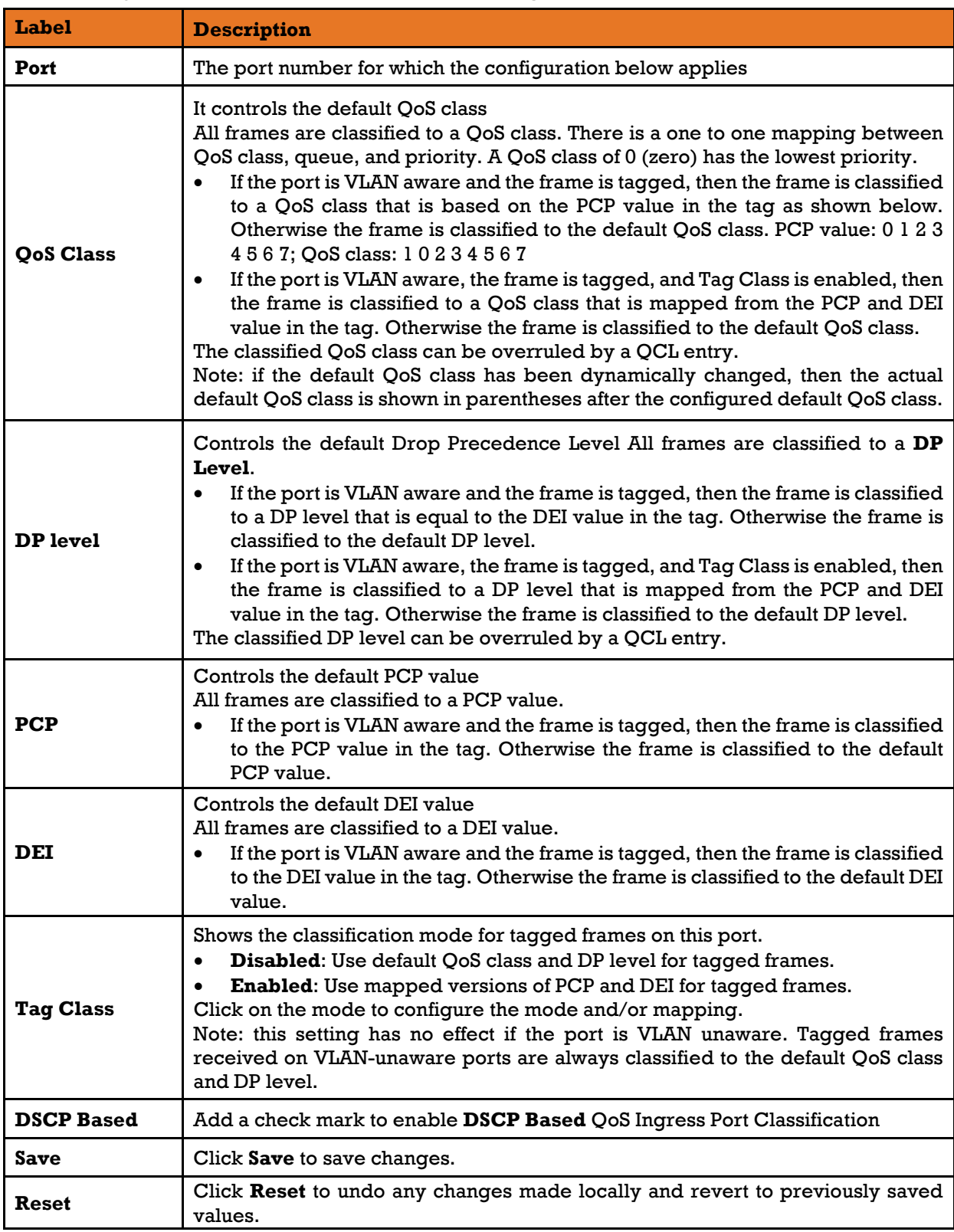

Note: DSCP stands for Differentiated Services (DiffServ)Code Point. The six most significant bits of the DiffServ field are called DSCP.

## **Port Tag Remarking**

This page provides an overview of QoS Egress Port Tag Remarking for all switch ports.

## QoS Egress Port Tag Remarking

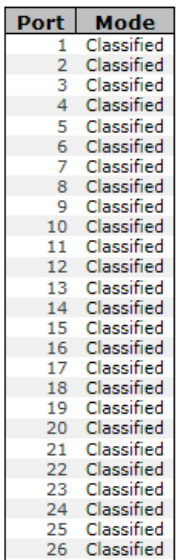

#### Figure 92 - QoS Egress Port Tag Remarking interface

The following table describes the labels for the **QoS Egress Port Tag Remarking** screen.

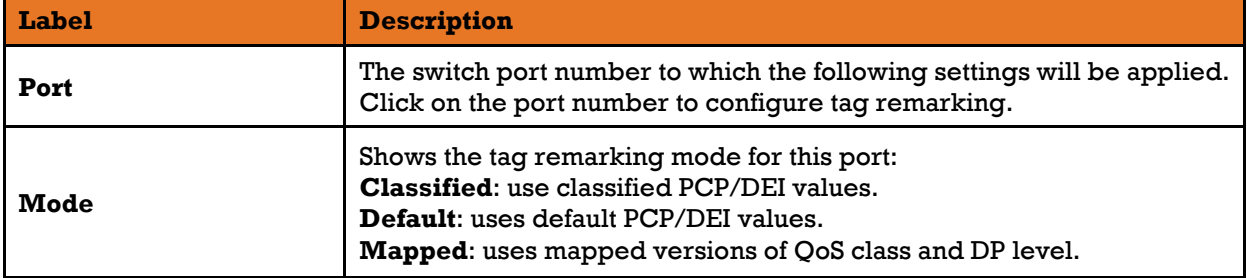

## 5.7.4 Port DSCP

This page allows you to configure basic QoS Port DSCP Configuration settings for all switch ports.

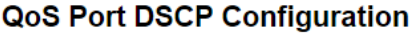

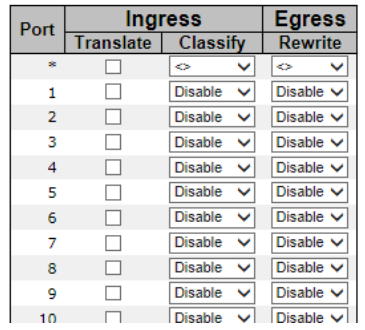

Figure 93 - QoS Port DSCP Configuration interface

The following table describes the labels for the **QoS Port DSCP Configuration** screen.

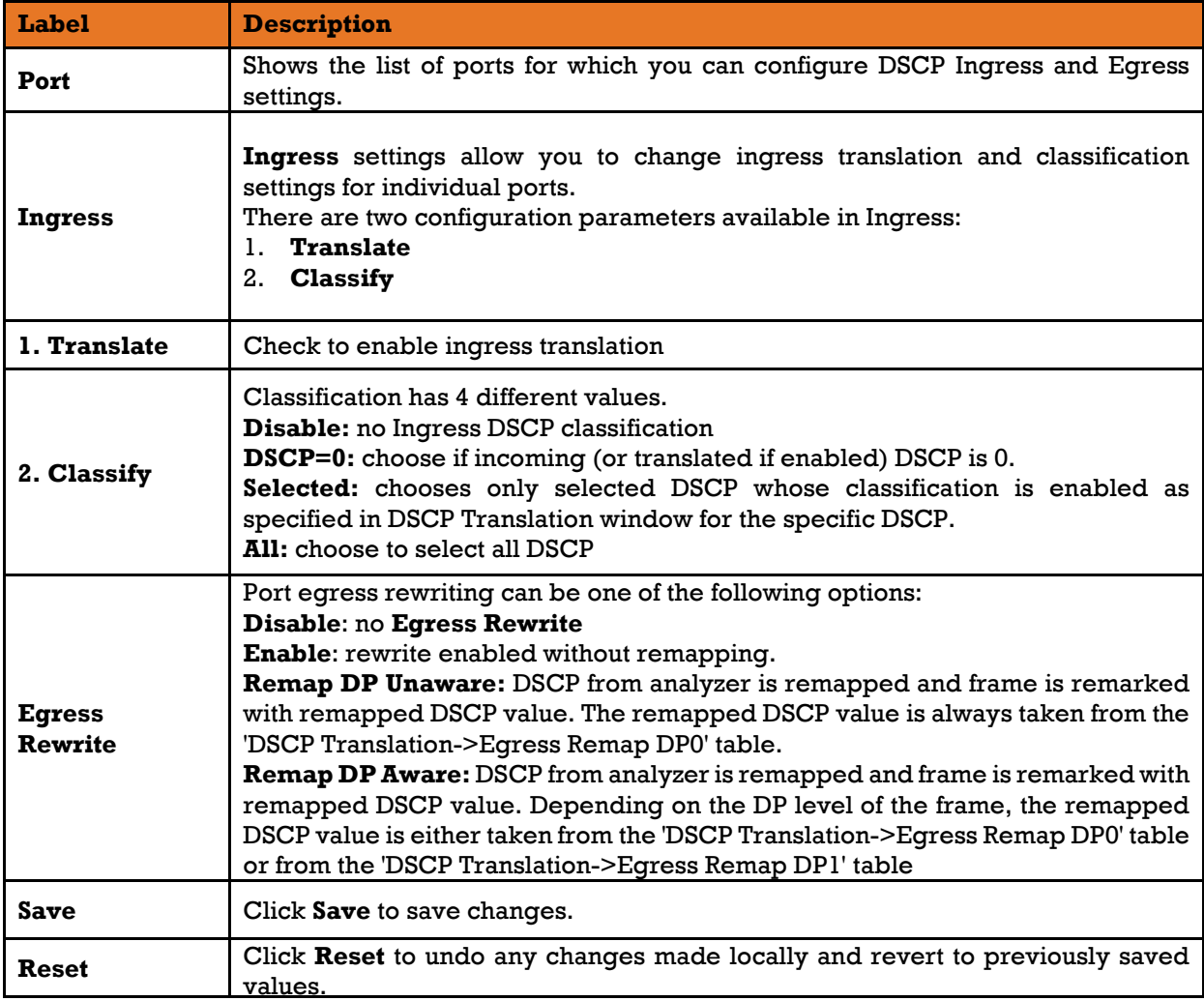

## **Port Policing**

This page allows you to configure Policers settings for all switch ports.

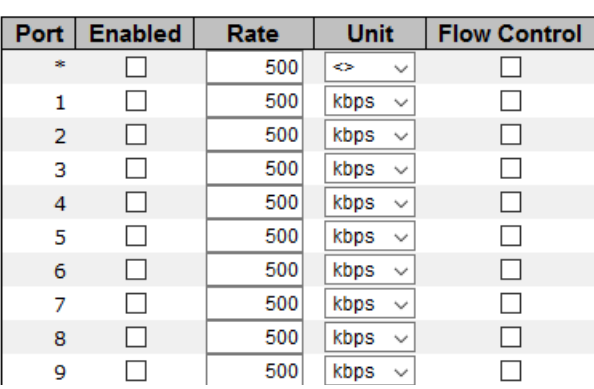

### **QoS Ingress Port Policers**

Figure 94 - QoS Ingress Port Policers interface

The following table describes the labels for the **QoS Ingress Port Policers** screen

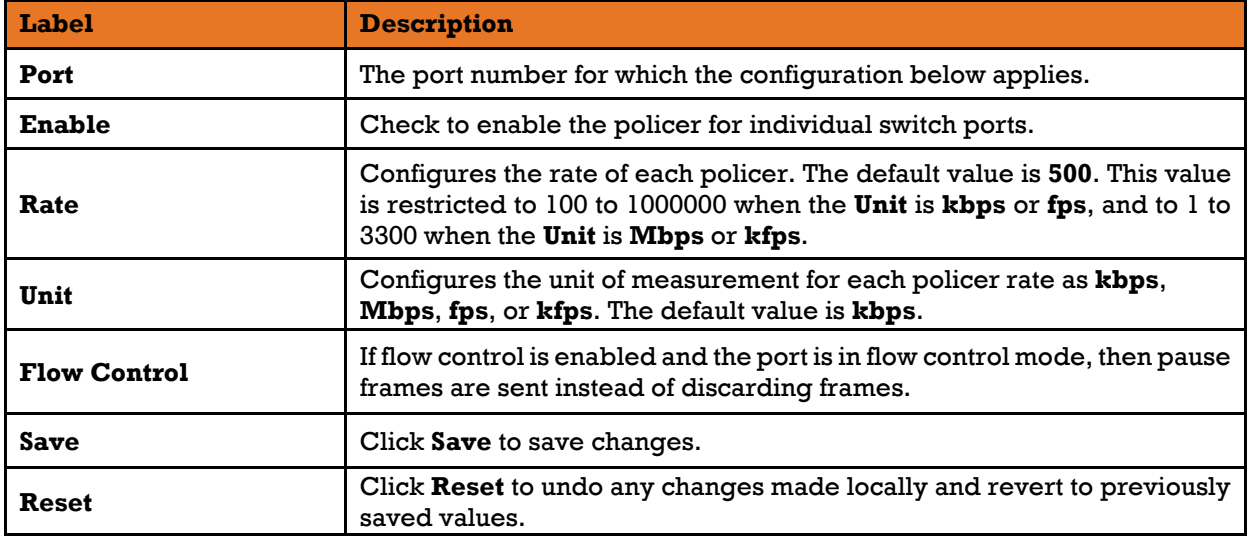

## **Queue Policing**

This page allows you to configure Queue Policer settings for all switch ports.

## **QoS Ingress Queue Policers**

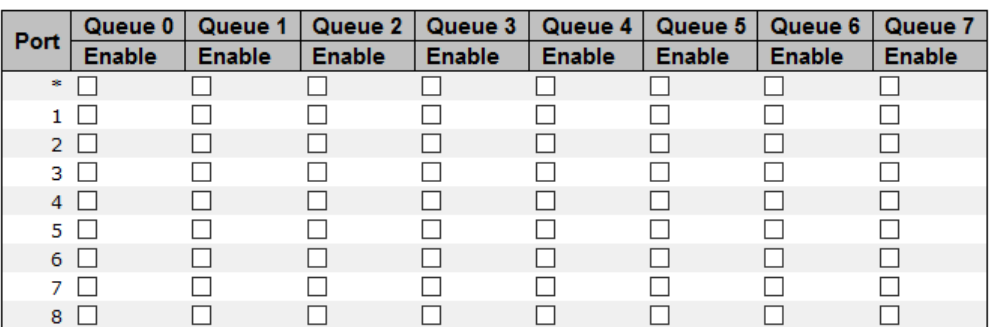

Figure 95 - QoS Ingress Queue Policers interface

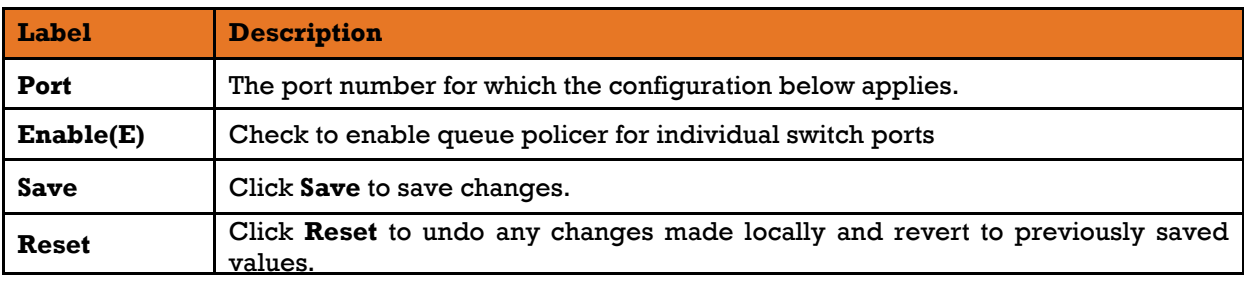

The following table describes the labels for the **QoS Ingress Queue Policers** screen.

## **Port Scheduler**

This page provides an overview of QoS Egress Port Schedulers for all switch ports.

## QoS Egress Port Schedulers

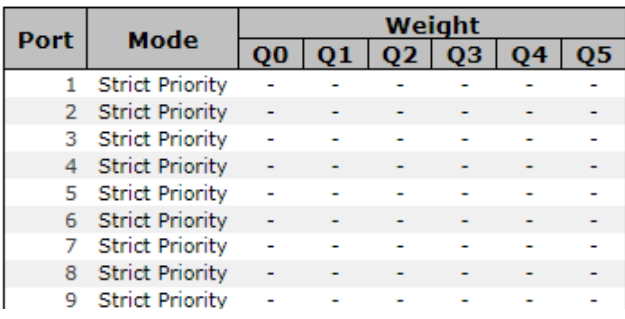

Figure 96 - QoS Egress Port Schedulers interface

The following table describes the labels for the **QoS Egress Port Schedulers** screen.

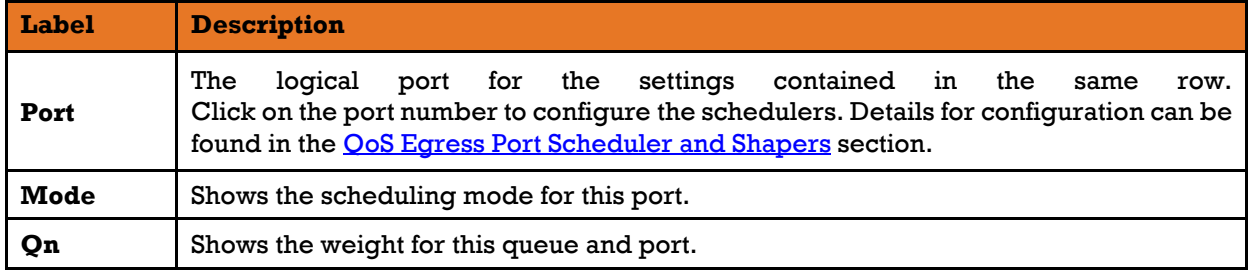

### **QoS Egress Port Scheduler and Shapers**

Save Reset Cancel

This page allows you to configure Scheduler and Shapers for a specific port. This is accessed by selecting specific port on the **Port Scheduler** or **Port Shaping** screens.

### **1) Strict Priority**

<span id="page-101-0"></span>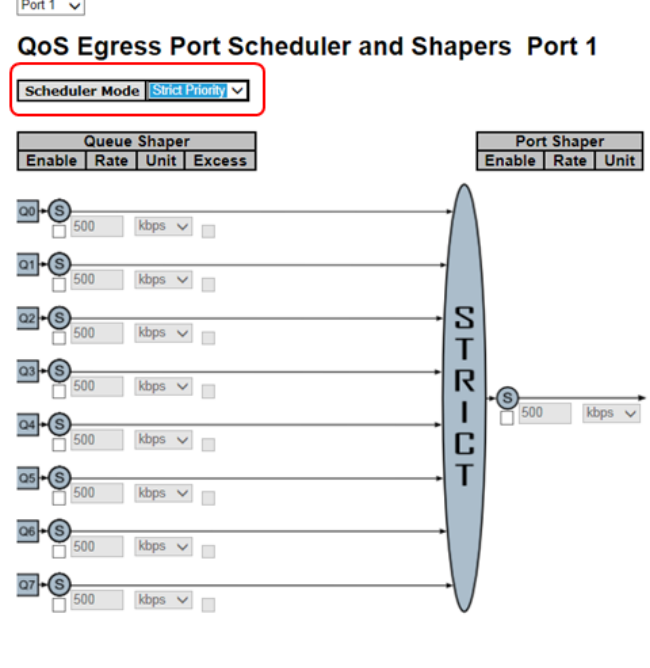

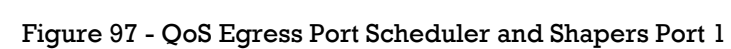

This table describes the labels for the **QoS Egress Port Scheduler and Shapers Policers** screen.

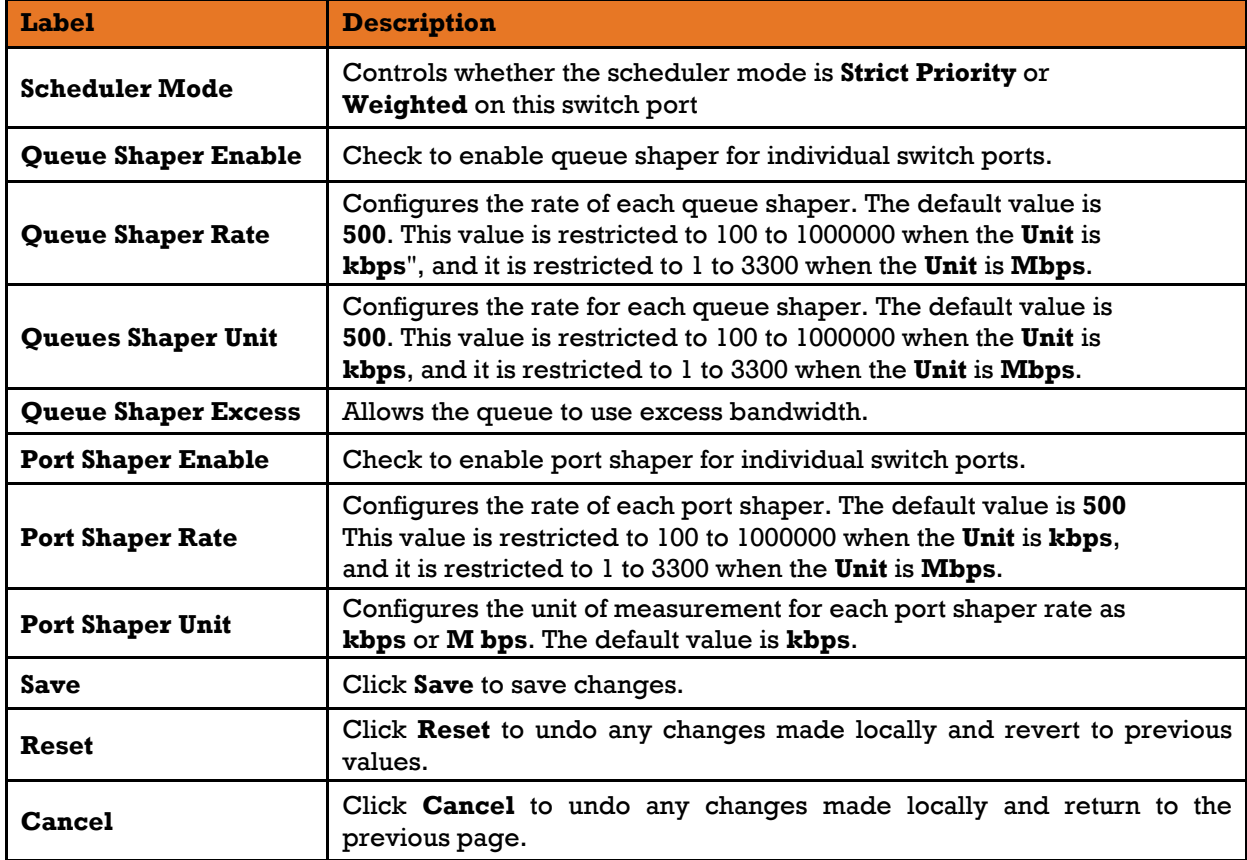

### **2) Weighted**

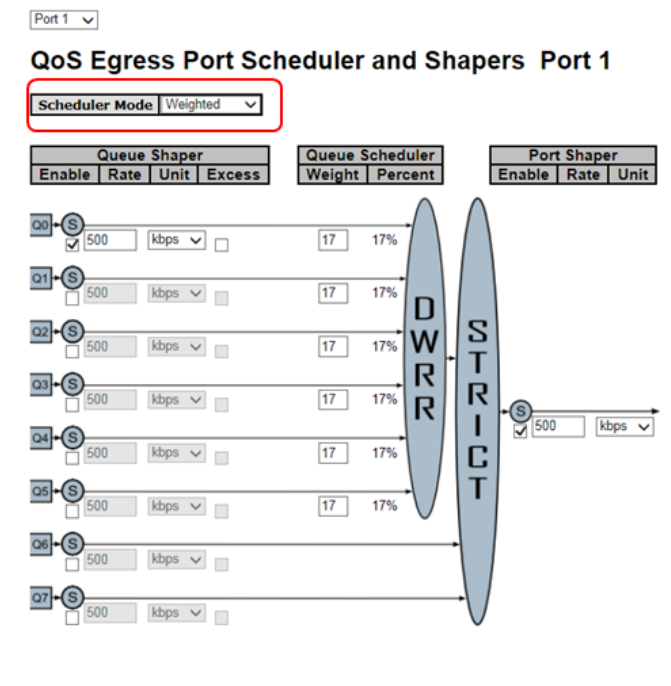

Save Reset Cancel

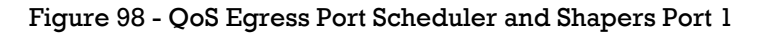

This table describes the labels for the **QoS Egress Port Scheduler and Shapers Port 1** screen.

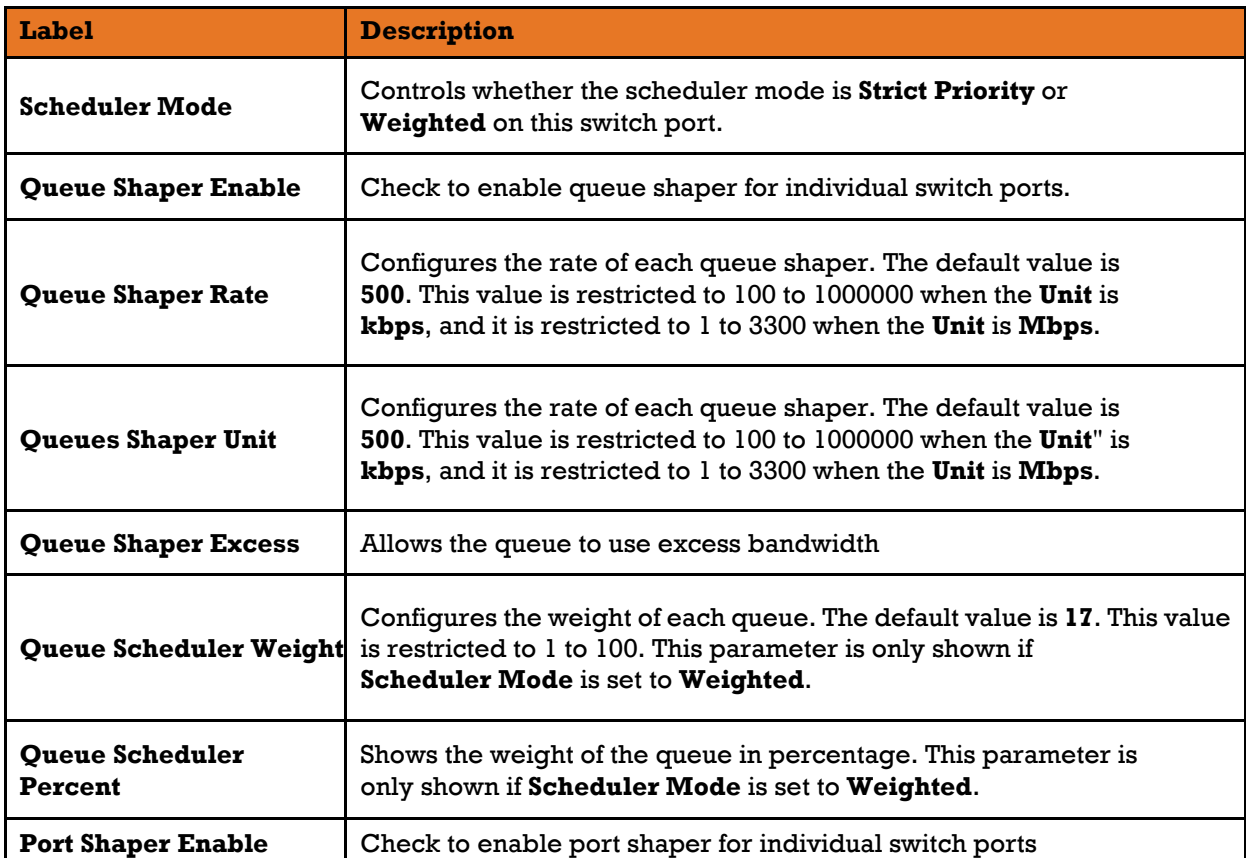

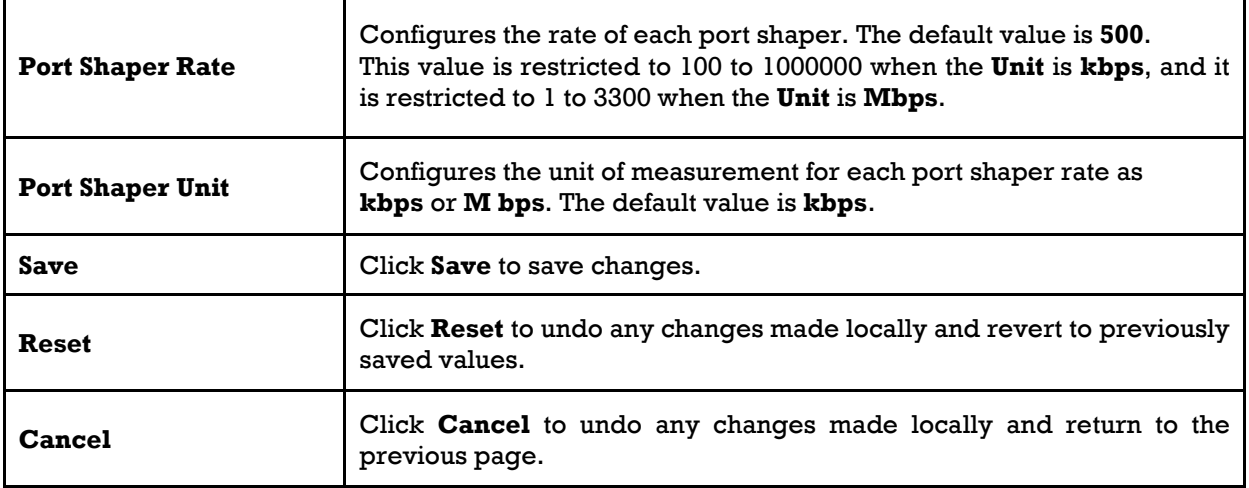

### **3) Port Shaping**

This page provides an overview of QoS Egress Port Shapers for all switch ports.

## QoS Egress Port Shapers

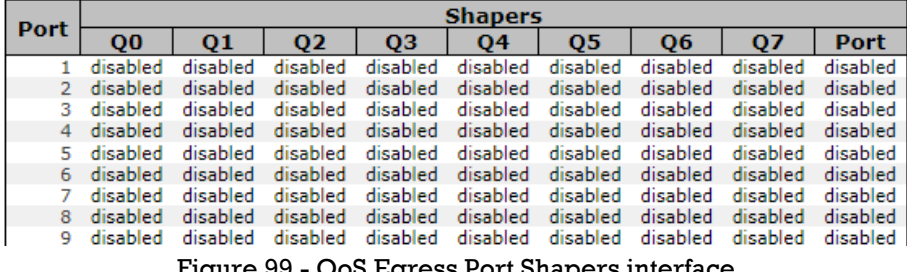

Figure 99 - QoS Egress Port Shapers interface

The following table describes the labels for the **QoS Egress Port Shapers** screen.

<span id="page-103-0"></span>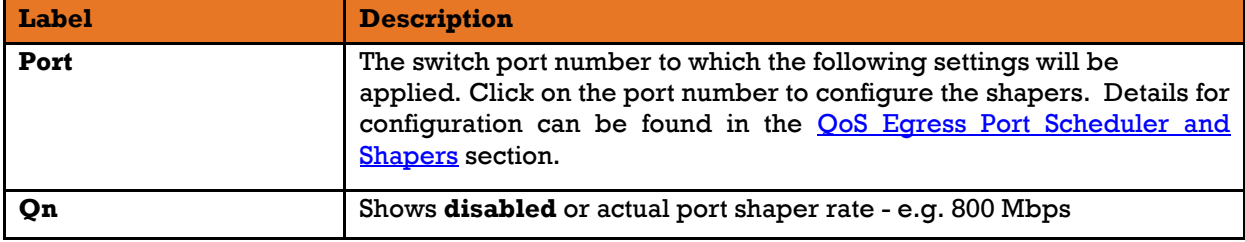

## **DSCP Based QoS**

This page allows you to configure basic QoS DSCP-based QoS Ingress Classification settings for all switches.

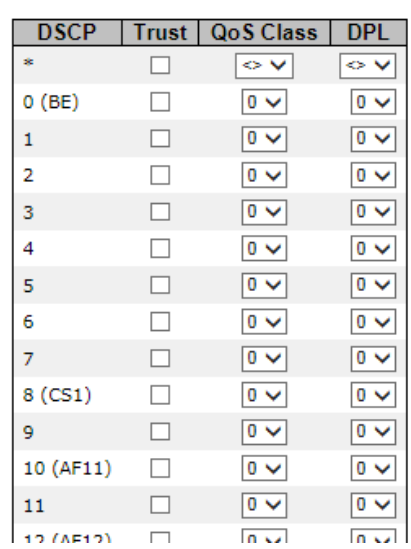

## **DSCP-Based QoS Ingress Classification**

Figure 100 - DSCP-Based QoS Ingress Classification interface

The following table describes the labels for the **DSCP-Based QoS Ingress Classification** screen.

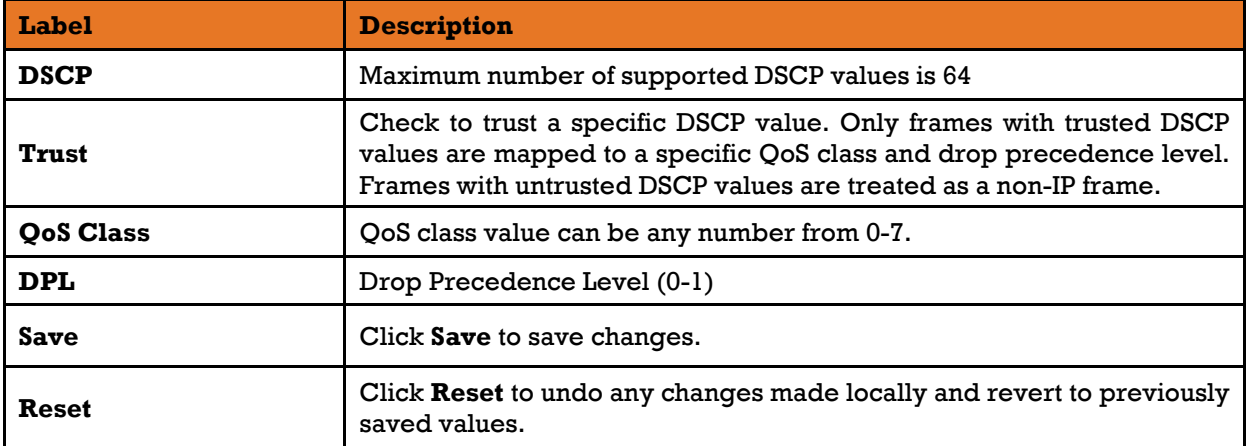

## **5.7.9 DSCP Translation**

This page allows you to configure basic QoS DSCP translation settings for all switches. DSCP translation can be done in **Ingress** or **Egress**.

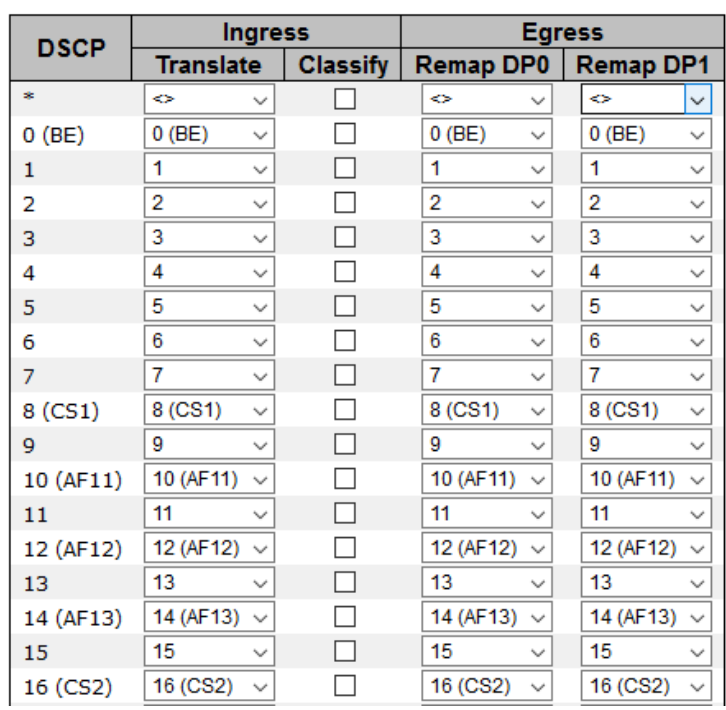

## **DSCP Translation**

Figure 101 - DSCP Translation interface

The following table describes the labels for the **DSCP Translation** screen.

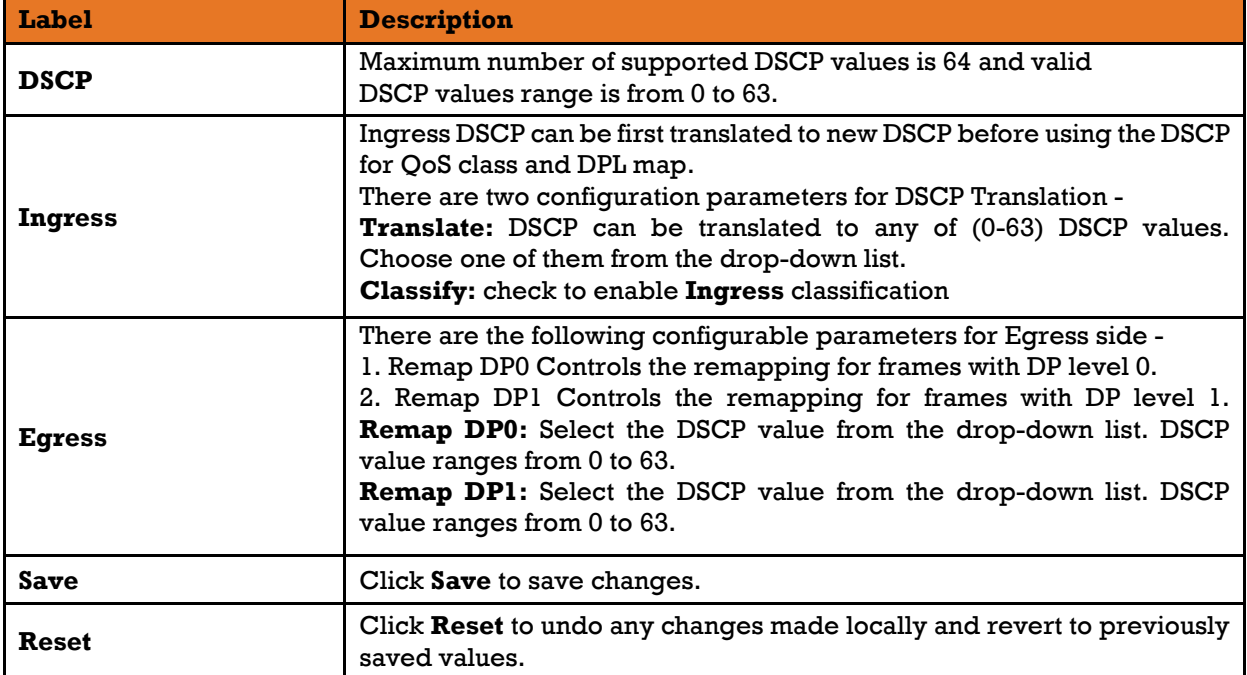

## **5.7.10 DSCP Classification**

This page allows you to configure the mapping of QoS class to DSCP value.

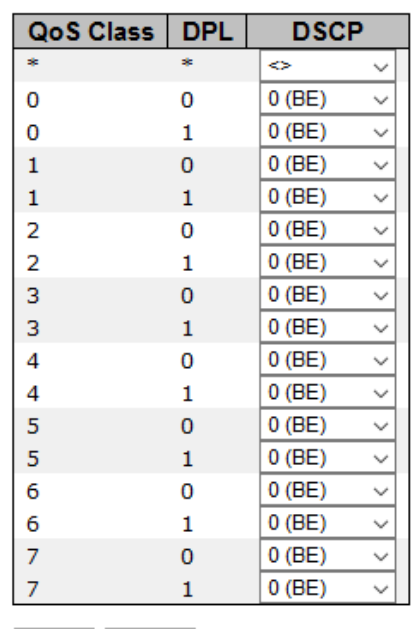

## **DSCP Classification**

Save Reset

Figure 102 - DSCP Classification interface

The following table describes the labels for the **DSCP Classification** screen.

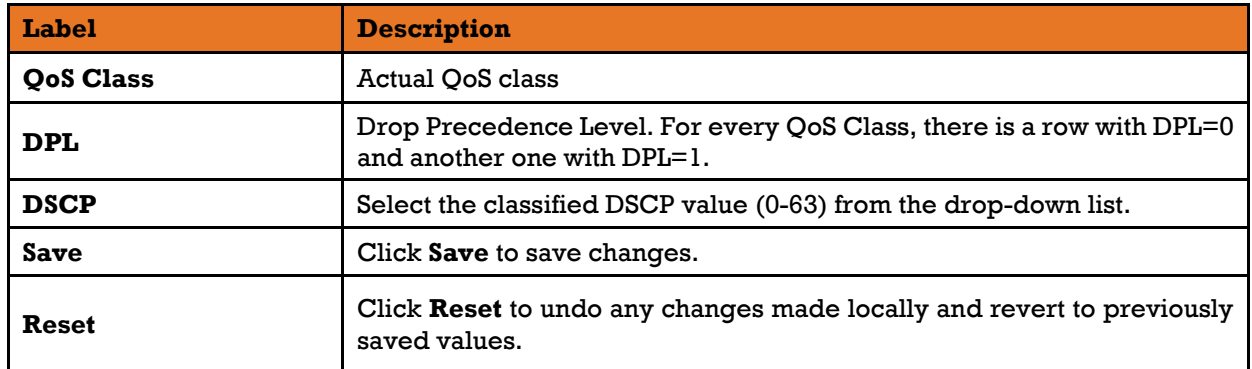

### **QoS Control List**

This page shows the QoS Control List (OCL), which is made up of the OCEs. Each row describes a QCE that is defined. The maximum number of QCEs is 256 on each switch. Click on the lowest plus sign to add a new QCE to the list.

### QoS Control List Configuration

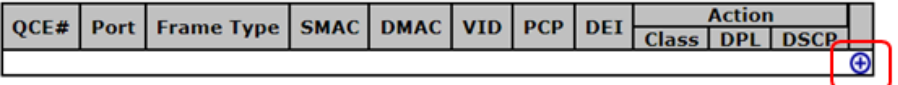

Figure 103 - QoS Control List Configuration interface

To see the QCE Configuration dialog box, click on the + sign (marked by a rectangle outlined in red)

### **QCE Configuration**

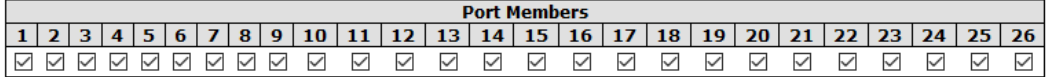

### **Key Parameters**

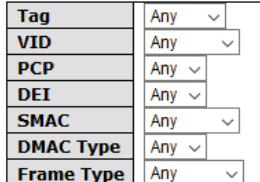

### **Action Parameters**

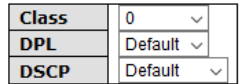

Save Reset Cancel

### Figure 104 - QCE Configuration interface
#### The following table describes the labels for the **QCE Configuration** screen.

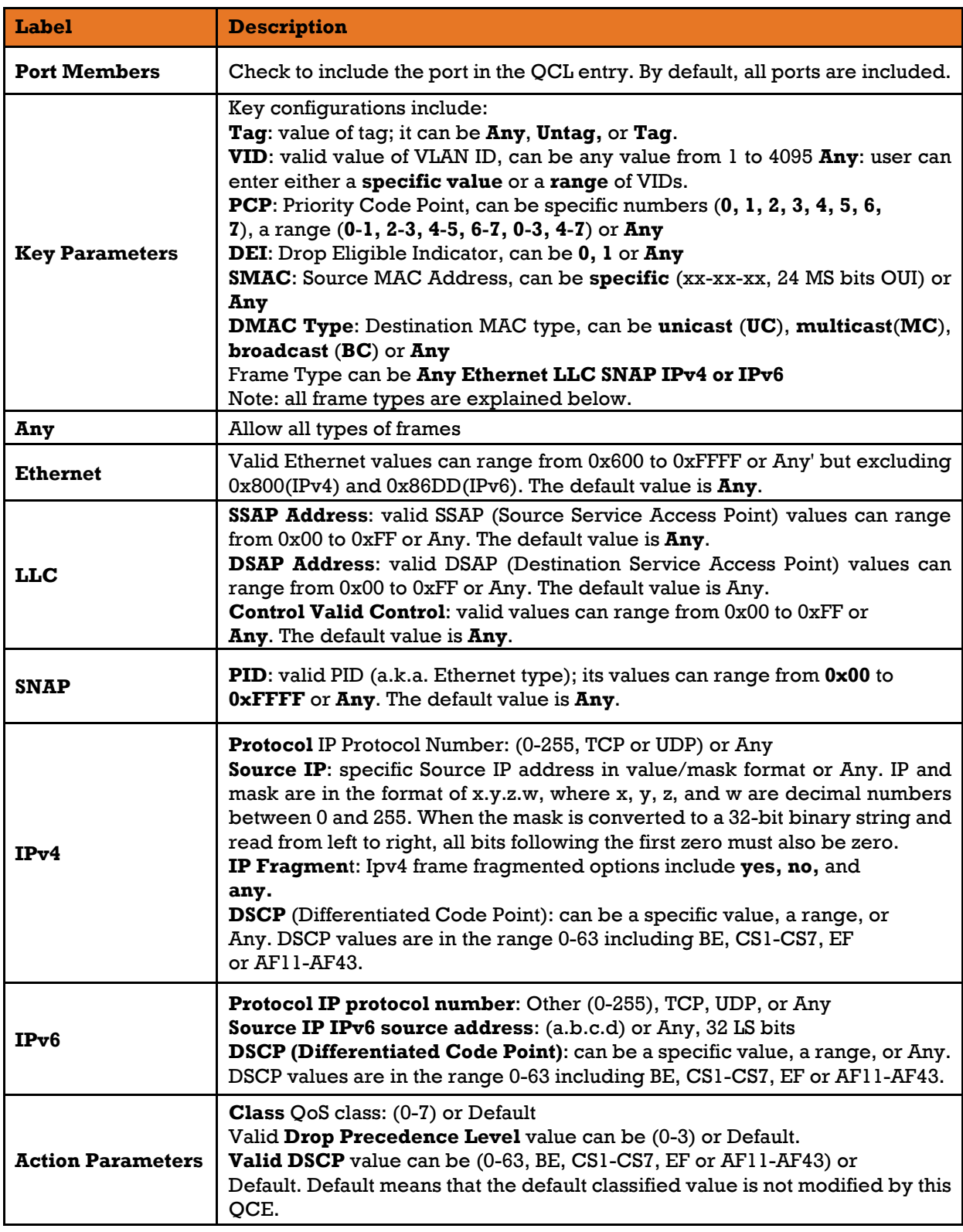

# 5.7.12 QoS Statistics

This page provides the statistics of individual queues for all switch ports.

# **Queuing Counters**

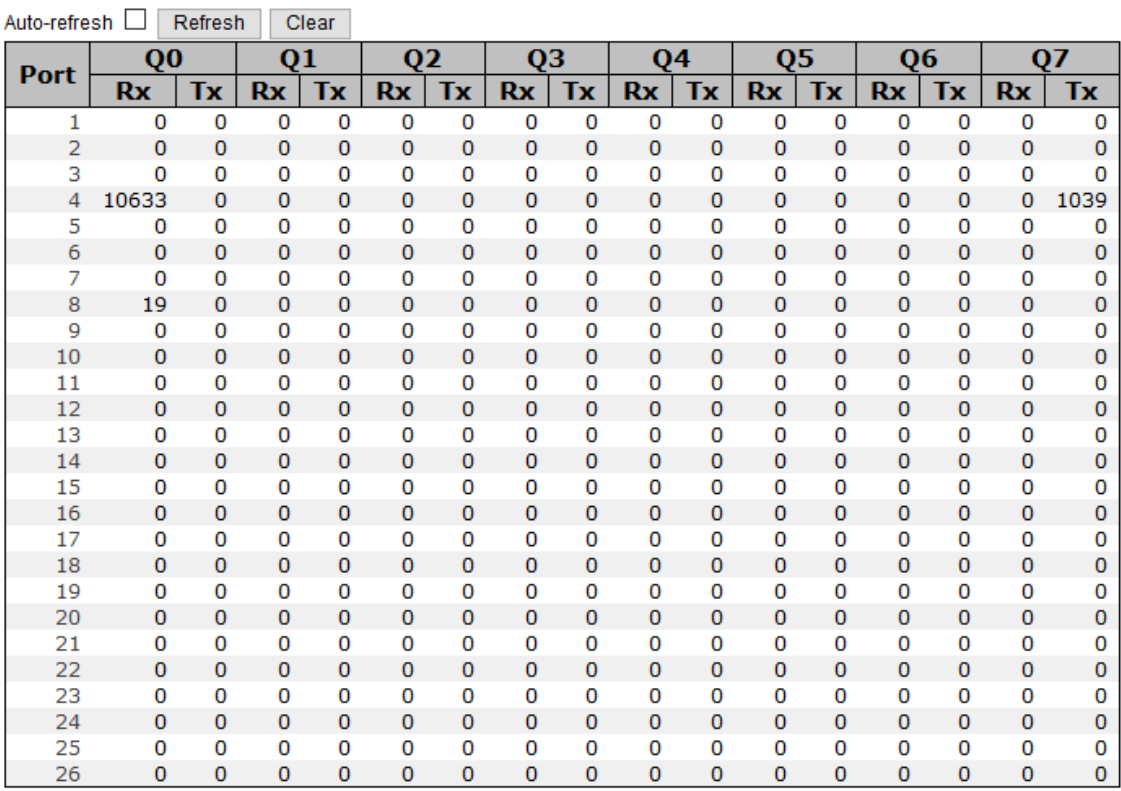

#### Figure 105 - Queuing Counters

The following table describes the labels for the **Queuing Counters** screen.

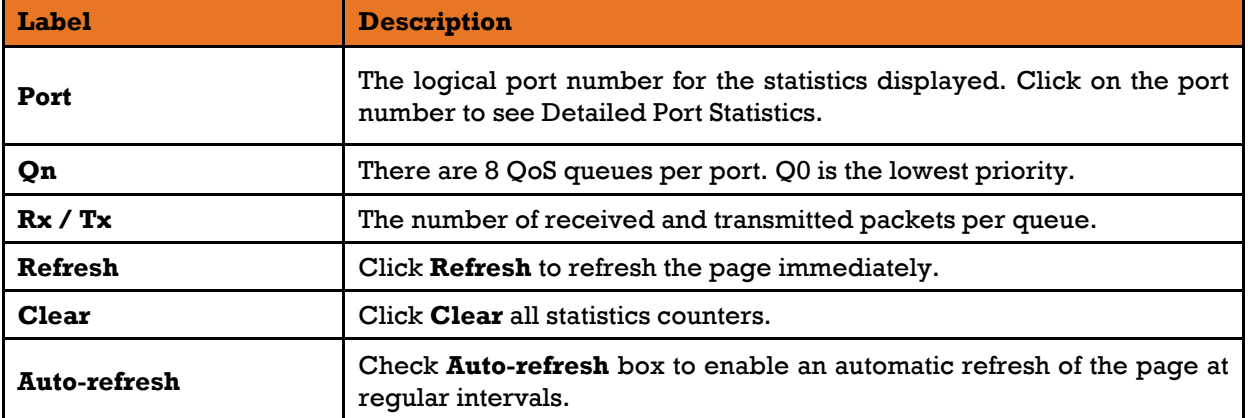

## **5.7.13 QCL Status**

This page shows the QCL status for different QCL users. Each row describes the QCE that is defined. It is a conflict if a specific QCE is not applied to the hardware due to hardware limitations. The maximum number of QCEs is 256 on each switch.

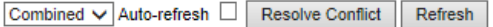

### **QoS Control List Status**

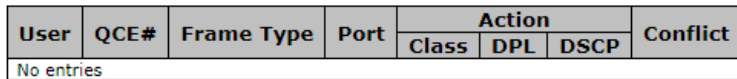

#### Figure 106 - QoS Control List Status interface

The following table describes the labels for the **QoS Control List Status** screen.

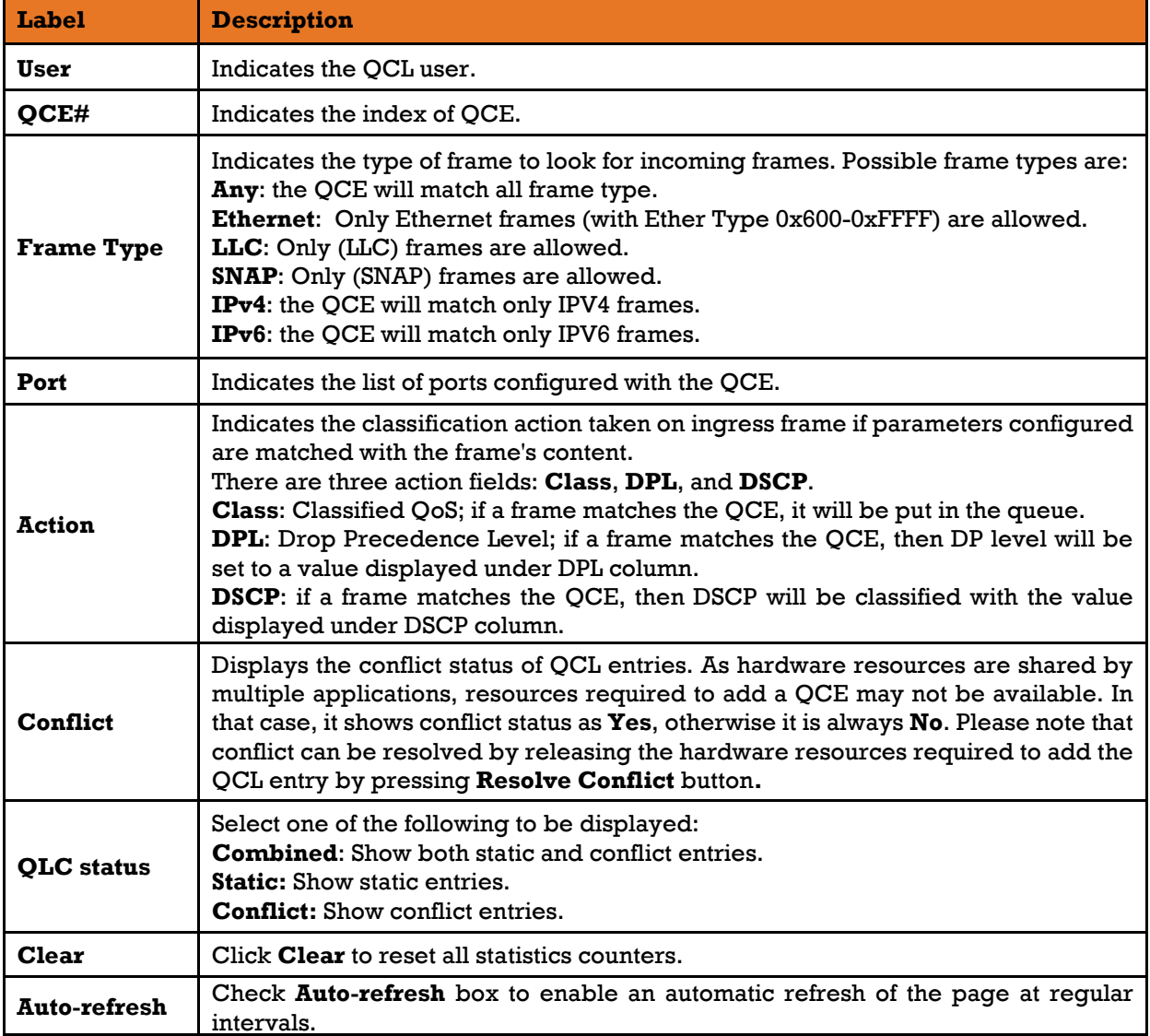

# **5.8 Multicast**

The Internet Group Management Protocol (IGMP) is used by IP hosts to register their dynamic multicast group membership. IGMP has 3 versions: IGMP v1, v2 and v3. For details, refer to RFC 1112, 2236 and 3376. IGMP Snooping improves the performance of networks that carry multicast traffic. It provides the ability to trim multicast traffic so that it travels only to its intended end destinations. This reduces the amount of traffic on the Ethernet LAN.

## **IGMP Snooping Basic Configuration**

This page provides IGMP Snooping related configurations.

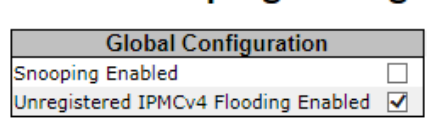

# **Port Related Configuration**

**IGMP Snooping Configuration** 

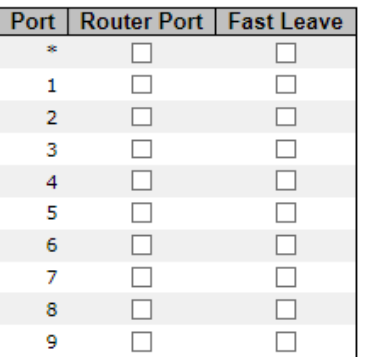

Figure 107 - IGMP Snooping Configuration interface

The following table describes the labels for the **IGMP Snooping Configuration** screen.

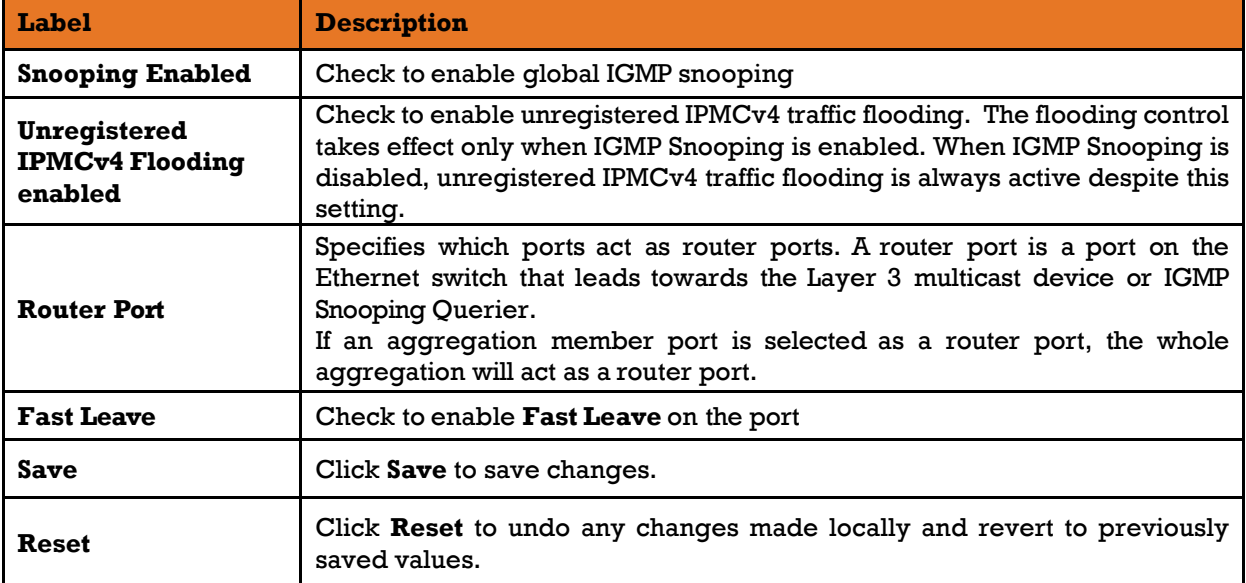

## **IGMP Snooping VLAN Configuration**

Each page shows up to 99 entries from the VLAN table, with a default value of 20, selected by the **Entries Per Page** input field. When first visited, the web page will show the first 20 entries from the beginning of the VLAN Table. The first displayed will be the one with the lowest VLAN ID found in the VLAN Table.

The **VLAN** input field allows the user to select the starting point in the VLAN Table. Clicking **Refresh** will update the displayed table starting from that or the next closest VLAN Table match.

The **>>** will use the last entry of the currently displayed entry as a basis for the next lookup. When the end is reached, the text **No more entries** is shown in the displayed table. Use the **|<<** button to start over.

# **IGMP Snooping VLAN Configuration**

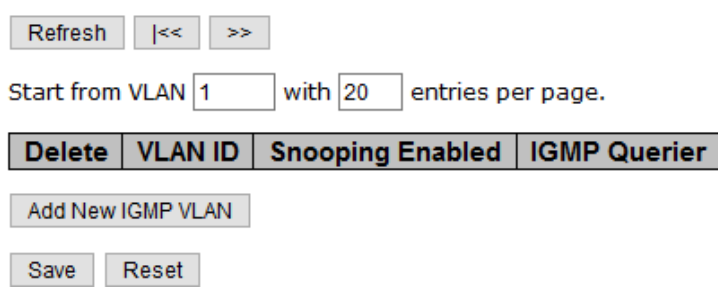

Figure 108 - IGMP Snooping VLAN Configuration

The following table describes the labels for the **IGMP Snooping VLAN Configuration** screen.

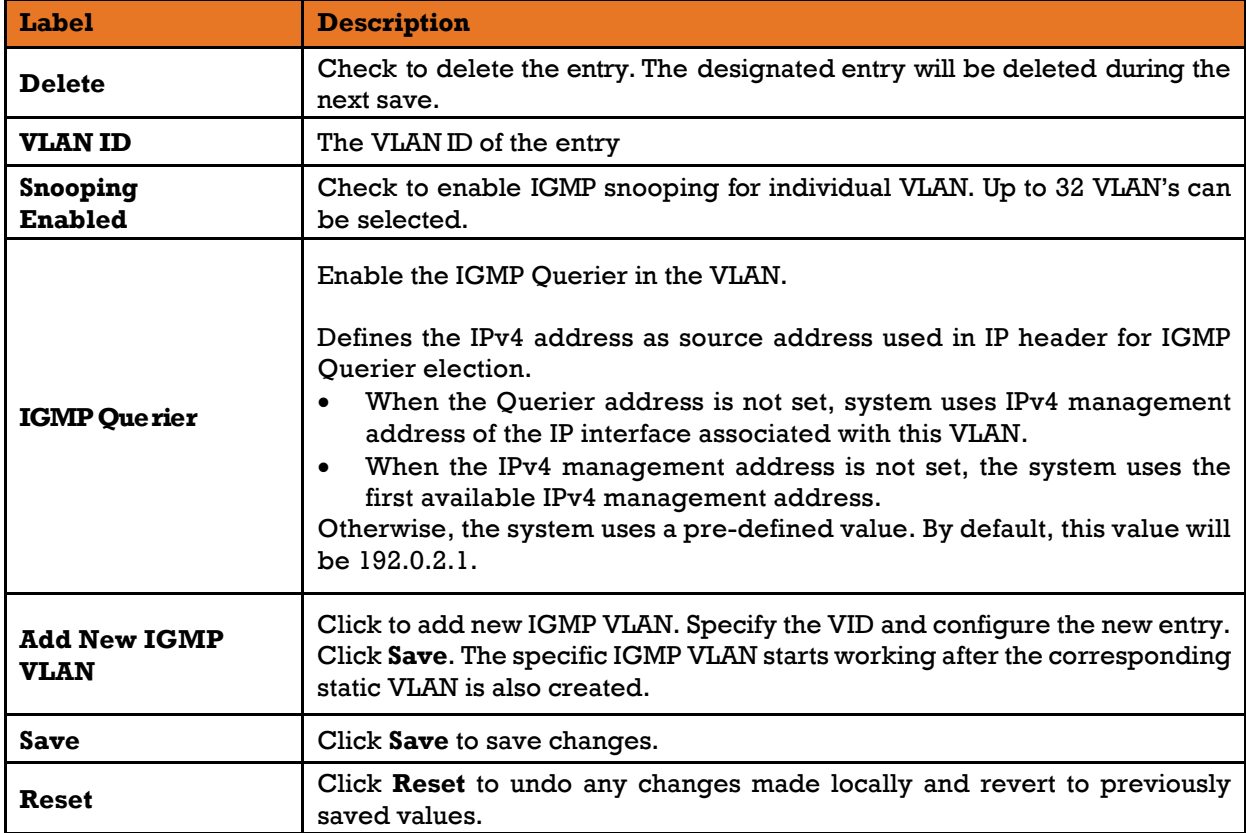

# **IGMP Snooping Status**

This page provides IGMP snooping status.

Auto-refresh | Refresh | Clear

## **IGMP Snooping Status**

#### **Statistics**

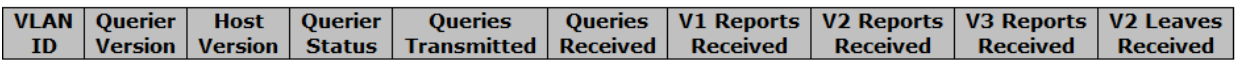

#### **Router Port**

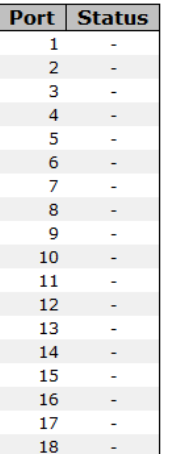

#### Figure 109 - IGMP Snooping Status

The following table describes the labels for the **IGMP Snooping Status** screen.

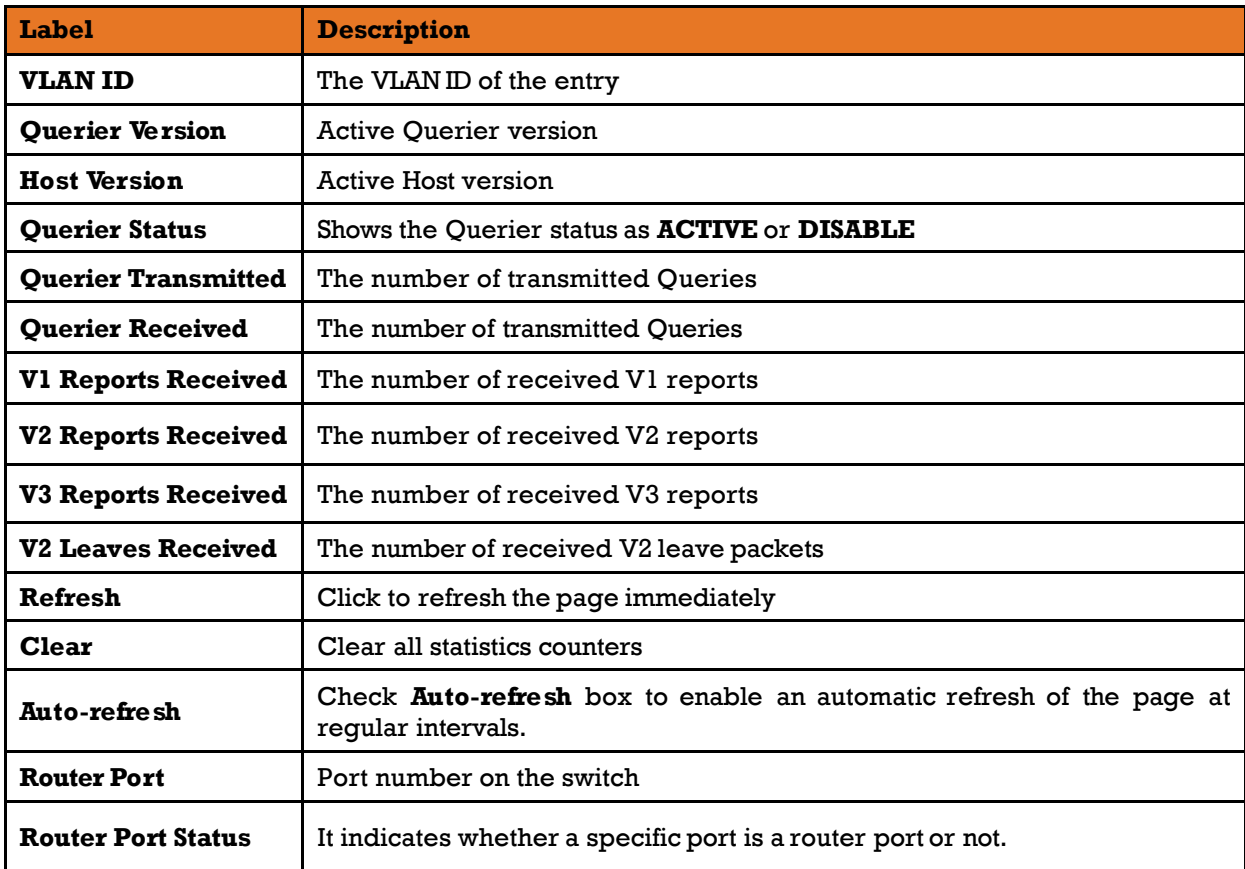

## **IGMP Snooping Group Information**

Entries in the IGMP Group Table are shown on this page. The IGMP Group Table is sorted first by VLAN ID, and then by group.

Each page shows up to 99 entries from the IGMP Group table, by default being 20, selected through the **entries per page input** field. When first visited, the web page will show the first 20 entries from the beginning of the IGMP Group Table.

The **Start from [VLAN](http://192.168.10.1/help/glossary.htm#vlan)** and **Groups** input fields allow the user to select the starting point in the IGMP Group Table.

Clicking **Refresh** will update the displayed table starting from that or the next closest IGMP Group Table match. In addition, the two input fields will—after clicking **Refresh**— assume the value of the first displayed entry, allowing for continuous refresh with the same start address.

The ">>" button will use the last entry of the currently displayed table as a basis for the next lookup. When the end is reached the text "No more entries" is shown in the displayed table. Use the " $\le$ " button to start over.

# **IGMP Snooping Group Information**

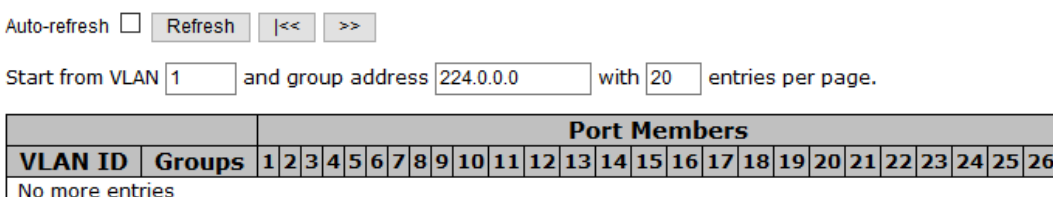

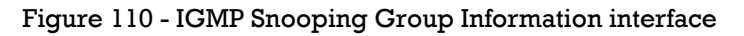

The following table describes the labels for the **IGMP Snooping Group Information** screen.

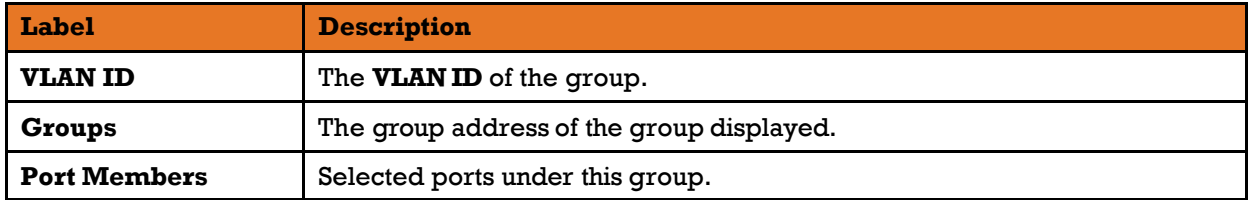

# **5.9 Security**

## **5.9.1 Remote Control Security Configurations**

Remote Control Security allows you to limit remote access to the management interface. When enabled, client requests which are not allowed will be rejected.

# **Remote Control Security Configuration**

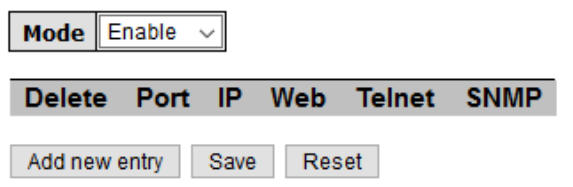

Figure 111 - Remote Control Security Configuration interface

The following table describes the labels for the **Remote Control Security Configuration** screen

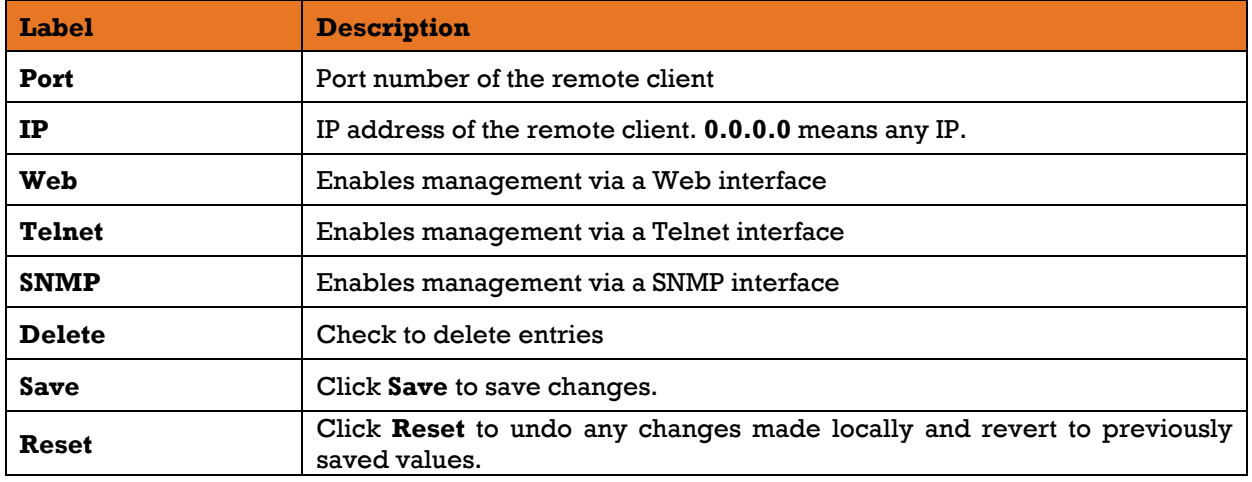

## **Device Binding**

This page provides device binding configurations. Device binding is a powerful way to monitor devices and network security.

# **Configuration**

### **Device Binding**

| Enable $\sim$<br><b>Function State</b> |                 |              |                    |               |                     |               |                        |               |                   |                    |
|----------------------------------------|-----------------|--------------|--------------------|---------------|---------------------|---------------|------------------------|---------------|-------------------|--------------------|
| Port                                   | Mode            |              | <b>Alive Check</b> |               | <b>Stream Check</b> |               | <b>DDOS Prevention</b> |               | <b>Device</b>     |                    |
|                                        |                 |              | <b>Active</b>      | <b>Status</b> | Active              | <b>Status</b> | <b>Active</b>          | <b>Status</b> | <b>IP Address</b> | <b>MAC Address</b> |
|                                        | Scan            | $\checkmark$ |                    | ---           |                     |               |                        | ---           | 0.0.0.0           | 00-00-00-00-0      |
| 2                                      | Binding         | $\checkmark$ |                    | $---$         |                     | $- - -$       |                        | $- - -$       | 0.0.0.0           | 00-00-00-00-0      |
| з                                      | Shutdown $\sim$ |              |                    | $- - -$       |                     | ---           |                        | ---           | 0.0.0.0           | 00-00-00-00-0      |
| $\overline{4}$                         | ---             | $\checkmark$ |                    | $- - -$       |                     | $- - -$       |                        | ---           | 0.0.0.0           | 00-00-00-00-0      |
| 5                                      | ---             | $\checkmark$ |                    | ---           |                     | ---           |                        | ---           | 0.0.0.0           | 00-00-00-00-0      |

Figure 112 - Device Binding interface

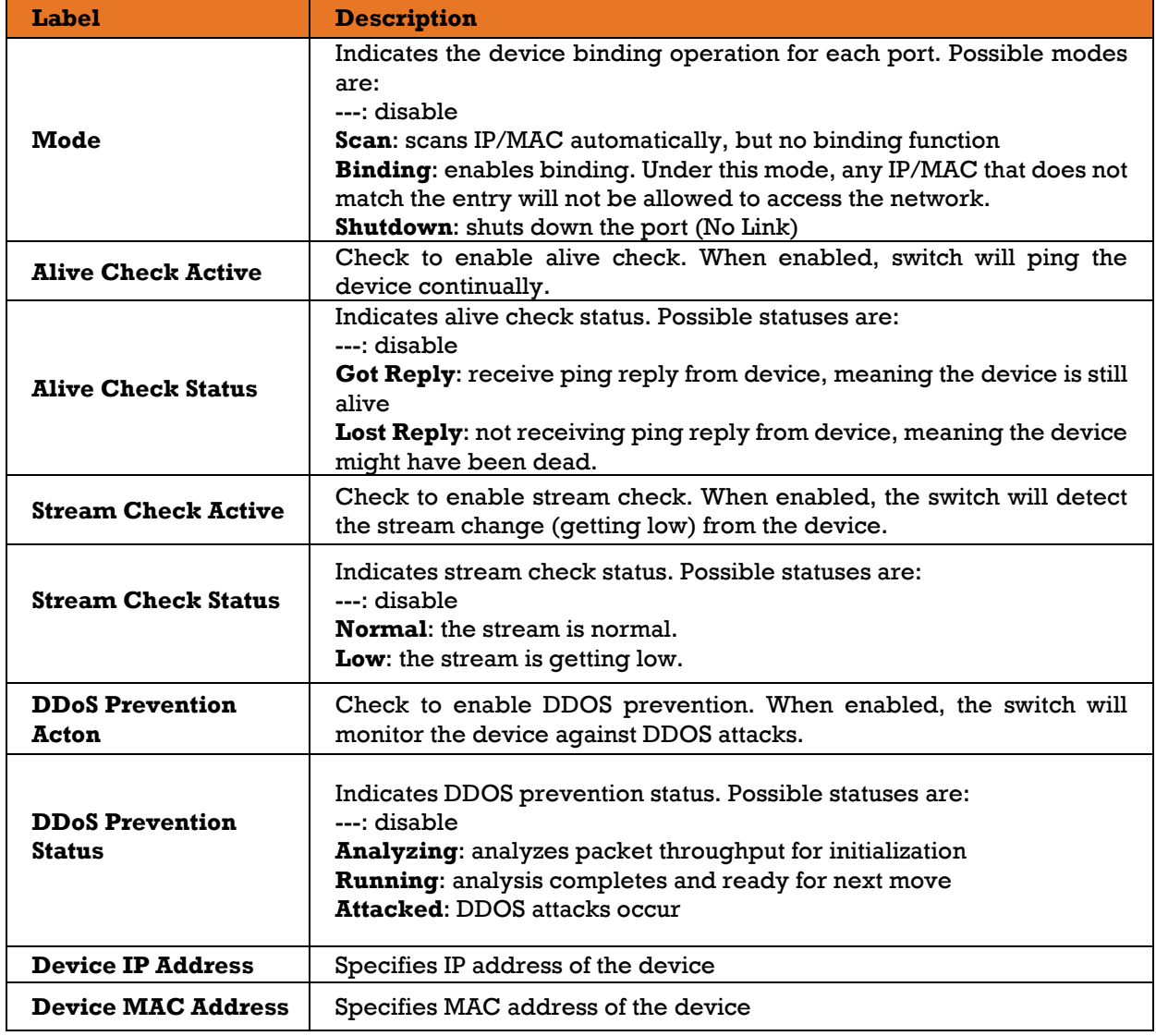

The following table describes the labels for the **Device Binding** screen.

## **1) Advanced Configurations**

#### **Alias IP Address**

This page provides Alias IP Address configuration. Some devices might have more than one IP addresses. You could specify the other IP address here.

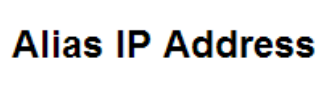

| Port | <b>Alias IP Address</b> |
|------|-------------------------|
|      | 0.0.0.0                 |
| 2    | 0.0.0.0                 |
| з    | 0.0.0.0                 |
|      | 0.0.0.0                 |
|      | 0000                    |

Figure 113 - Alias IP Address interface

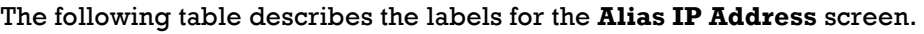

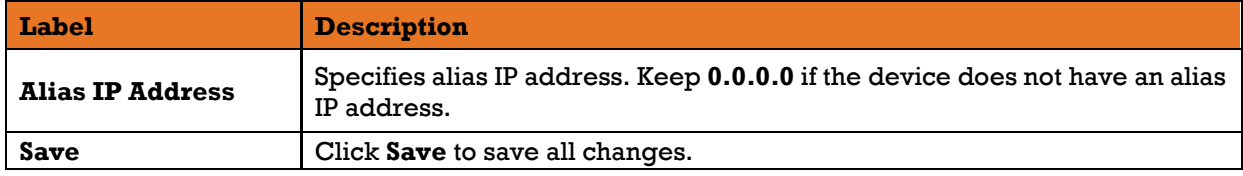

#### **5.9.2.3 Alive Check**

You can use ping commands to check port link status. If port link fails, you can set actions from the list.

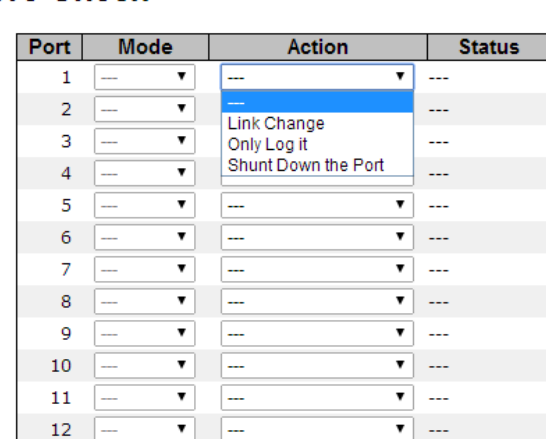

### **Alive Check**

Figure 114 - Alive Check interface

The following table describes the labels for the **Alive Check** screen

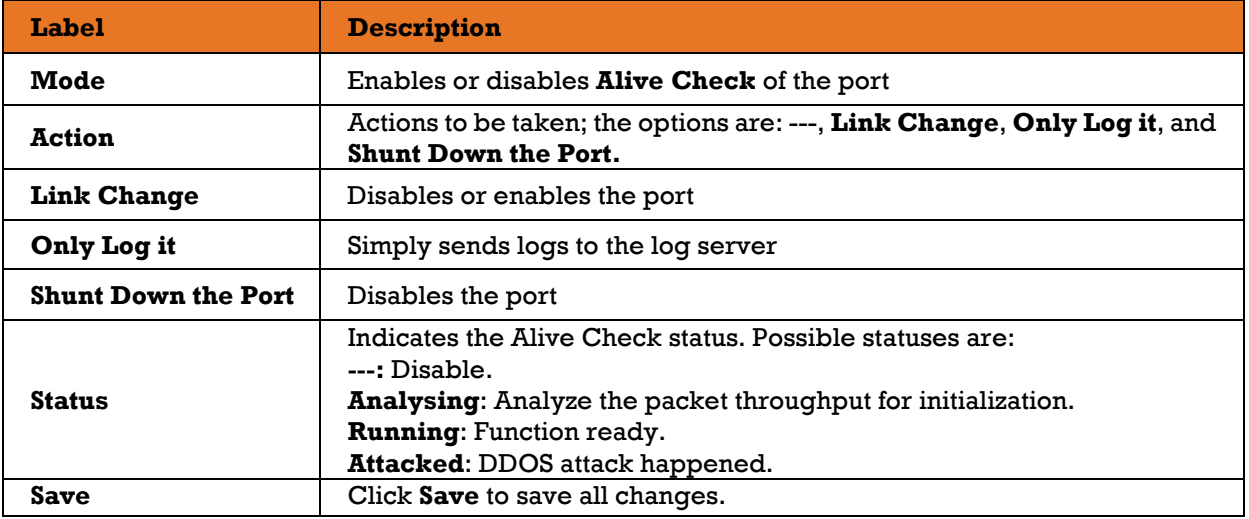

### **5.9.2.4 DDoS Prevention**

This page provides DDOS Prevention configurations. The switch can monitor ingress packets and perform actions when DDOS attack occurred on this port. You can configure the setting to achieve maximum protection.

## **DDOS Prevention**

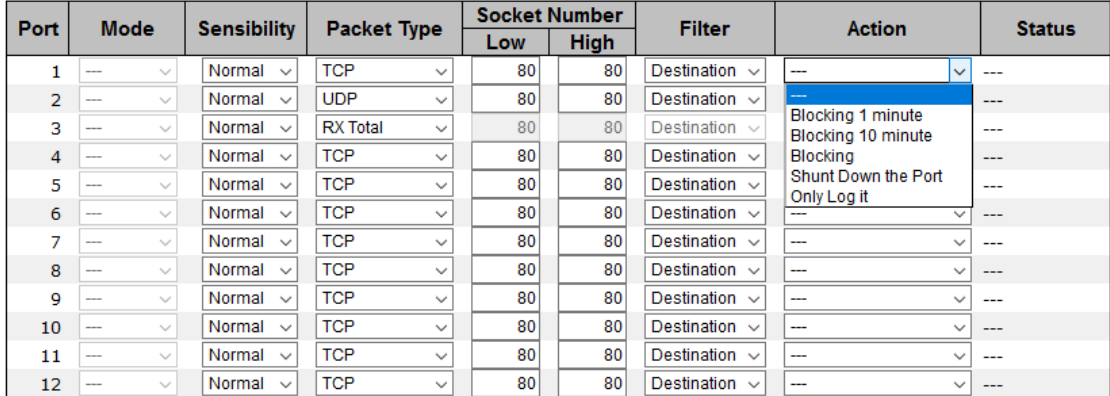

#### Figure 115 - DDOS Prevention interface

#### The following table describes the labels for the **DDOS Prevention** screen.

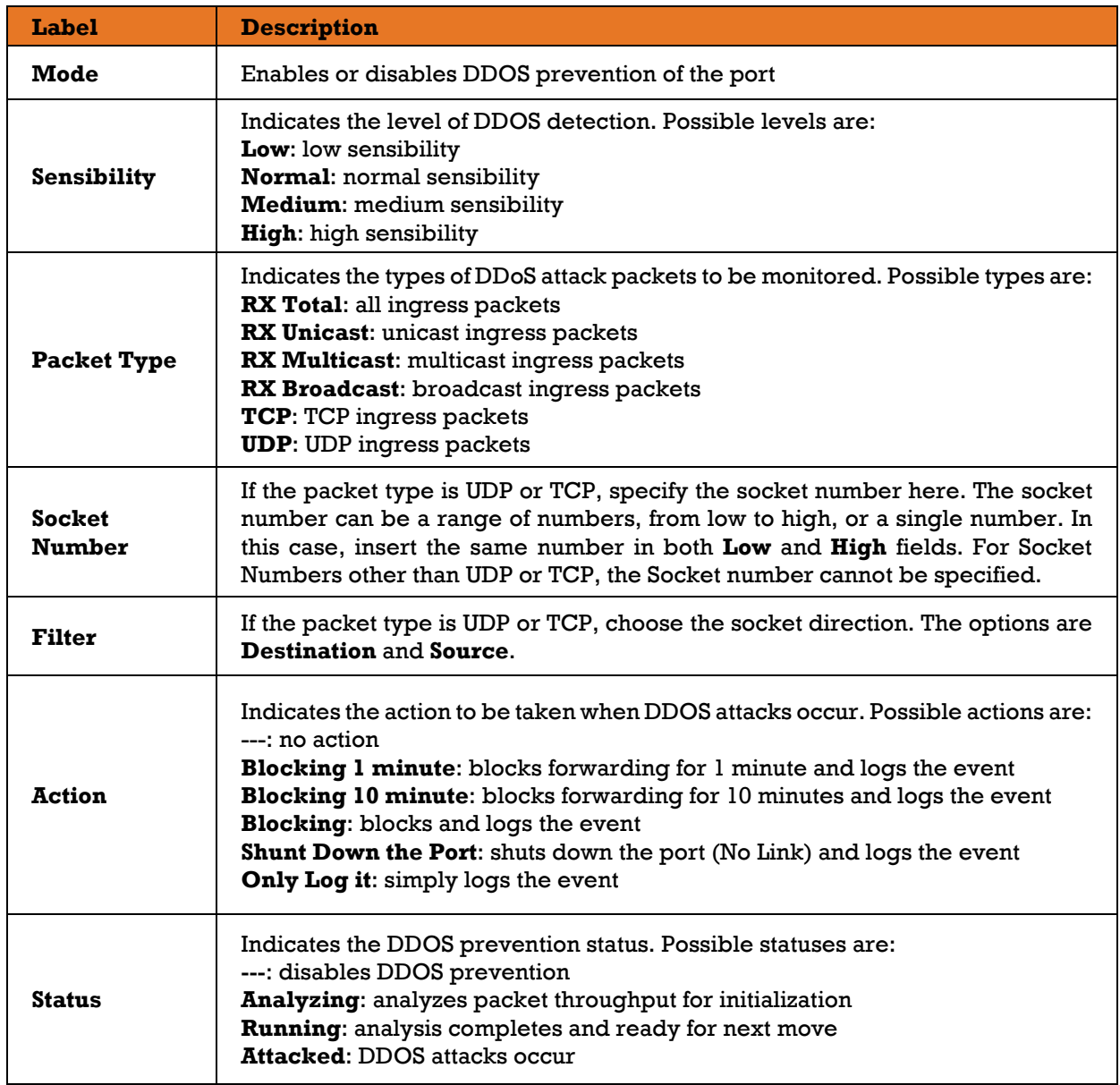

## **Device Description**

This page allows you to configure device description settings.

# **Device Description**

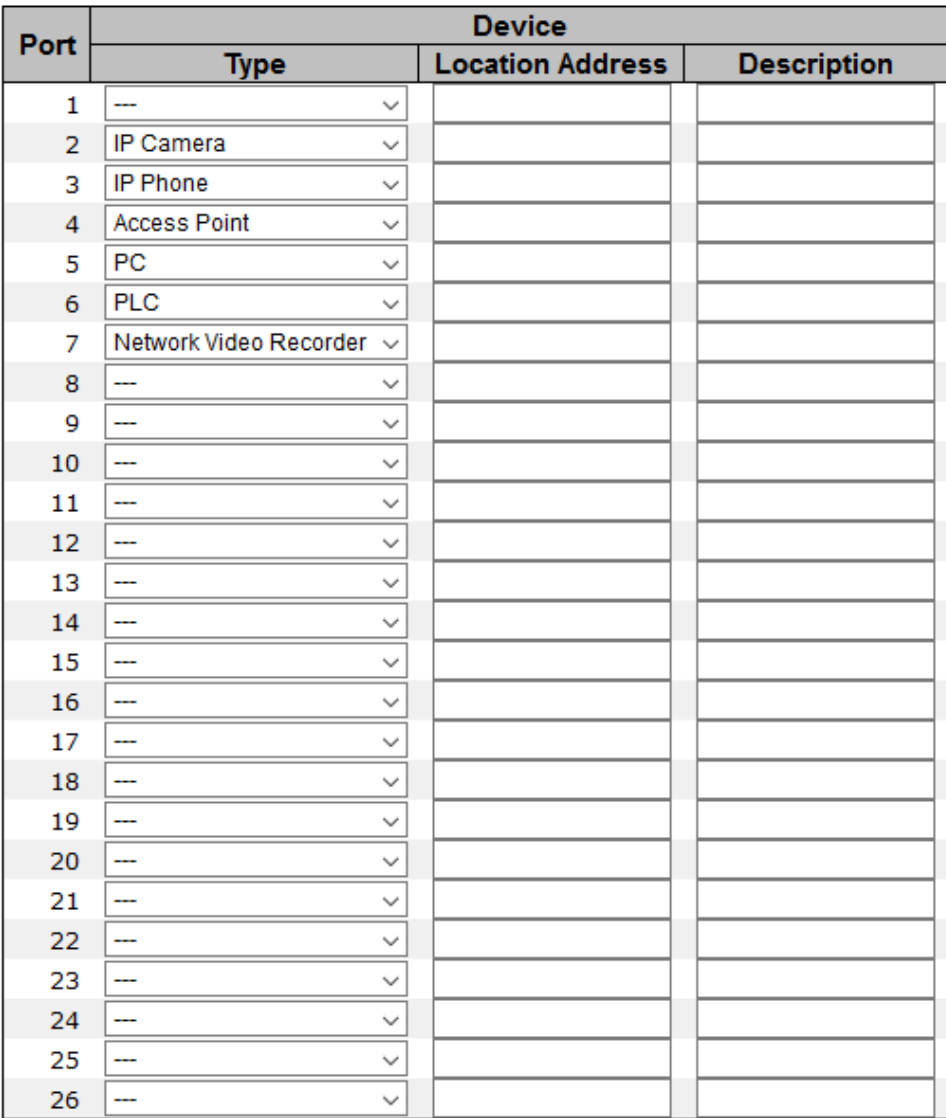

Save

#### Figure 116 - Device Description interface

The following table describes the labels for the **Device Description** screen.

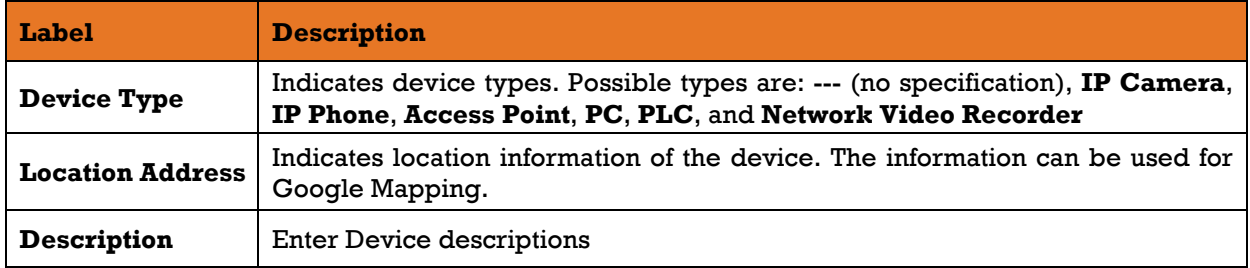

### 5.9.2.6 Stream Check

This page allows you to configure stream check settings.

# **Stream Check** بمنفرد المستحدث المستحدث

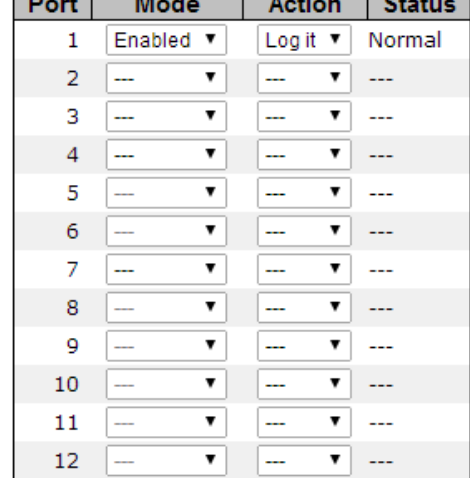

د ده ا

Figure 117 - Steam Check interface

The following table describes the labels for the **Steam Check** screen.

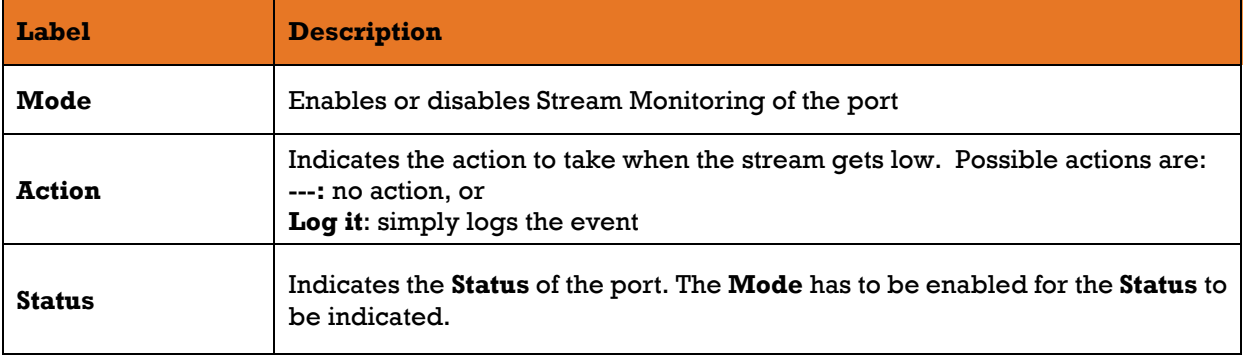

# 5.9.3 ACL

## **ACL Ports Configuration**

This page allows you to configure the Access Control List (ACL) parameters or access control entries (ACE) of each switch port. These parameters will affect the frames received on a port unless the frame matches a specific ACE.

## **ACL Ports Configuration**

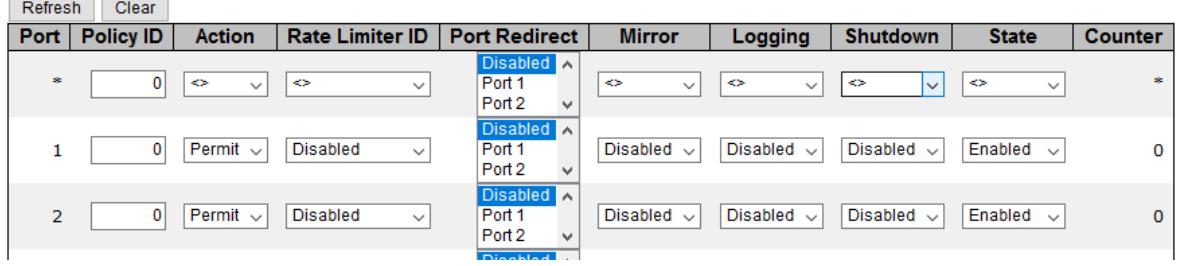

Figure 118 - ACL Ports Configuration

The following table describes the labels for the **ACL Ports Configuration** screen.

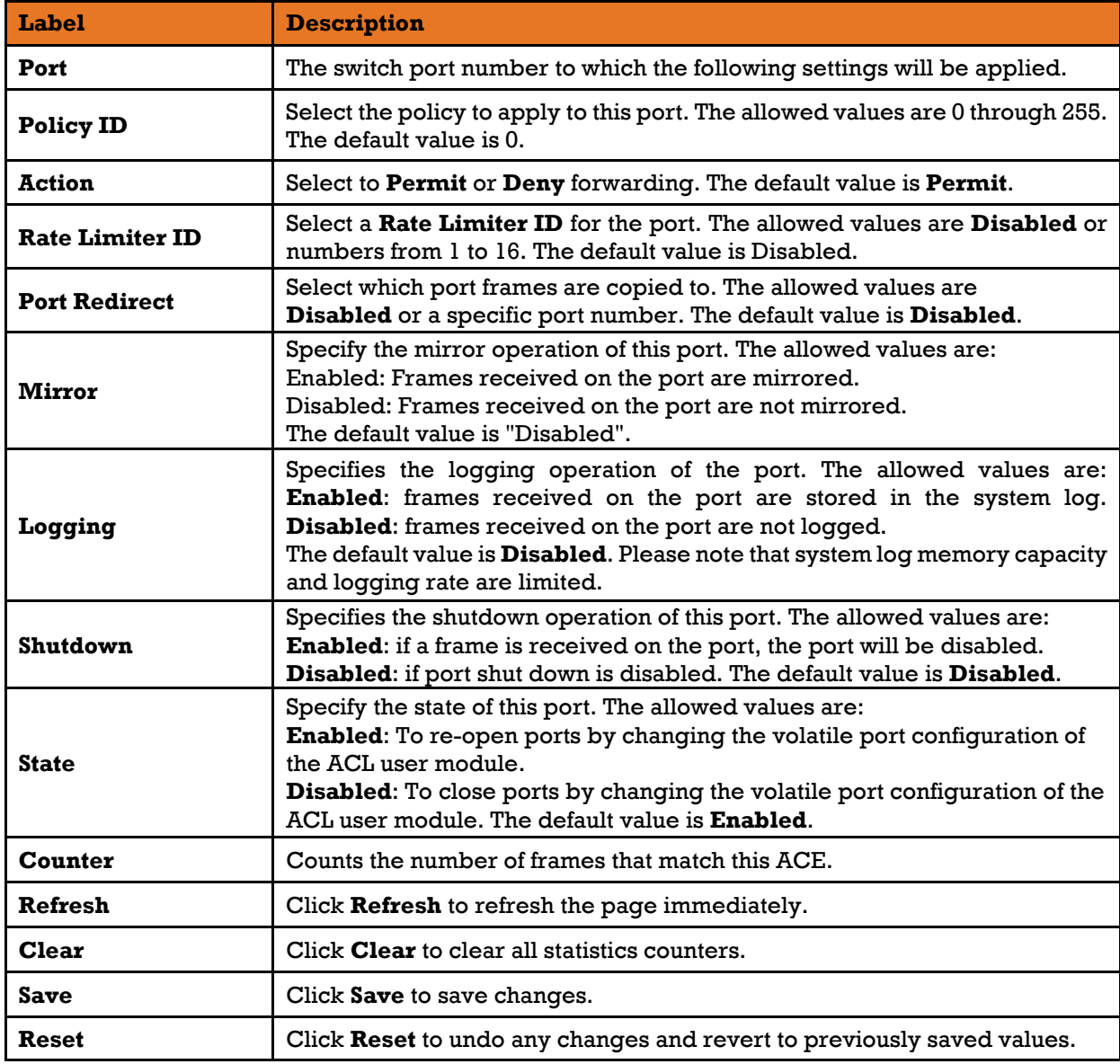

## **ACL Rate Limiter Configuration**

This page allows you to configure the rate limiter for the ACL of the switch.

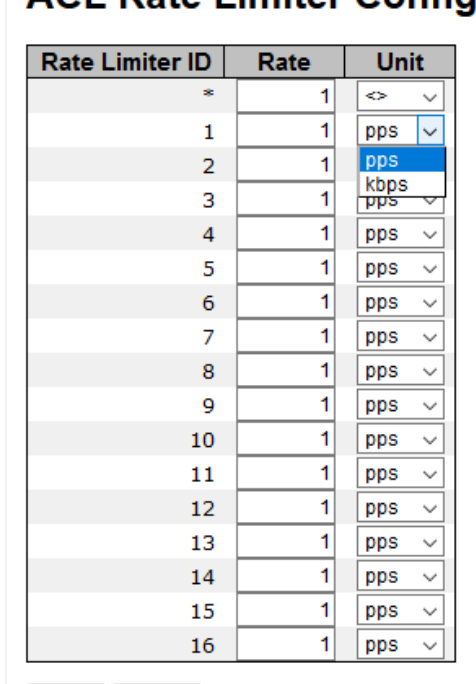

# **ACL Rate Limiter Configuration**

Save Reset

Figure 119 - ACL Rate Limiter Configuration

The following table describes the labels for the **ACL Rate Limiter Configuration** screen.

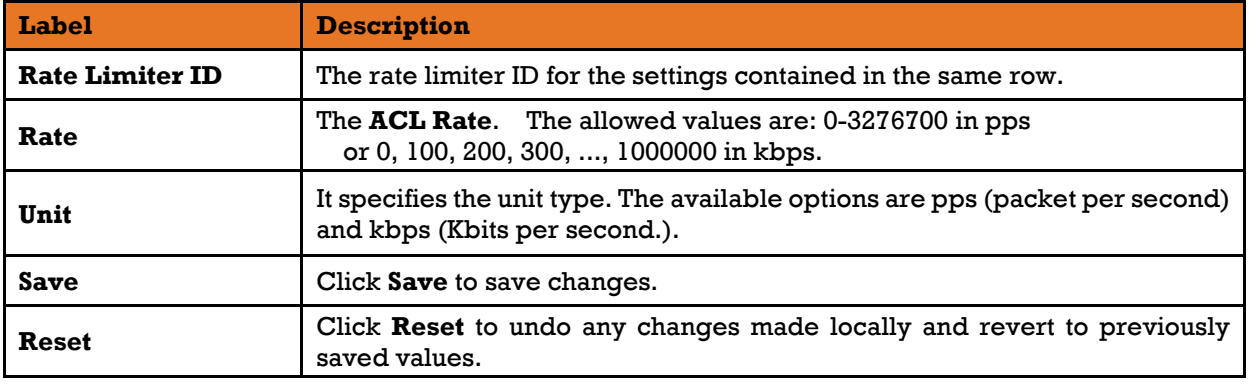

### **Access Control List**

This page shows the Access Control List  $(\overline{ACL})$ , which is made up of the  $\overline{ACE}$ s defined on this switch. Each row describes an ACE that is defined. The maximum number of ACEs is 512 on each switch. To add a new ACE to the list, click the plus sign (shown circled by a rectangle with a red outline on [Figure 120\)](#page-123-0). The reserved ACEs, used for internal protocol, cannot be edited or deleted, the order sequence cannot be changed, and the priority is highest.

Auto-refresh | Refresh | Clear | Remove All

## **Access Control List Configuration**

```
Ingress Port | Policy / Bitmask | Frame Type | Action | Rate Limiter | Port Redirect | Mirror | Counter
                                                                                                 \bigoplus
```
Figure 120 - Access Control List Configuration interface

<span id="page-123-0"></span>An ACE consists of several parameters. These parameters vary with the frame type you have selected. First select the ingress port for the ACE, and then the frame type. Different parameter options are displayed according to the frame type you have selected. A frame matching the ACE can be configured here.

# **ACE Configuration**

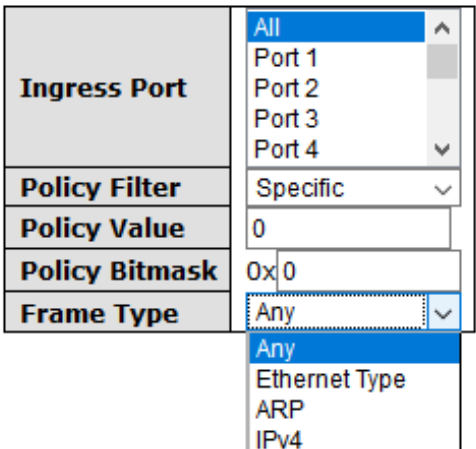

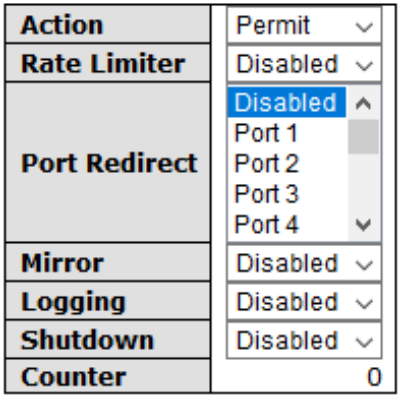

# **VLAN Parameters**

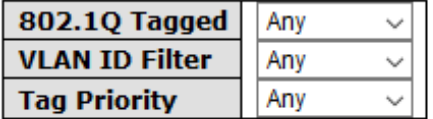

Save Reset Cancel

Figure 121 - ACE Configuration interface

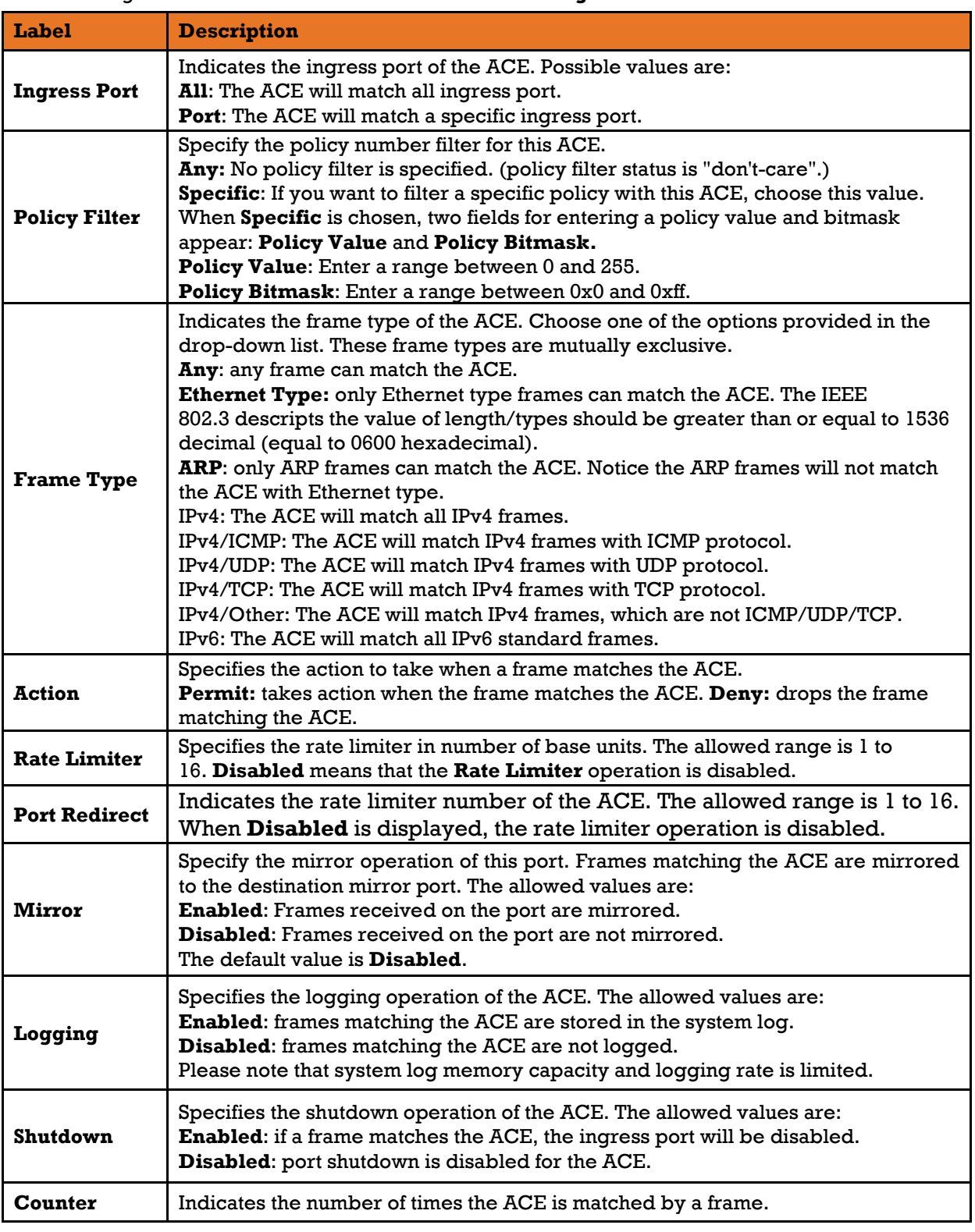

The following table describes the labels for the **ACE Configuration** screen.

### **ACL Status**

This page shows the ACL status of the different ACL users. Each row describes the ACE that is defined. It is a conflict if a specific ACE is not applied to the hardware due to hardware limitations. The maximum number of ACEs is 512 on each switch.

Combined  $\sim$  Auto-refresh  $\Box$  Refresh

#### **ACL Status**

User | Ingress Port | Frame Type | Action | Rate Limiter | Port Redirect | Mirror | CPU | CPU Once | Counter | Conflict | No entries

#### Figure 122 - ACL Status interface

The following table describes the labels for the **ACL Status** screen.

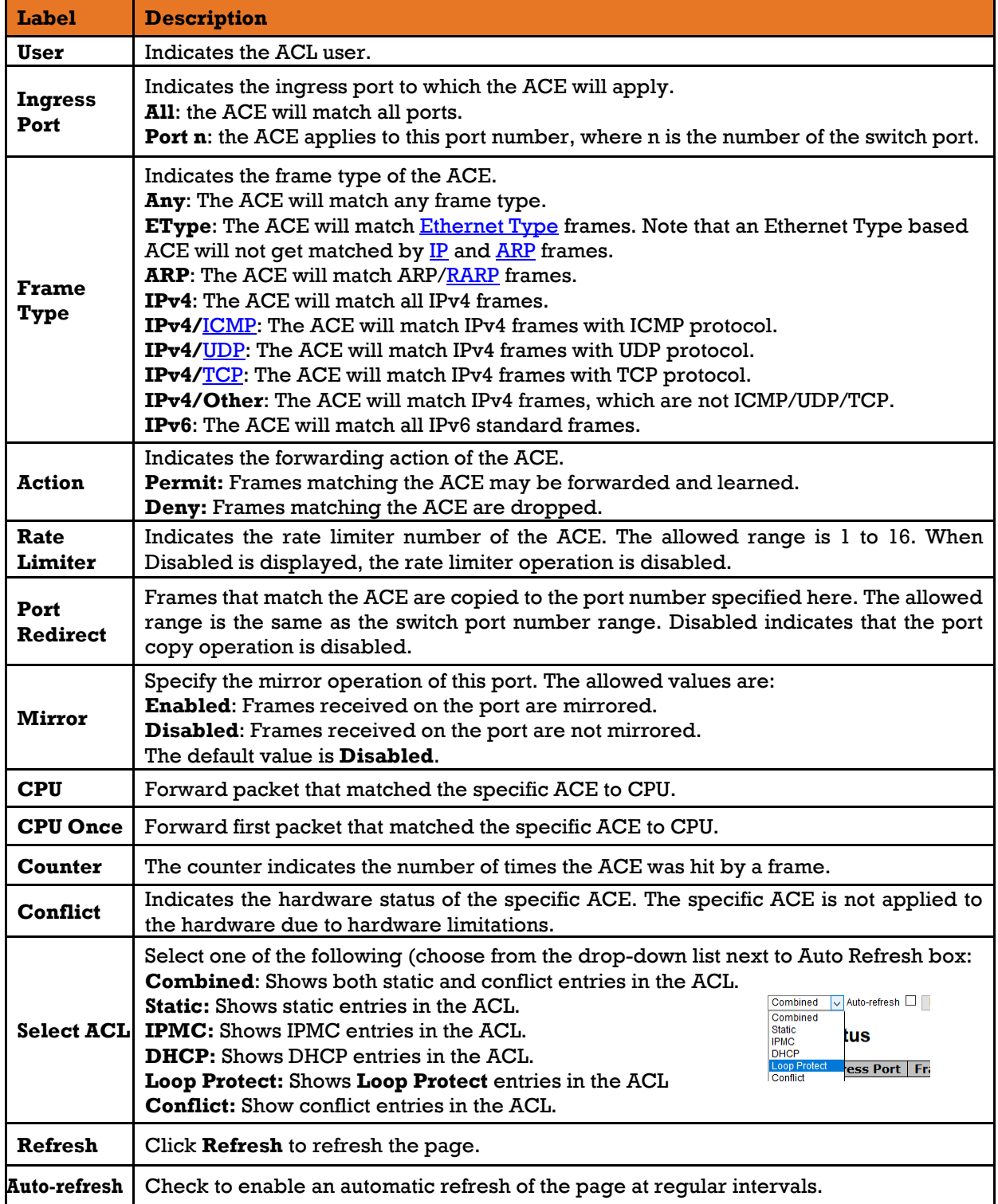

## **AAA**

### **5.9.4.1 AAA – Authentication Server Configuration**

Authentication, Authorization and Accounting (AAA)—this page allows you to configure the AAA server.

## **Authentication Server Configuration**

**Common Server Configuration** 

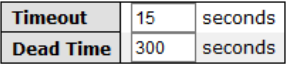

**RADIUS Authentication Server Configuration** 

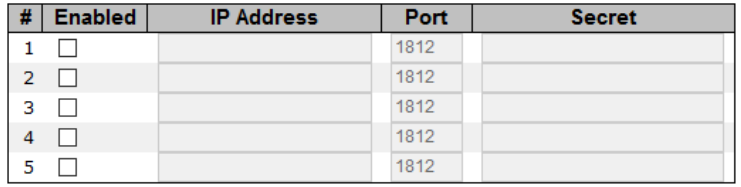

**RADIUS Accounting Server Configuration** 

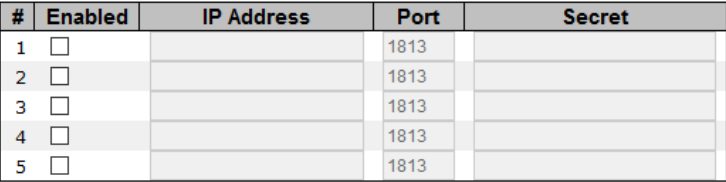

Save Reset

Figure 123 - Authentication Server Configuration interface

The following table describes the labels for the **Authentication Server Configuration** screen.

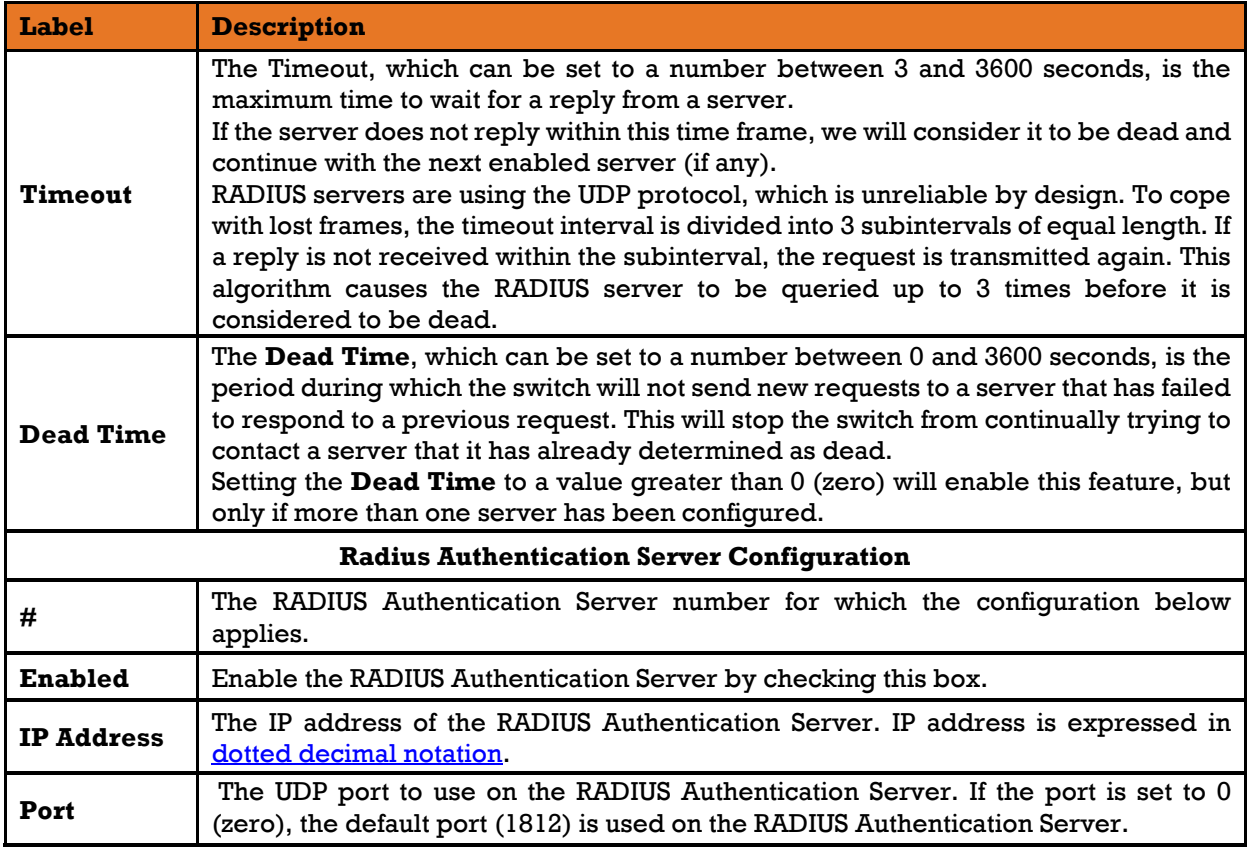

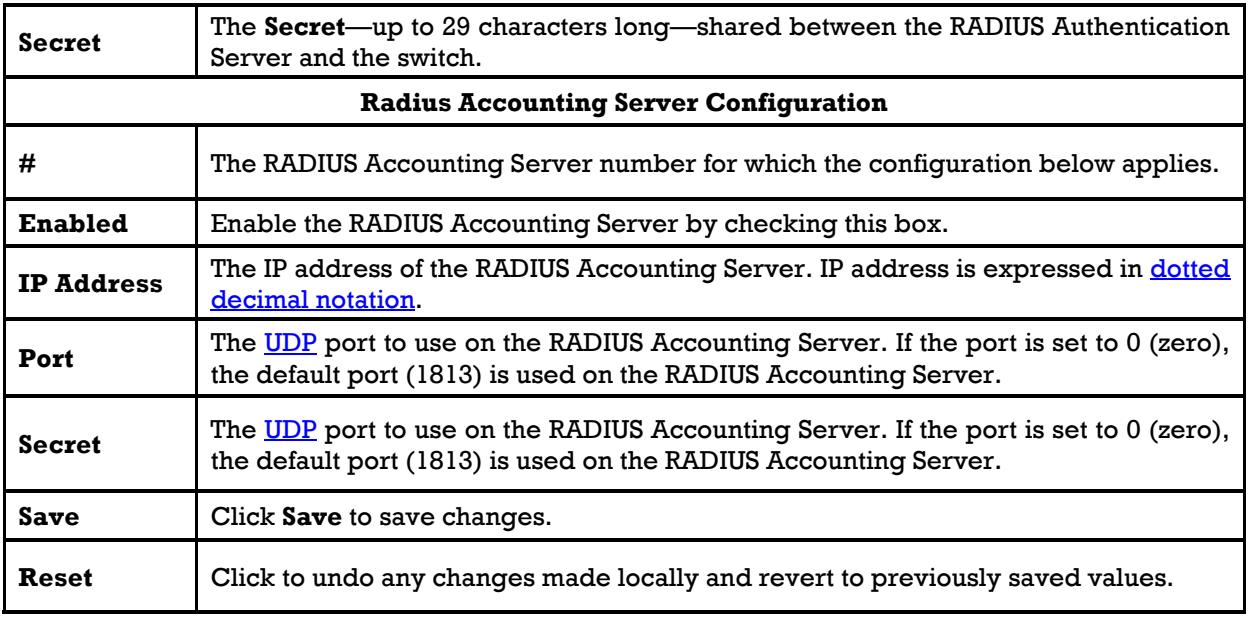

#### **5.9.4.2 RADIUS Overview**

This page provides an overview of the status of the RADIUS servers configurable on the authentication configuration page.

## **RADIUS Authentication Server Status Overview**

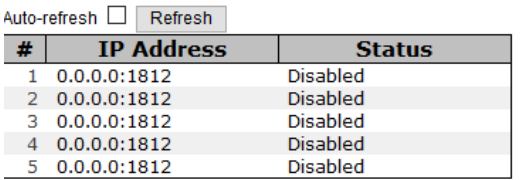

## **RADIUS Accounting Server Status Overview**

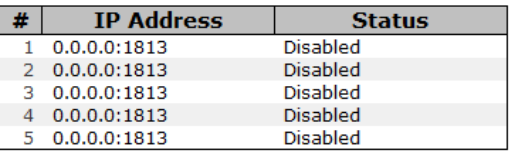

Figure 124 - Radius Authentication Server Status Overview interface

The following table describes the labels for the **Radius Authentication Server Status Overview.**

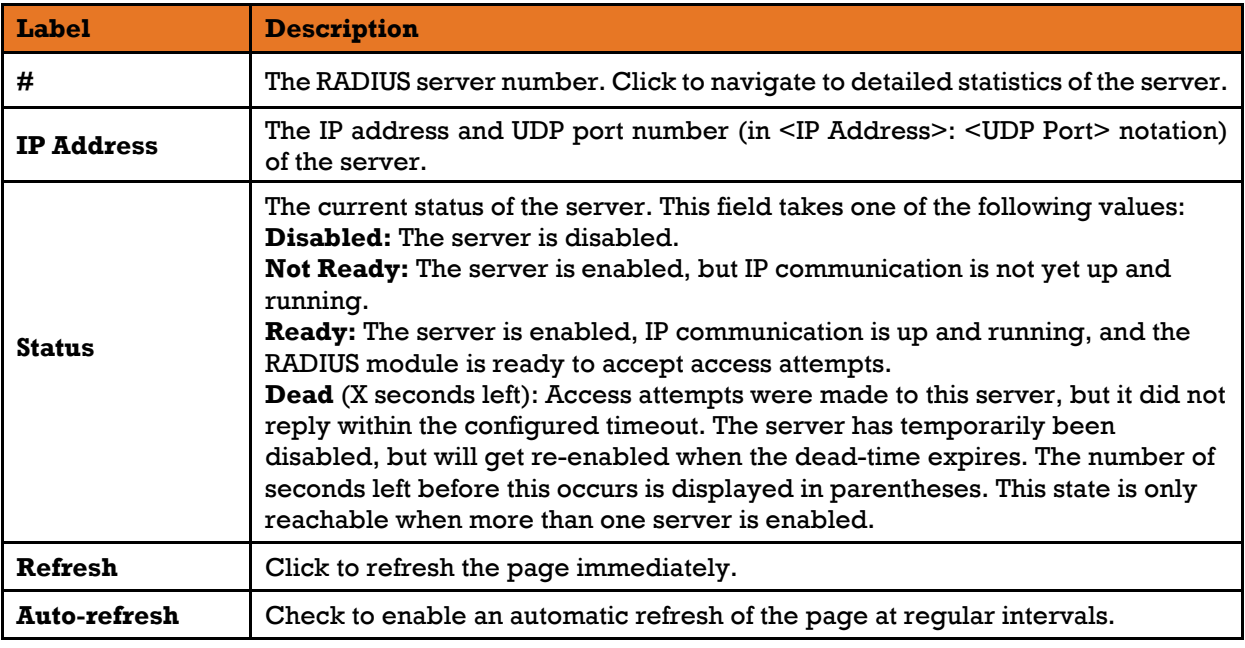

#### **5.9.4.3 RADIUS Details**

This page provides detailed statistics for a specific RADIUS server.

# **RADIUS Authentication Statistics for Server #1**

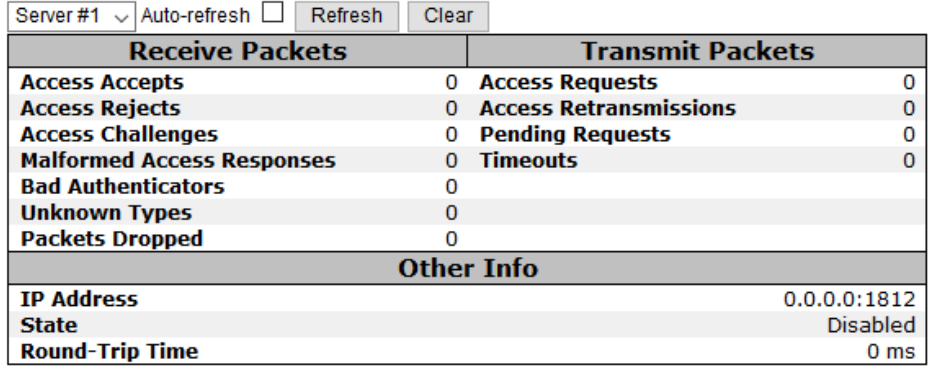

# **RADIUS Accounting Statistics for Server #1**

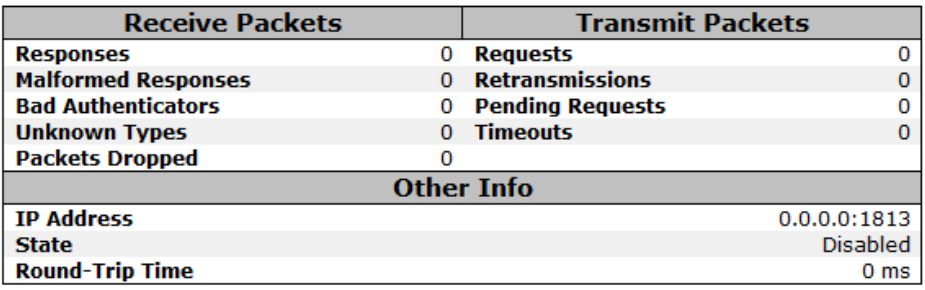

Figure 125 - RADIUS Authentication Statistics for Server #1 interface

This table describes the labels for the **RADIUS Authentication Statistics for Server #1** screen.

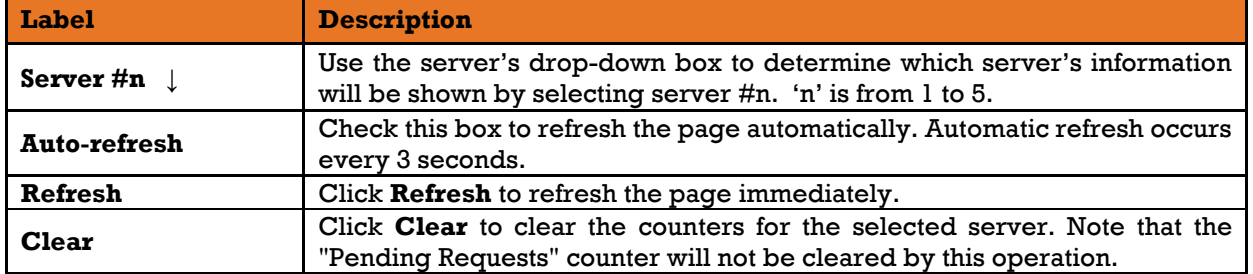

## **Packet Counters—RADIUS authentication server packet counter**

There are seven receive and three transmit counters (as shown below).

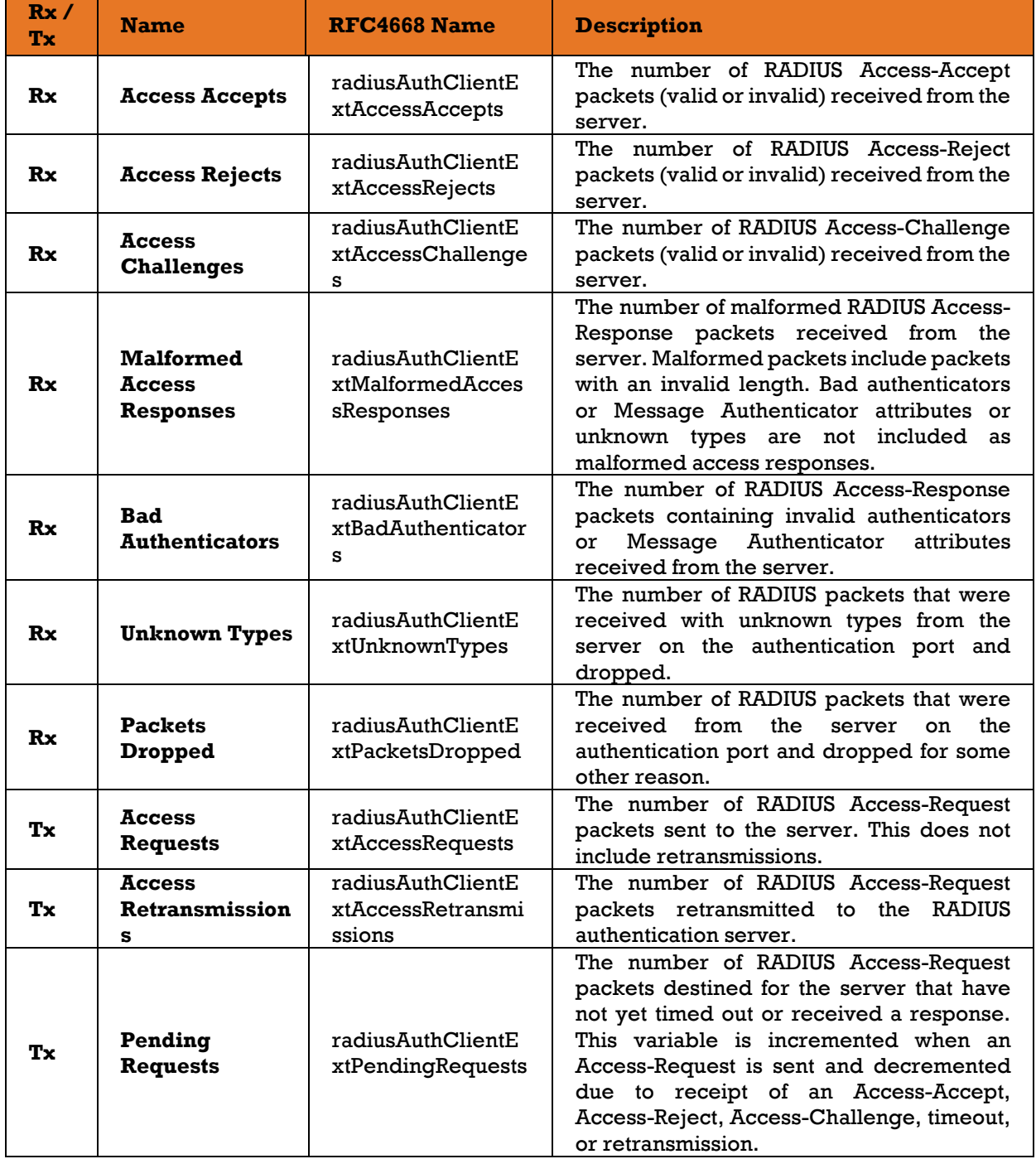

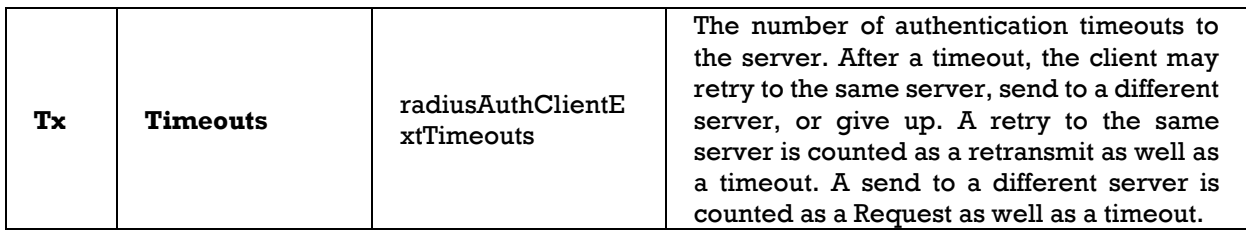

For more information about the state of the server and the latest round-trip time, see the tables and other information as follows.

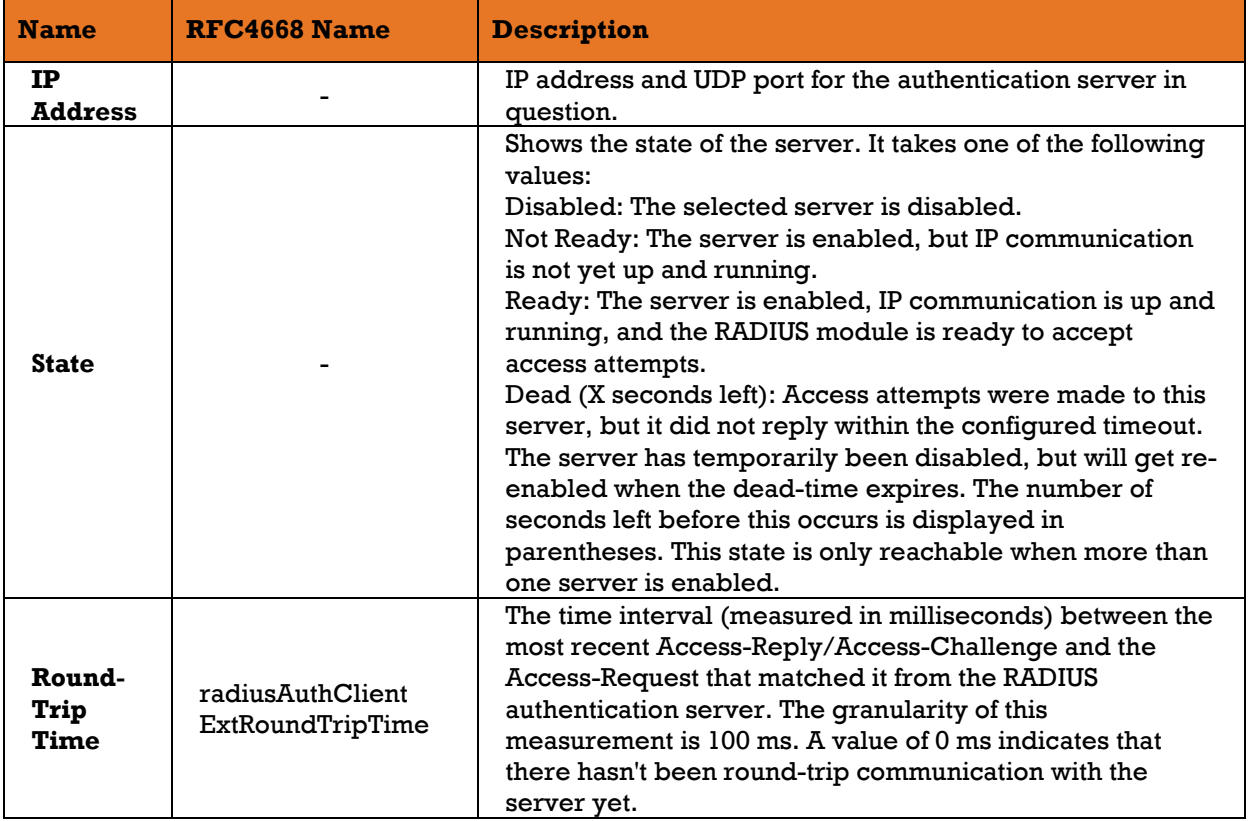

## **NAS (802.1x)**

#### 5.9.5.1 Overview

This page allows you to configure the IEEE 802.1X and MAC-based authentication system and port settings.

The IEEE 802.1X standard defines a port-based access control procedure that prevents unauthorized access to a network by requiring users to first submit credentials for authentication. One or more central servers (the backend servers) determine whether the user is allowed access to the network. These backend (RADIUS) servers are configured on the **Security**  $\rightarrow$  **AAA**  $\rightarrow$  **AAA** page.

MAC-based authentication allows for authentication of more than one user on the same port, and does not require the users to have special 802.1X software installed on their system. The switch uses the users' MAC addresses to authenticate against the backend server. As intruders can create counterfeit MAC addresses, which makes MAC-based authentication is less secure than 802.1 X authentications.

#### **1) Overview of 802.1X (Port-Based) Authentication**

In an 802.1X network environment, the user is called the supplicant, the switch is the authenticator, and the RADIUS server is the authentication server. The switch acts as the man-in-the-middle, forwarding requests and responses between the supplicant and the authentication server. Frames sent between the supplicant and the switch are special 802.1X frames, known as EAPOL (Extensible Authentication Protocol (EAP) Over LANs) frames which encapsulate EAP PDUs (Protocol Data Units) (RFC3748). Frames sent between the switch and the RADIUS server are RADIUS packets. RADIUS packets also encapsulate EAP PDUs together with other attributes like the switch's IP address, name, and the supplicant's port number on the switch. EAP is very flexible as it allows for different authentication methods, like MD5-Challenge, PEAP, and TLS. The important thing is that the authenticator (the switch) does not need to know which authentication method the supplicant and the authentication server are using, or how many information exchange frames are needed for a particular method. The switch simply encapsulates the EAP part of the frame into the relevant type (EAPOL or RADIUS) and forwards it.

When authentication is complete, the RADIUS server sends a special packet containing a success or failure indication. Besides forwarding the result to the supplicant, the switch uses it to open up or block traffic on the switch port connected to the supplicant.

Note: in an environment where two backend servers are enabled, the server timeout is configured to X seconds (using the authentication configuration page), and the first server in the list is currently down (but not considered dead), if the supplicant retransmits EAPOL Start frames at a rate faster than X seconds, it will never be authenticated because the switch will cancel on-going backend authentication server requests whenever it receives a new EAPOL Start frame from the supplicant.

Since the server has not failed (because the X seconds have not expired), the same server will be contacted when the next back-end authentication server requests from the switch. This scenario will loop forever. Therefore, the server timeout should be smaller than the supplicant's EAPOL Start frame retransmission rate.

#### **2) Overview of MAC-Based Authentication**

Unlike 802.1X, MAC-based authentication is not a standard, but merely a best -practices method adopted by the industry. In MAC-based authentication, users are called clients, and the switch acts as the supplicant on behalf of clients. The initial frame (any kind of frame) sent by a client is snooped by the switch, which in turn uses the client's MAC address as both username and password in the subsequent EAP exchange with the RADIUS server. The 6-byte MAC address is converted to a string in the following form "xx-xx- xx-xx- xx-xx", that is, a dash (-) is used as separator between the lowercased hexadecimal digits. The switch only supports the MD5-Challenge authentication method, so the RADIUS server must be configured accordingly.

When authentication is complete, the RADIUS server sends a success or failure indication, which in turn causes the switch to open up or block traffic for that particular client, using static entries into the MAC Table. Only then will frames from the client be forwarded on the switch. There are no EAPOL frames involved in this authentication, and therefore, MAC -based authentication has nothing to do with the 802.1X standard.

The advantage of MAC-based authentication over 802.1X is that several clients can be connected to the same port (e.g. through a 3rd party switch or a hub) and still require individual authentication, and that the clients do not need special supplicant software to authenticate. The disadvantage is that MAC addresses can be spoofed by malicious users, equipment whose MAC address is a valid RADIUS user can be used by anyone, and only the MD5-Challenge method is supported.

802.1X and MAC-Based authentication configurations consist of two sections: system- and port-wide.

#### **Configuration**

#### **1) Network Access Server (NAS) Configuration**

Refresh

# **Network Access Server Configuration**

#### **System Configuration**

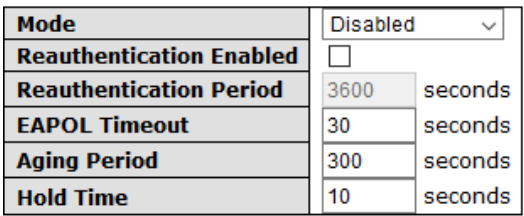

#### **Port Configuration**

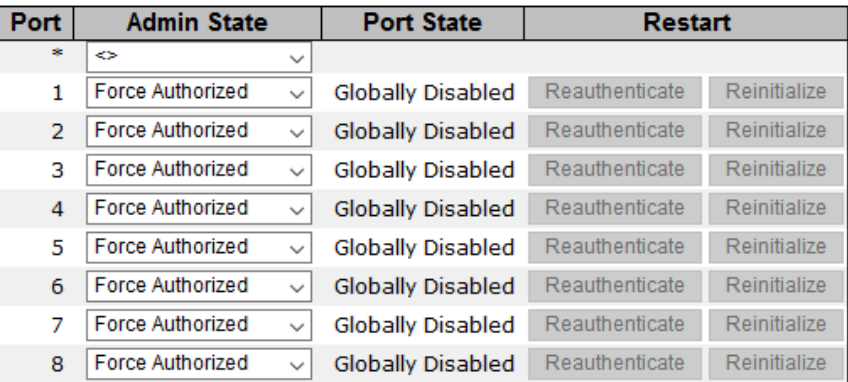

Figure 126 - Network Access Server Configuration interface

The following table describes the labels for the **Network Access Server Configuration** screen.

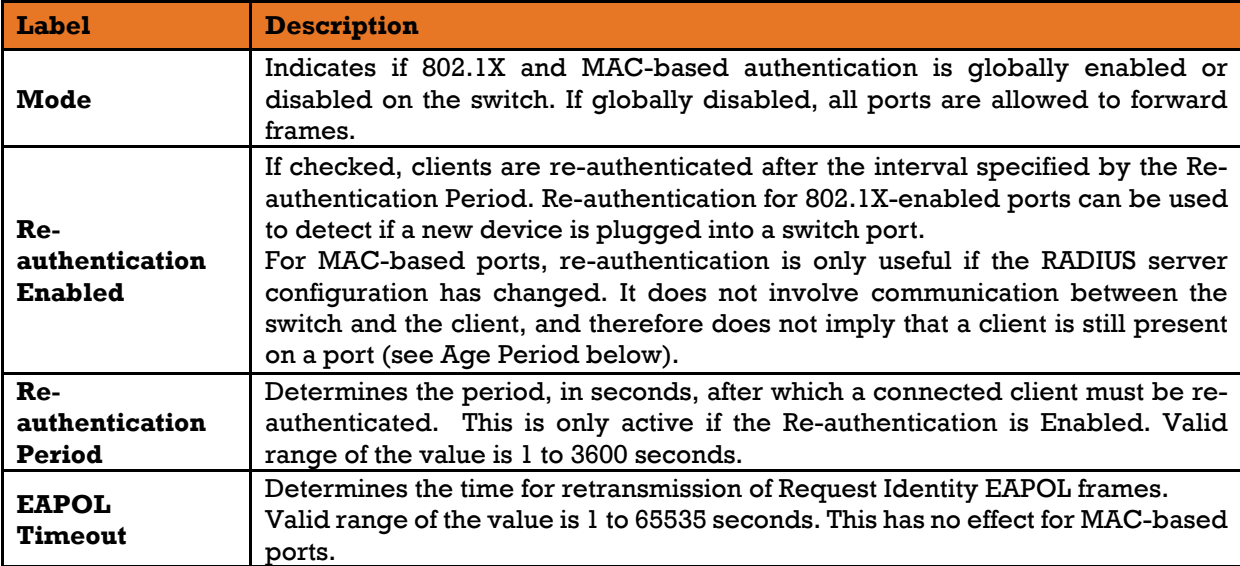

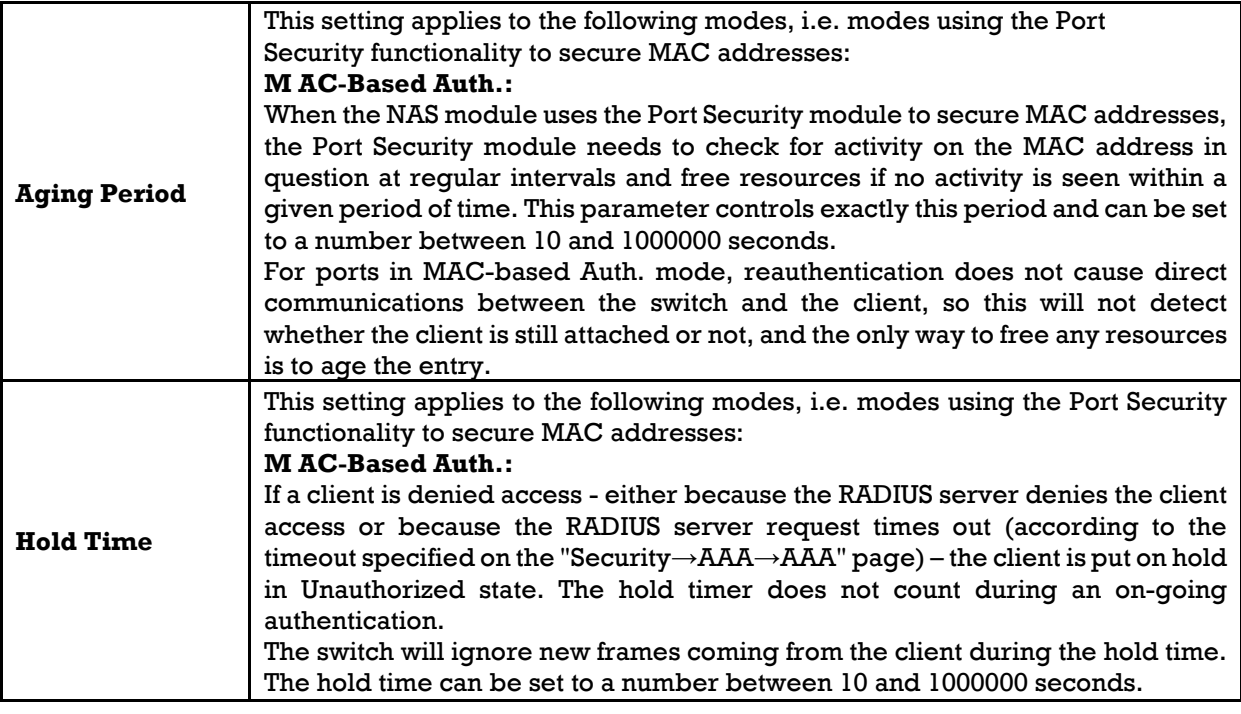

#### **2) Port Configuration**

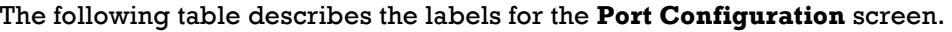

<span id="page-134-0"></span>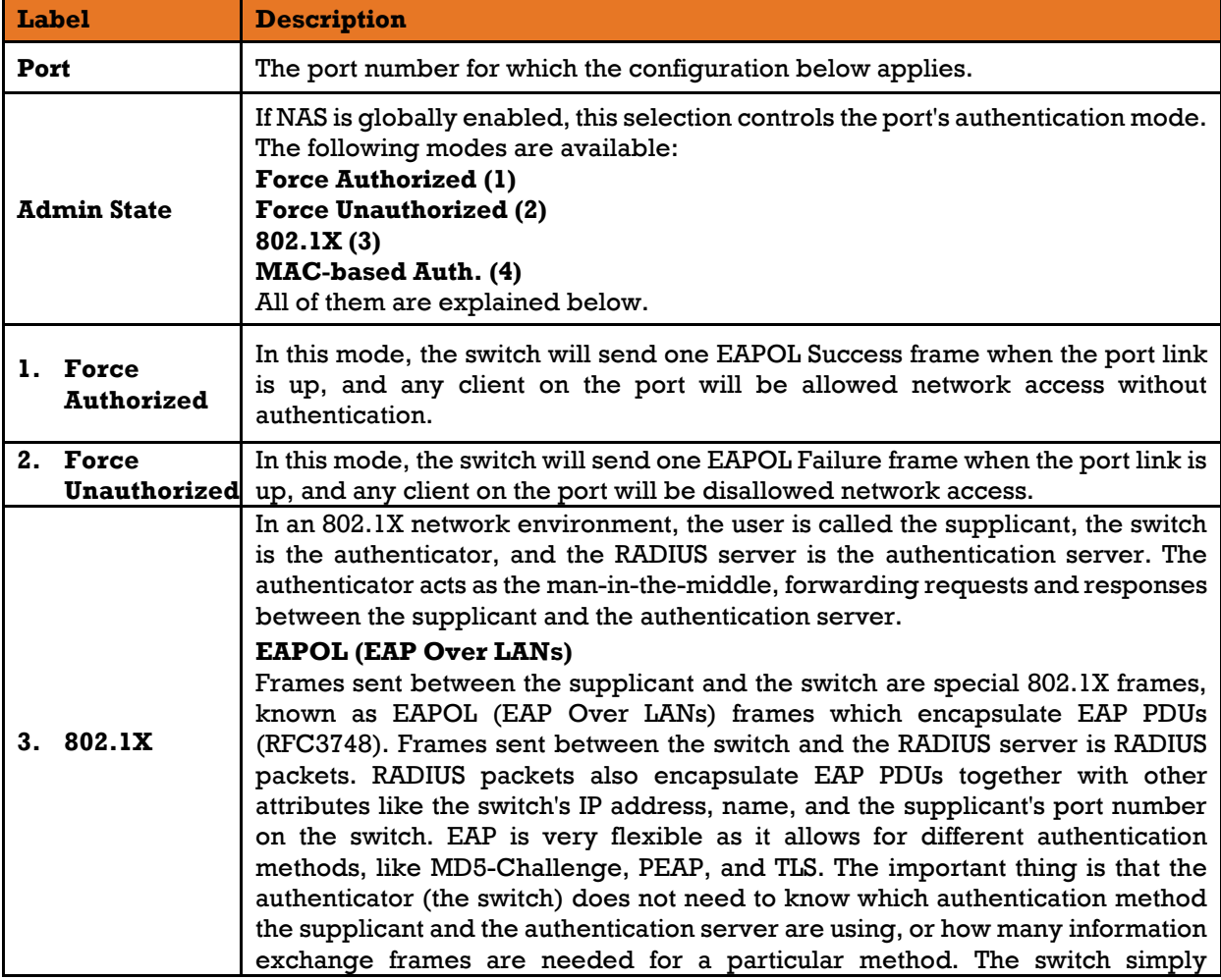

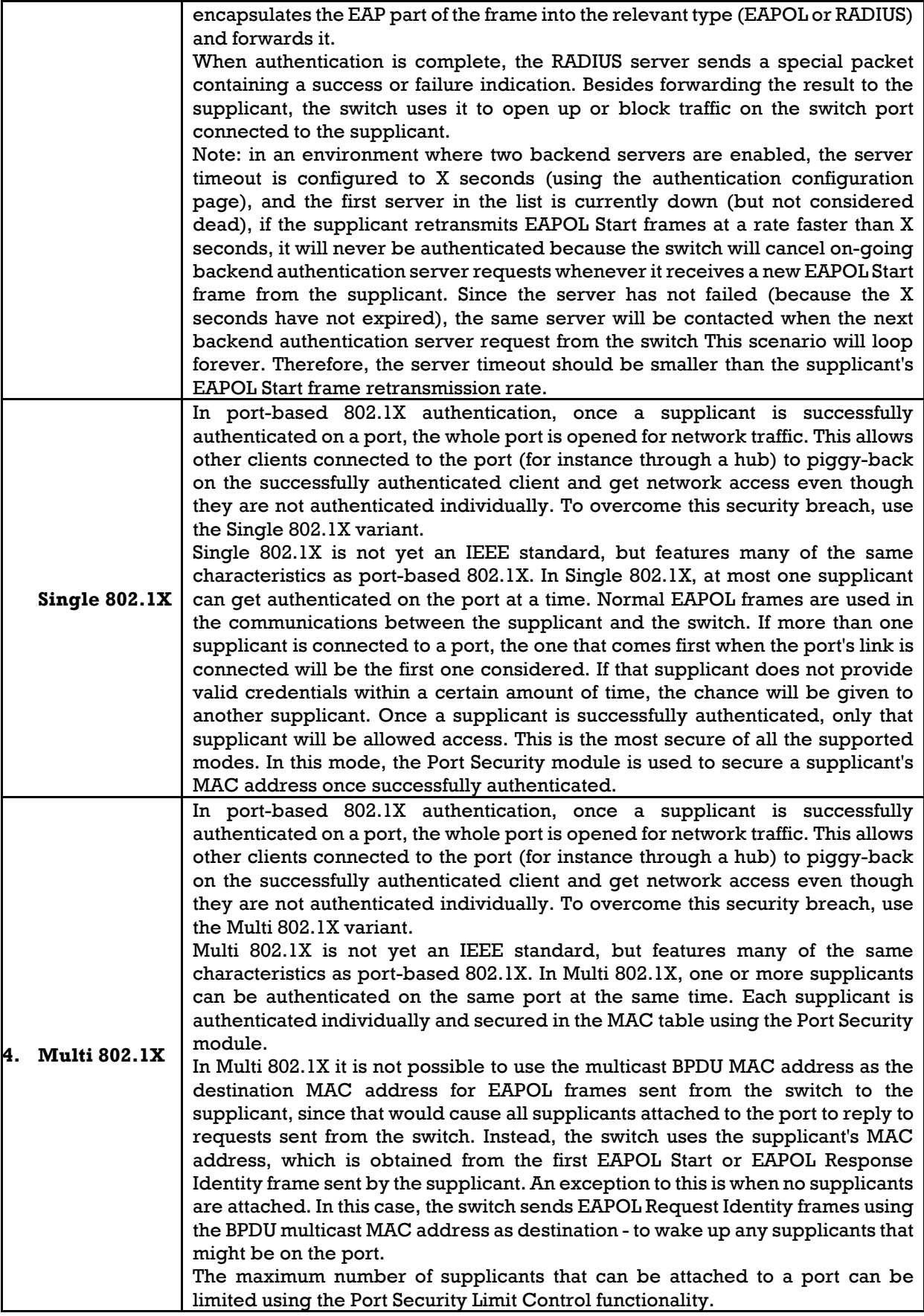

<span id="page-136-0"></span>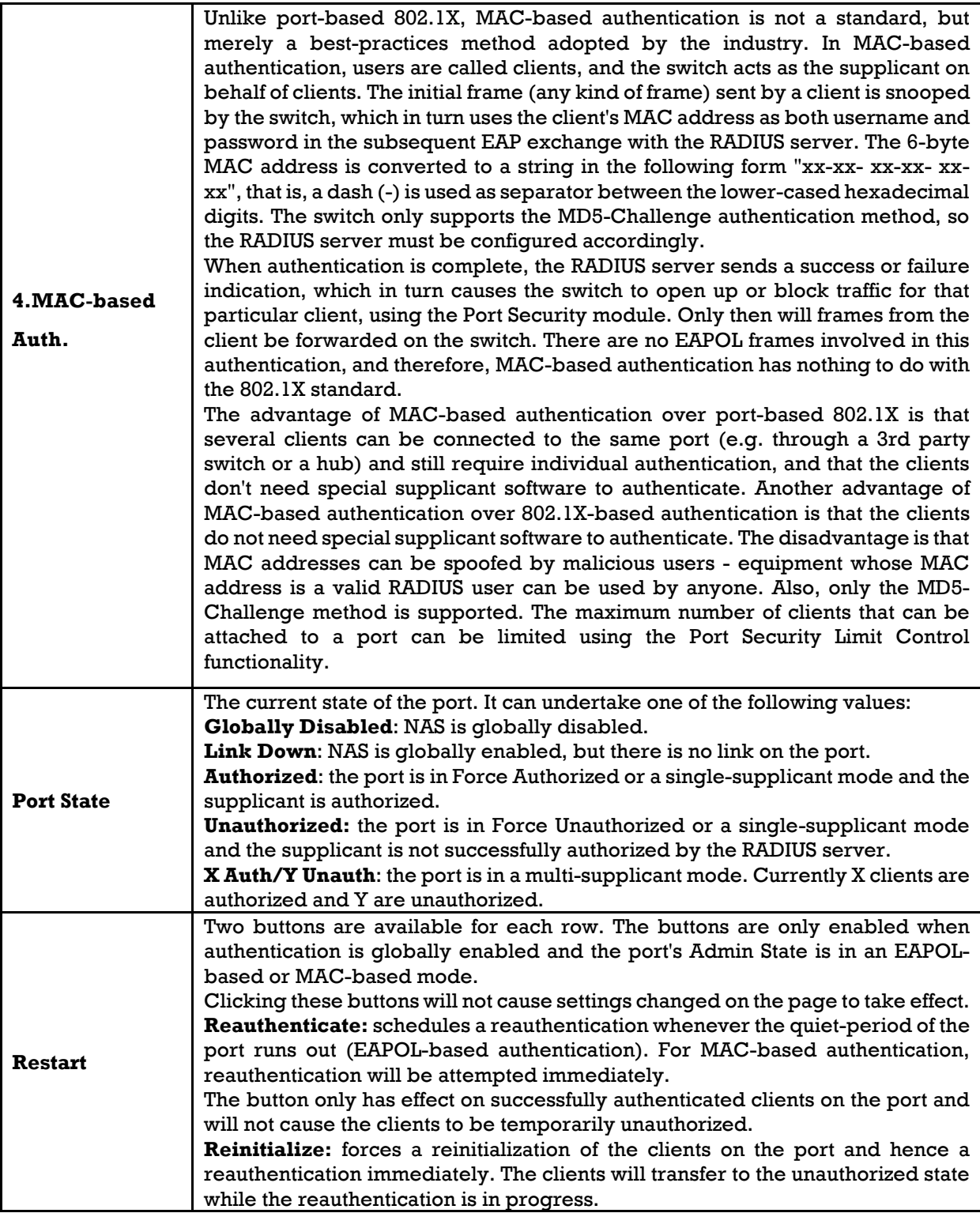

## **NAS Switch**

This page provides an overview of the current NAS port states.

## **Network Access Server Switch Status**

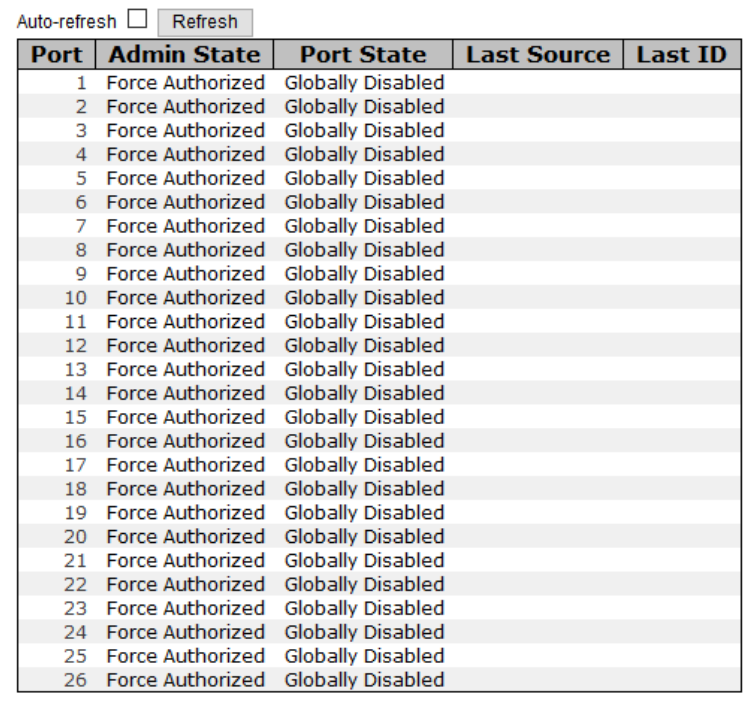

Figure 127 - Network Access Server Switch Status interface

The following table describes the labels for the **Network Access Server Switch Status** screen.

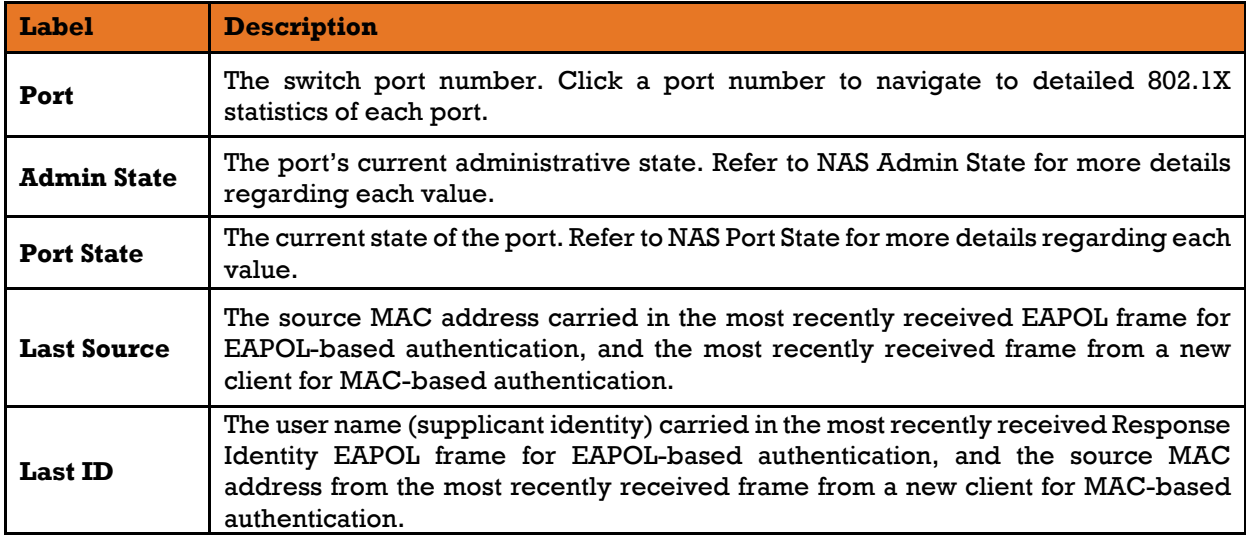

### **5.9.5.4 NAS Port**

This page provides detailed IEEE 802.1X statistics for a specific switch port using port-based authentication. For MAC-based ports, only selected backend server (RADIUS Authentication Server) statistics are shown. Use the Port's drop-down list to select details about which Port to be displayed.

# **NAS Statistics Port 1**

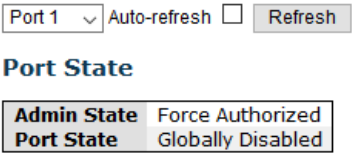

Figure 128 - NAS Statistics Port 1 interface

The following table describes the labels for the **NAS Statistics Port 1** screen.

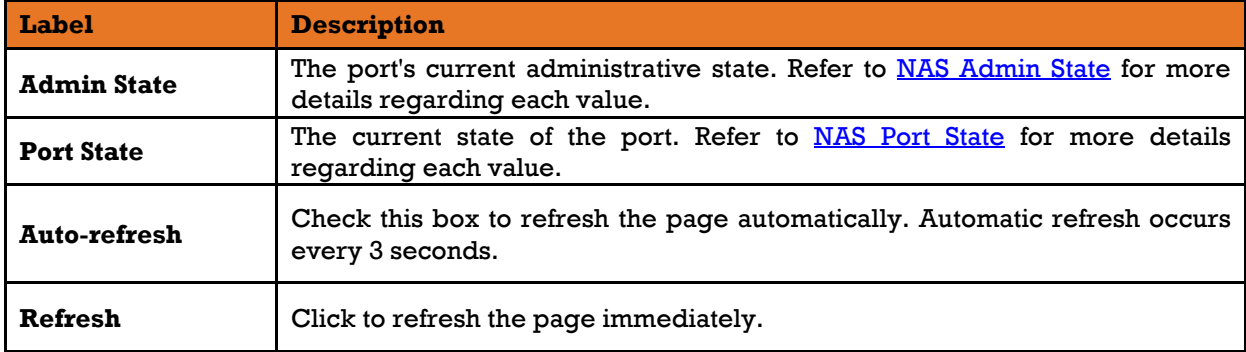

#### **1) EAPOL Counters**

These supplicant frame counters are available for the following administrative states:

- **Force Authorized**
- **Force Unauthorized**
- **802.1X**

The following table describes the seven receive and three transmit **EAPOL** counters.

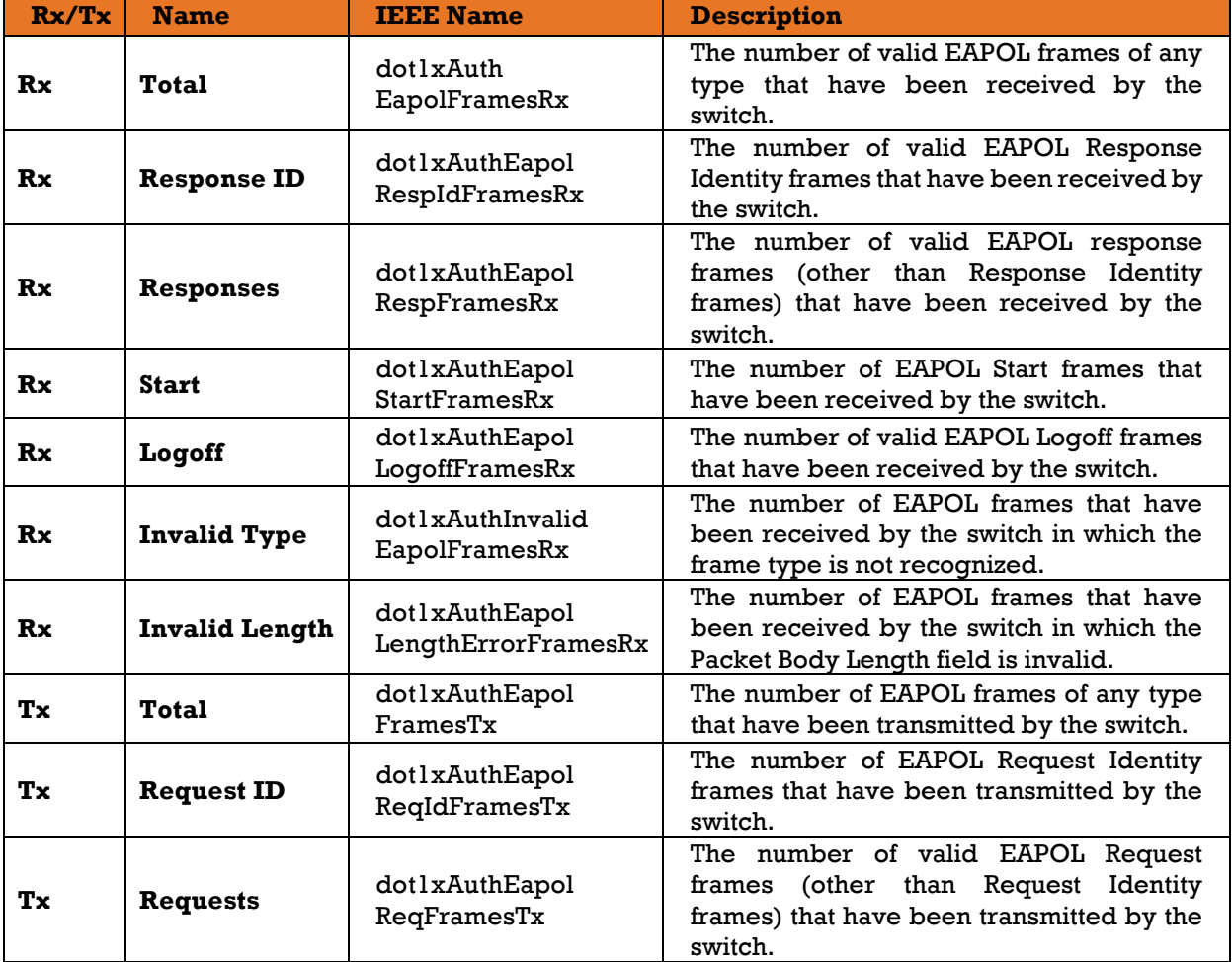

#### **2) Backend Server Counters**

These backend (RADIUS) frame counters are available for the following administrative states:

- **802.1X**
- **MAC-based Auth.**

The following table describes the four receive and one transmit Backend Server counters.

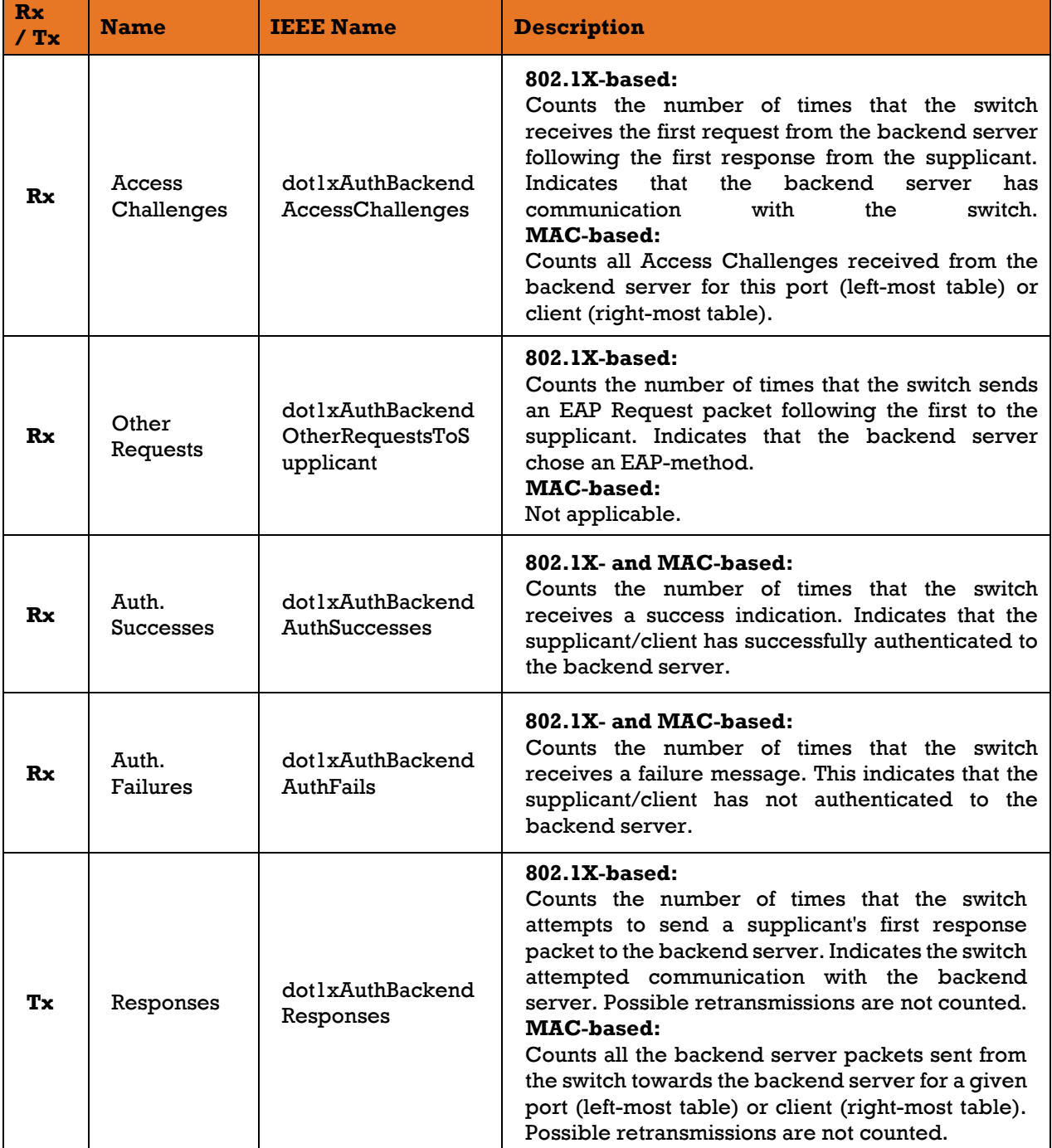

#### **3) Last Supplicant/ Client Info**

Information about the last supplicant/client that attempted to authenticate. This information is available for the following administrative states:

- **802.1X**
- **MAC-based Auth.**

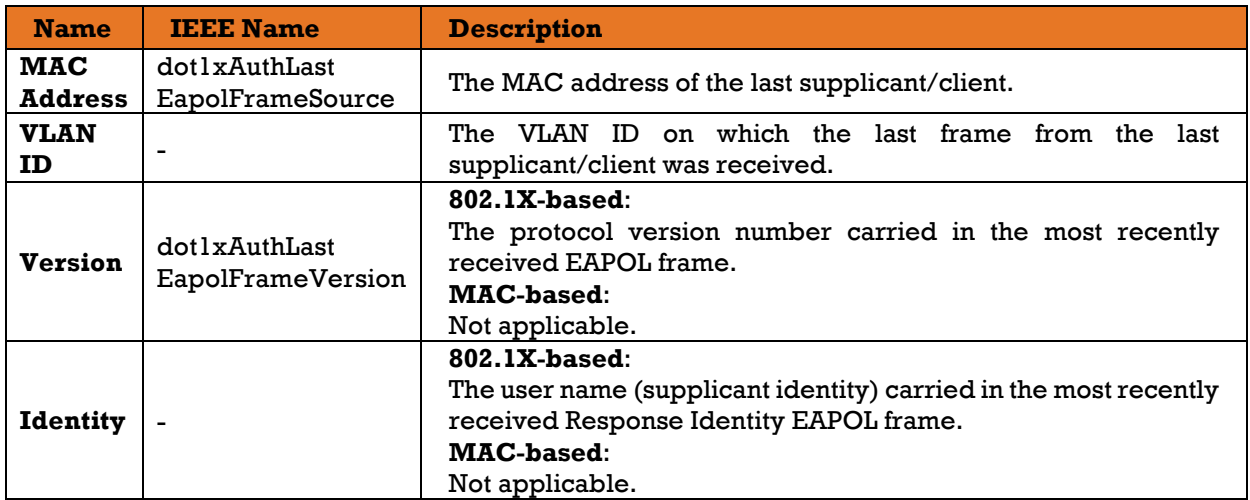

#### **4) Selected Counters**

The Selected Counters table is visible when the port is in the MAC-based Auth. state. The table is identical to and is placed next to the **Port Counters** table, and will be empty if no MAC address is currently selected. To populate the table, select one of the [attached MAC Addresses](http://192.168.10.1/help/help_nas_status_port.htm#attached) from the table below.

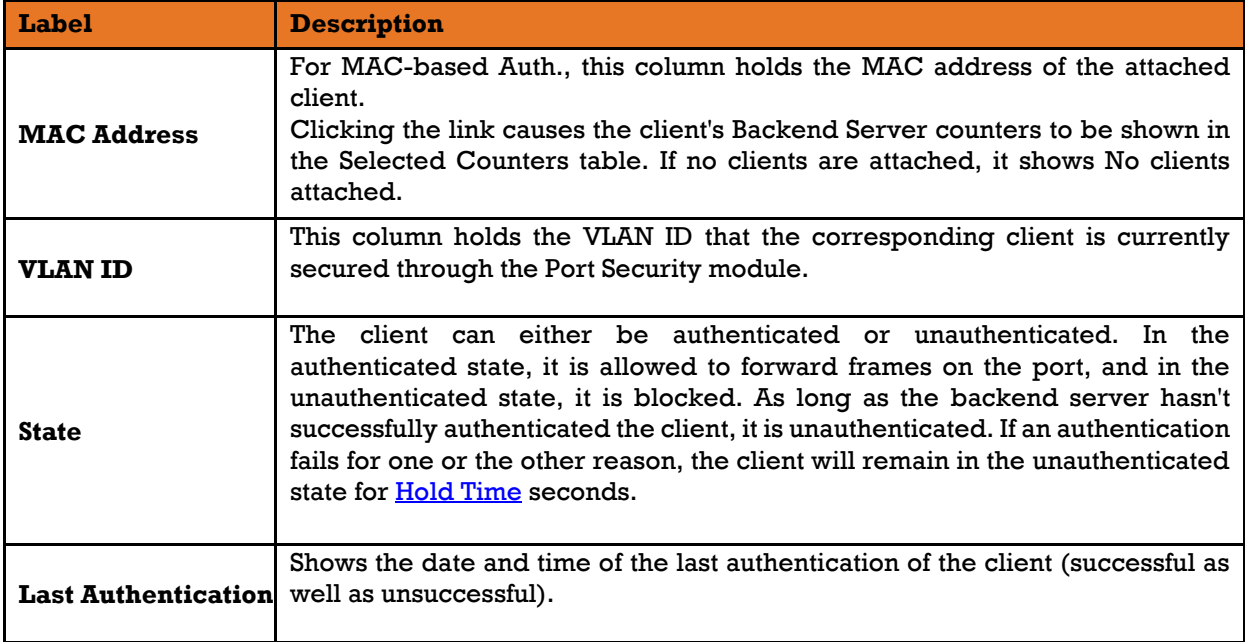

# **5.10 Warning**

The Warning function is very important for managing the switch. The switch can be managed using SYSLOG, E-MAIL, and Fault Relay. The function helps the user to monitor the switch's status at a remote site. When events occur, a warning message will be sent to the appointed server, E-MAIL, or relay fault on the switch panel.

# **Fault Alarm**

When any selected fault event happens, the Fault LED on the switch panel will light up and the electric relay will signal at the same time.

Select the events to cause the Fault Alarm, then click **Save** (at the bottom of the screen) to save the changes.

## **Fault Alarm**

**Power Failure** 

 $\square$  PWR 1

 $\square$  PWR 2

**Port Link Down/Broken** 

| Port | <b>Active</b> |  |  |
|------|---------------|--|--|
| 1    | L.            |  |  |
| 2    | $\Box$        |  |  |
| з    | $\mathbf{I}$  |  |  |
| 4    | □             |  |  |
| 5    | $\mathbf{I}$  |  |  |
| 6    | П             |  |  |
| 7    | L             |  |  |
| 8    |               |  |  |
|      |               |  |  |

Figure 129 - Fault Alarm interface

The following table describes the labels for the **Fault Alarm** screen.

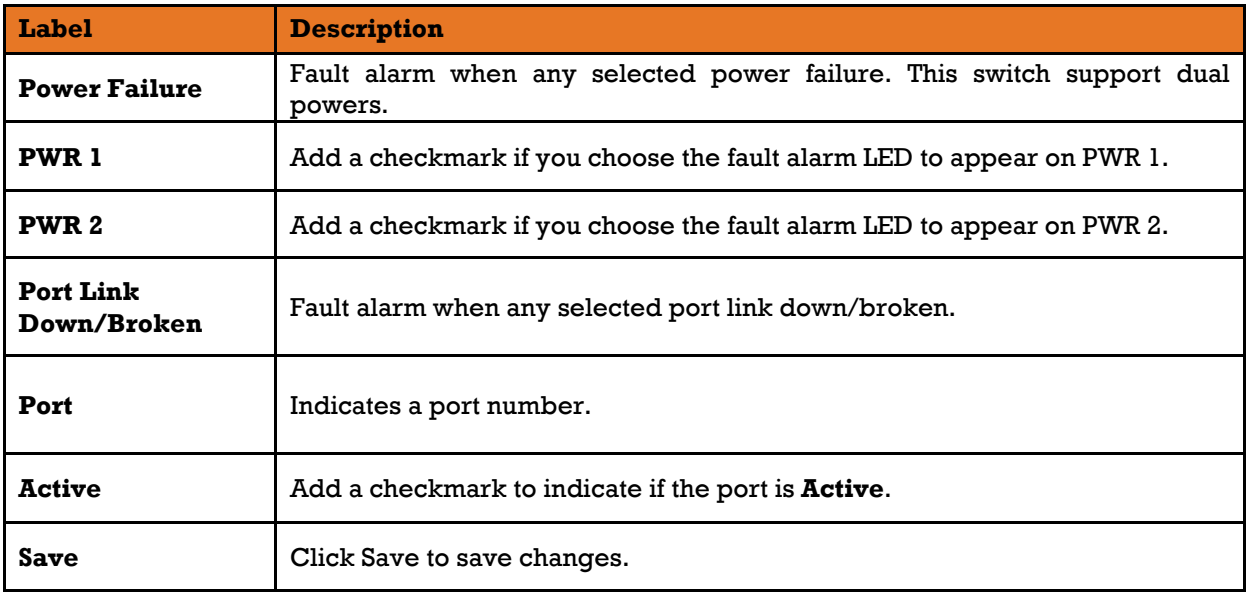

## **5.10.2 System Warning**

### **SYSLOG Setting**

The SYSLOG is a protocol that transmits event notifications across networks. For more details, please refer to RFC 3164 - The BSD SYSLOG Protocol.

# **System Log Configuration**

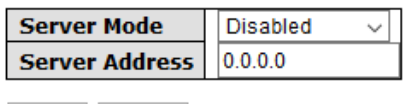

Save Reset

Figure 130 - System Log Configuration interface

The following table describes the labels for the System Log Configuration screen.

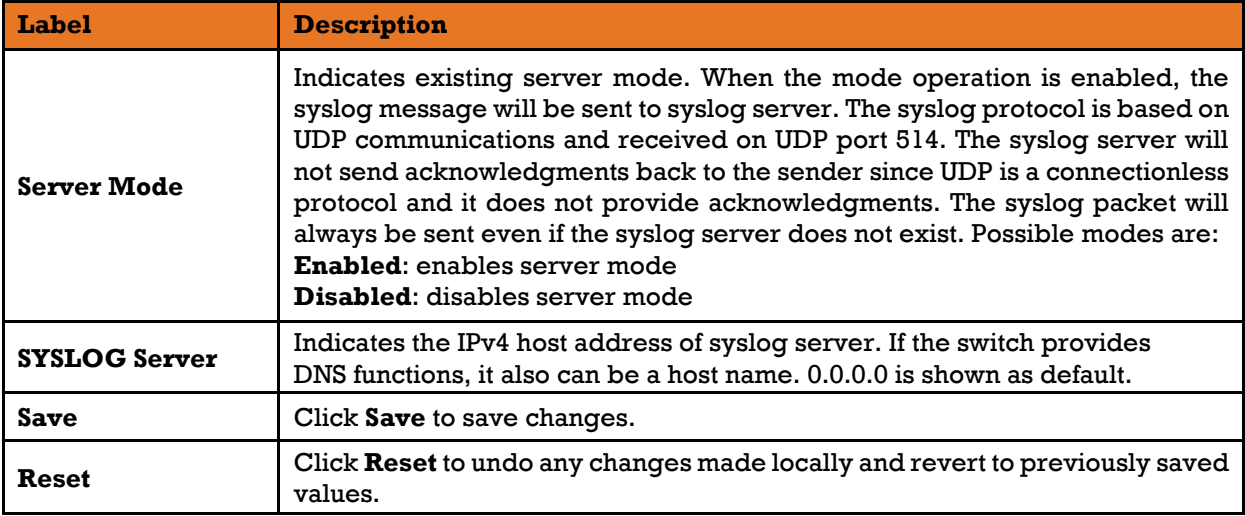

#### 5.10.2.2 **SMTP Settings**

The Simple Mail Transfer Protocol (SMTP) is a protocol for e-mail transmission across the Internet. For details, refer to RFC 821 - Simple Mail Transfer Protocol. To set it up, go to the page below.

# **SMTP Setting**

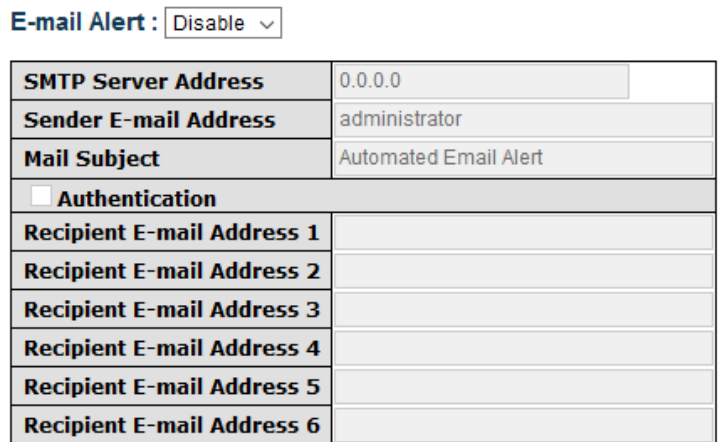

Save

Figure 131 - SMTP Setting interface
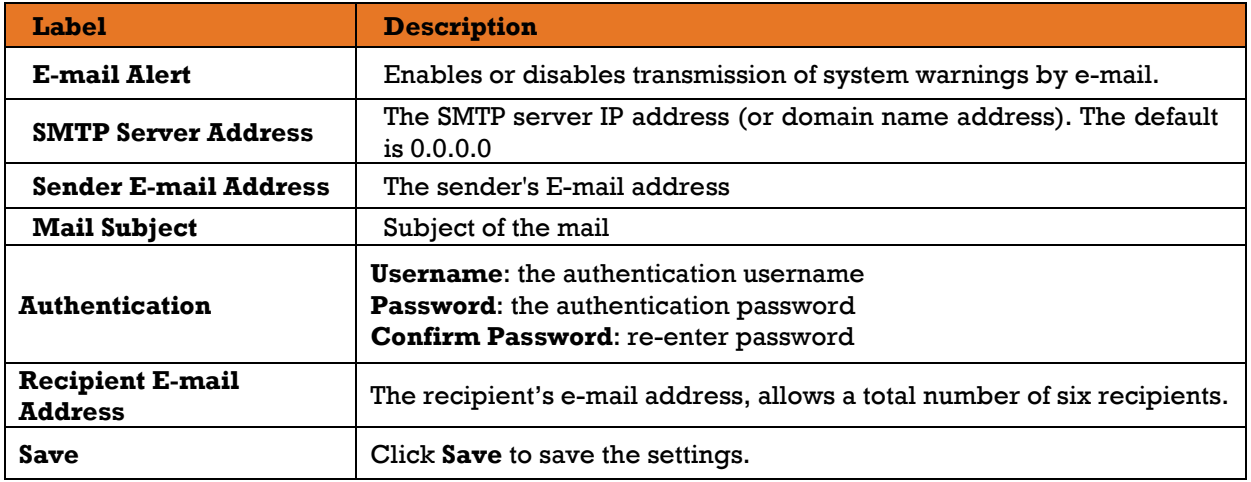

The following table describes the labels for the **SMTP Setting** screen.

### **Event Selection**

There is one warning way supported by system—SYSLOG. Checking the corresponding box will enable specific system event warning to SYSLOG. Note that the checkbox cannot be checked when SYSLOG is disabled.

### **System Warning - Event Selection**

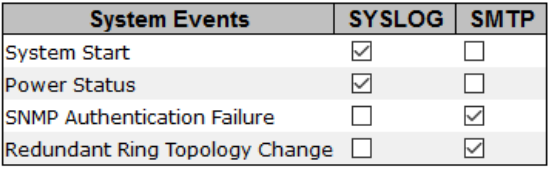

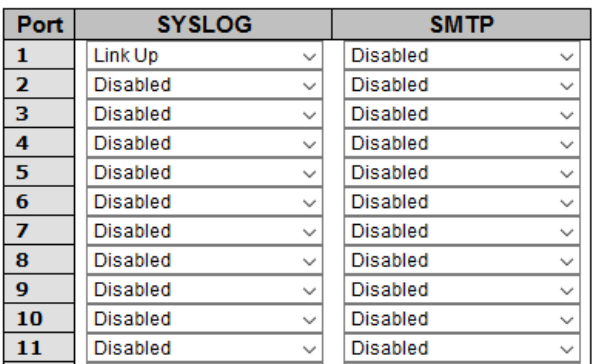

Figure 132 - System Warning - Event Selection

The following table describes the labels for the **System Warning – Event Selection** screen.

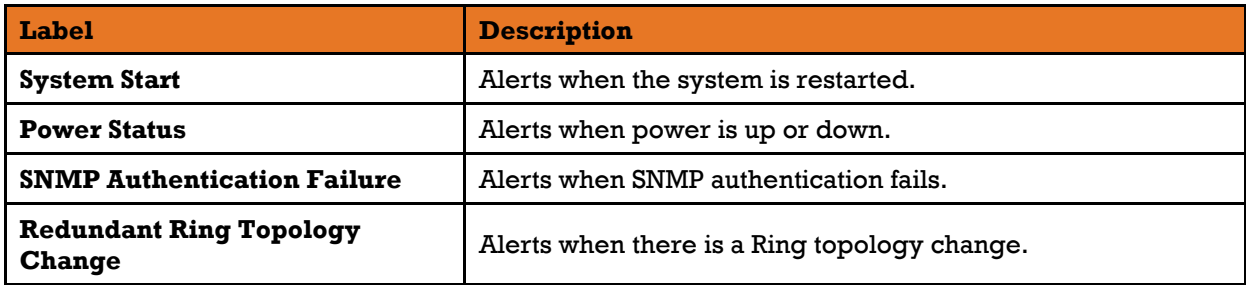

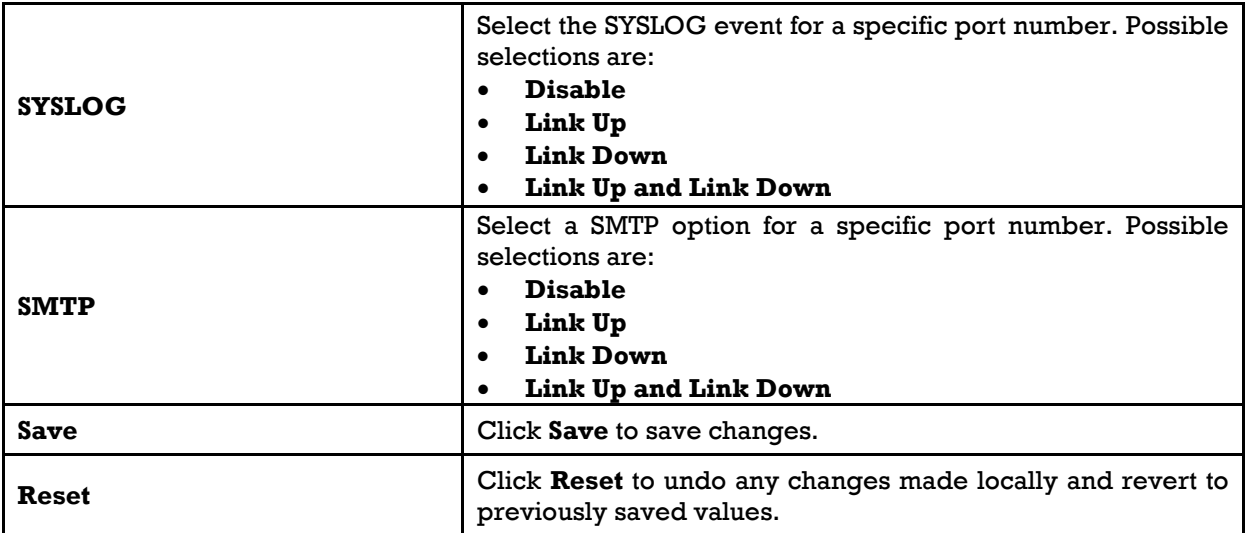

## **5.11 Monitoring and Diagnostic**

### **5.11.1 MAC Table**

### **MAC Address Table Configuration**

The MAC address table can be configured on this page. Set timeouts for entries in the dynamic MAC table and configure the static MAC table here.

### **MAC Address Table Configuration**

### **Aging Configuration**

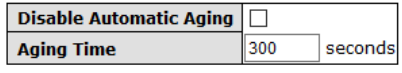

**MAC Table Learning** 

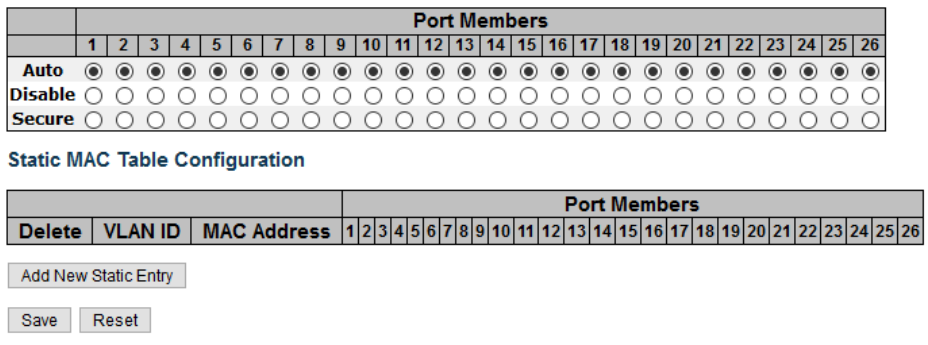

### Figure 133 - MAC Address Table Configuration

### **1) Aging Configuration**

By default, dynamic entries are removed from the MAC after 300 seconds (as shown above). This removal is called Aging. You can configure Aging Time by entering a value in the box of **Aging Time.** The allowed range is 10 to 1000000 seconds. You can also disable the automatic aging of dynamic entries by checking **Disable Automatic Aging**.

### **2) MAC Table Learning**

If the learning mode for a given port is grayed out, it means another module is in control of the mode, and thus the user cannot change the configurations. An example of such a module is MAC-Based authentication under 802.1X. You can configure the port to dynamically learn the MAC address based upon the following settings.

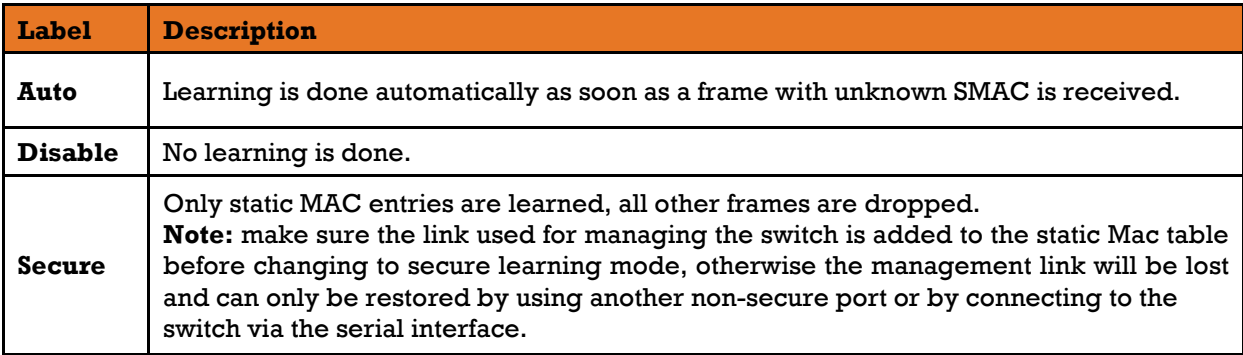

#### **3) Static MAC Table Configurations**

The static entries in the MAC table are shown in this table. The static MAC table can contain up to 64 entries. The entries are for the whole stack, not for individual switches. The MAC table is sorted first by VLAN ID and then by MAC address.

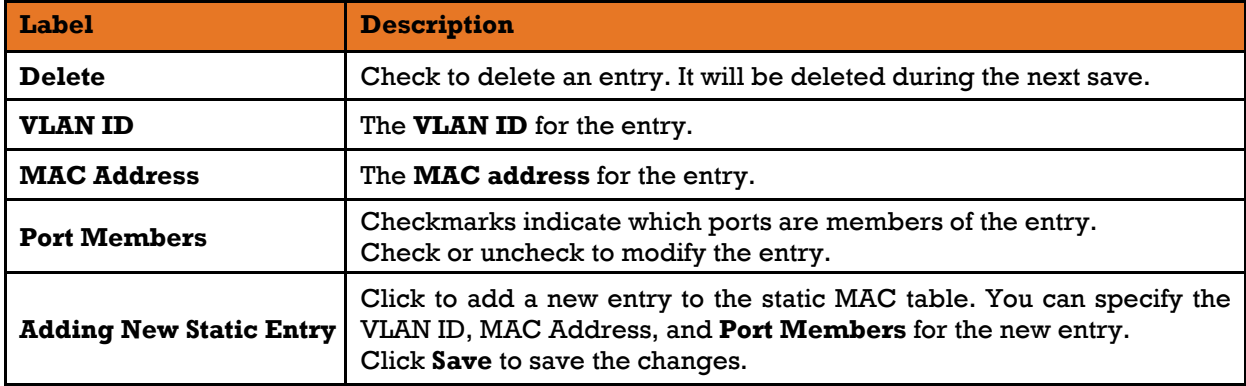

### **MAC Address Table**

Entries in the MAC Table are shown on this page. The MAC Address Table contains up to 8192 entries, and is sorted first by VLAN ID, then by MAC address.

Each page shows up to 999 entries from the MAC table, with a default value of 20, selected by the **Entries Per Page** input field. When first visited, the web page will show the first 20 entries from the beginning of the MAC Table. The first displayed will be the one with the lowest VLAN ID and the lowest MAC address found in the MAC Table.

The **Start from MAC address** and **VLAN** fields allow the user to select the starting point in the MAC table. Clicking the **Refresh** button will update the displayed table starting from that or the closest next MAC table match. In addition, the two input fields will – upon clicking **Refresh** - assume the value of the first displayed entry, allows for continuous refresh with the same start address.

The **>>** will use the last entry of the currently displayed VLAN/MAC address pairs as a basis for the next lookup. When it reaches the end, the text "**no more entries**" is shown in the displayed table. Use the **|<<** button to start over.

### **MAC Address Table**

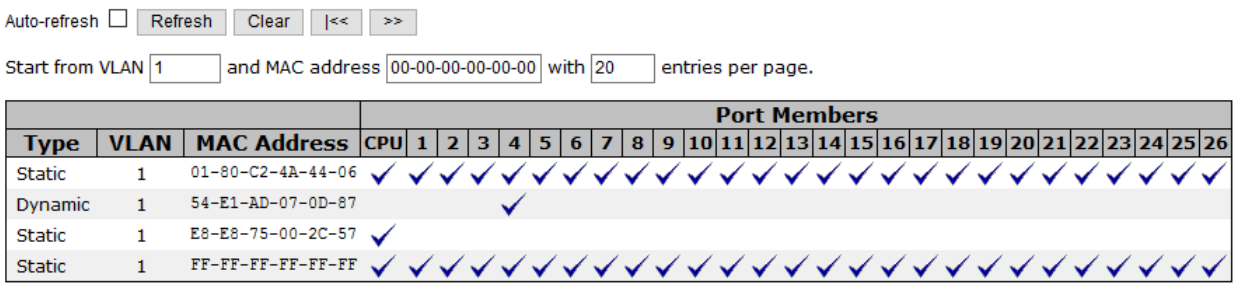

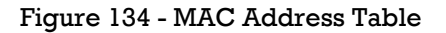

 $\begin{array}{c}\n0 \\
0 \\
0\n\end{array}$ 

 $\frac{0}{0}$ o

> $\bar{\mathbf{0}}$  $\Omega$

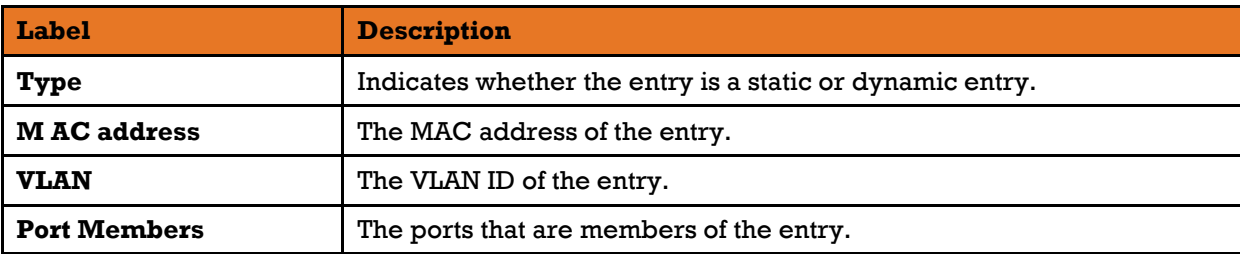

The following table describes the labels for the **MAC Address Table** screen.

### **5.11.2 Port Statistics**

### **Traffic Overview**

This page provides an overview of general traffic statistics for all switch ports.

### **Port Statistics Overview**

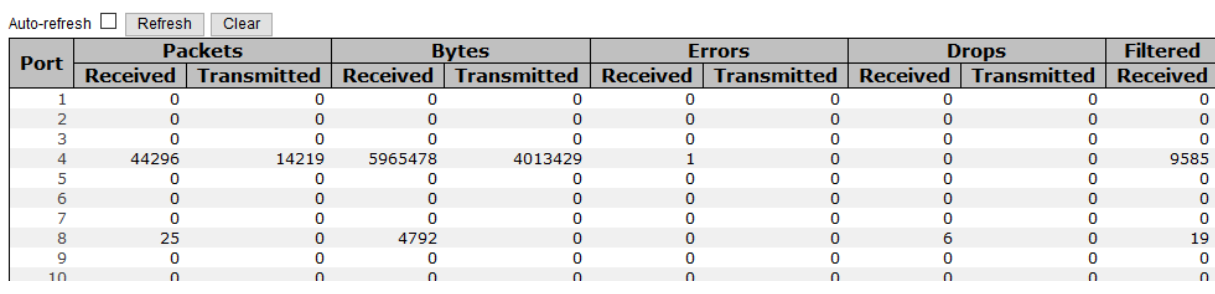

Figure 135 - Port Statistics Overview interface

The following table describes the labels for the **Ports Statistics Overview** screen.

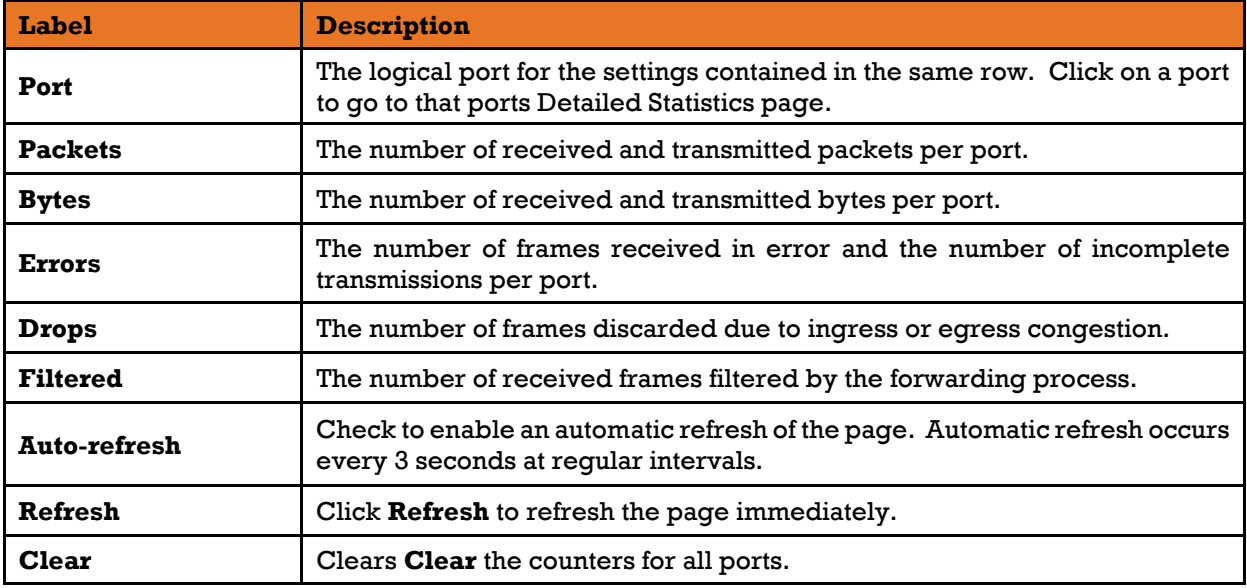

### **Detailed Statistics**

This page provides detailed traffic statistics for a specific switch port. Use the port drop-down list to decide the details of which switch port to be displayed.

The displayed counters include the total number for receive and transmit, the size for receive and transmit, and the errors for receive and transmit.

#### **Detailed Port Statistics Port 1**

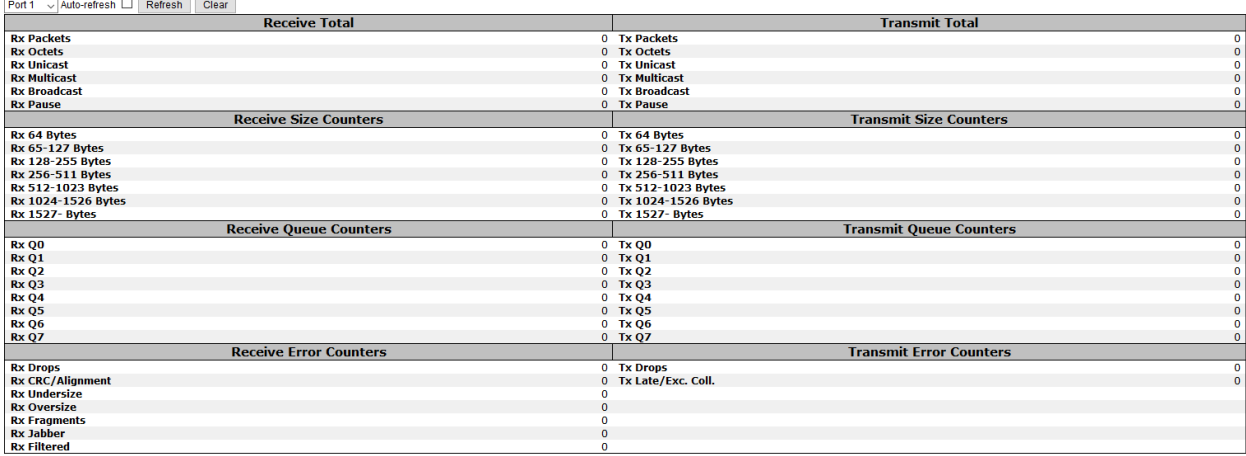

#### Figure 136 - Detailed Port Statistics Port 1

#### The following table describes the labels for the **Detailed Ports Statistics Port 1** screen.

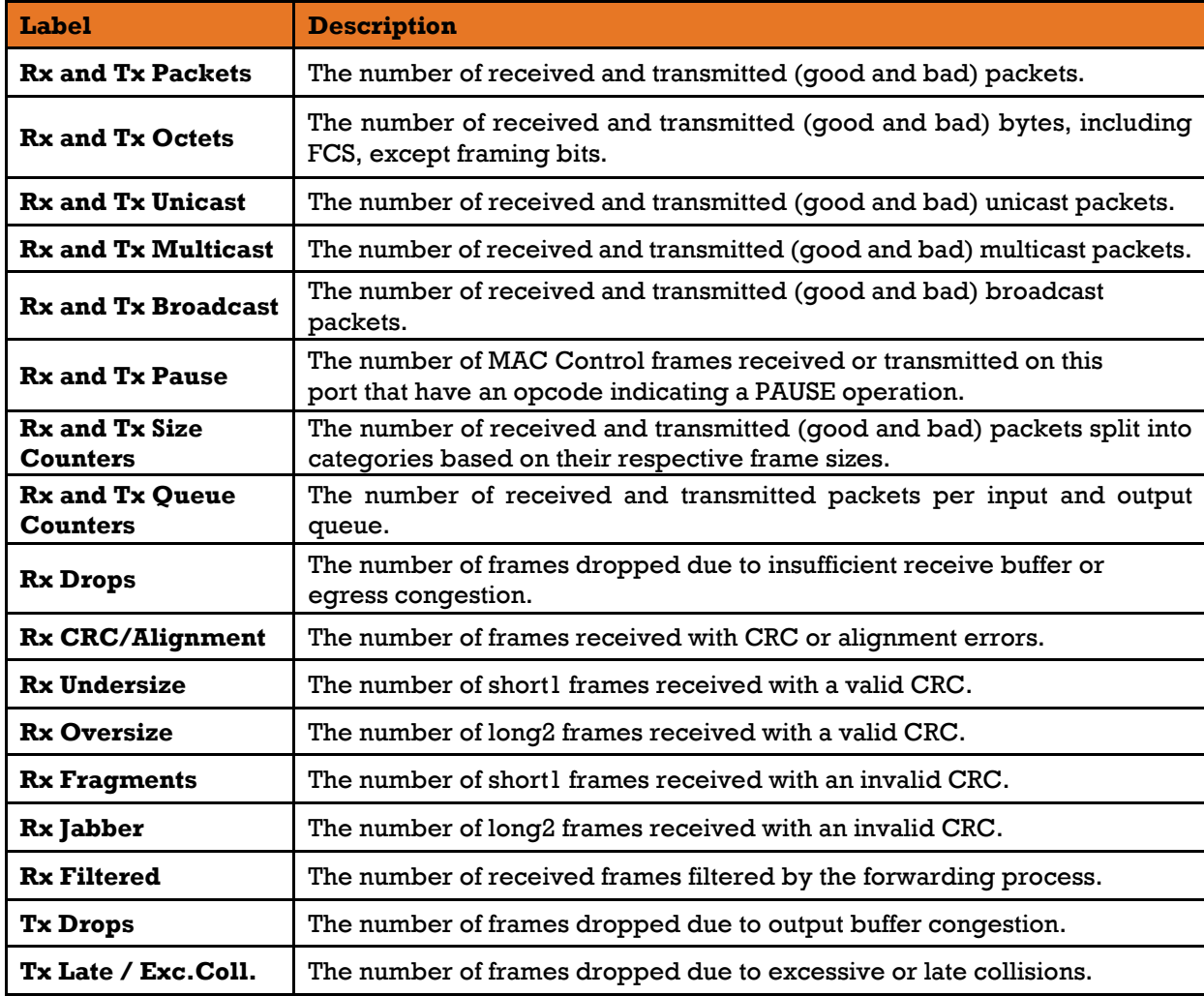

Notes: 1. Short frames are frames smaller than 64 bytes.

2. Long frames are frames longer than the maximum frame length configured for this port.

### **5.11.3 Port Monitoring**

To solve network problems, selected traffic can be copied or mirrored to a mirror port where a frame analyzer can be attached to analyze the frame flow. The traffic to be copied to the mirror port is selected as follows:

- All frames received on a given port (also known as Ingress or Source Mirroring).
- All frames transmitted on a given port (also known as Egress or Destination Mirroring).
- Port to mirror is also known as the mirror port. Frames from ports that have either source (Rx) or destination (Tx) mirroring enabled are mirrored to this port.
- Disabled option means disabled mirroring.

You can configure Port Mirroring on this page (as shown below).

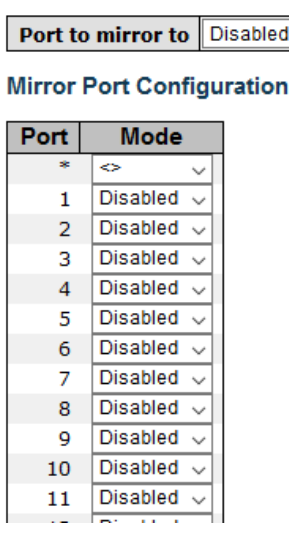

### $\overline{\mathsf{d}}$   $\overline{\mathsf{v}}$

**Mirror Configuration** 

Figure 137 - Mirror Configuration interface

### **S.11.4 System Log Information**

This page provides switch system log information.

### **System Log Information**

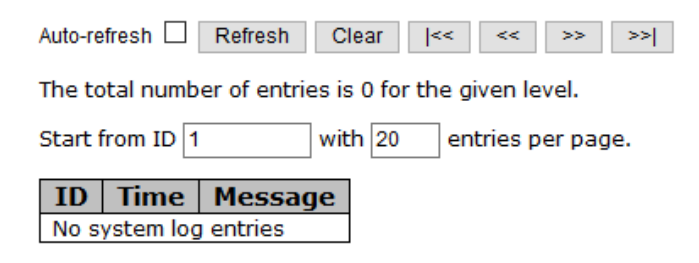

Figure 138 - System Log Information interface

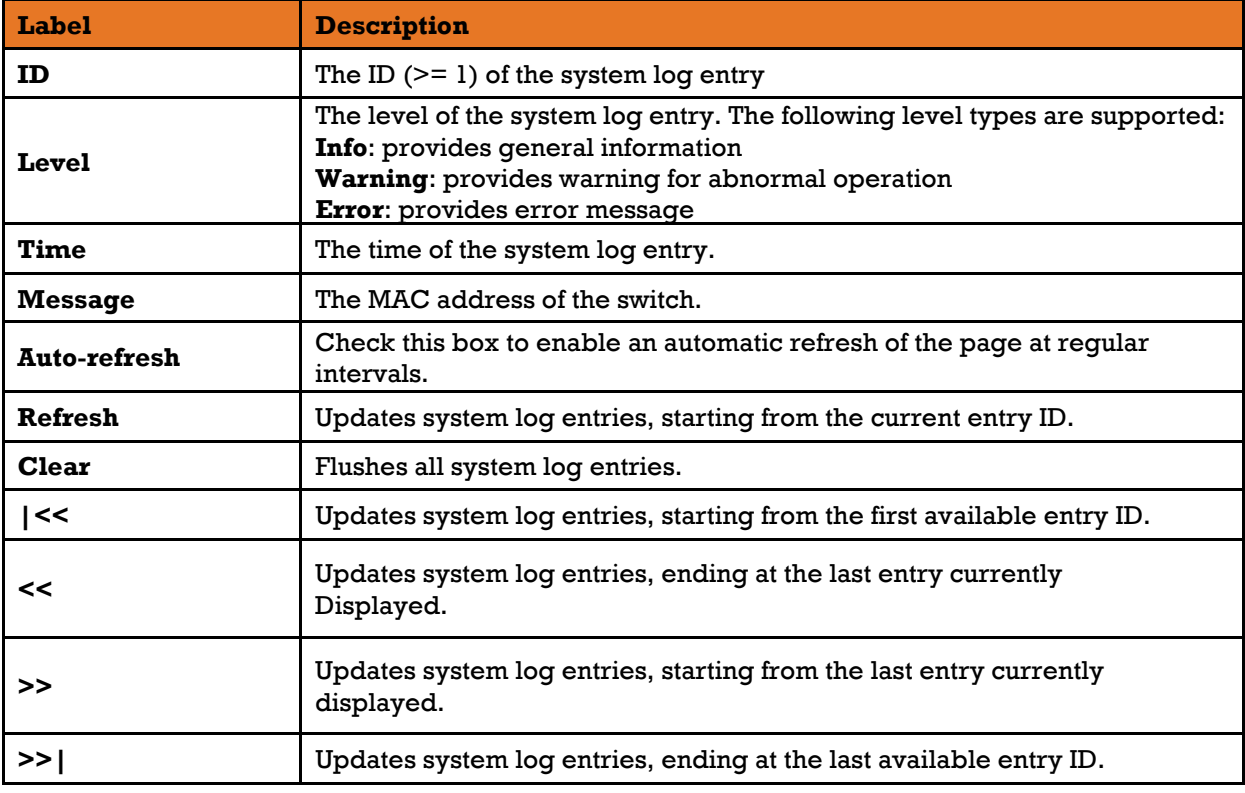

The following table describes the labels for the **System Log Information** screen.

### 5.11.5 SFP Monitor

SFP modules with DDM (Digital Diagnostic Monitoring) function can measure the temperature of the apparatus, helping you monitor the status of connection and detect errors immediately. You can manage and set up event alarms through DDM Web interface.

### **SFP Monitor**

Auto-refresh  $\Box \Box$  Refresh

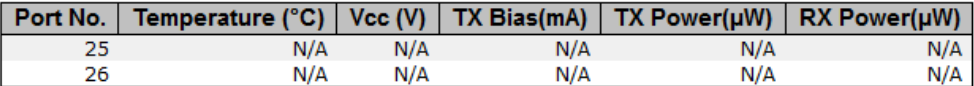

#### **Warning Temperature:**

85  $°C(0~100)$ 

### **Event Alarm:**

□ Syslog □ SMTP □ SNMP Trap

Save

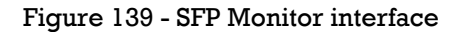

The following table describes the labels for the **SFP Monitor** screen.

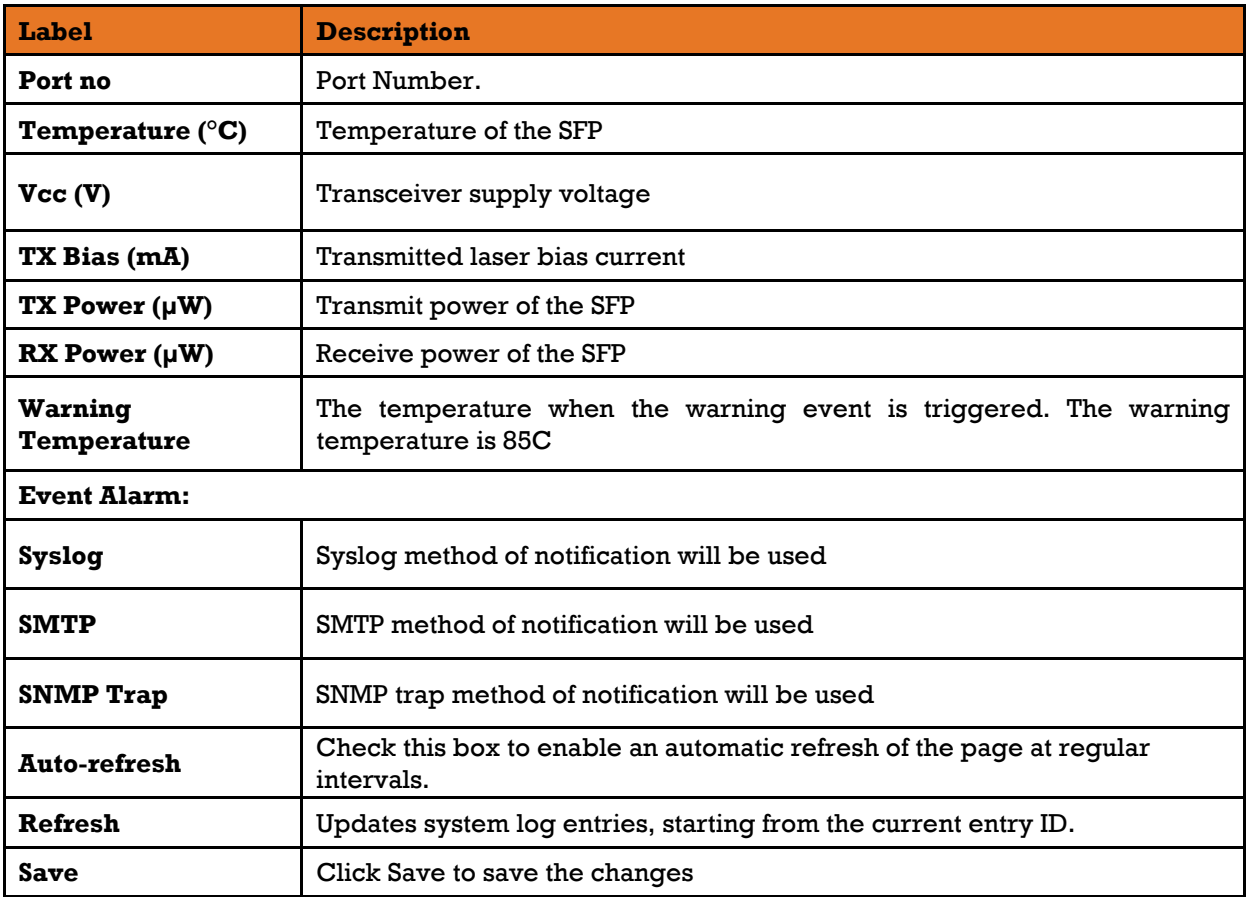

### 5.11.6 Ping

This page allows you to issue ICMP PING packets to troubleshoot IP connectivity issues.

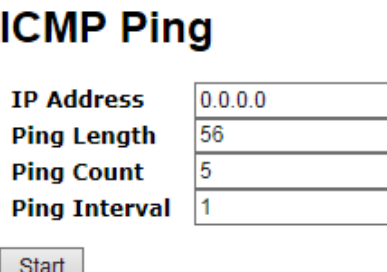

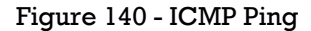

After you press **Start**, five ICMP packets will be transmitted, and the sequence number and roundtrip time will be displayed upon reception of a reply. The page refreshes automatically until responses to all packets are received, or until a timeout occurs.

PING6 server ::10.10.132.20

64 bytes from ::10.10.132.20: icmp\_seq=0, time=0ms

```
64 bytes from ::10.10.132.20: icmp_seq=1, time=0ms
```
64 bytes from ::10.10.132.20: icmp\_seq=2, time=0ms

64 bytes from ::10.10.132.20: icmp\_seq=3, time=0ms

64 bytes from ::10.10.132.20: icmp\_seq=4, time=0ms

Sent 5 packets, received 5 OK, 0 bad

You can configure the following properties of the issued ICMP packets:

The following table describes the labels for the **ICMP Ping** screen.

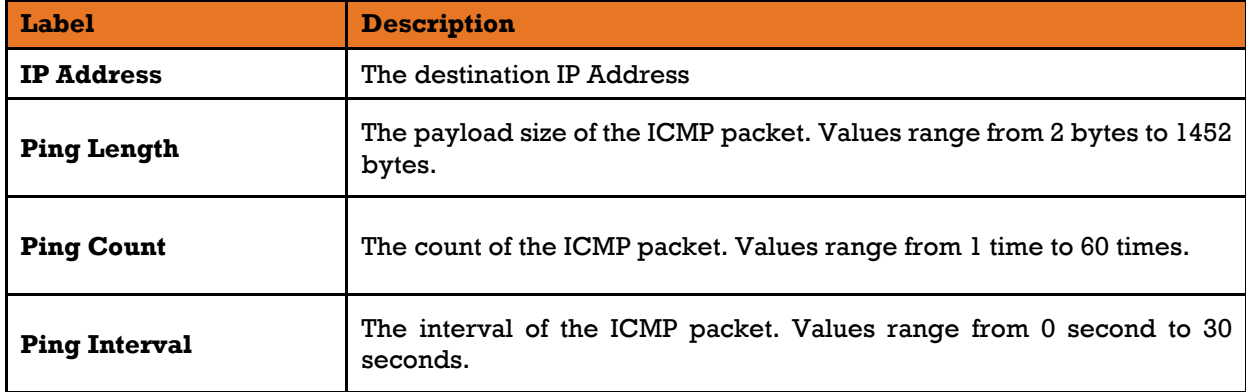

### **Ping6**

This page allows you to issue ICMPv6 PING packets to troubleshoot IPv6 connectivity issues.

After you press **Start**, ICMPv6 packets are transmitted, and the sequence number and round trip time are displayed upon reception of a reply. The page refreshes automatically until responses to all packets are received, or until a timeout occurs.

PING6 server ::10.10.132.20, 56 bytes of data. 64 bytes from ::10.10.132.20: icmp\_seq=0, time=0ms 64 bytes from ::10.10.132.20: icmp\_seq=1, time=0ms 64 bytes from ::10.10.132.20: icmp\_seq=2, time=0ms 64 bytes from ::10.10.132.20: icmp\_seq=3, time=0ms 64 bytes from ::10.10.132.20: icmp\_seq=4, time=0ms Sent 5 packets, received 5 OK, 0 bad

You can configure the following properties of the issued ICMP packets:

### **ICMPv6 Ping**

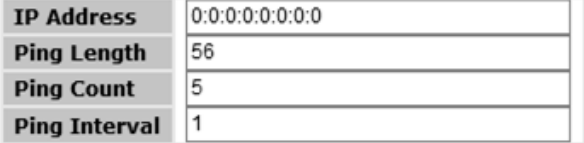

Start

Figure 141 - ICMPv6 Ping

### The following table describes the labels for the **ICMPv6 Ping** screen.

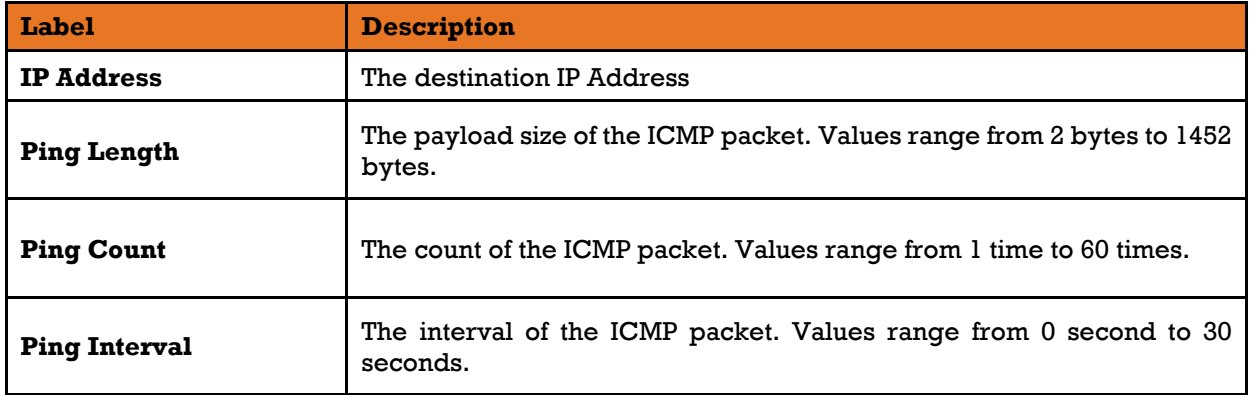

## **5.12 Factory Defaults**

You can reset the configuration of the stack switch on this page. The IP configuration and/or User/Password are retained only if the respective boxes are checked when the switch is restored to factory defaults.

### **Factory Defaults**

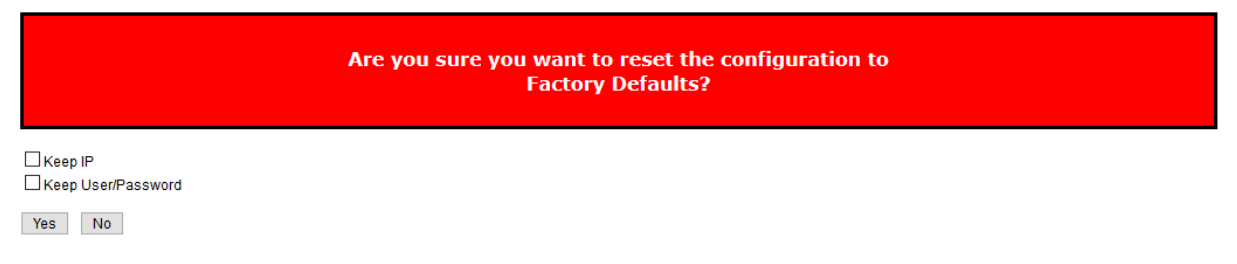

#### Figure 142 - Factory Defaults

The following table describes the labels for the **Factory Defaults** screen.

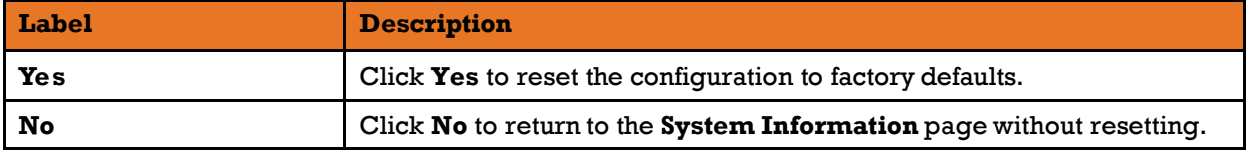

## 5.13**System Reboot**

You can reset the stack switch on this page. After reset, the system will boot normally as if you have powered on the devices.

### **Restart Device**

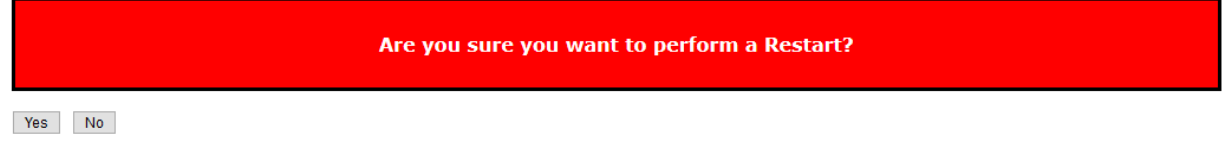

Figure 143 - System Reboot interface

The following table describes the labels for the **System Reboot** screen

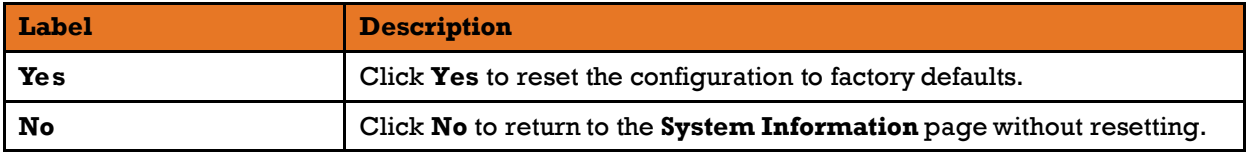

To reset the iES26G switch to the default configuration, click **Reset** and all configurations will be reset to their default value.

You can select "**Keep current IP address setting**" and "**Keep current username & password**" to prevent from changing IP and username and password to the default.

## **5.14 Command Line Interface Management**

Besides Web-based management, the iES6GF also supports Command Line Interface (CLI) management. Use either the Console port or Telnet to manage the switch via the CLI. Details are shown below.

### **CLI Management by RS-232 Serial Console (115200, 8, none, 1, none)**

Before configuring RS-232 serial console, connect the RS-232 port of the switch to your PC Com port using a RJ45 to DB9-F cable.

Follow the steps below to access the console via RS-232 serial cable.

1) Start **Tara Term** (or another terminal emulator) application.

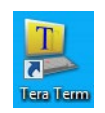

#### 2) Under **Setup** select **Serial Port**.

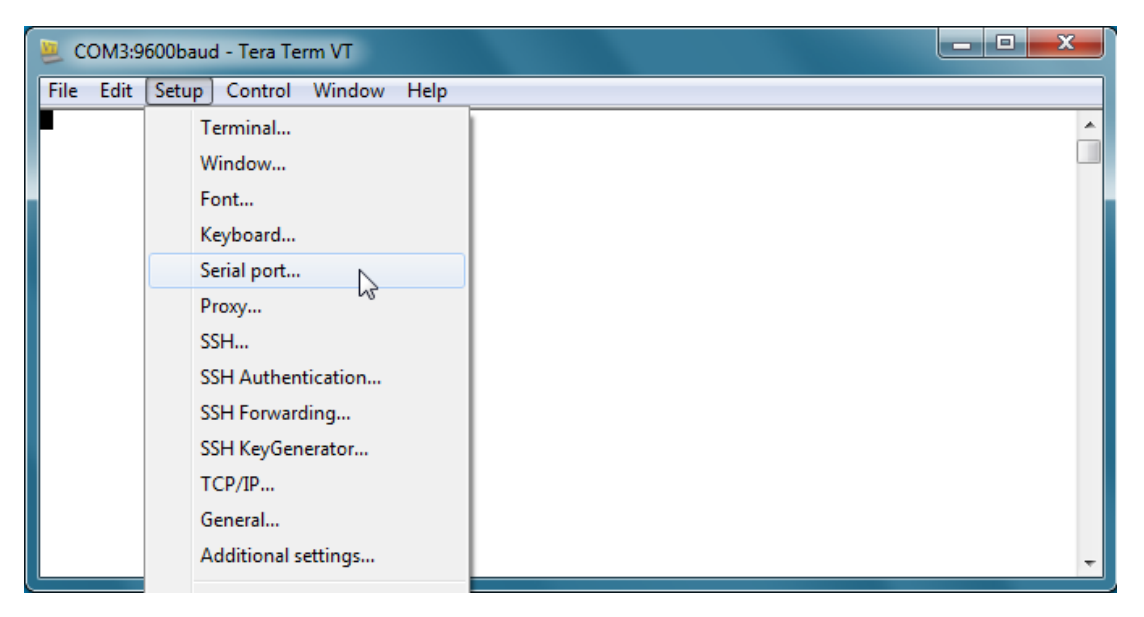

Figure 144 - Tera Term VT interface

3) Select the COM Port used by your PC to connect to the Console Port. Set the rest of the properties to: **115200** for Baud rate, **8** for Data bits, **None** for Parity, **1** for Stop bits, and **none** for Flow control. Then, click **OK**.

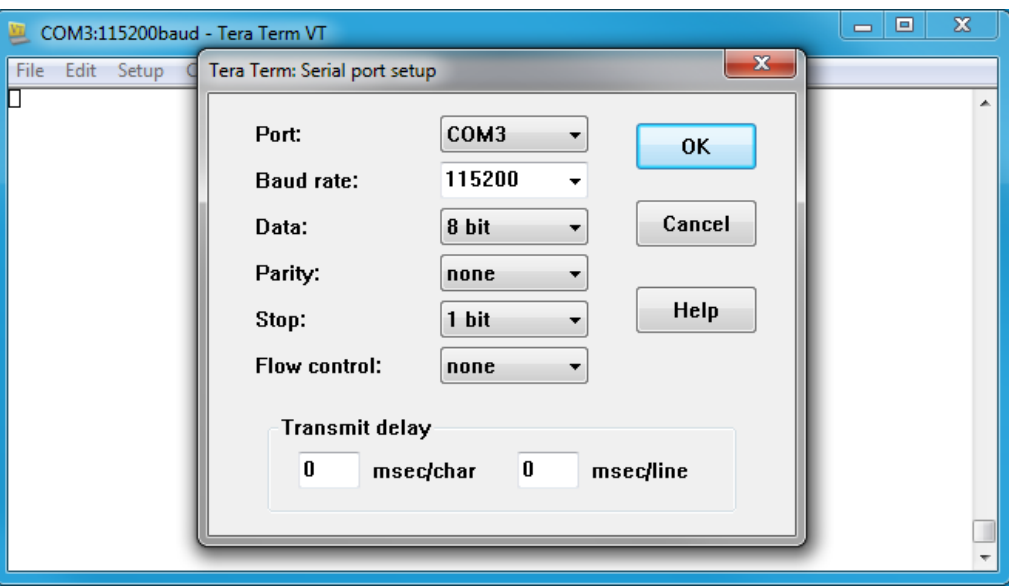

Figure 145 - Tera Term: Serial port setup interface

4) Press **Enter** for the **Console login screen** to appear. Use the keyboard to enter the Console Username and Password which is same as the Web Browser password (**admin** for both), then press **Enter**.

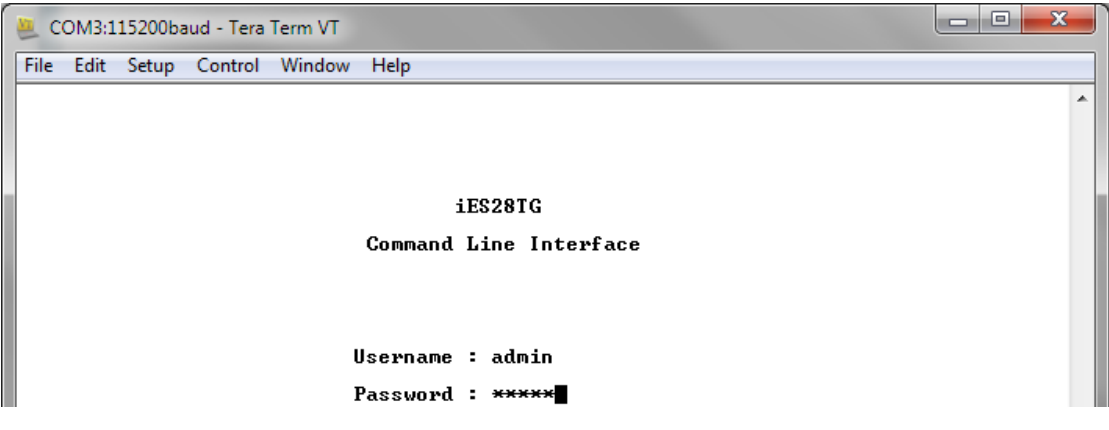

Figure 146 - Console Login Screen

### **CLI Management by Telnet**

You can use **Telnet** to configure the switch. The default values are:

IP Address: **192.168.10.1** Subnet Mask: **255.255.255.0** Default Gateway: **192.168.10.254** User Name: **admin** Password: **admin**

Follow the steps below to access the console via Telnet.

- 1) Connect your PC to one of the Ethernet ports of the switch via an Ethernet cable.
- 2) Telnet to the IP address of the switch from the Windows **Run** command (or from the MS-DOS prompt).

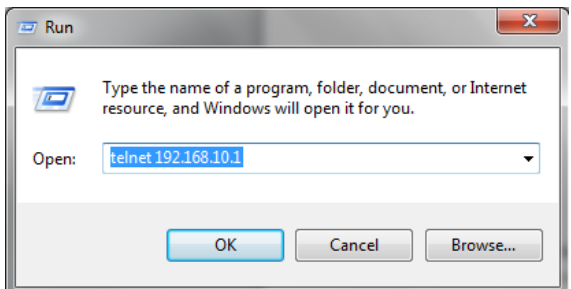

Figure 147 - Windows Run interface

3) The Console login screen appears. Use the keyboard to enter the Console's Username and Password, then press Enter. Note that these Username and Password are the same as the ones used for the Web Management. The default Username is "admin" and the default Password is "admin".

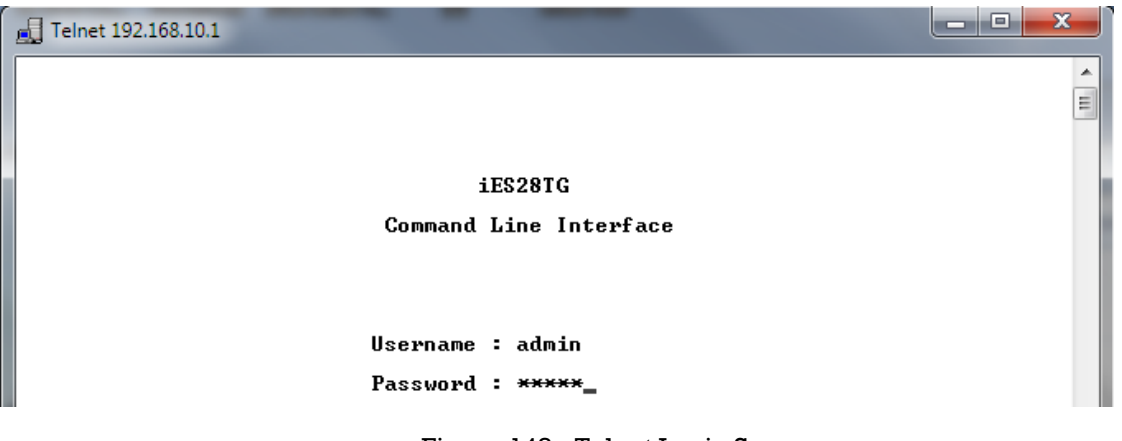

Figure 148 - Telnet Login Screen

#### **1) Command Groups**

Welcome to iES26GF Command Line Interface.

Type 'help' or '?' to get help.  $>2$ General Commands: Help/?: Get help on a group or a specific command Up : Move one command level up Logout: Exit CLI Command Groups: --------------Svstem : System settings and reset options  $IP$ : IP configuration and Ping Port : Port management MAC. : MAC address table : Virtual LAN **VI.AN PVLAN** : Private VLAN Security : Security management **STP** : Spanning Tree Protocol Aggr : Link Aggregation **T.ACP** : Link Aggregation Control Protocol LLDP : Link Layer Discovery Protocol OoS : Quality of Service Mirror : Port mirroring Config : Load/Save of configuration via TFTP Firmware : Download of firmware via TFTP : IEEE1588 Precision Time Protocol PT P Loop Protect : Loop Protection : MLD/IGMP Snooping T PMC : Fault Alarm Configuration Fault. : Event Selection Event. DHCPServer : DHCP Server Configuration **RIP** : Routing Information Protocol iRing : iRing Configuration : iChain Configuration iChain : iBridge Configuration iBridge : Remote Control Security  $RCS$ Fastrecovery : Fast-Recovery Configuration **SFP** : SFP Monitor Configuration DeviceBinding: Device Binding Configuration **MRP** : MRP Configuration Modbus : Modebus TCP Configuration **RSTP** : RSTP Configuration

Type '<group>' to enter command group, e.g. 'port'. Type '<group> ?' to get list of group commands, e.g. 'port ?'. Type '<command> ?' to get help on a command, e.g. 'port mode ?'. Commands may be abbreviated, e.g. 'por co' instead of 'port configuration'.

### 2) **System**

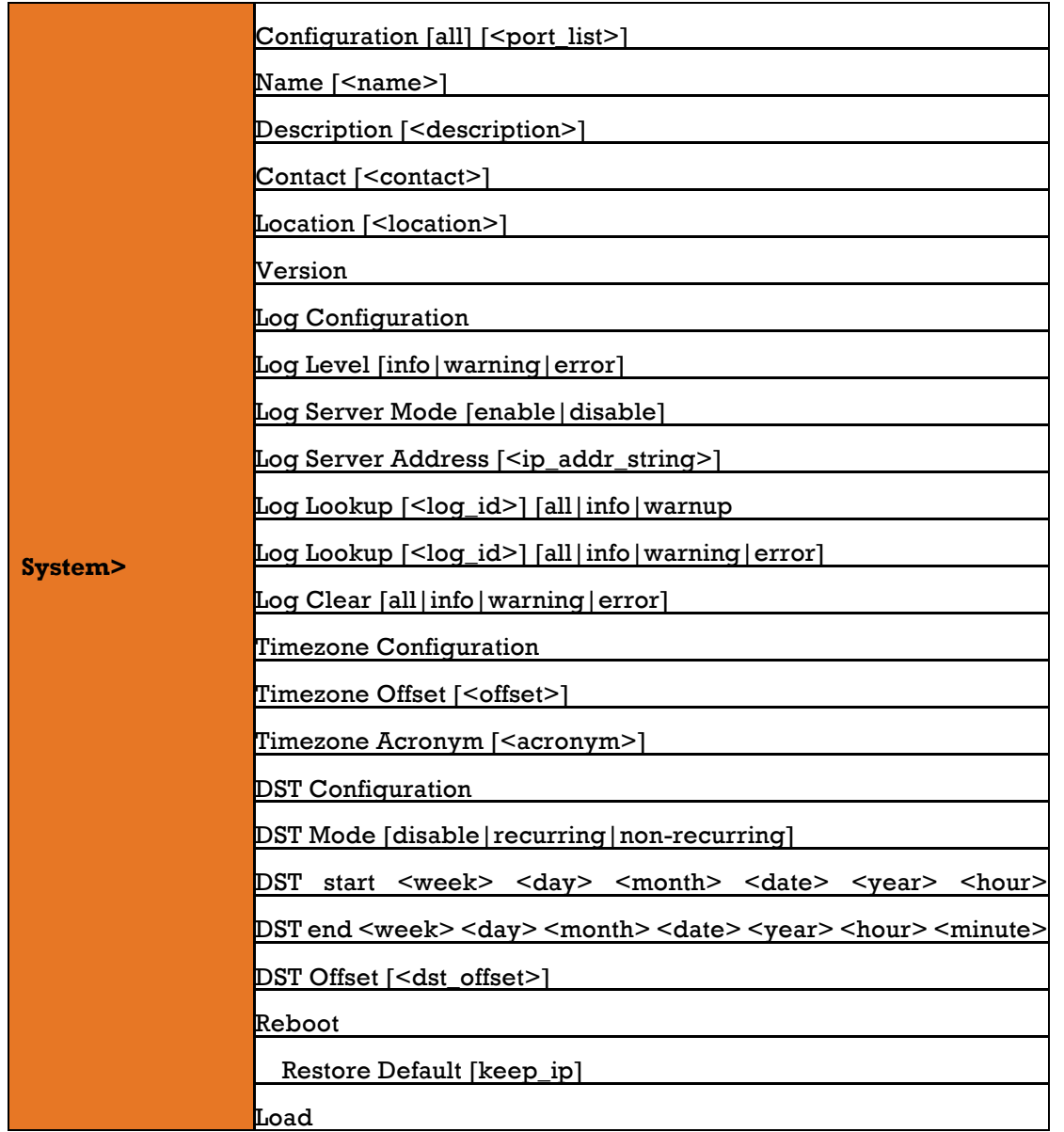

### 3) **IP**

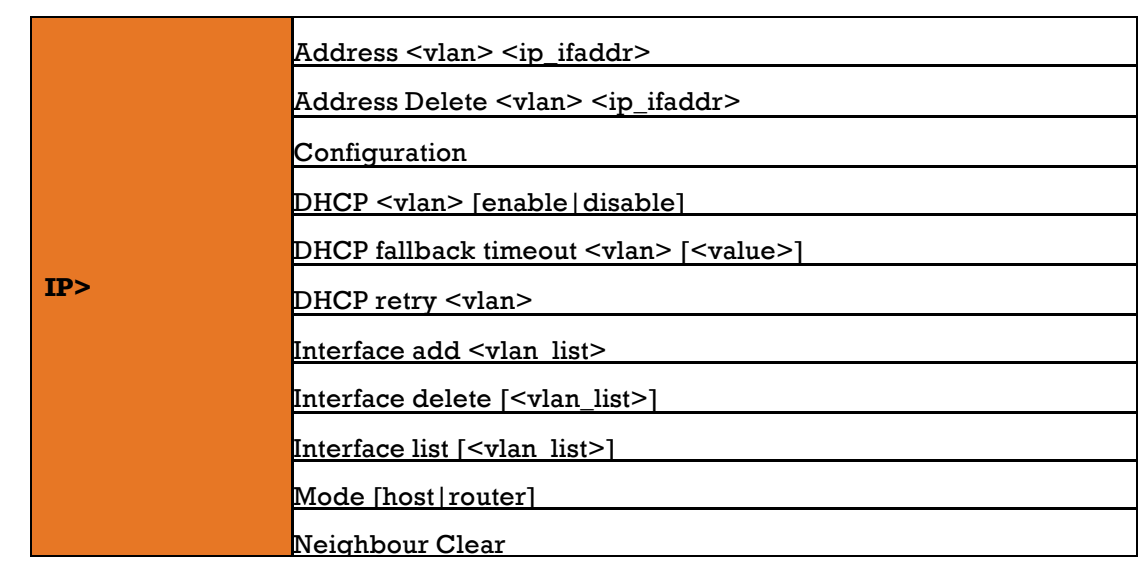

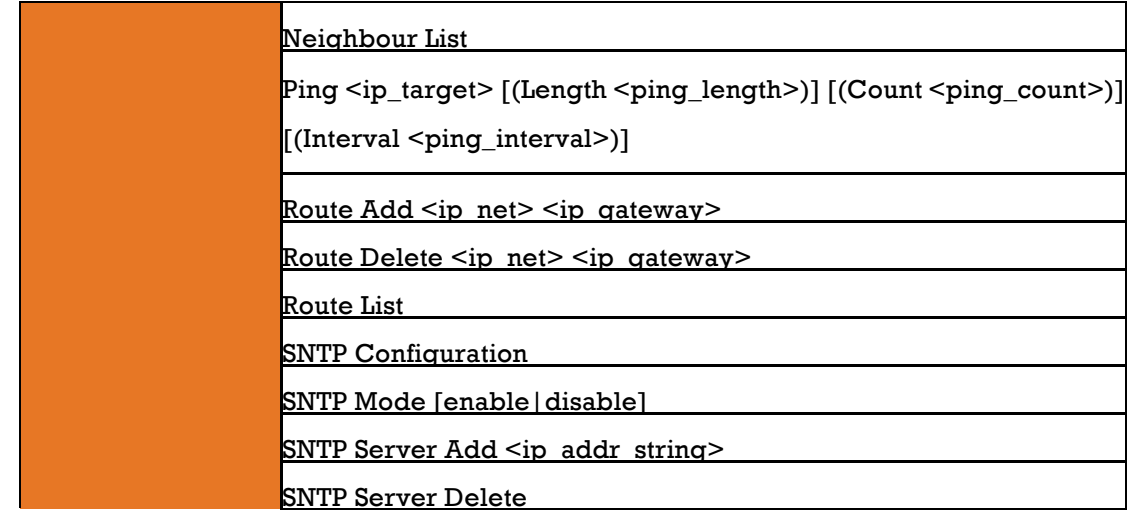

### 4) **Port**

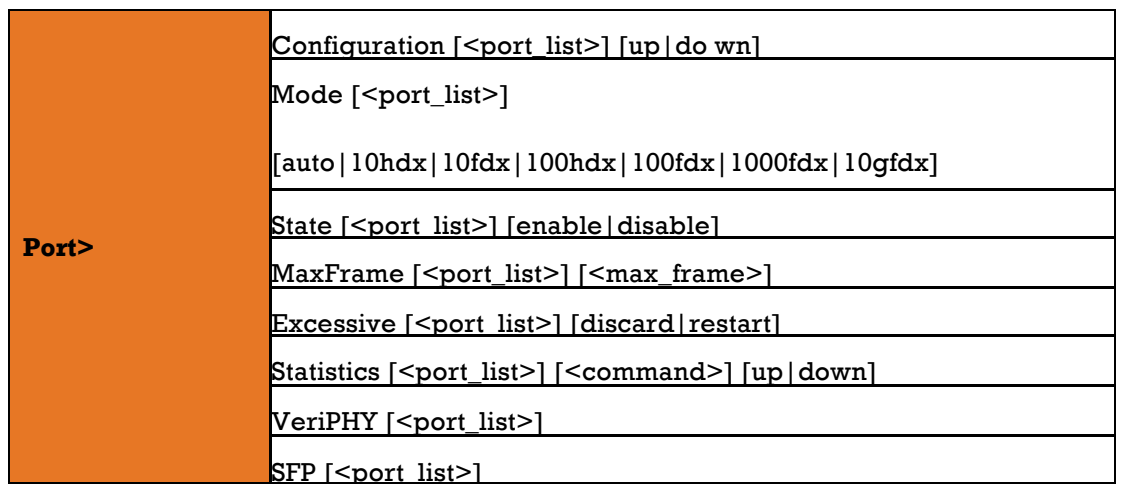

### 5) **MAC**

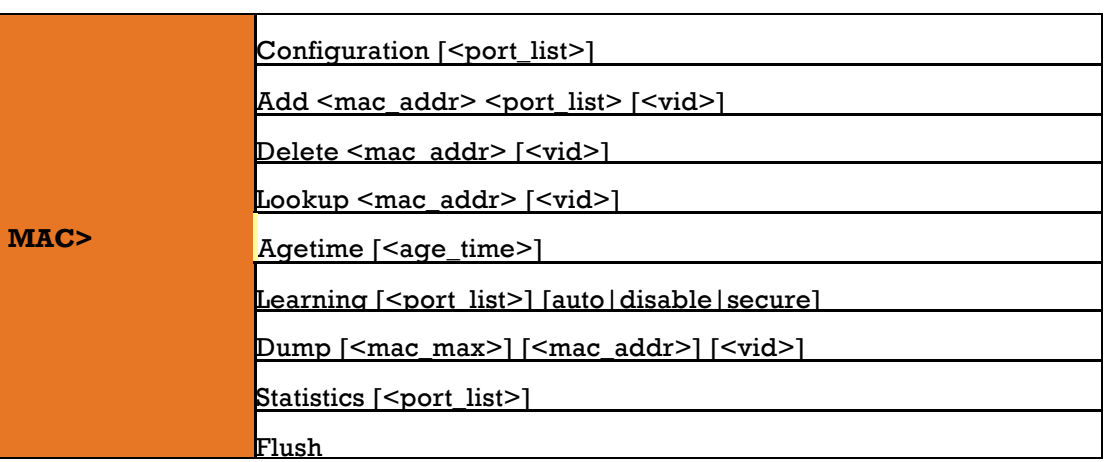

### 6) **VLAN**

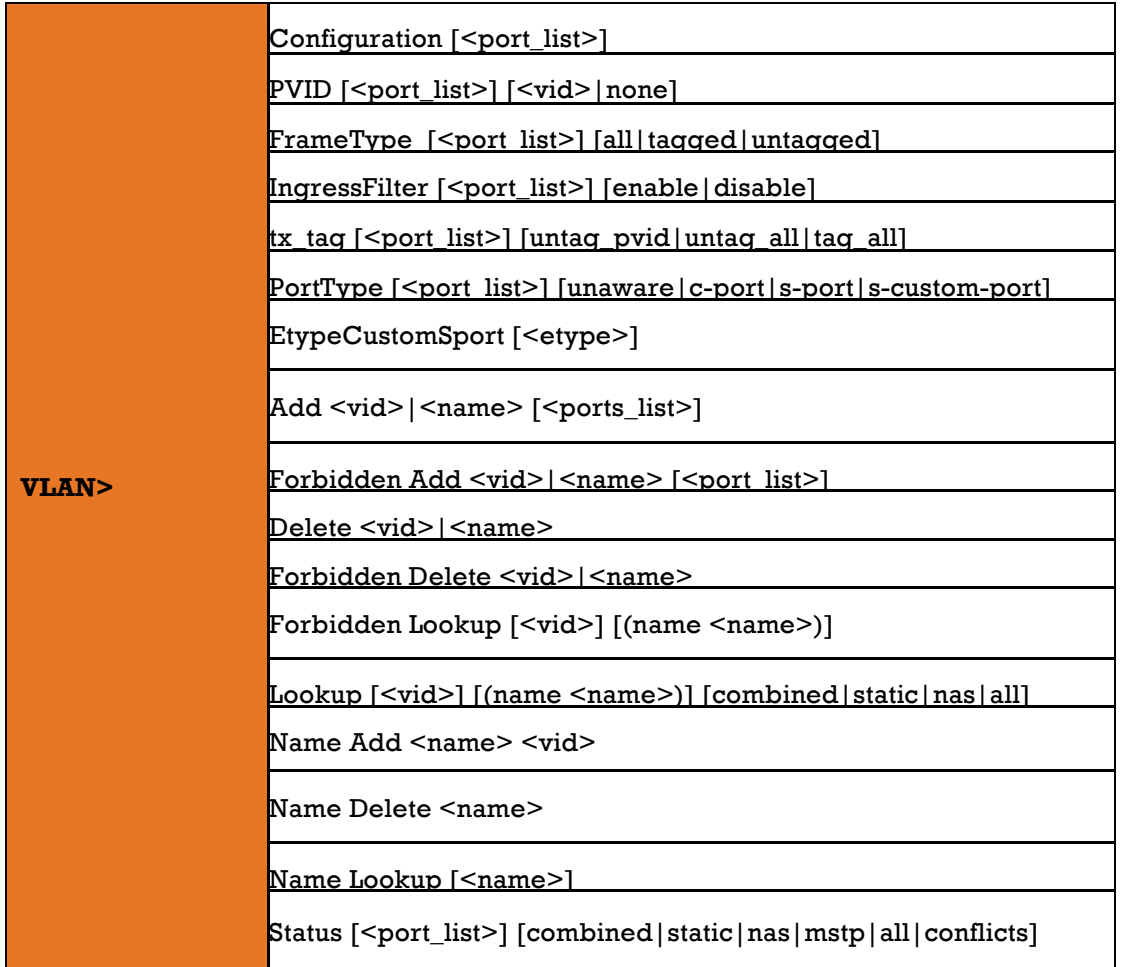

### 7) **Private VLAN**

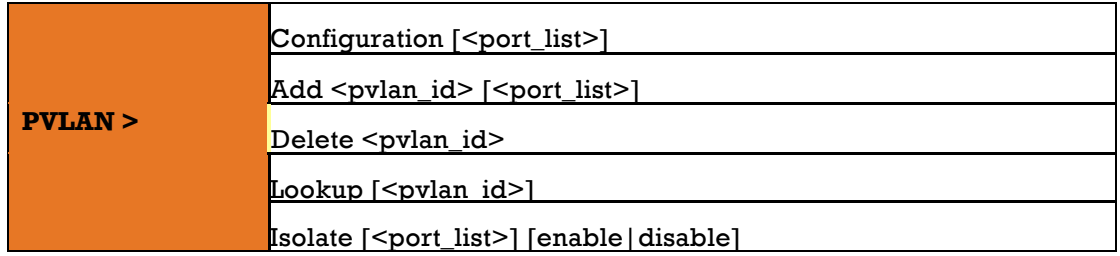

### 8) **Security**

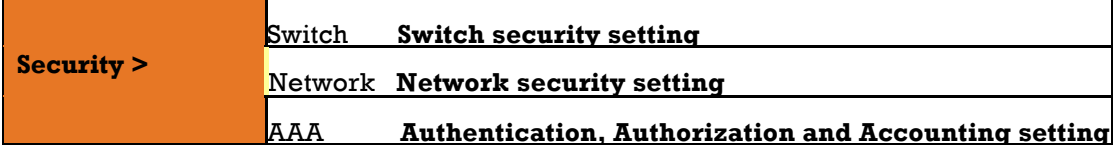

### 9) **Security Switch**

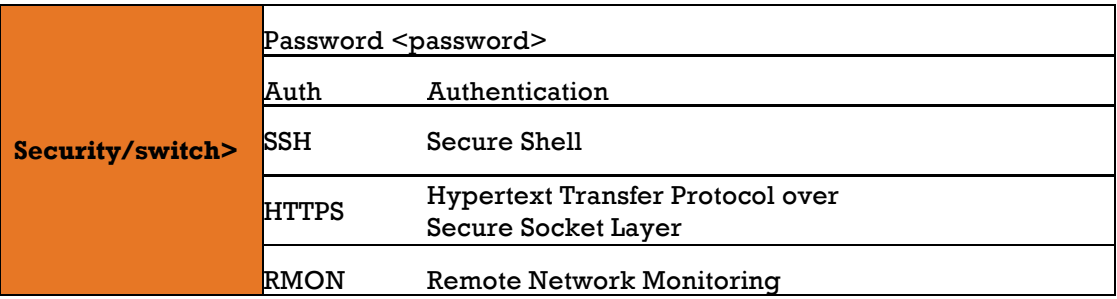

### **10) Security Switch Authentication**

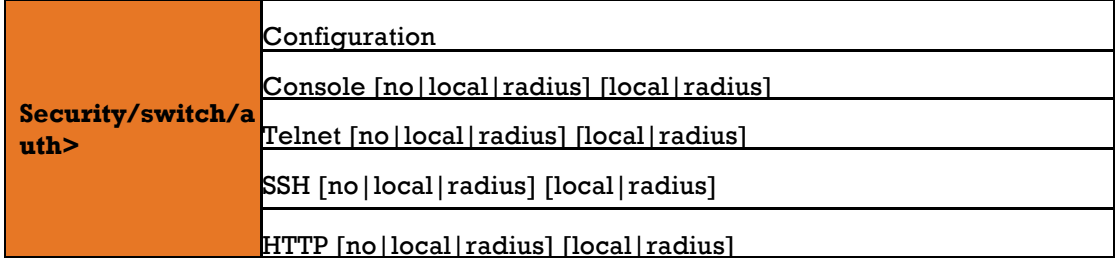

### 11) **Security Switch SSH**

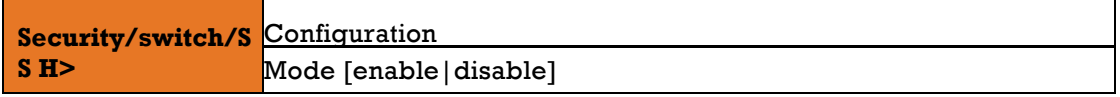

### 12) **Security Switch HTTPS**

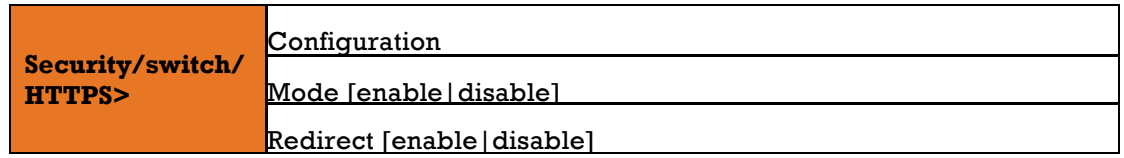

### 13) **Security Switch RMON**

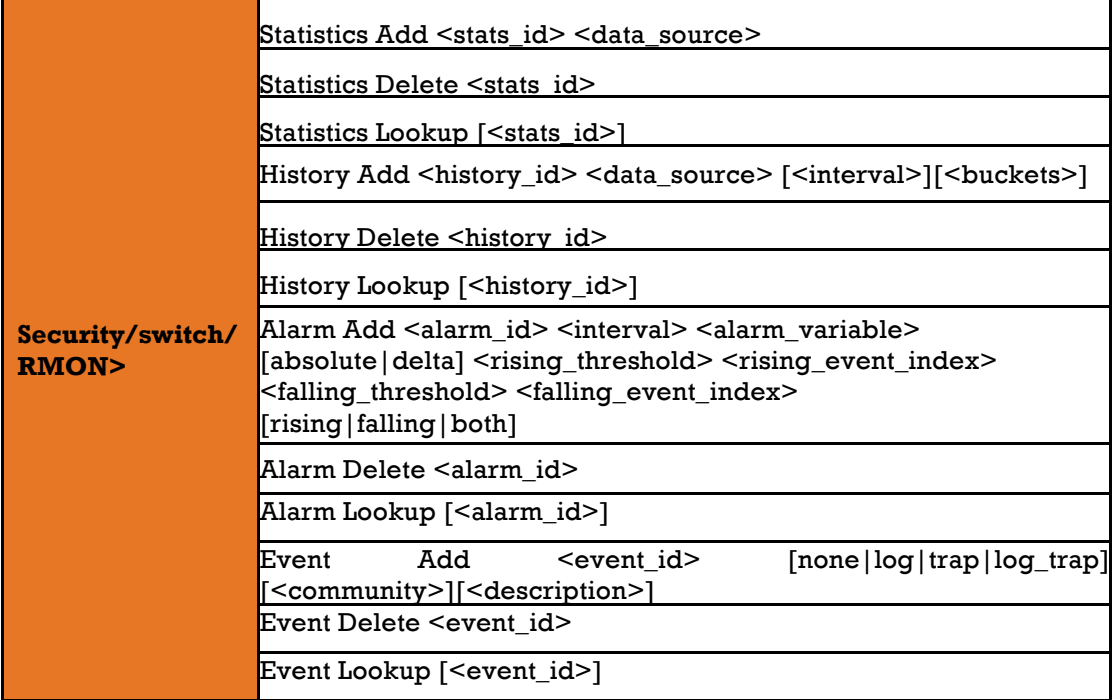

### 14) **Security Network**

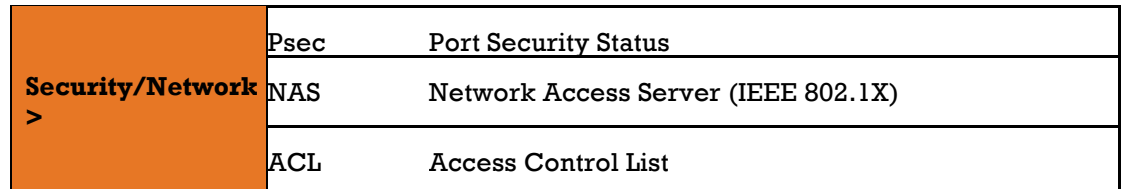

### 15) **Security Network Psec**

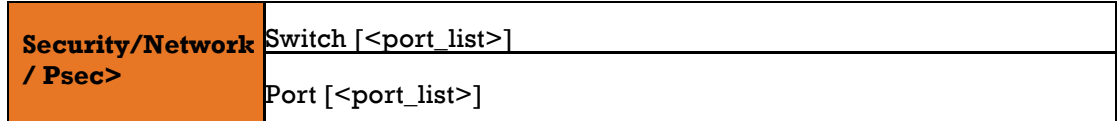

### 16) **Security Network NAS**

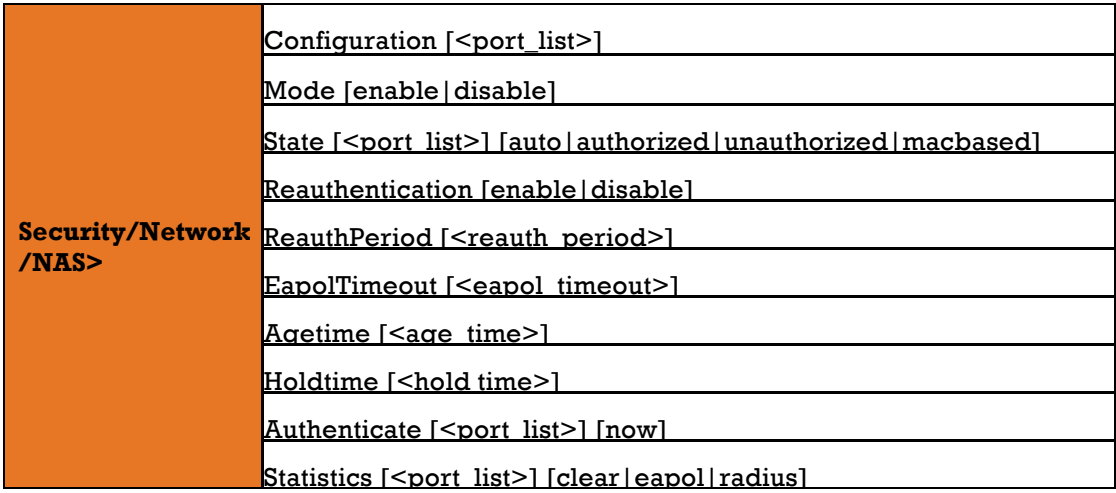

### 17) **Security Network ACL**

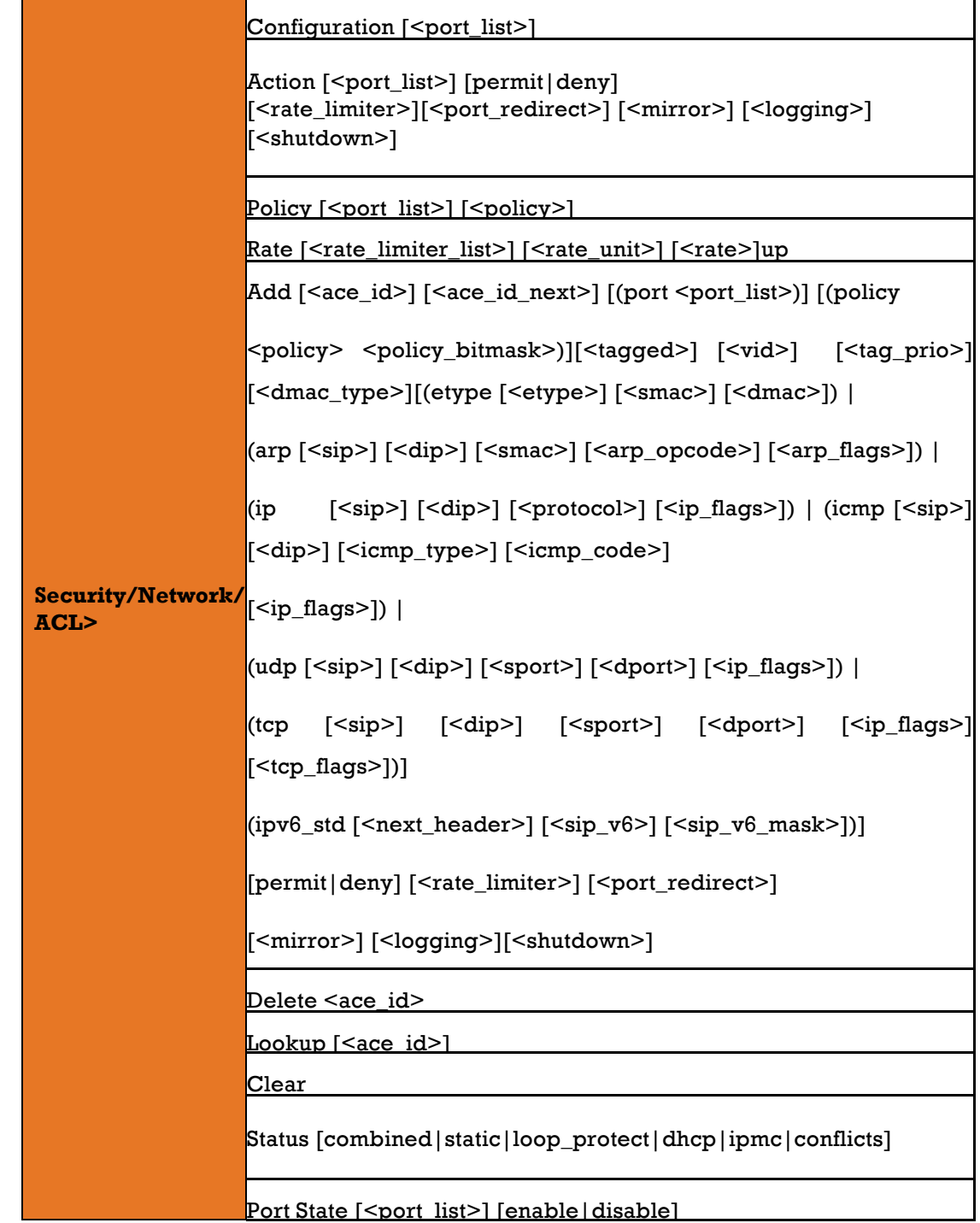

### **18) Security Network DHCP**

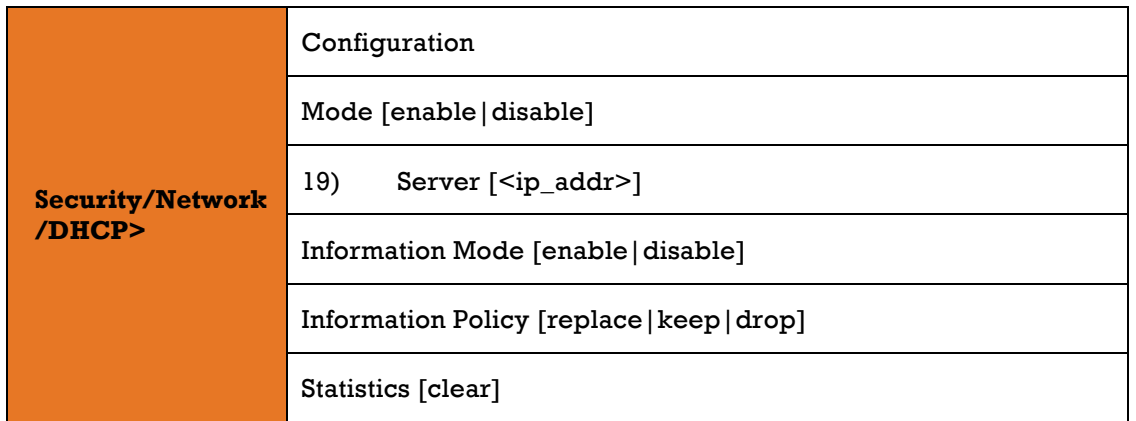

### 20) **Security AAA**

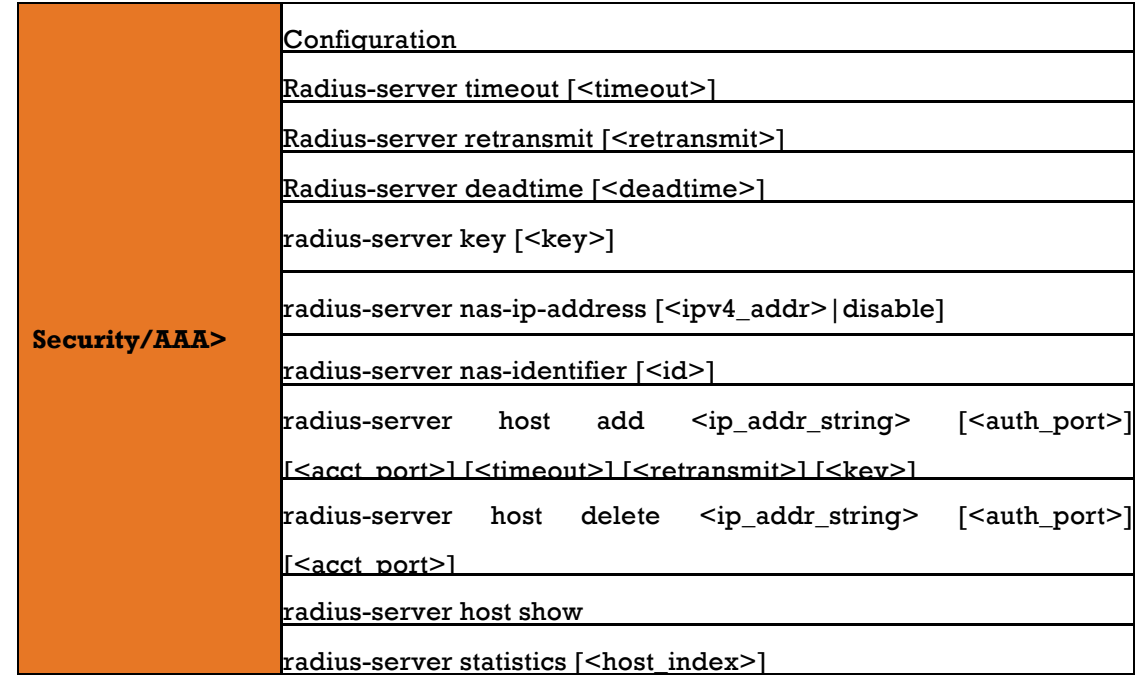

### 21) **STP**

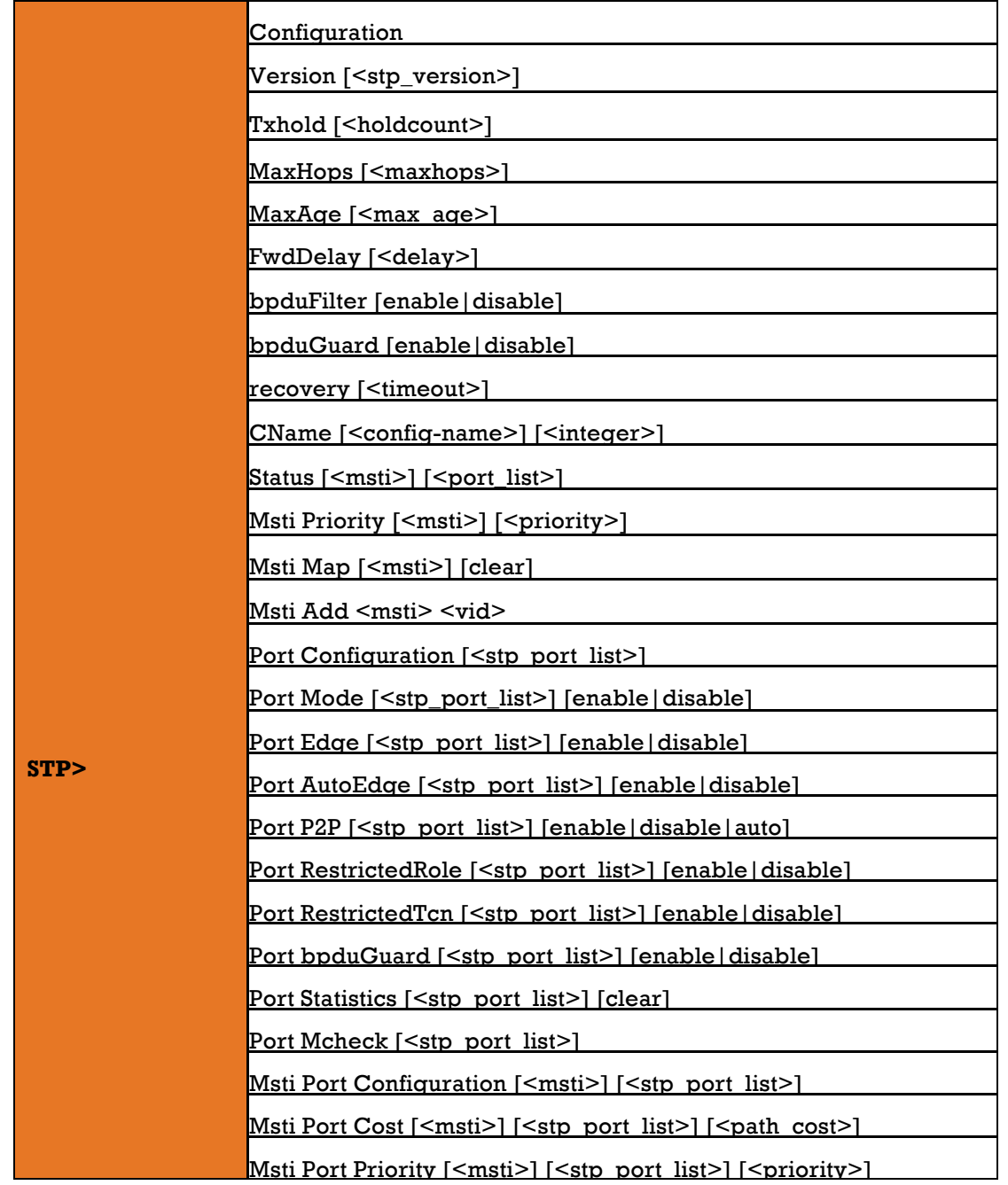

### 22) **Aggr**

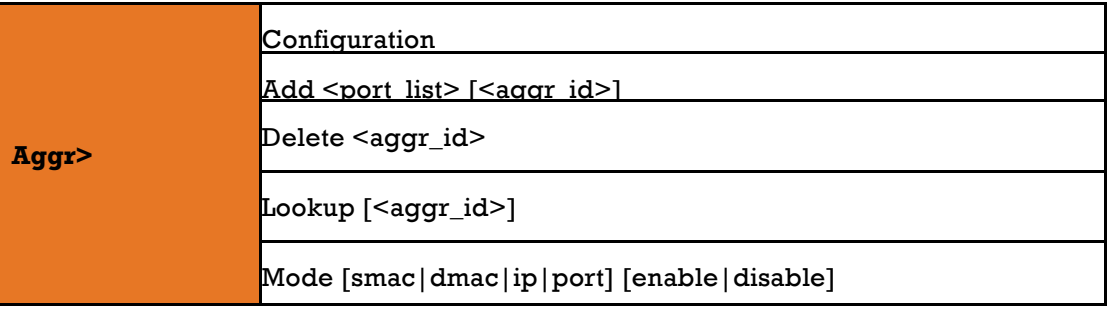

### 23) **LACP**

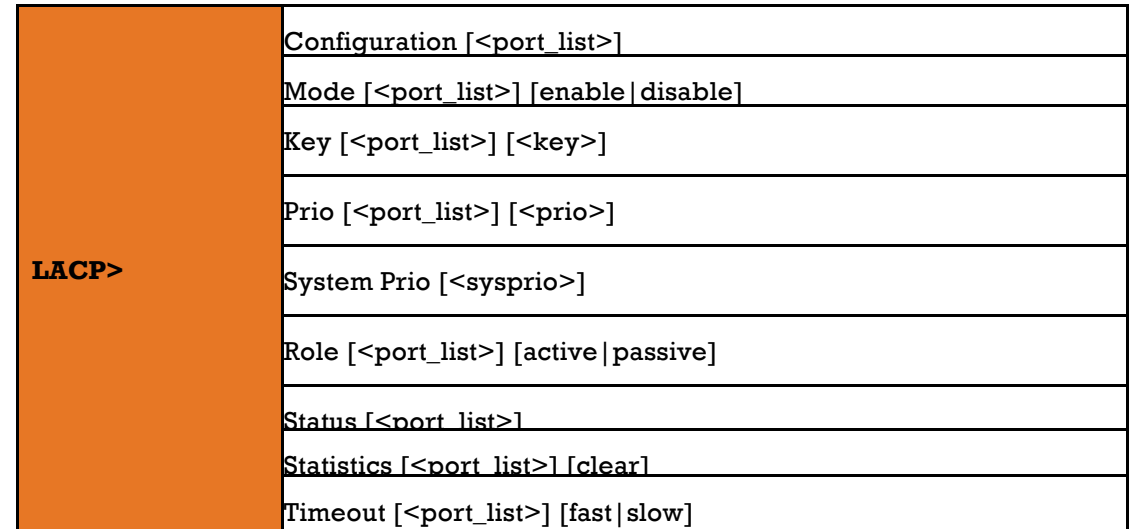

24) **LLDP**

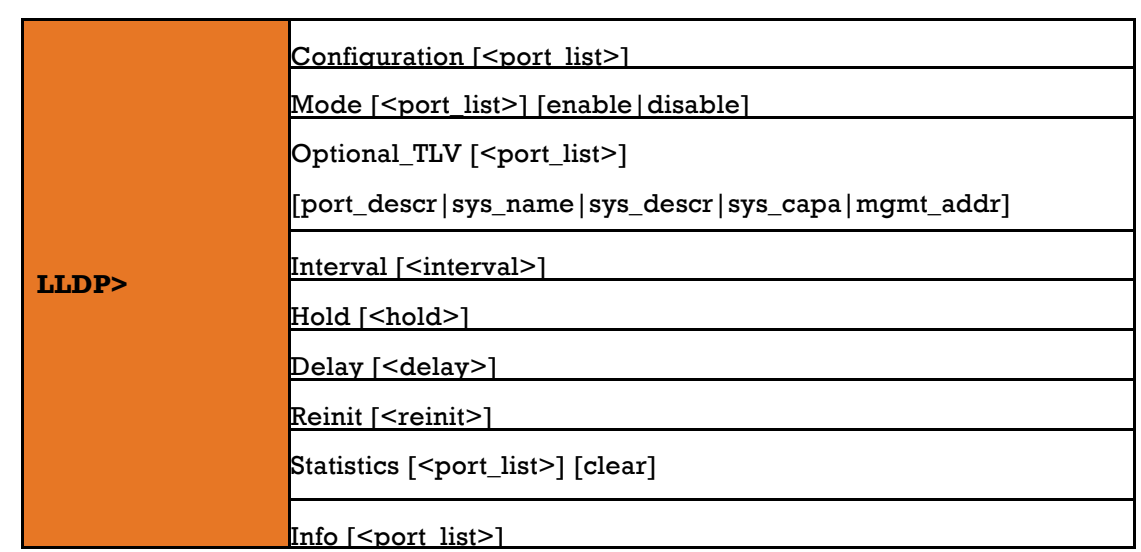

25) **QoS**

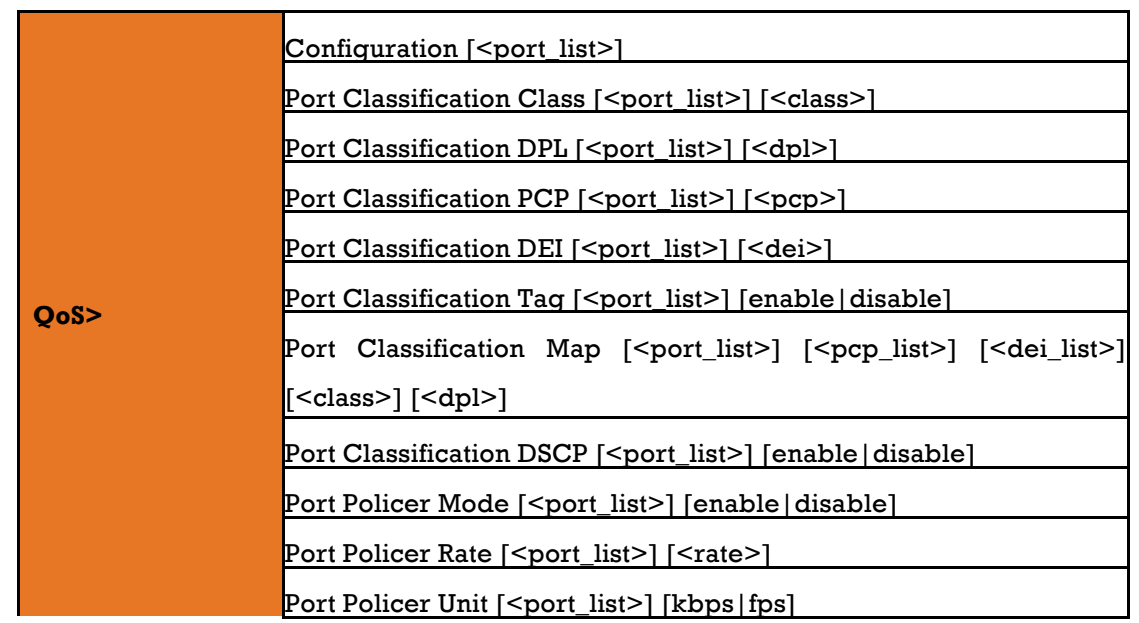

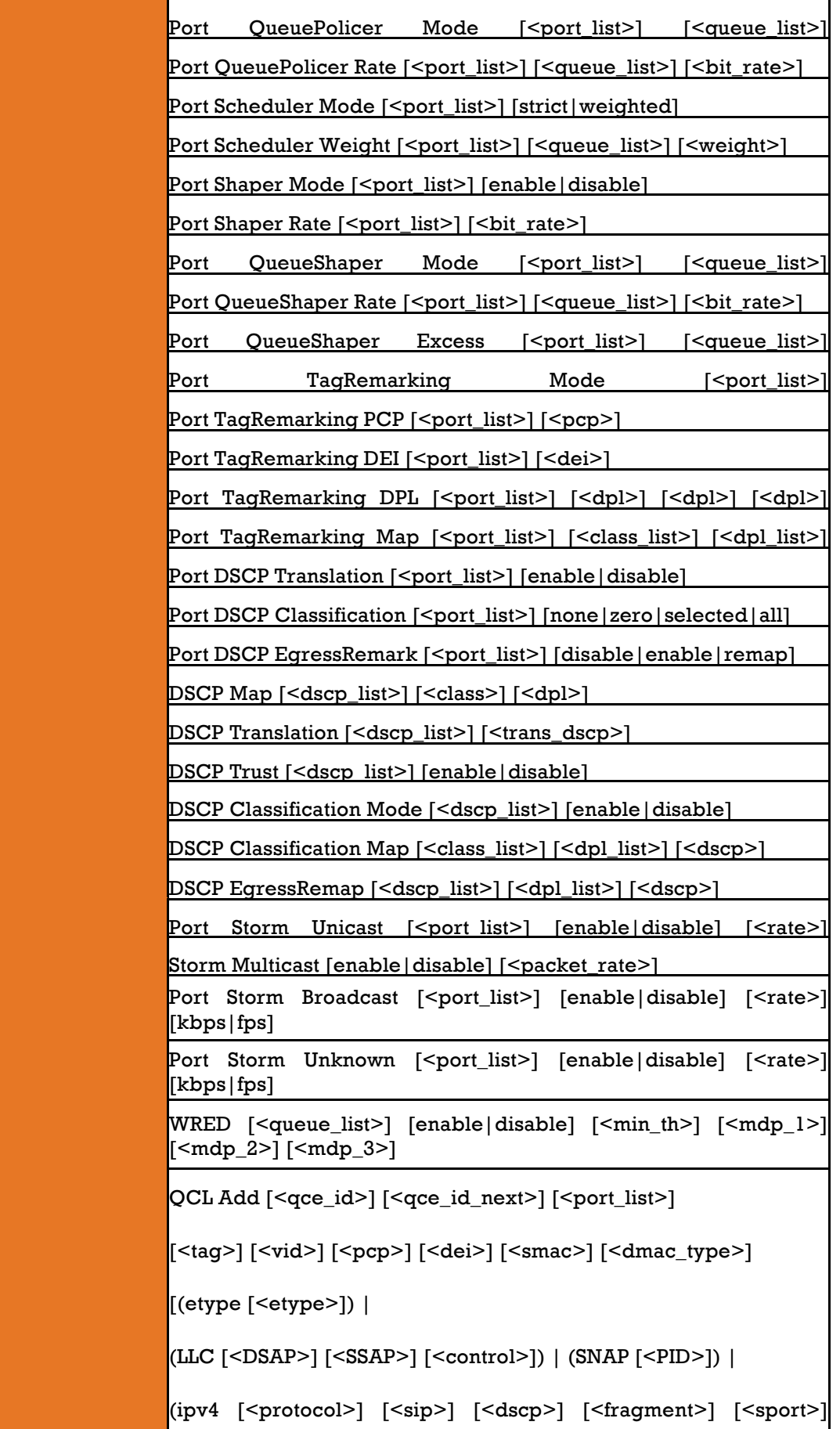

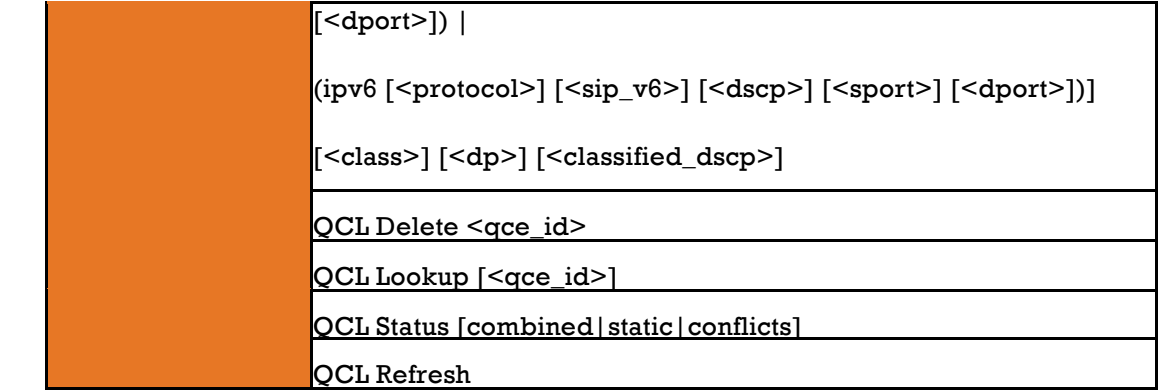

### 26) **Mirror**

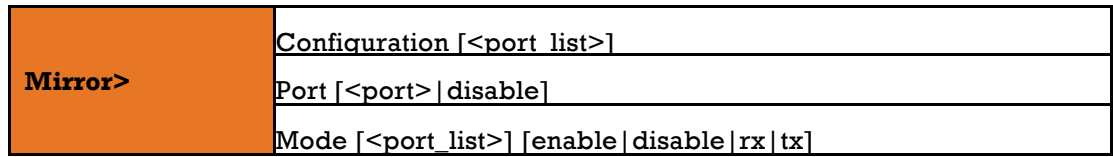

### 27) **Config**

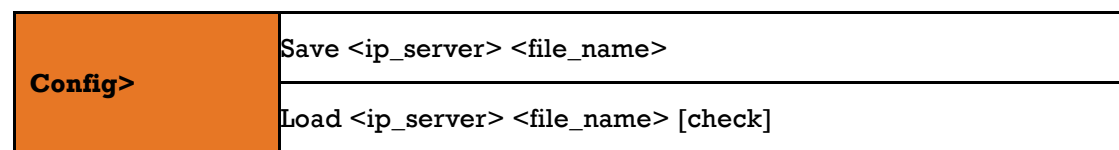

### **28) SNMP**

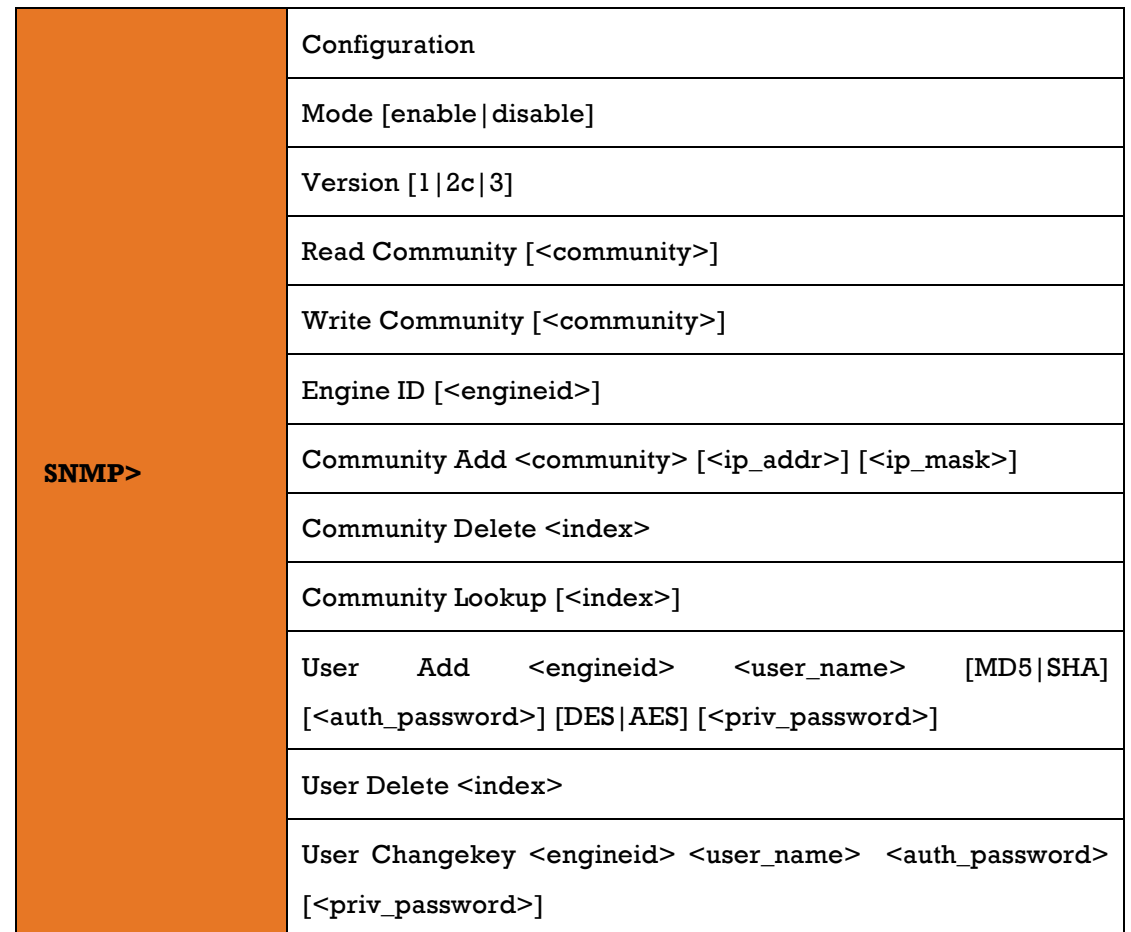

User Lookup [<index>]

Group Add <security\_model> <security\_name> <group\_name>

Group Delete <index>

Group Lookup [<index>]

View Add <view\_name> [included excluded] <oid\_subtree>

View Delete <index>

View Lookup [<index>]

Access Add <group\_name> <security\_model> <security\_level>

[<read\_view\_name>] [<write\_view\_name>]

Access Delete <index>

Access Lookup [<index>]

Trap Mode [enable|disable]

Trap Lookup [<conf\_name>]

Trap Add <conf\_name> [enable|disable] [(dip <ipv4v6\_addr>)]  $[(\text{dport } \leq \text{udp\_port})] [((1) [(\text{community } \leq \text{comm})]) ] (((2c)$ [(community <comm>)]) [(trap) | (informs [<retries>] [<timeout>])])] |((3) [(trap) | (informs [<retries>] [<timeout>])] [(probe) | (engine <engineid>)] [(security <security\_name>)])]

Trap Delete <conf\_name>

Trap Event Lookup [<conf\_name>]

Trap Event System Warm-start [<conf\_name>] [enable|disable]

Trap Event System Cold-start [<conf\_name>] [enable|disable]

Trap Event Interface Link-up [<conf\_name>] [<port\_list>] [enable|disable] Trap Event Interface Link-down [<conf\_name>] [<port\_list>] [enable|disable]

Trap Event Interface LLDP [<conf\_name>] [enable|disable]

Trap Event AAA Authentication-Failure [<conf\_name>] [enable|disable]

Trap Event Switch STP [<conf\_name>] [enable|disable]

Trap Event Switch RMON [<conf\_name>] [enable|disable]

### **29) Firmware**

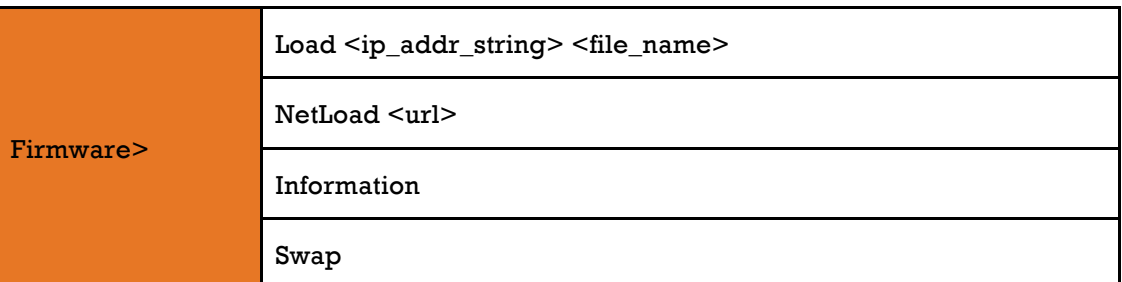

### **30) Loop Protect**

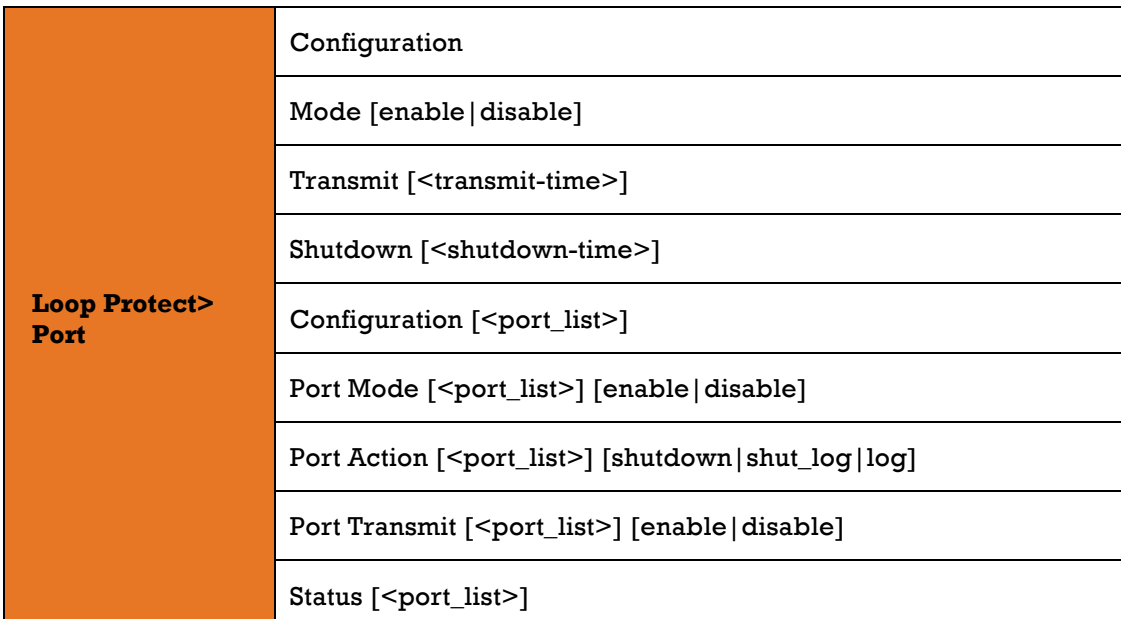

31) **IPMC**

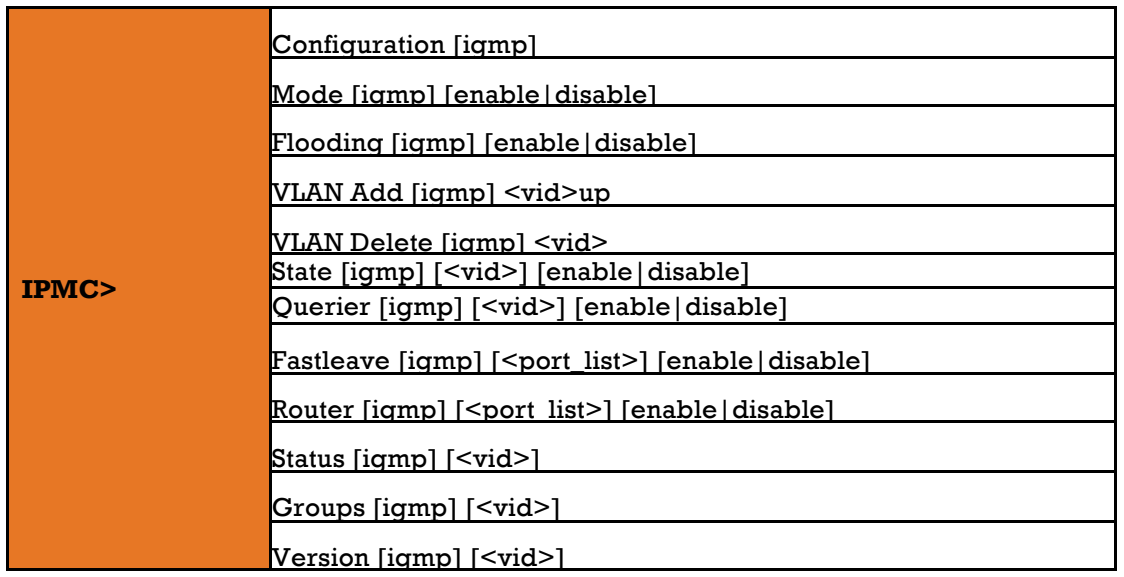

### 32) **Fault**

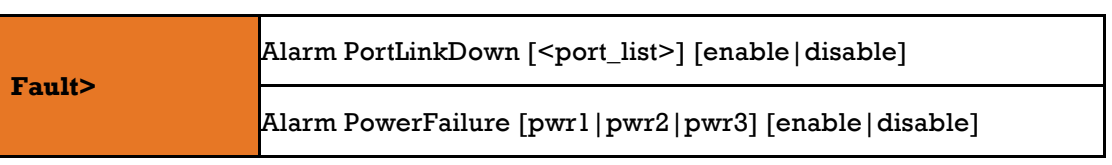

### 33) **Event**

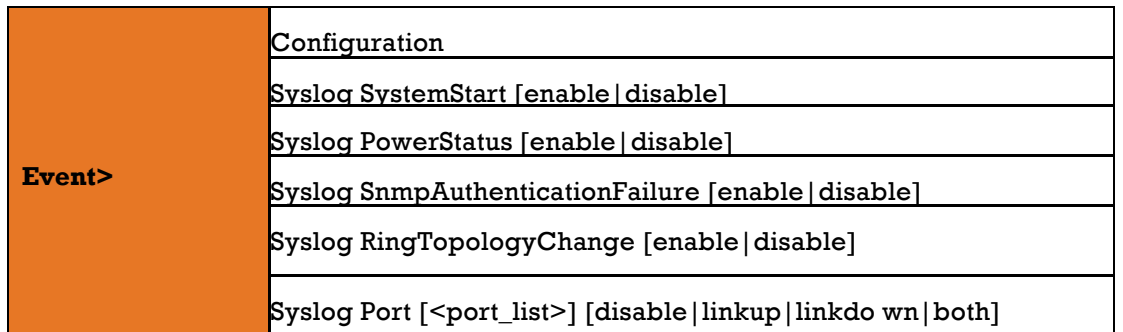

### 34) **DHCPServer**

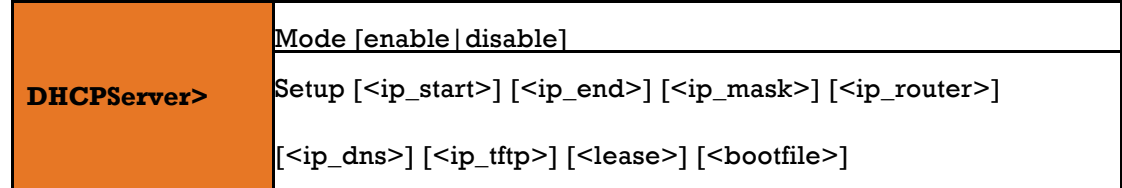

35) **RIP**

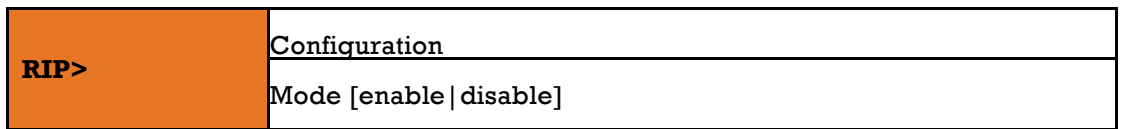

### 36) **Ring**

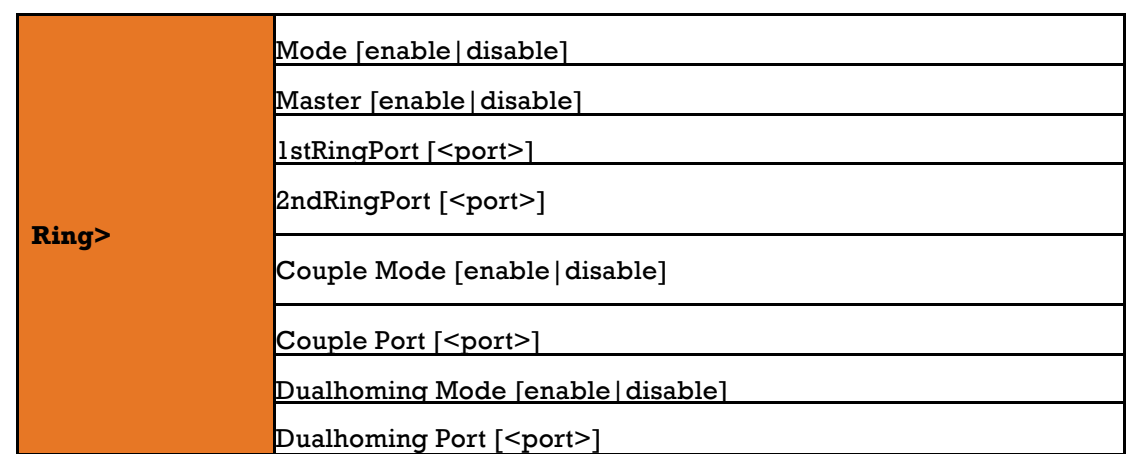

### 37) **Chain**

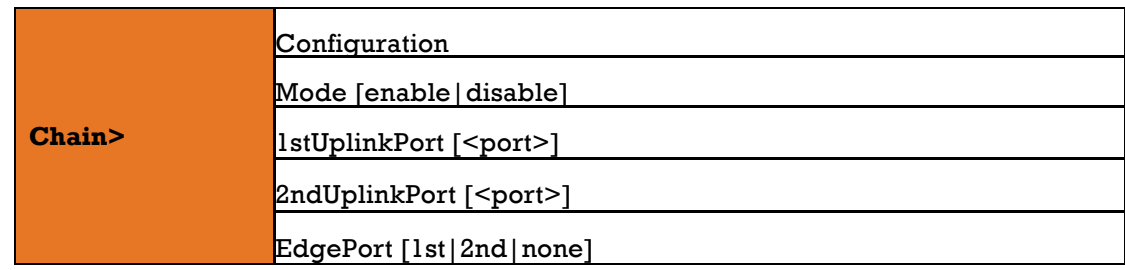

### **38) RCS**

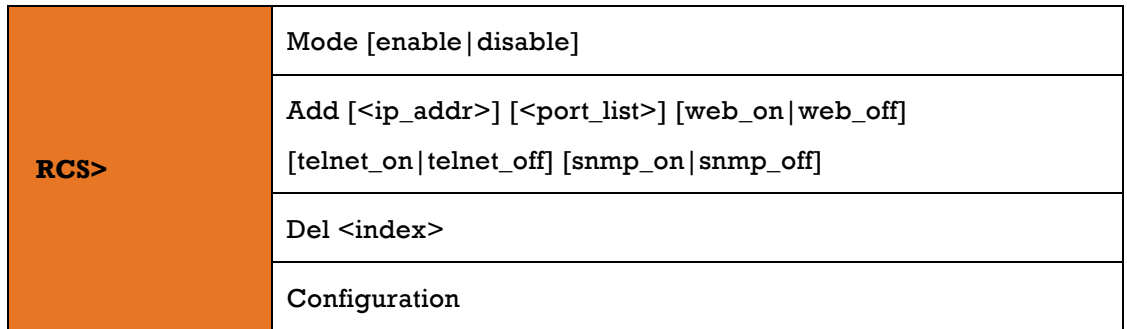

### **39) FastRecovery**

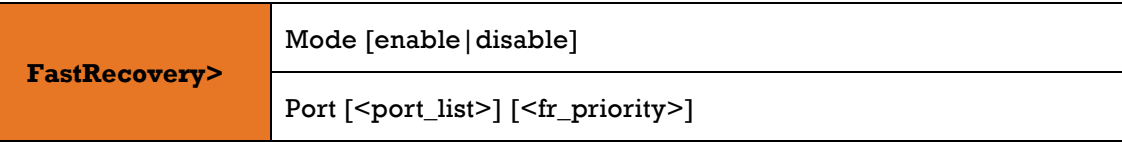

### 40) **DualPort**

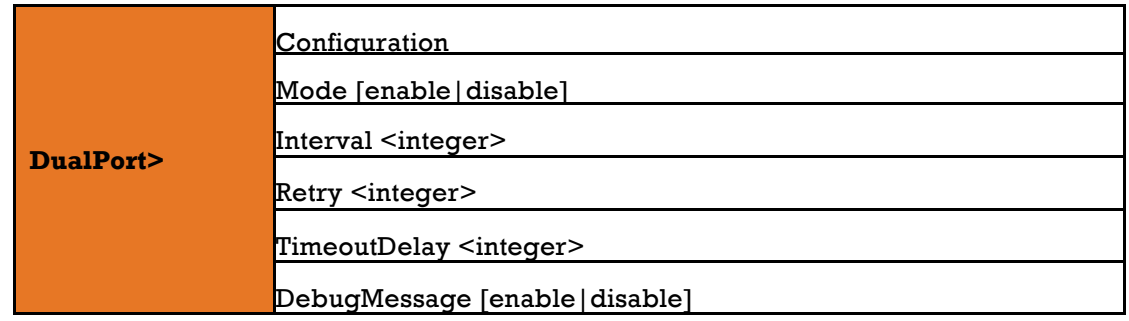

### 41) **O-Ring**

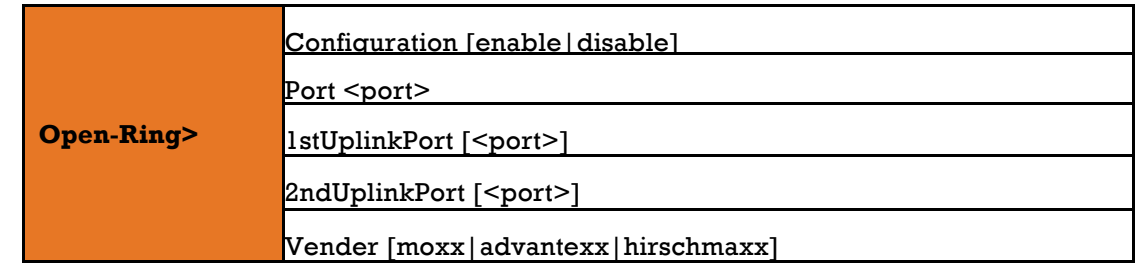

### 42) **SFP**

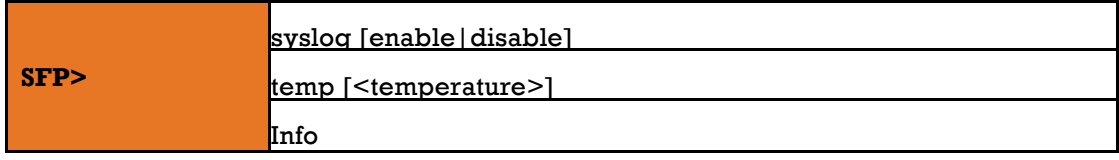

### **43) Device Binding**

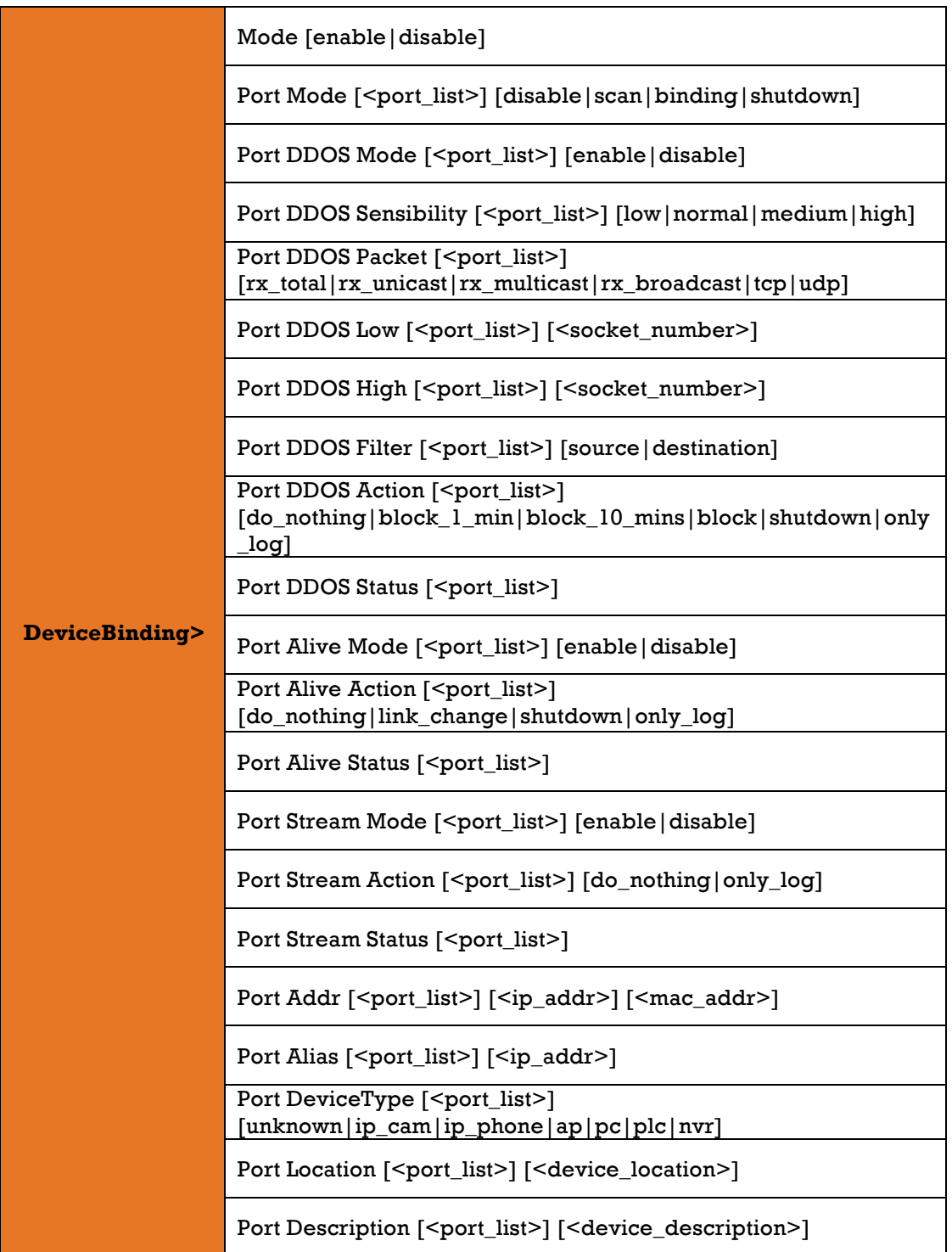

### **44) Modbus**

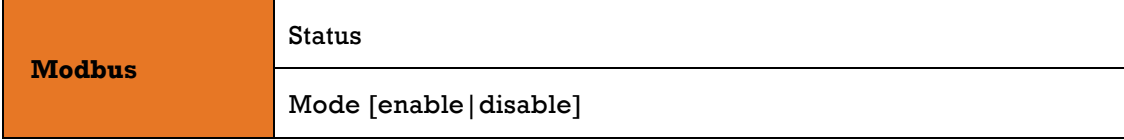

### **45) MRP**

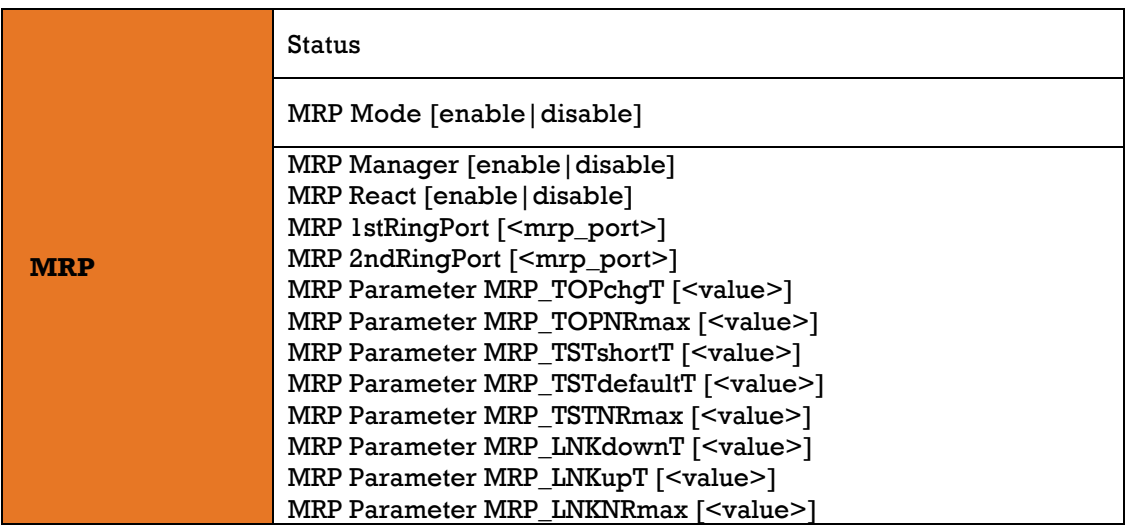

# **APPENDIX A: IES26GF MODBUS INFORMATION**

\*Device ID/PLC is 1

\*04 Read Input Register (3x) should be used. \*The returned values are in hex format

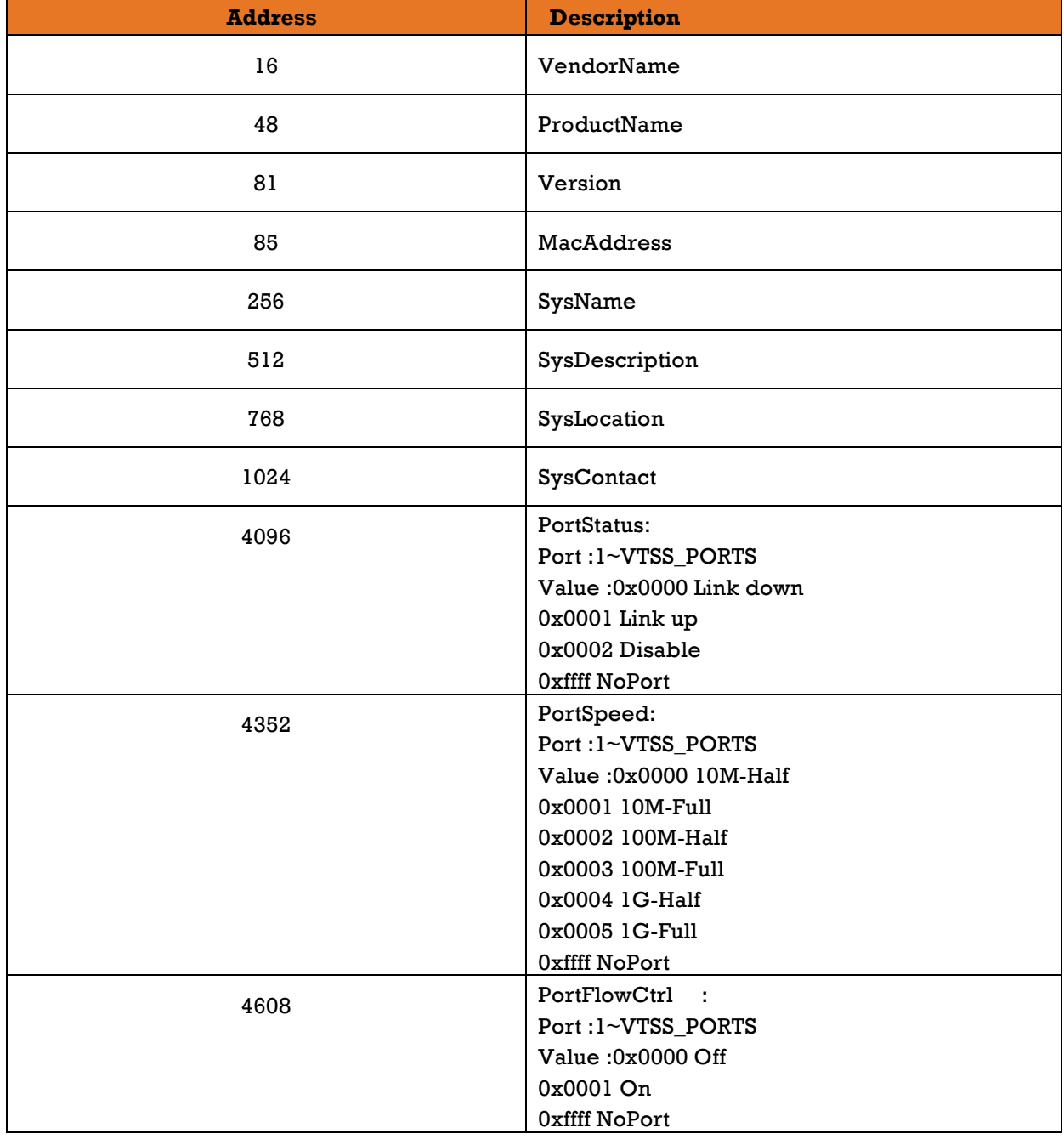